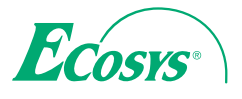

> PRINT > COPY > SCAN > FAX

ECOSYS M3645dn

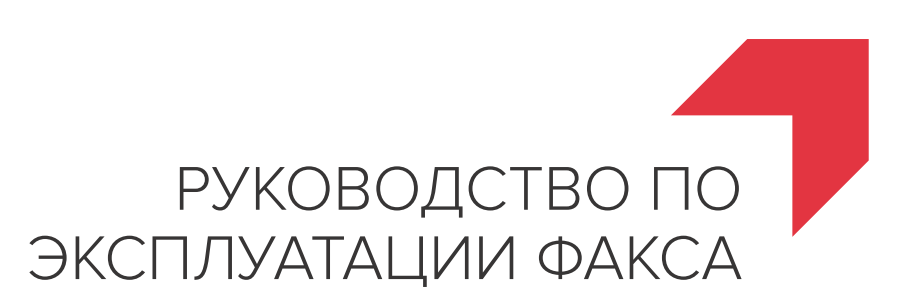

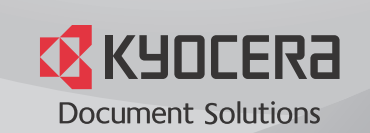

# <span id="page-1-0"></span>Содержание

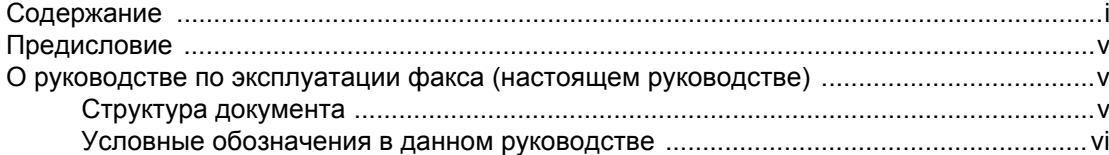

#### Правовая информация и правила техники безопасности .. 1-1  $\mathbf 1$

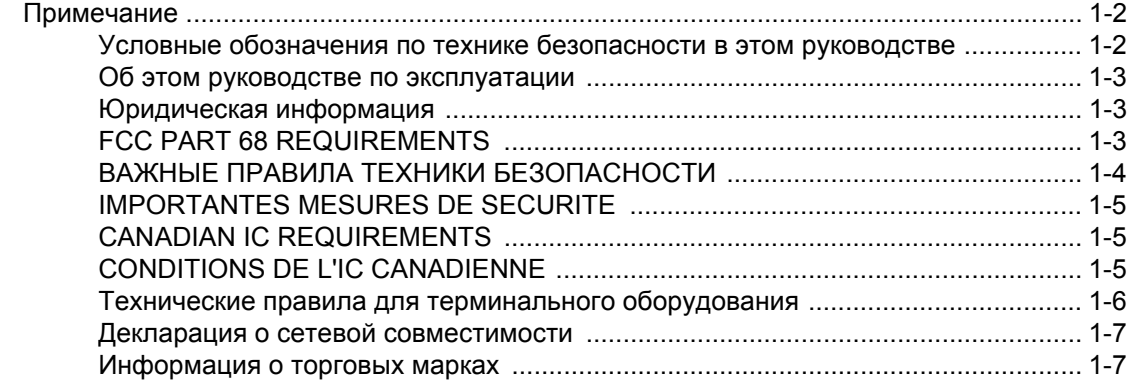

#### Подготовка к работе с аппаратом факсимильной связи 2-1  $\overline{\mathbf{2}}$

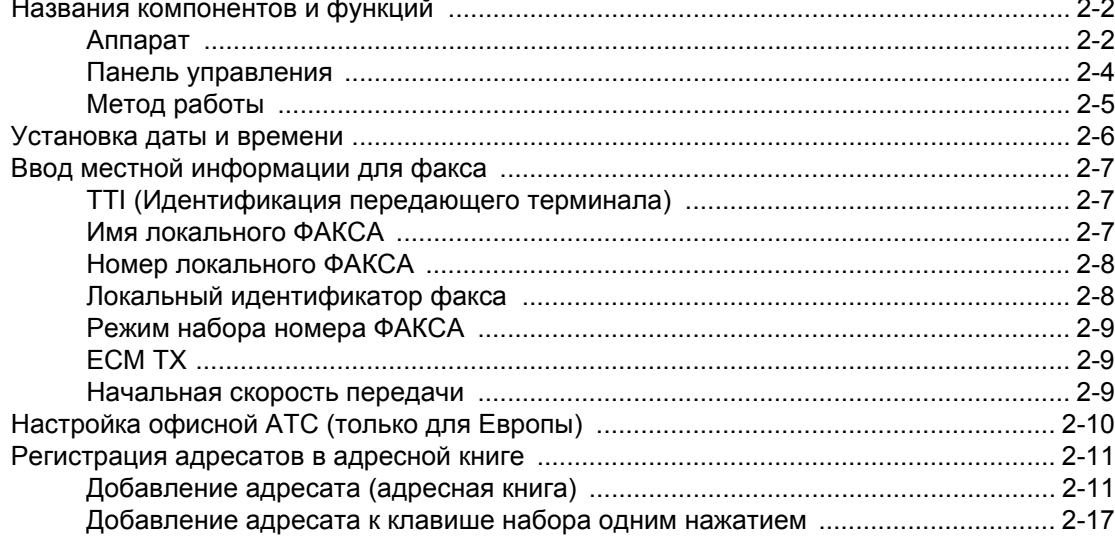

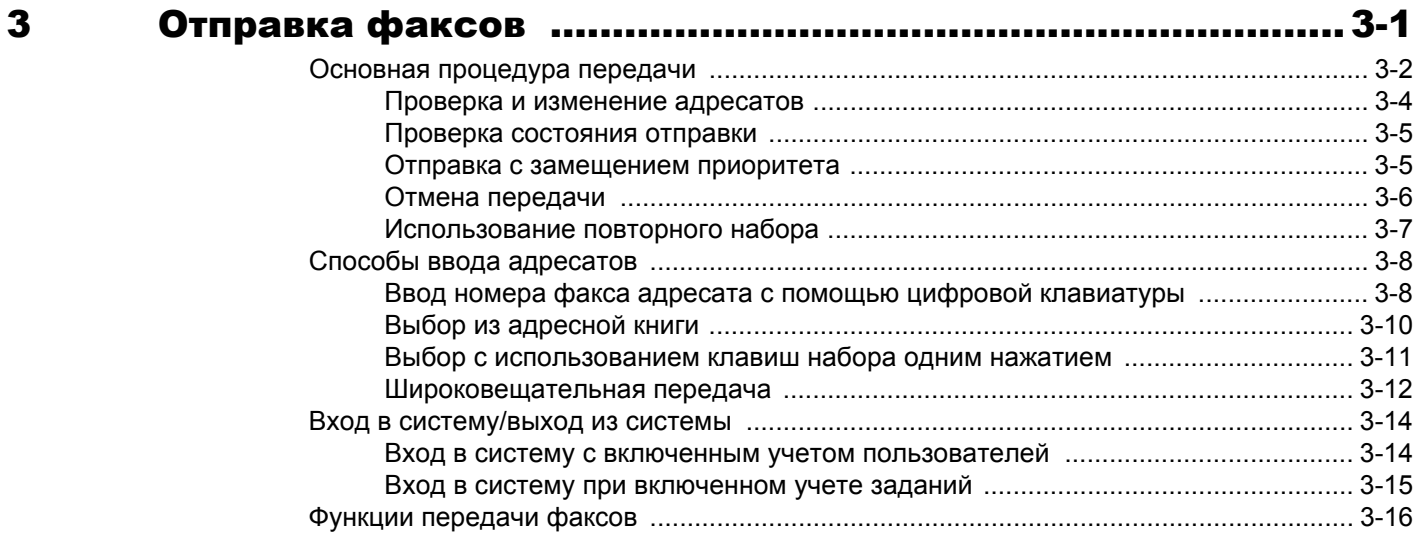

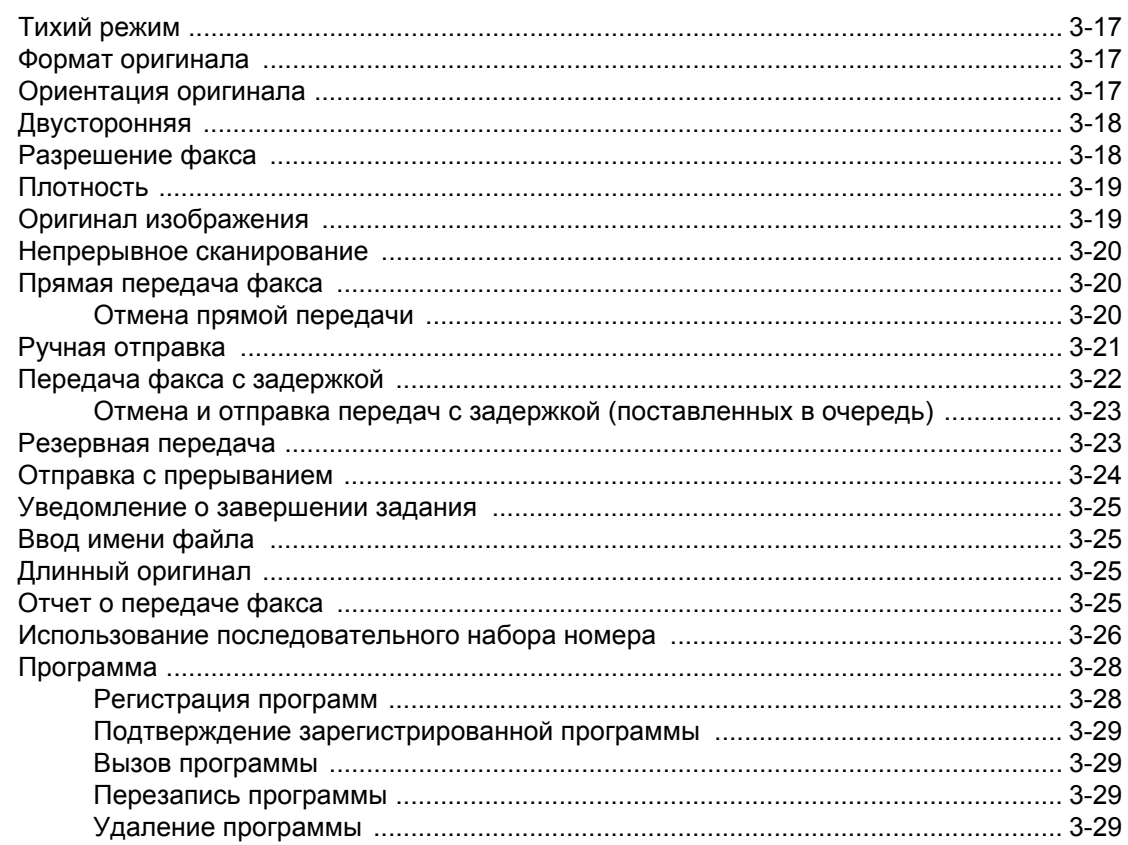

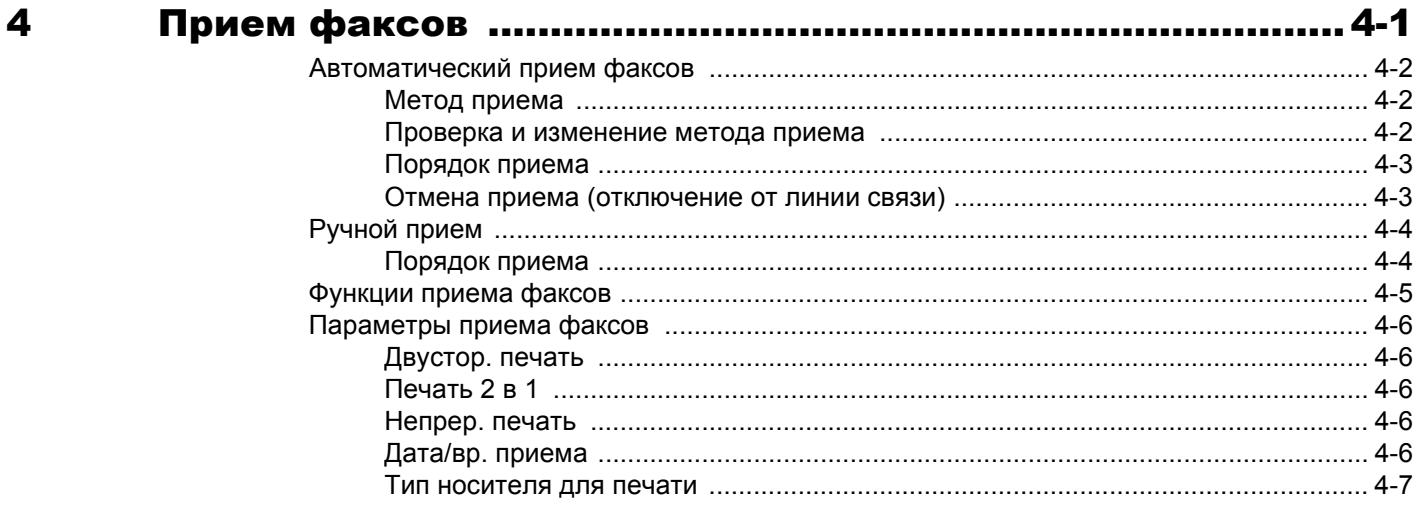

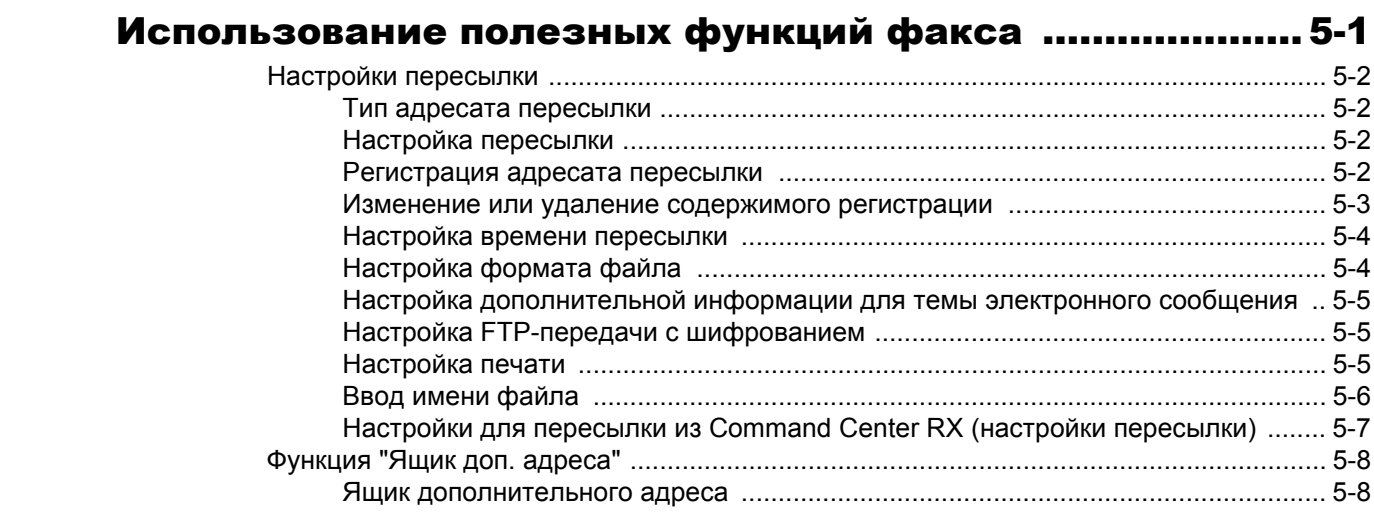

5

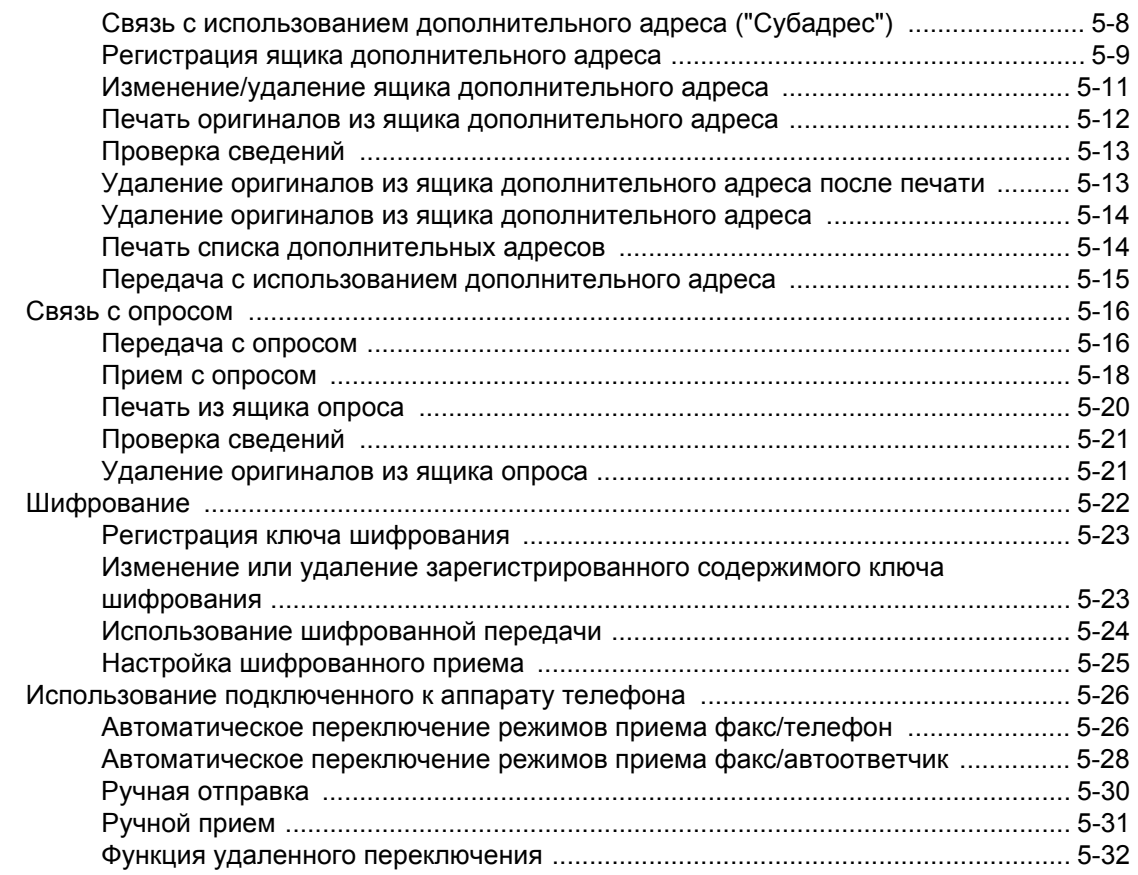

### 6 Отправка факсов с ПК [........................................................6-1](#page-101-0) Последовательность отправки сетевого факса [............................................................... 6-2](#page-102-0) Последовательность приема сетевого факса [.................................................................. 6-2](#page-102-1) Настройка [............................................................................................................................ 6-3](#page-103-0)

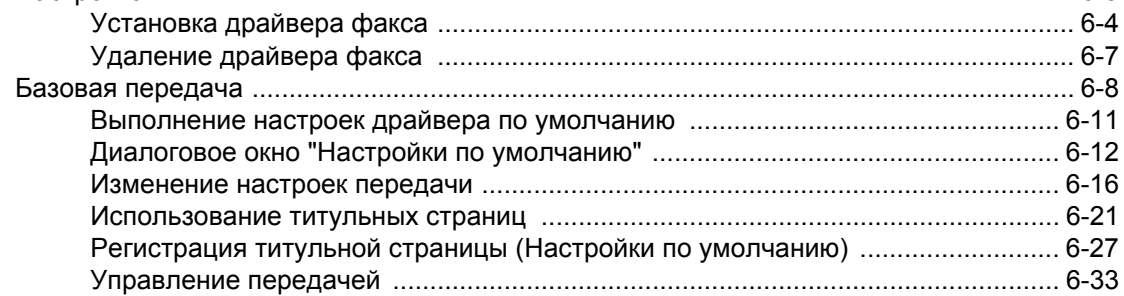

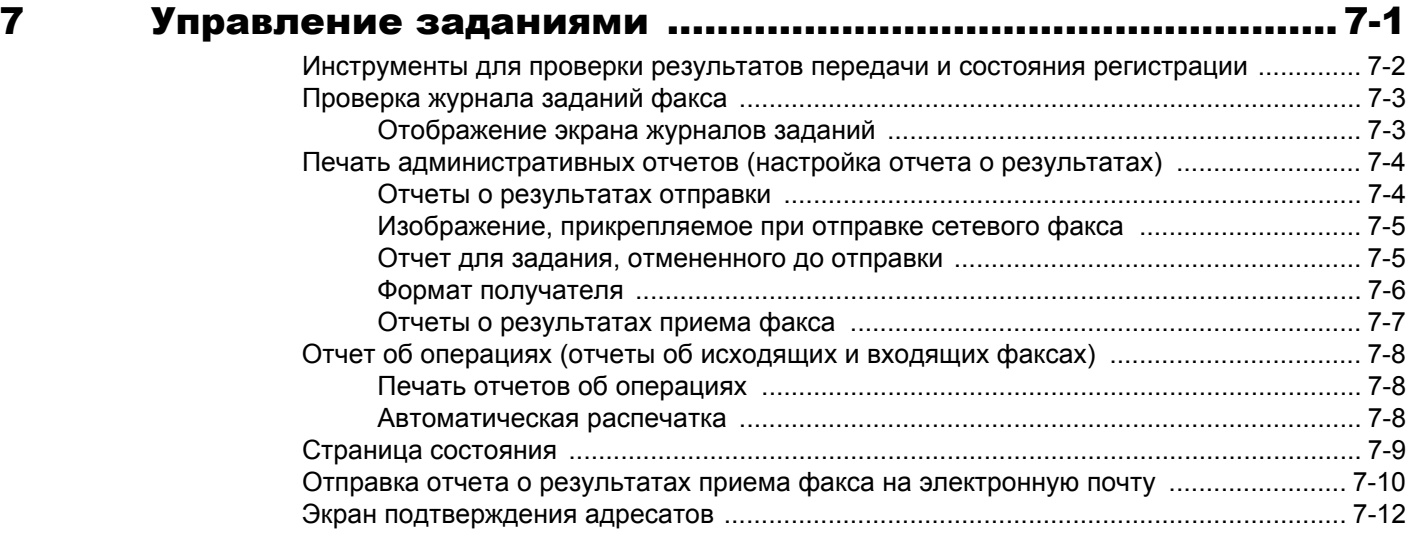

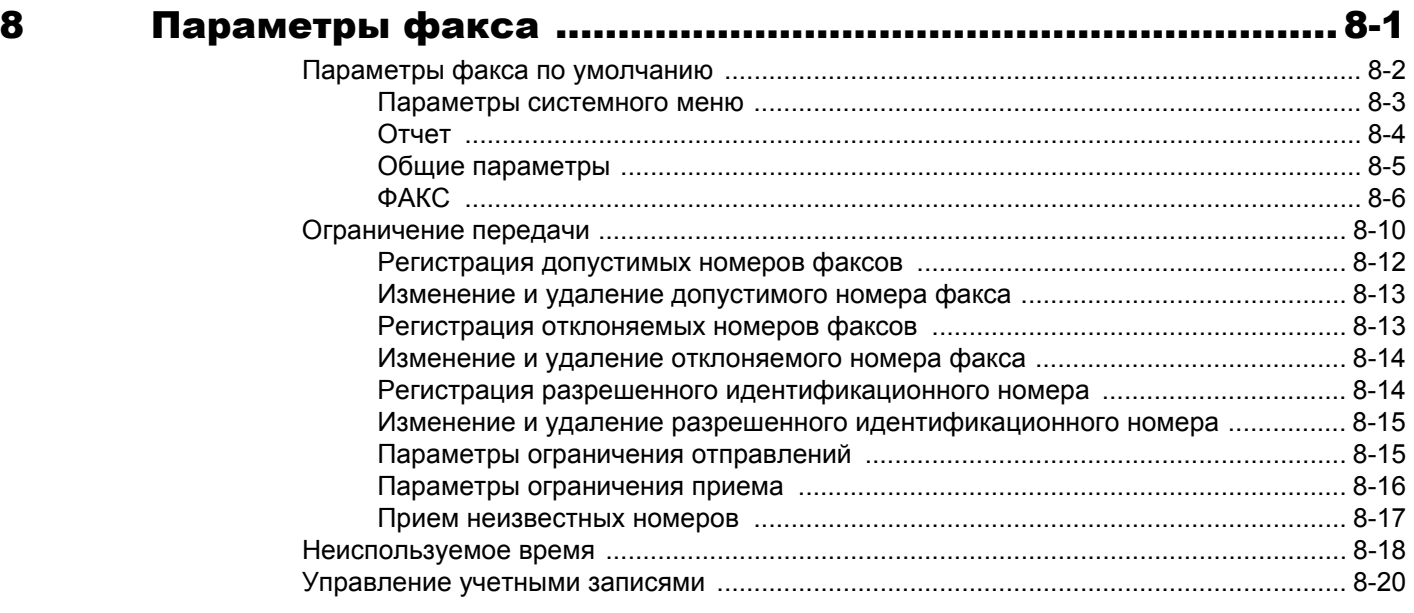

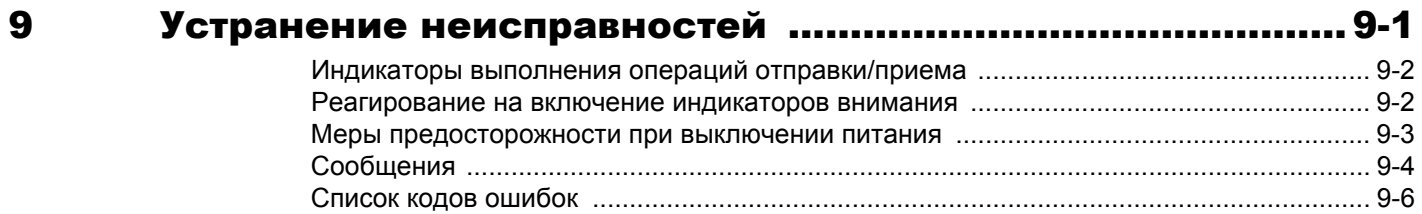

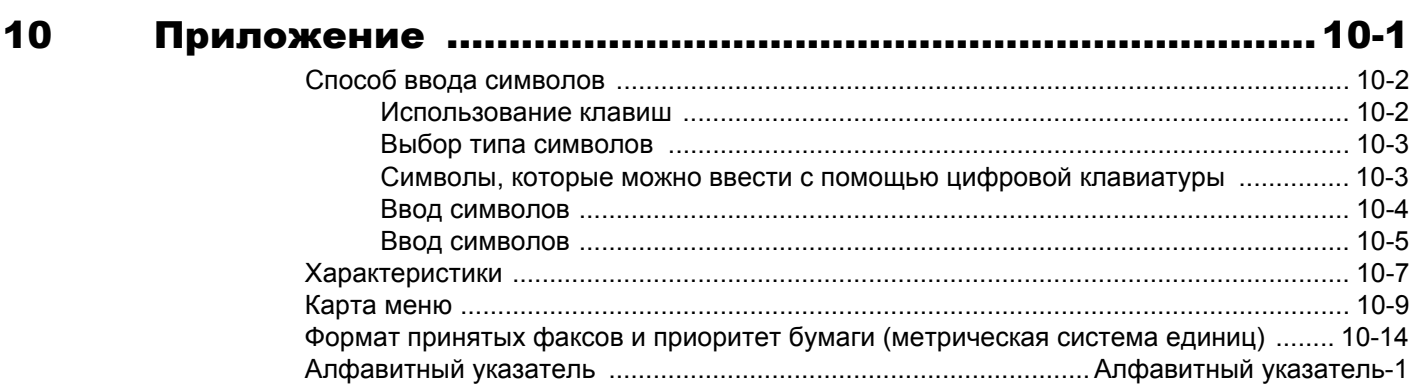

# <span id="page-5-0"></span>Предисловие

Настоящее руководство содержит сведения по эксплуатации и техническому обслуживанию аппарата, а также описание простых действий по устранению возникающих неполадок и поддержанию аппарата в исправном состоянии.

Перед эксплуатацией факсимильного аппарата ознакомьтесь с данным руководством по эксплуатации. Храните его недалеко от факсимильного аппарата в качестве справочника.

# <span id="page-5-1"></span>О руководстве по эксплуатации факса (настоящем руководстве)

# <span id="page-5-2"></span>Структура документа

В настоящем руководстве содержатся следующие разделы.

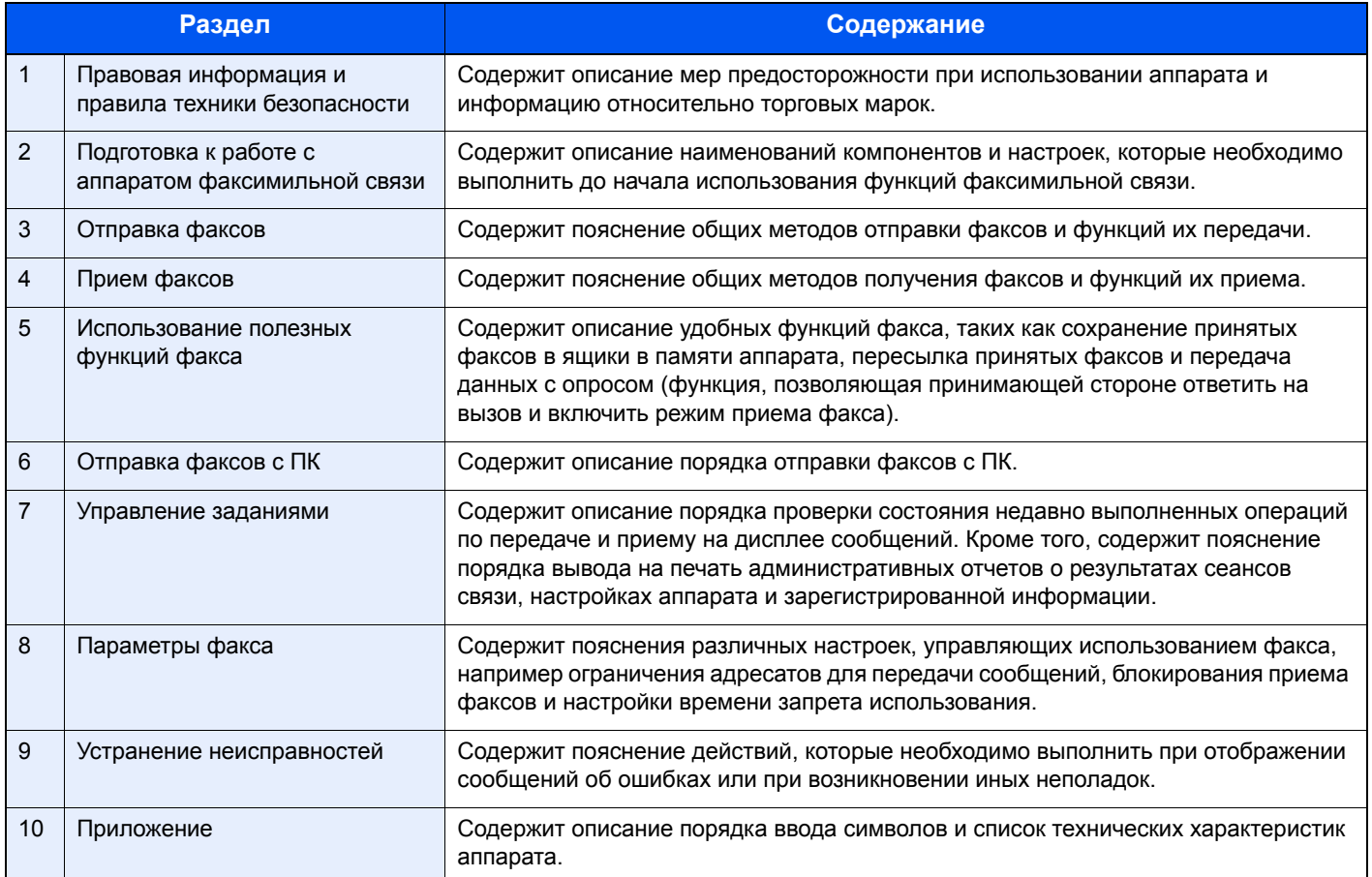

# <span id="page-6-0"></span>**Условные обозначения в данном руководстве**

В приведенных ниже объяснениях в качестве примера используется Adobe Reader X.

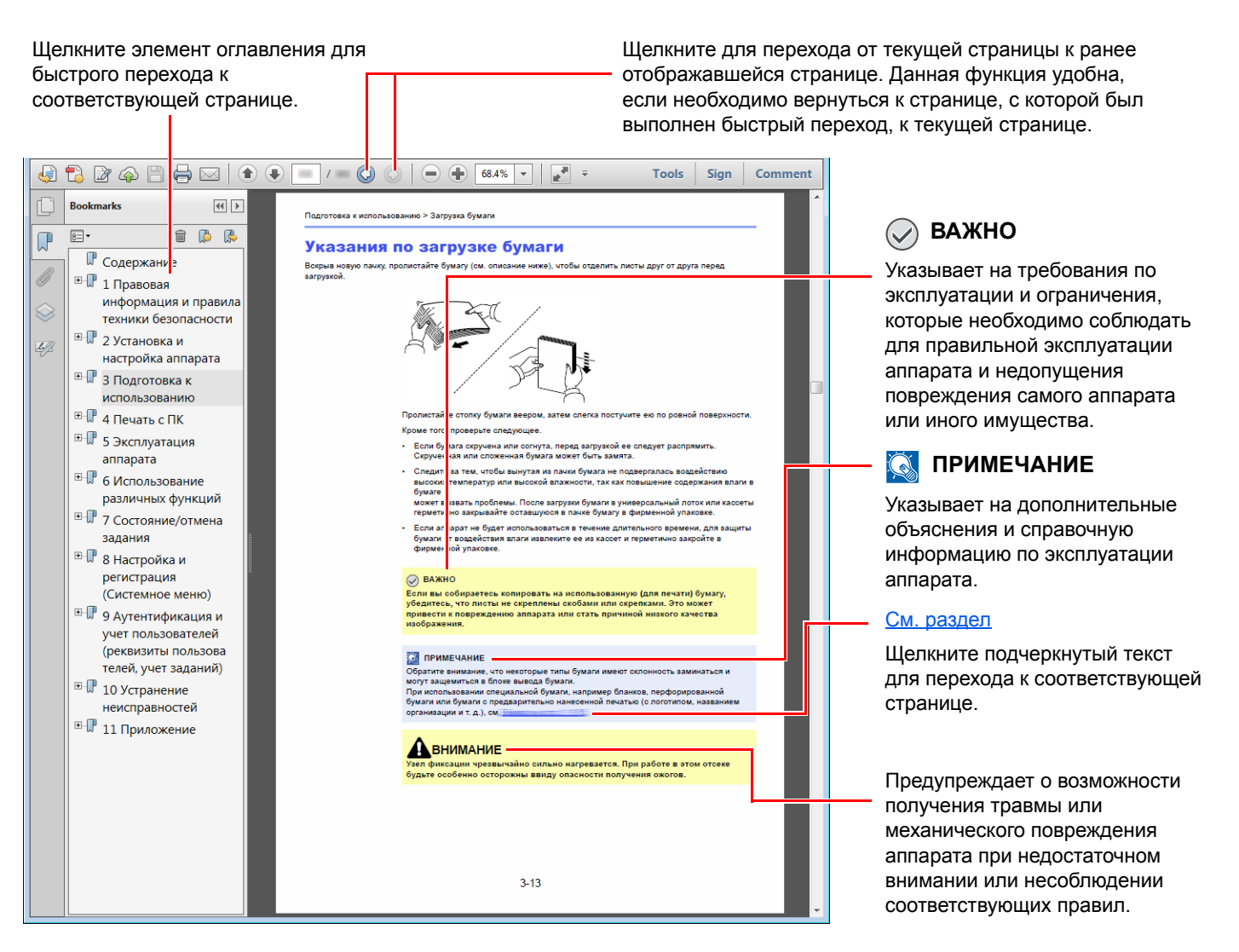

# **ПРИМЕЧАНИЕ**

Отображаемые в программе Adobe Reader элементы могут различаться в зависимости от порядка использования программы. Если оглавление или инструменты не отображаются, см. справку по программе Adobe Reader.

К некоторым элементам в данном руководстве применяются следующие условные обозначения.

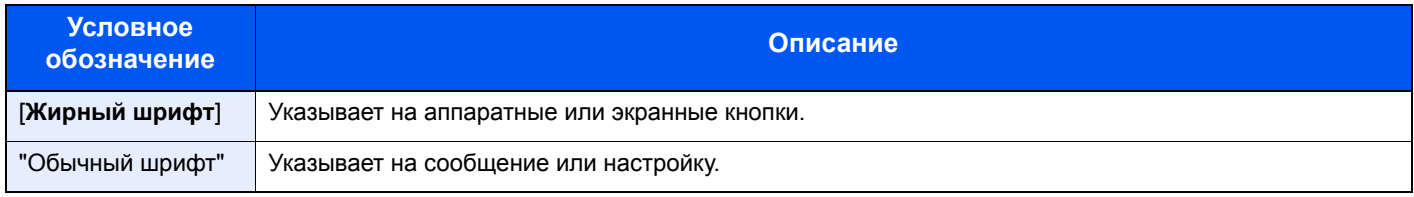

# **Условные обозначения в процедурах по эксплуатации аппарата**

В настоящем руководстве используется следующее обозначение последовательности работы с аппаратом:

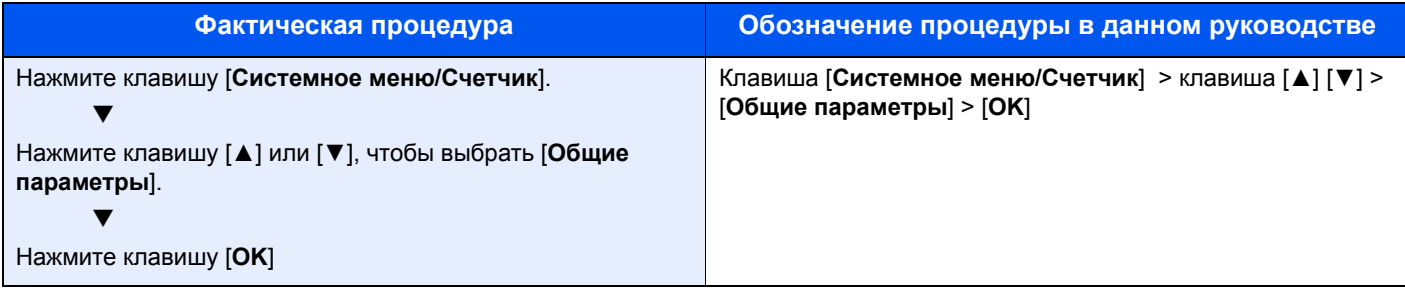

# <span id="page-8-1"></span><span id="page-8-0"></span>1 Правовая информация и правила техники безопасности

Перед использованием аппарата ознакомьтесь с данной информацией. В этом разделе приводится информация по следующим темам.

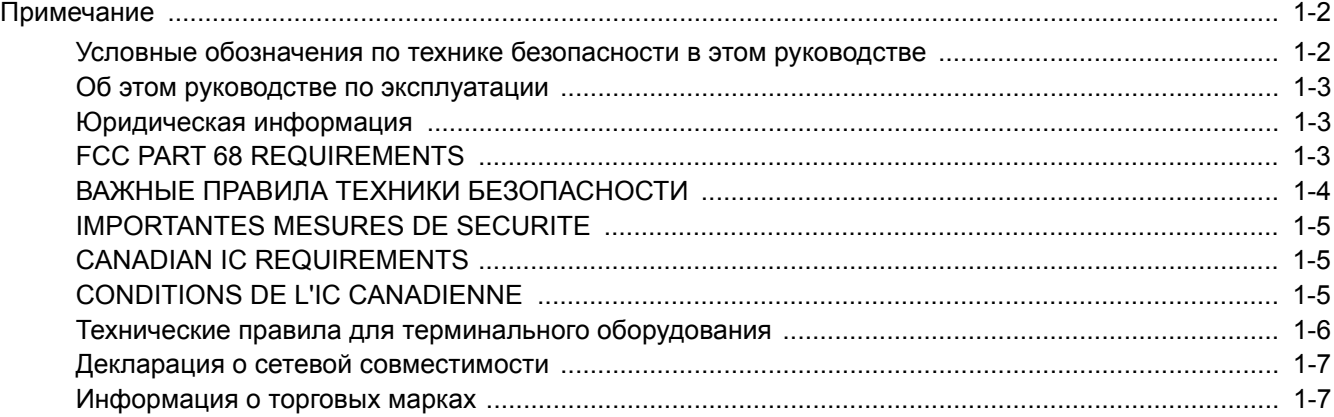

# <span id="page-9-0"></span>**Примечание**

# <span id="page-9-1"></span>**Условные обозначения по технике безопасности в этом руководстве**

Специальные предупреждающие символы в разделах настоящего руководства и на компонентах факса призваны обратить внимание пользователя на возможную опасность как для него самого, так и для других людей и окружающих объектов, связанную с эксплуатацией данного факса, а также помочь обеспечить правильную и безопасную эксплуатацию.

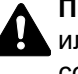

**ПРЕДУПРЕЖДЕНИЕ**: Предупреждает о возможности получения тяжелой травмы или даже гибели при недостаточном внимании или несоблюдении соответствующих правил.

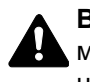

**ВНИМАНИЕ**! Предупреждает о возможности получения травмы или механического повреждения аппарата при недостаточном внимании или несоблюдении соответствующих правил.

### **Символы**

Символ  $\triangle$  показывает, что соответствующий раздел включает в себя предупреждения относительно безопасности. Знаки внутри символа призваны привлечь внимание пользователя.

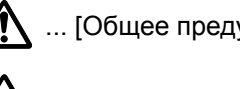

... [Общее предупреждение]

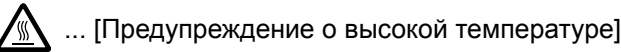

Символ  $\Diamond$  указывает, что соответствующий раздел содержит информацию о запрещенных действиях. Внутри символа приводится условное обозначение запрещенного действия.

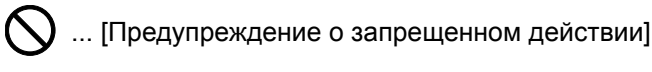

 $\bigotimes$  ... [Разборка запрещена]

Символ указывает, что соответствующий раздел содержит информацию о действиях, которые должны быть выполнены. Внутри символа приводится условное обозначение обязательного действия.

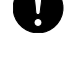

... [Уведомление об обязательном действии]

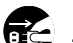

<u>.</u><br>⊇ ... [Извлеките вилку шнура питания из сетевой розетки]

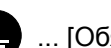

... [Обязательно подключайте аппарат к сетевой розетке с заземлением]

Если предупреждения по технике безопасности в данном руководстве напечатаны неразборчиво или само руководство утеряно, обратитесь к представителю сервисной службы и закажите новое руководство (услуга платная).

# **ПРИМЕЧАНИЕ**

Вследствие постоянных обновлений, информация, изложенная в данном руководстве по эксплуатации, подлежит изменению без предварительного уведомления.

# <span id="page-10-0"></span>**Об этом руководстве по эксплуатации**

В данном руководстве по эксплуатации содержатся сведения о порядке использования функций факсимильной связи данного аппарата. Перед эксплуатацией аппарата ознакомьтесь с данным руководством по эксплуатации.

Во время эксплуатации сверяйтесь с руководством по эксплуатации для ознакомления с информацией по одной из следующих тем.

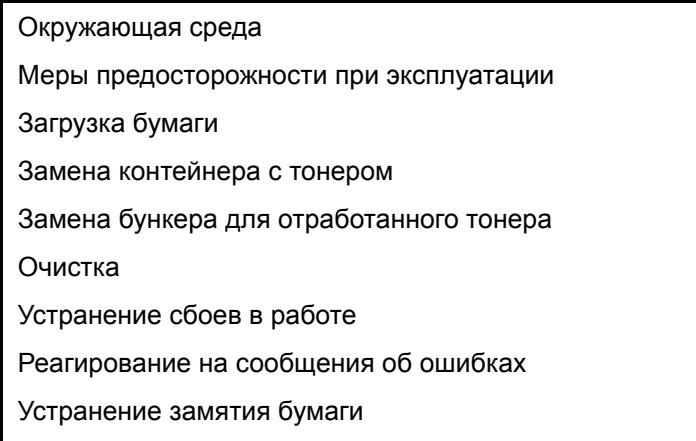

# <span id="page-10-1"></span>**Юридическая информация**

КОМПАНИЯ-ИЗГОТОВИТЕЛЬ НЕ НЕСЕТ ОТВЕТСТВЕННОСТИ ЗА ПОТЕРЮ, ПОЛНУЮ ИЛИ ЧАСТИЧНУЮ, ПОЛУЧЕННЫХ ДОКУМЕНТОВ, ЕСЛИ ТАКОВАЯ ПОТЕРЯ СТАЛА РЕЗУЛЬТАТОМ ПОВРЕЖДЕНИЯ СИСТЕМЫ ФАКСИМИЛЬНОЙ СВЯЗИ, СБОЕВ В ЕЕ РАБОТЕ, НЕПРАВИЛЬНЫМ ОБРАЩЕНИЕМ ИЛИ ВНЕШНИМИ ФАКТОРАМИ, ТАКИМИ КАК ОТКЛЮЧЕНИЕ ЭЛЕКТРОПИТАНИЯ, И ТАКЖЕ НЕ НЕСЕТ ОТВЕТСТВЕННОСТИ ЗА СУГУБО ЭКОНОМИЧЕСКИЕ УБЫТКИ ИЛИ НЕРЕАЛИЗОВАННУЮ ПРИБЫЛЬ ВСЛЕДСТВИЕ УПУЩЕННЫХ ВОЗМОЖНОСТЕЙ ИЗ-ЗА ПРОПУЩЕННЫХ ТЕЛЕФОННЫХ ЗВОНКОВ ИЛИ СВЯЗАННЫХ С НИМИ ЗАПИСАННЫХ СООБЩЕНИЙ.

# <span id="page-10-2"></span>**FCC PART 68 REQUIREMENTS**

- 1 This equipment complies with Part 68 of the FCC rules and the requirements adopted by the ACTA. On the rear side of the equipment to install Assembly Board is a label that contains, among other information, a product identifier in the format US:AAAEQ##TXXXX. If requested, this number must be provided to the telephone company.
- 2 This equipment connects to the network via USOC RJ11C.
- 3 A plug and jack used to connect this equipment to the premises wiring and telephone network must comply with the applicable FCC Part 68 rules and requirements adopted by the ACTA. A compliant telephone cord and modular plug is provided with this product. It is designed to be connected to a compatible modular jack that is also compliant. See installation instructions for details.
- 4 The REN is used to determine the number of devices that may be connected to a telephone line. Excessive RENs on a telephone line may result in the devices not ringing in response to an incoming call. In most but not all areas, the sum of RENs should not exceed five (5.0). To be certain of the number of devices that may be connected to a line, as determined by the total RENs, contact the local telephone company. For products approved after July 23, 2001, the REN for this product is part of the product identifier that has the format US:AAAEQ##TXXXX. The digits represented by ## are the REN without a decimal point (e.g., 03 is a REN of 0.3). For earlier products, the REN is separately shown on the label.
- 5 If this equipment causes harm to the telephone network, the telephone company will notify you in advance that temporary discontinuance of service may be required. But if advance notice isn't practical, the telephone company will notify the customer as soon as possible. Also, you will be advised of your right to file a complaint with the FCC if you believe it is necessary.
- 6 The telephone company may make changes in its facilities, equipment, operations or procedures that could affect the operation of the equipment. If this happens the telephone company will provide advance notice in order for you to make necessary modifications to maintain uninterrupted service.

7 If trouble is experienced with this equipment, please contact the following company for repair and (or) warranty information:

#### **KYOCERA Document Solutions America, Inc.**

225 Sand Road, Fairfield, New Jersey 07004-0008, USA Phone: +1-973-808-8444 Fax: +1-973-882-6000

If the equipment is causing harm to the telephone network, the telephone company may request that you disconnect the equipment until the problem is resolved.

- 8 This equipment cannot be used on public coin service provided by the telephone company. Connection to Party line service is subject to state tariffs. Contact the state public utility commission, public service commission or corporation commission for information.
- 9 If your home has specially wired alarm equipment connected to the telephone line, ensure the installation of this equipment does not disable your alarm equipment. If you have questions about what will disable alarm equipment, consult your telephone company or a qualified installer.
- 10 The Telephone Consumer Protection Act of 1991 makes it unlawful for any person to use a computer or other electronic device, including FAX machines, to send any message unless such message clearly contains in a margin at the top or bottom of each transmitted page or on the first page of the transmission, the date and time it is sent and an identification of the business or other entity, or other individual sending the message and the telephone number of the sending machine or such business, other entity, or individual. (The telephone number provided may not be a 900 number or any other number for which charges exceed local or long-distance transmission charges.) In order to program this information into your FAX machine, you should complete the following steps: (Insure that it will be transmitted, see Имя [локального](#page-22-2) ФАКСА на стр. 2-7, Номер локального ФАКСА на стр. 2-8, TTI ([Идентификация](#page-21-4) передающего терминала) на стр. 2-7 and [Установка](#page-20-1) даты и времени на стр. 2-6.)

# <span id="page-11-0"></span>**ВАЖНЫЕ ПРАВИЛА ТЕХНИКИ БЕЗОПАСНОСТИ**

С целью снижения риска пожара, поражения электрическим током и травм персонала при работе с телефонным оборудованием необходимо соблюдать основные меры предосторожности, в том числе приведенные ниже.

**ВНИМАНИЕ!** Для снижения риска пожара используйте только телекоммуникационный кабель, сертифицированный согласно требованиям UL или CSA, размера 26 AWG или большего.

- 1 Запрещается использовать данное изделие вблизи воды, например, вблизи ванн и раковин, во влажных подвальных помещениях или у бассейнов.
- 2 Избегайте использования телефона (за исключением беспроводного) во время грозы. Существует маловероятный риск поражения электрическим током вследствие удара молнии.
- 3 Не используйте телефон для сообщения об утечке газа вблизи места утечки.
- 4 UsИспользуйте только сетевой шнур и батареи, указанные в данном руководстве. Запрещается сжигать использованные батареи для утилизации. Это может привести к их взрыву. По поводу возможных указаний по утилизации см. местные нормы и правила.

### **СОХРАНИТЕ ЭТУ ИНСТРУКЦИЮ**

# <span id="page-12-0"></span>**IMPORTANTES MESURES DE SECURITE**

Certaines mesures de sécurité doivent être prises pendant l'utilisation de matériel téléphonique afin de réduire les risques d'incendie, de choc électrique et de blessures. En voici quelques unes:

- 1 Ne pas utiliser l'appareil près de l'eau, p. ex., près d'une baignoire, d'un lavabo, d'un évier de cuisine, d'un bac à laver, dans un sous-sol humide ou près d'une piscine.
- 2 Eviter d'utiliser le téléphone (sauf s'il s'agit d'un appareil sans fil) pendant un orage électrique. Ceci peut présenter un risque de choc électrique causé par la foudre.
- 3 Ne pas utiliser l'appareil téléphonique pour signaler une fuite de gaz s'il est situé près de la fuite.
- 4 Utiliser seulement le cordon d'alimentation et le type de piles indiqués dans ce manuel. Ne pas jeter les piles dans le feu: elles peuvent exploser. Se conformer aux règlements pertinents quant à l'élimination des piles.

# **CONSERVER CES INSTRUCTIONS**

# <span id="page-12-1"></span>**CANADIAN IC REQUIREMENTS**

"This product meets the applicable Industry Canada technical specifications"

"The Ringer Equivalence Number is an indication of the maximum number of devices allowed to be connected to a telephone interface. The termination on an interface may consist of any combination of devices subject only to the requirement that the sum of the RENs of all the devices does not exceed five."

The REN (CANADA) of this product is 0.4.

# <span id="page-12-2"></span>**CONDITIONS DE L'IC CANADIENNE**

«Le présent matériel est conforme aux spécifications techniques applicables d'Industrie Canada.»

«L'indice d'équivalence de la sonnerie (IES) sert à indiquer le nombre maximal de terminaux qui peuvent être raccordés à une interface téléphonique. La terminaison d'une interface peut consister en une combinaison quelconque de dispositifs, à la seule condition que la somme d'indices d'équivalence de la sonnerie de tous les dispositifs n'excède pas 5.»

Le IES (CANADA) pour ce produit est 0.4.

# <span id="page-13-0"></span>**Технические правила для терминального оборудования**

#### Терминальное оборудование; TBR 21

Общеевропейские технические правила, касающиеся требований к подключению терминального оборудования (кроме устройств, поддерживающих услугу голосовой телефонии) к аналоговым телефонным сетям общего пользования (ТСОП), в которых сетевая адресация, если таковая услуга предоставляется, осуществляется в режиме тонального набора с разделением частот.

Данное терминальное оборудование соответствует следующим техническим требованиям.

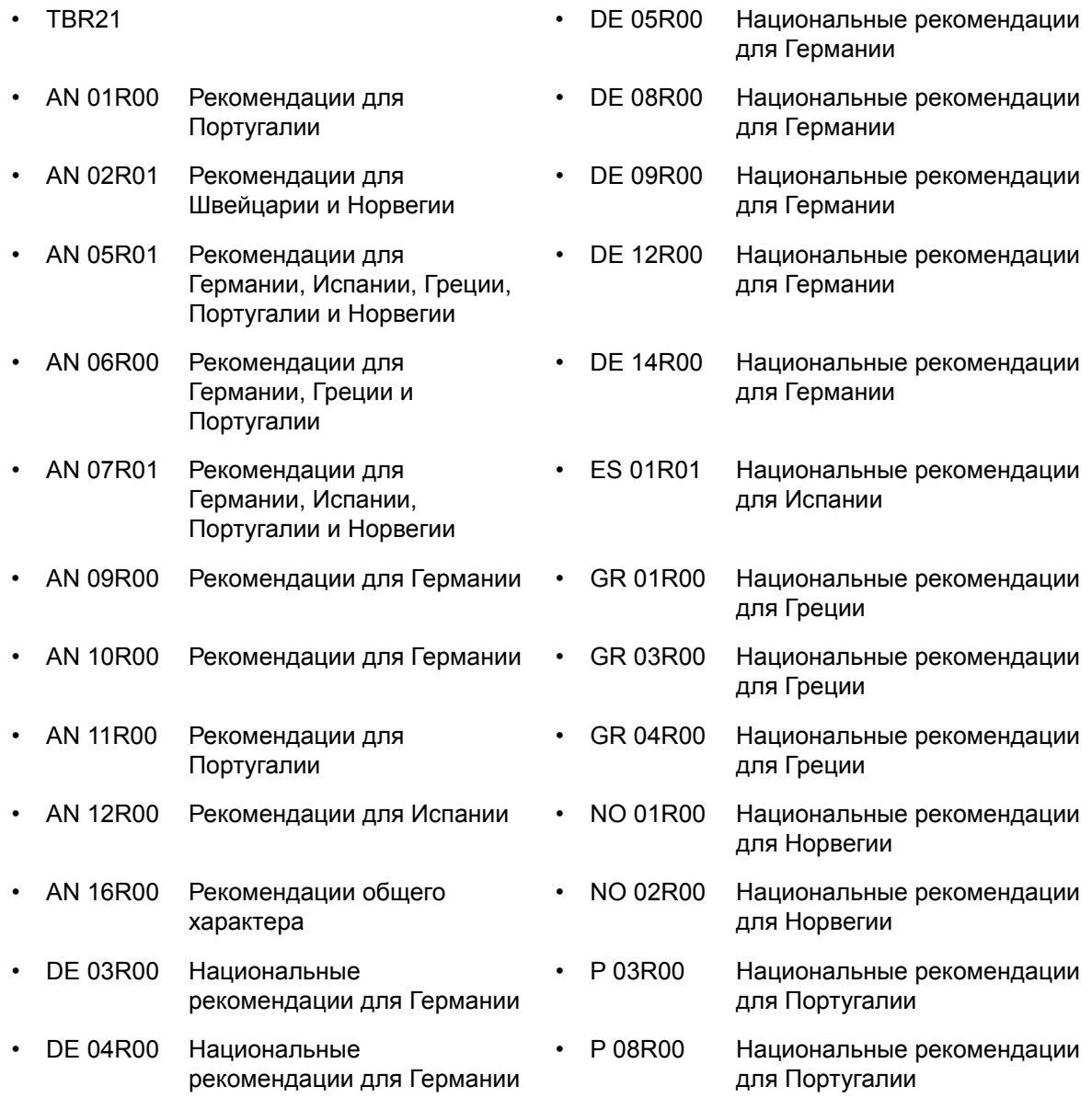

# <span id="page-14-0"></span>**Декларация о сетевой совместимости**

Изготовитель заявляет о том, что данное оборудование предназначено для эксплуатации в телефонных сетях общего пользования (ТСОП) следующих стран:

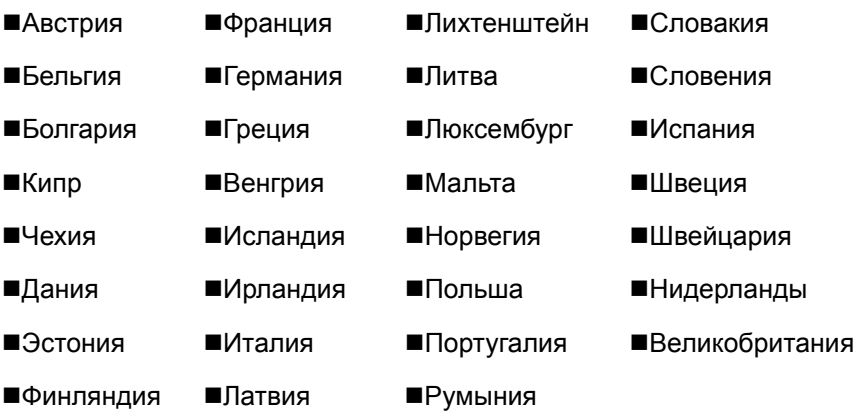

# <span id="page-14-1"></span>**Информация о торговых марках**

- Microsoft, Windows, Windows Server, Internet Explorer, Excel, и PowerPoint являются зарегистрированными торговыми марками или торговыми марками Microsoft Corporation в США и (или) других странах.
- Adobe Acrobat, Adobe Reader и PostScript являются торговыми марками Adobe Systems, Incorporated.
- Ethernet является зарегистрированной торговой маркой Xerox Corporation.
- IBM и IBM PC/AT являются торговыми марками International Business Machines Corporation.

Все остальные названия компаний и продуктов, упомянутые в настоящем руководстве, являются зарегистрированными торговыми марками или торговыми марками соответствующих компаний. В данном руководстве знаки ™ и ® не используются.

# <span id="page-15-1"></span><span id="page-15-0"></span> $\mathbf 2$ Подготовка к работе с аппаратом факсимильной связи

В этой главе рассматриваются следующие темы.

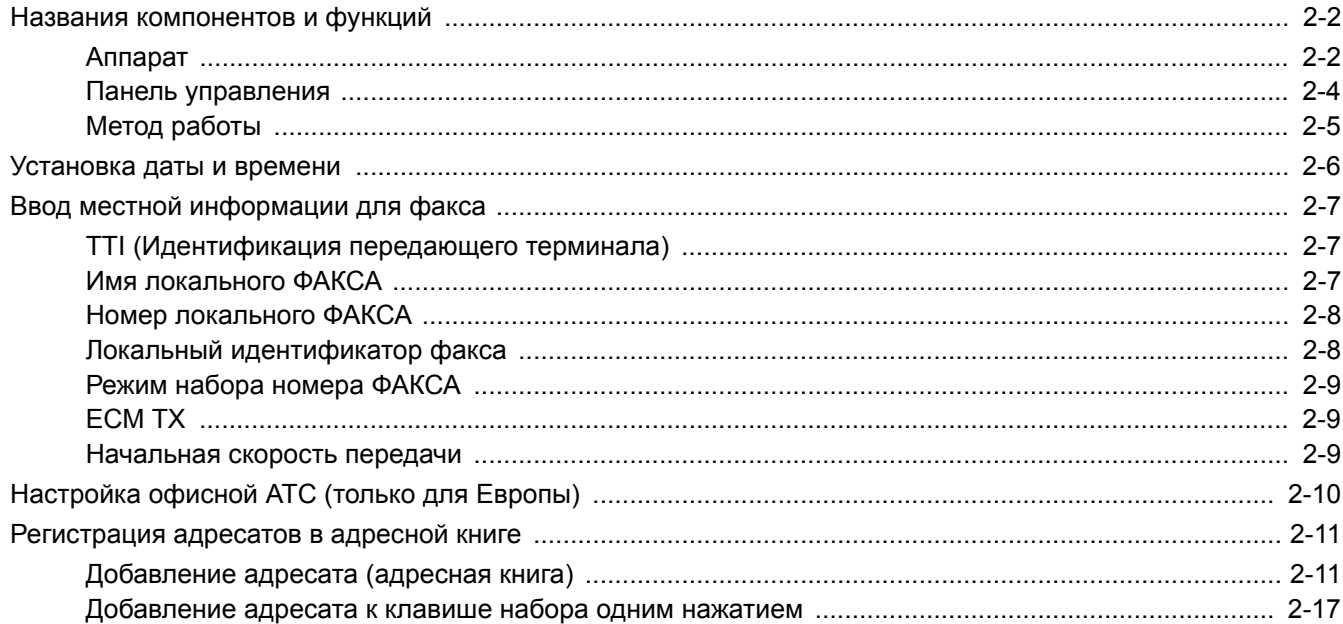

# <span id="page-16-0"></span>**Названия компонентов и функций**

# <span id="page-16-1"></span>**Аппарат**

В данной главе указаны названия компонентов, необходимых для использования аппарата для факсимильной связи. Названия компонентов, осуществляющих функции, отличные от функций факсимильной связи, см. в документе:

*Руководство по эксплуатации* аппарата

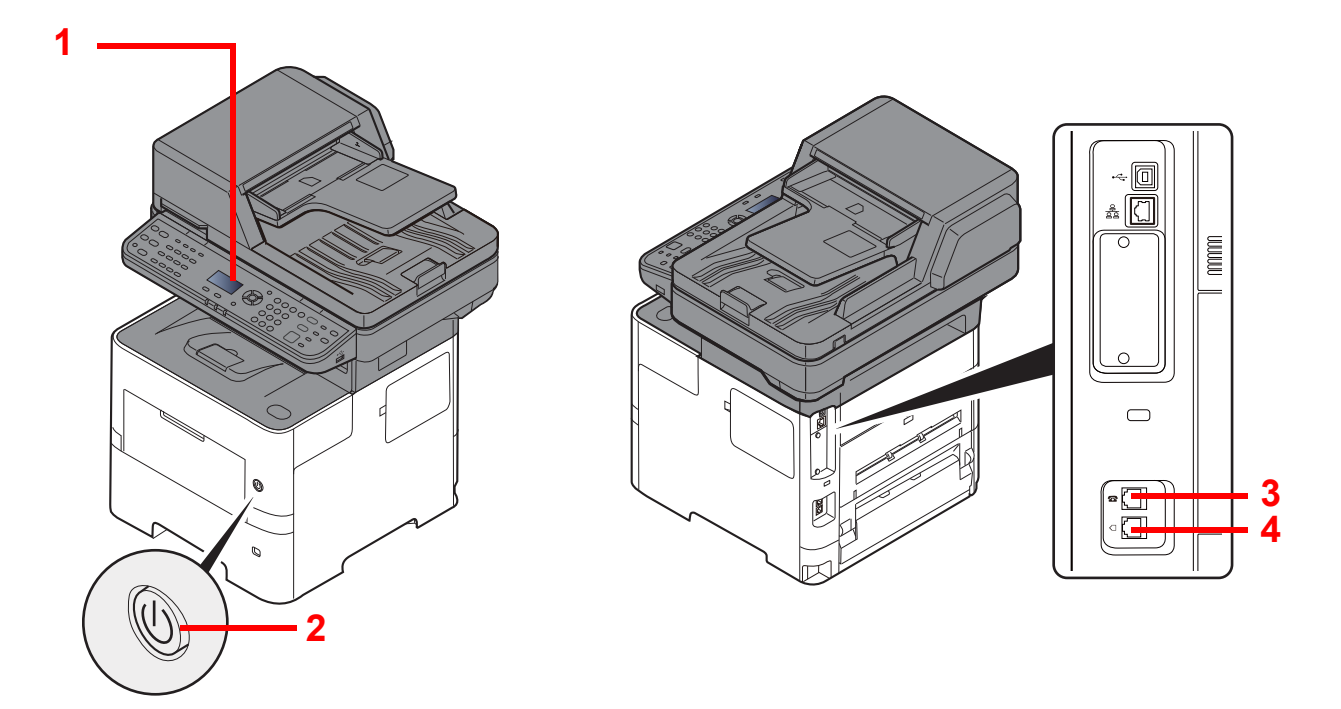

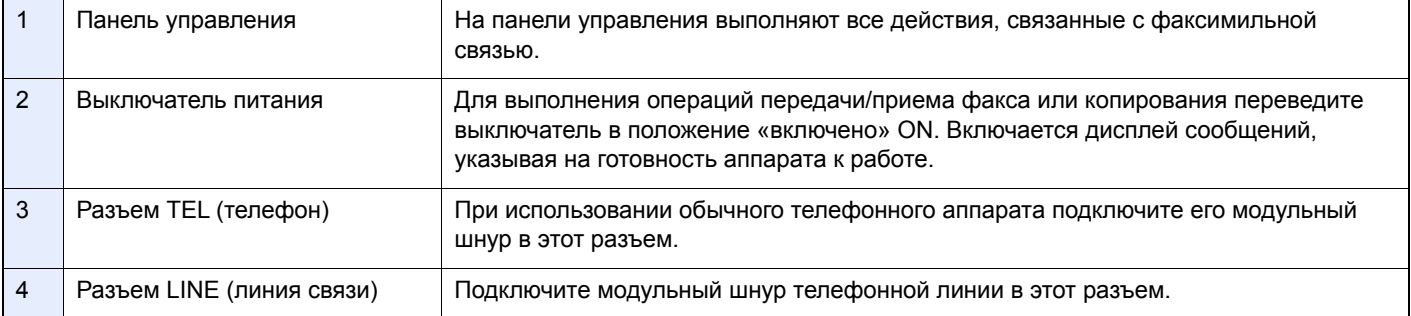

### **ВАЖНО**

**При выключенном сетевом выключателе автоматический прием факсов невозможен.** 

# **Автоподатчик оригиналов**

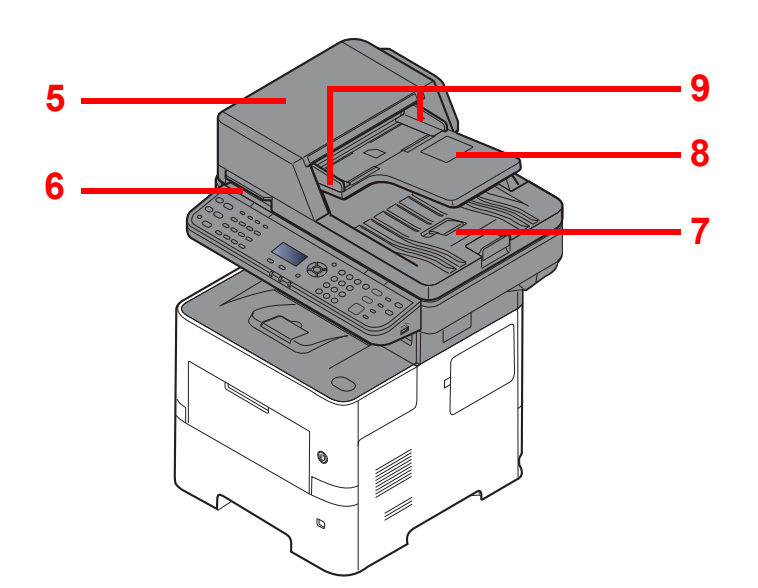

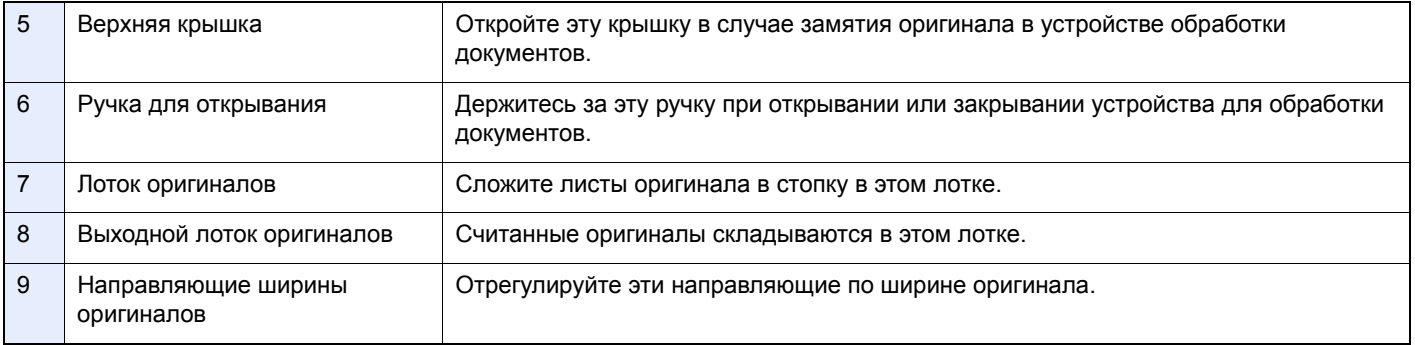

# <span id="page-18-0"></span>**Панель управления**

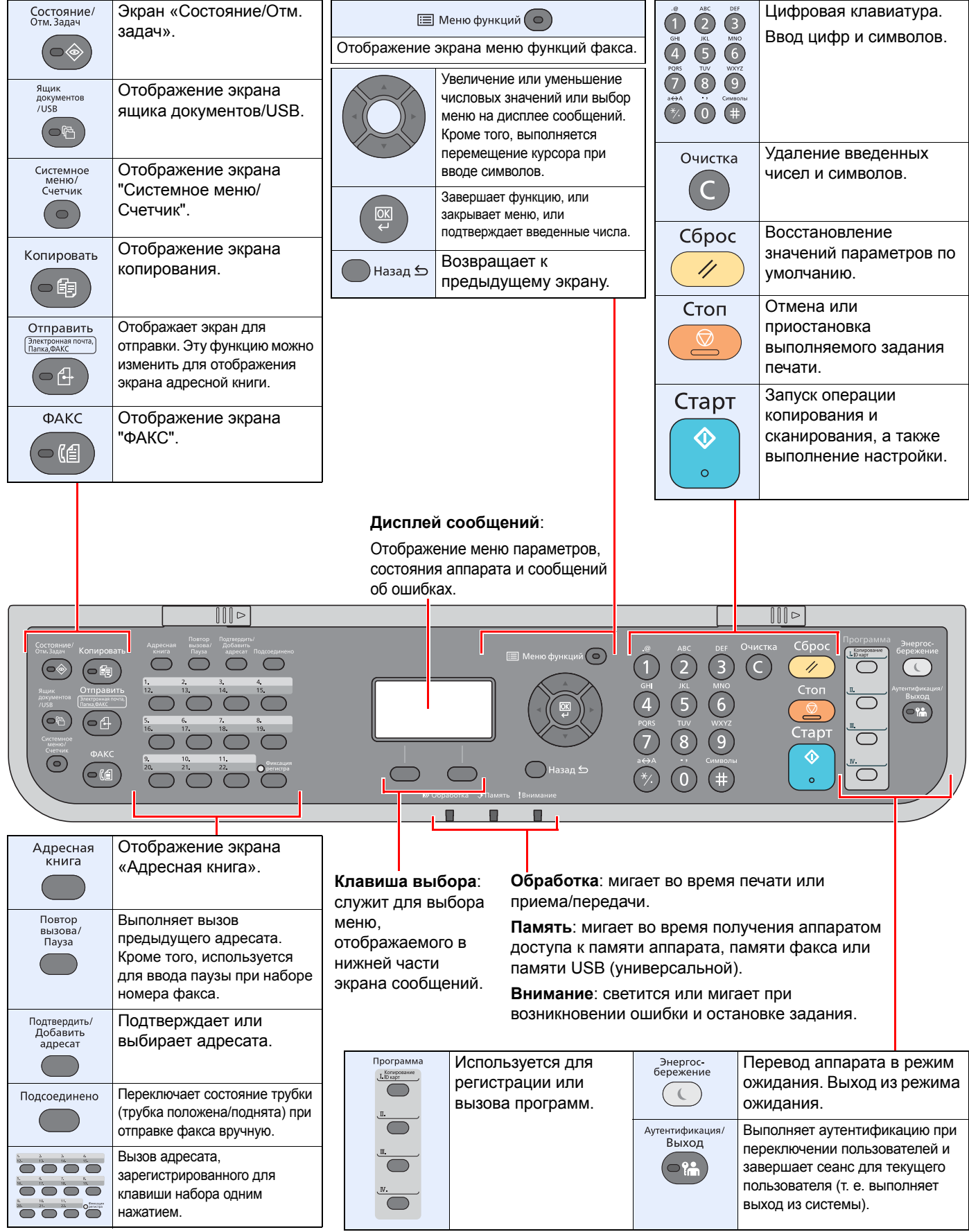

# <span id="page-19-0"></span>Метод работы

В данном разделе объясняются способы работы с меню параметров на дисплее сообщений.

# **Отображение меню и настройка параметров**

Для отображения меню параметров нажмите клавишу [**Системное меню/Счетчик**] или [**Меню функций**]. С помощью клавиши [**▲**], [**▼**], [**◄**], [**►**], [**OK**] или [**Назад**] выберите меню и выполните настройку параметров.

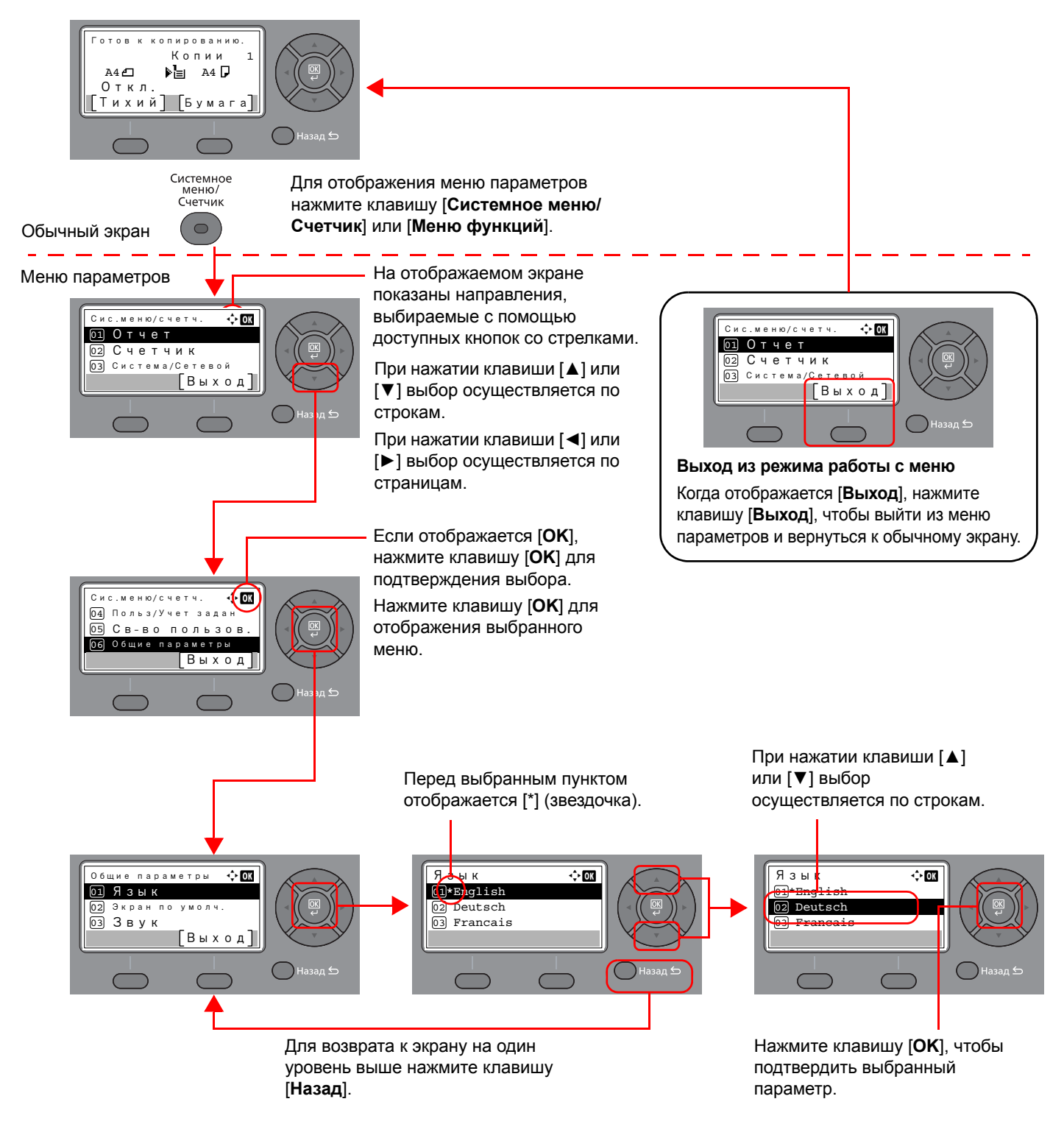

# <span id="page-20-1"></span><span id="page-20-0"></span>**Установка даты и времени**

Выполните установку местной даты и времени аппарата.

При передаче факсимильного сообщения с помощью функции передачи установленные здесь дата и время вставляются в заголовок факса. Установите дату, время и сдвиг часового пояса относительно гринвичского меридиана для региона, в котором используется аппарат.

#### $|\widehat{\mathbb{Q}}|$ **ПРИМЕЧАНИЕ**

Сдвиг часового пояса следует определить перед установкой даты и времени.

Если во время выполнения операции появится экран ввода имени пользователя для входа, войдите в систему с учетом рекомендаций, приведенных в *Руководстве по эксплуатации* аппарата относительно имени пользователя и пароля администратора.

Заводские настройки по умолчанию для имени пользователя и пароля при входе приведены ниже.

**Имя пользователя при входе: 4500**

**Пароль при входе: 4500**

### 1 **Откройте экран.**

Клавиша [**Системное меню/Счетчик**] > клавиша [▲] [**▼**] > [**Общие параметры**] > клавиша [**OK**] > клавиша [▲] [▼] > [**Установка даты**] > клавиша [**OK**]

### 2 **Настройте параметры.**

Клавиша [**▲**] [**▼**] > [**Часовой пояс**] > клавиша [**OK**] > Выберите часовой пояс > клавиша [**OK**] > клавиша [▲] [] > [**Дата/время**] > клавиша [**OK**] > Задайте дату/время > клавиша [**OK**] > клавиша [▲] [] > [**Формат даты**] > Клавиша [**OK**] > Выберите формат даты > клавиша [**OK**]

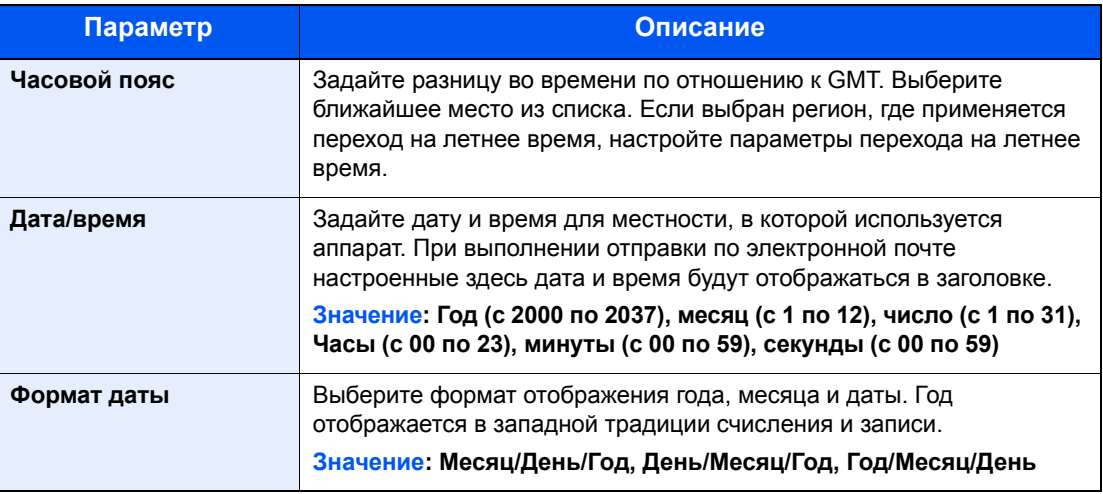

### **<u>©</u> ПРИМЕЧАНИЕ**

Используйте клавиши [▲] и [▼] для ввода чисел. Используйте клавиши [◄] и [►] для изменения выделенной позиции ввода.

# <span id="page-21-0"></span>**Ввод местной информации для факса**

<span id="page-21-4"></span>Введите местную информацию о факсе ниже.

# <span id="page-21-1"></span>**TTI (Идентификация передающего терминала)**

Выберите, следует ли выводить на печать местную информацию факсе на факсимильных сообщениях, получаемых аппаратом адресата.

### 1 **Откройте экран.**

Клавиша [**Системное меню/Счетчик**] > клавиша [▲] [▼] > [**ФАКС**] > клавиша [**OK**] > клавиша [▲] [▼] > [**Передача**] > клавиша [**OK**] > клавиша [▲] [▼] > [**TTI**] > клавиша [**OK**]

### 2 **Установите параметр TTI.**

- 1 Выберите нужное места для печати информации или [**Выкл.**], если вам не нужно ее распечатывать.
- 2 Нажмите клавишу [**OK**].

# <span id="page-21-3"></span><span id="page-21-2"></span>**Имя локального ФАКСА**

Зарегистрируйте имя локального факса, которое будет печататься на факсимильных сообщениях, принимаемых аппаратом адресата.

### 1 **Откройте экран.**

Клавиша [**Системное меню/Счетчик**] > клавиша [▲] [▼] > [**ФАКС**] > клавиша [**OK**] > клавиша [▲] [▼] > [**Передача**] > клавиша [**OK**] > клавиша [▲] [▼] > [**Имя локал. факса**] > клавиша [**OK**]

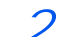

### 2 **Установите имя локального факса.**

1 Введите имя локального факса.

#### **<u><b>ПРИМЕЧАНИЕ**</u>

Подробнее о вводе символов см.:

Способ ввода [символов](#page-179-2) (стр. 10-2)

2 Нажмите клавишу [**OK**].

# <span id="page-22-2"></span><span id="page-22-0"></span>**Номер локального ФАКСА**

Введите номер локального факса, который будет печататься на факсимильных сообщениях, принимаемых аппаратом адресата.

#### 1 **Откройте экран.**

Клавиша [**Системное меню/Счетчик**] > клавиша [▲] [▼] > [**ФАКС**] > клавиша [**OK**] > клавиша [▲] [▼] > [**Передача**] > клавиша [**OK**] > клавиша [▲] [▼] > [**Лок. номер факса**] > клавиша [**OK**]

#### 2 **Ввод номера локального факса**

1 Введите номер локального факса.

#### **ПРИМЕЧАНИЕ**

В номере локального факса может содержаться до 20 цифр.

Введите номер с цифровой клавиатуры.

Для ввода «+» используйте клавиши [\*/.] на цифровой клавиатуре.

2 Нажмите клавишу [**OK**].

# <span id="page-22-1"></span>**Локальный идентификатор факса**

Введите локальный идентификатор факса С помощью локального идентификатора факса можно ограничить другие стороны, с которыми возможна связь. Локальный идентификатор факса используется с целью ограничения передачи данных.

[Ограничение](#page-155-1) передачи (стр. 8-10)

#### 1 **Отобразите экран.**

Клавиша [**Системное меню/Счетчик**] > клавиша [▲] [▼] > [**ФАКС**] > клавиша [**OK**] > клавиша [▲] [▼] > [**Передача**] > клавиша [**OK**] > клавиша [▲] [▼] > [**Лок. ид. факса**] > клавиша [**OK**]

2 **Ввод номера локального идентификатора факса**

1 Введите локальный идентификатор факса.

#### **ПРИМЕЧАНИЕ**

Можно ввести не более четырех цифр.

- С помощью клавиш [**▲**] и [**▼**] или цифровой клавиатуры введите номер.
- 2 Нажмите клавишу [**OK**].

# <span id="page-23-0"></span>**Режим набора номера ФАКСА**

Выберите режим набора номера в соответствии с типом телефонной линии.

#### **ПРИМЕЧАНИЕ**

В некоторых регионах данный параметр не отображается.

### 1 **Откройте экран.**

Клавиша [**Системное меню/Счетчик**] > клавиша [▲] [▼] > [**ФАКС**] > клавиша [**OK**] > клавиша [▲] [▼] > [**Передача**] > клавиша [**OK**] > клавиша [▲] [▼] > [**Реж. наб. факса**] > клавиша [**OK**]

#### 2 **Установите режим набора номера ФАКСА.**

[**Тональн.(DTMF)**] или [**Имп.(10имп/с)**] > клавиша [**OK**]

# <span id="page-23-1"></span>**ECM TX**

Выберите, нужно ли использовать функцию ECM TX. ECM — это режим связи, предложенный ITU-T (Международным союзом электросвязи), в котором осуществляется повторная передача данных в случае ошибки. Факс-аппараты, поддерживающие режим ECM, проверяют передаваемые данные на предмет ошибок, позволяя, таким образом, предотвратить искажение изображения из-за помех на линии или других обстоятельств.

# **ПРИМЕЧАНИЕ**

Если на линии чрезвычайно много помех, обмен данными может занять несколько больше времени, чем потребовалось бы, если выбрать для данной функции [Выкл.].

### 1 **Откройте экран.**

Клавиша [**Системное меню/Счетчик**] > клавиша [▲] [▼] > [**ФАКС**] > клавиша [**OK**] > клавиша [▲] [▼] > [**Передача**] > клавиша [**OK**] > клавиша [▲] [▼] > [**ECM TX**] > клавиша [**OK**]

#### 2 **Настройте параметры.**

[**Вкл.**] или [**Откл.**] > клавиша [**OK**]

# <span id="page-23-2"></span>**Начальная скорость передачи**

Установите начальную скорость передачи. В условия плохой связи факс может передаваться неправильно. В таком случае нужно уменьшить скорость передачи.

### **ПРИМЕЧАНИЕ**

В общем случае эта настройка должна использоваться по умолчанию.

### 1 **Откройте экран.**

Клавиша [**Системное меню/Счетчик**] > клавиша [▲] [▼] > [**ФАКС**] > клавиша [**OK**] > клавиша [▲] [▼] > [**Передача**] > клавиша [**OK**] > клавиша [▲] [▼] > [**Нач скорость пер**] > клавиша [**OK**]

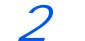

#### 2 **Настройте параметры.**

[**9600бит/с**], [**14400бит/с**] или [**33600бит/с**] > клавиша [**OK**]

# <span id="page-24-0"></span>**Настройка офисной АТС (только для Европы)**

При использовании данного аппарата в среде с установленной офисной АТС для подключения к нескольким телефонам, используемым в служебных целях, выполните следующую настройку офисной АТС.

### **<u><b>ПРИМЕЧАНИЕ**</u>

Перед подключением данного аппарата к офисной АТС рекомендуется направить в компанию, которая выполняла установку системы офисной АТС, заявку на подключение данного аппарата. Обратите внимание на то, что гарантировать правильное функционирование в условиях подключения данного аппарата к офисной АТС невозможно, поскольку функции данного аппарата могут быть ограничены.

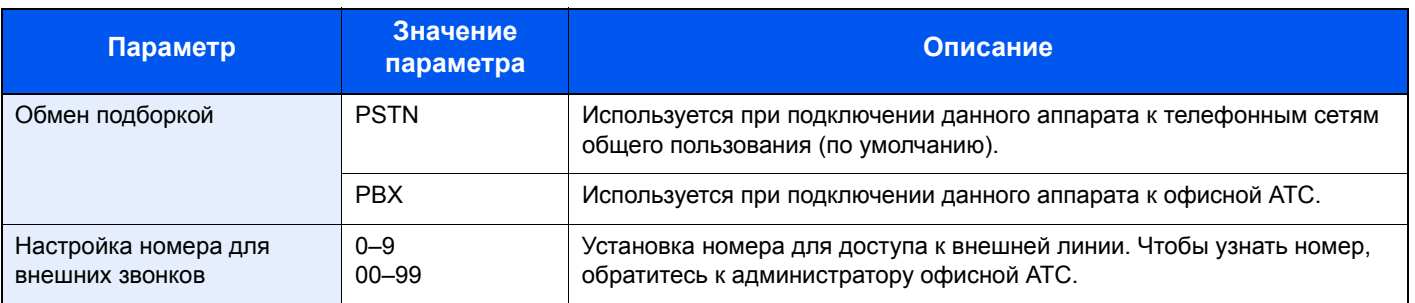

# <span id="page-25-0"></span>**Регистрация адресатов в адресной книге**

Сохраните часто используемых адресатов в адресной книге или свяжите их с клавишей набора одним нажатием. Сохраненных адресатов можно изменять. Адресаты доступны для отправки на электронную почту, отправки в папку и передачи факса.

## **ПРИМЕЧАНИЕ**

Регистрацию и редактирование адресной книги также можно выполнять из Command Center RX.

**• Руководство по эксплуатации аппарата** 

# <span id="page-25-1"></span>**Добавление адресата (адресная книга)**

Добавьте нового адресата в адресную книгу. Имеется два способа регистрации: контакты и группы. При добавлении группы введите имя группы и выберите членов группы из адресной книги.

### <span id="page-25-2"></span>**Добавление контакта**

Аппарат позволяет регистрировать не более 200 адресов контактов. Для каждого адресата можно зарегистрировать следующие данные: имя, номер факса, связь с использованием дополнительного адреса, шифрование, начальная скорость передачи и режим связи ECM.

### **<u>©</u> ПРИМЕЧАНИЕ**

Если включено управление входом пользователей в систему, адресатов в адресной книге можно будет редактировать, только выполнив вход с правами администратора.

### 1 **Откройте экран.**

Клавиша [**Системное меню/Счетчик**] > клавиша [▲] [▼] > [**Правка адресата**] > клавиша [**OK**] > клавиша [▲] [▼] > [**Адр. книга**] > клавиша [**OK**]

2 **Добавьте нового адресата.**

[**Меню**] > клавиша [▲] [▼] > [**Добавить адрес**] > клавиша [**OK**]

### 3 **Выберите способ регистрации.**

Клавиша [▲] [▼] > [**Контакт**] > клавиша [**OK**]

### 4 **Введите имя контакта.**

- 1 [**Имя контакта**] > [**Изменить**]
- 2 Введите имя адресата.

#### **ПРИМЕЧАНИЕ**

Можно ввести до 32 символов.

Подробнее о вводе символов см.:

- Способ ввода [символов](#page-179-2) (стр. 10-2)
- 3 Нажмите клавишу [**OK**].

#### 5 **Введите номер факса.**

- 1 [**Номер факса**] > [**Изменить**]
- 2 Введите номер факса.

#### **<u>Q</u>** ПРИМЕЧАНИЕ

Можно ввести не более 32 символов.

Введите номер с цифровой клавиатуры.

При нажатии клавиши [**Повтор вызова/Пауза**] во время набора номера вставляется пауза продолжительностью около трех секунд. Например, при наборе номера принимающего аппарата на внешней линии можно использовать данный метод, чтобы вставить паузу до возобновления набора конкретного номера.

### 6 **Выберите параметры передачи.**

Можно установить связь с помощью дополнительного адреса, шифрованную передачу, начальную скорость передачи и ECM.

- 1 Выберите [**Сведения**].
- 2 Выберите пункт, для которого нужно изменить настройки, затем нажмите [**Изменить**] и [**Изменить**].

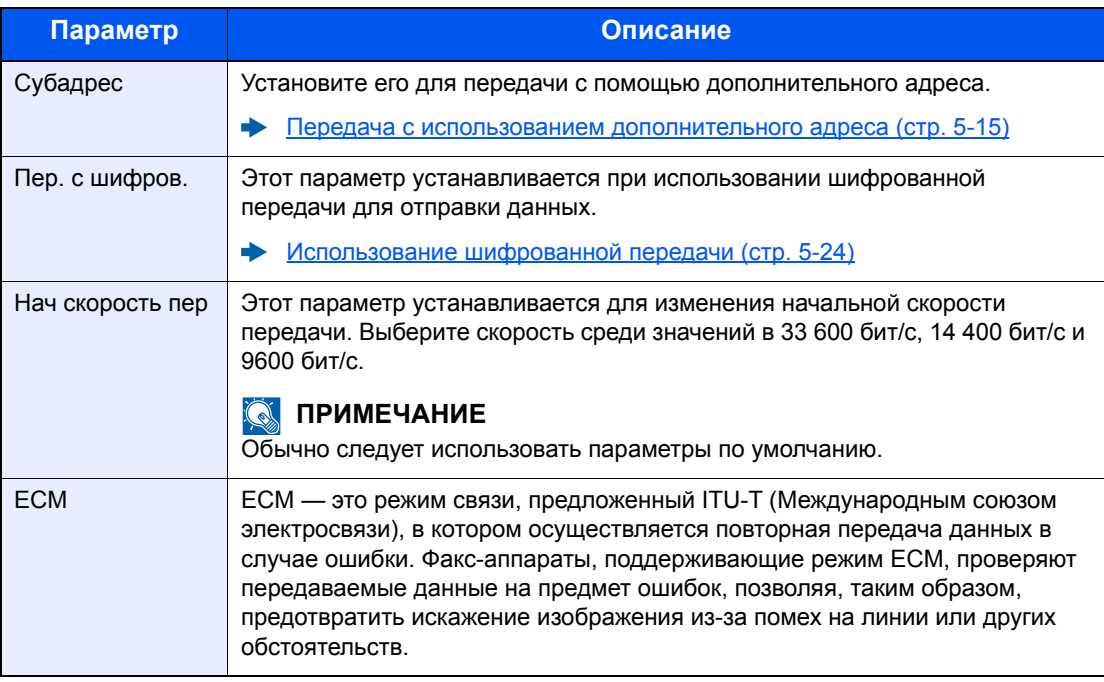

3 Клавиша [**OK**] > клавиша [**OK**]

### 7 **Введите номер адреса.**

- 1 [**Номер адреса**] > [**Изменить**]
- 2 Введите номер адреса.

### **ПРИМЕЧАНИЕ**

Можно задать любое значение от 1 до 250.

С помощью клавиш [▲] и [▼] или цифровой клавиатуры введите номер.

Номер адреса является идентификатором для адресата. Можно выбрать любой доступный номер для групп.

Если заданный номер адреса уже используется, при нажатии клавиши [**OK**] появится сообщение об ошибке; в данном случае регистрация данного номера невозможна.

3 Нажмите клавишу [**OK**].

### 8 **Зарегистрируйте адресата.**

Нажмите клавишу [**OK**]. После завершения регистрации адресата появится сообщение [**Завершено.**].

#### <span id="page-27-0"></span>**Добавление группы**

Объедините два или большее число контактов в группу. В то же время в группу можно добавлять адресатов. Адресная книга позволяет добавлять не более 50 групп контактов.

Перед добавлением группы в адресную книгу необходимо сначала добавить контакты, которые будут включены в эту группу.

#### **<u> ПРИМЕЧАНИЕ</u>**

Если включено управление входом пользователей в систему, адресатов в адресной книге можно будет редактировать, только выполнив вход с правами администратора.

#### 1 **Откройте экран.**

Клавиша [**Системное меню/Счетчик**] > клавиша [▲] [▼] > [**Правка адресата**] > клавиша [**OK**] > клавиша [▲] [▼] > [**Адр. книга**] > клавиша [**OK**]

#### 2 **Добавьте нового адресата.**

[**Меню**] > клавиша [▲] [▼] > [**Добавить адрес**] > клавиша [**OK**]

#### 3 **Выберите способ регистрации.**

Клавиша [▲] [▼] > [**Группа**] > клавиша [**OK**]

#### 4 **Введите имя группы.**

- 1 [**Имя группы**] > [**Изменить**]
- 2 Введите имя группы.

#### **ПРИМЕЧАНИЕ**

Можно ввести до 32 символов.

Подробнее о вводе символов см.:

- Способ ввода [символов](#page-179-2) (стр. 10-2)
- 3 Нажмите клавишу [**OK**].

5 **Выбор участников (адресатов).**

- 1 [**Член группы**] > [**Изменить**] > [**Меню**] > клавиша [▲] [▼] > [**Добавить элемент**] > клавиша [**OK**].
- 2 Выберите участника, которого нужно добавить > клавиша [**OK**] Отображаются номер факса и адрес выбранного члена.

#### **<u><b>ПРИМЕЧАНИЕ**</u>

При проверке информации адресата выберите [**Меню**] > [**Сведения**] > клавиша [**OK**].

3 Нажмите клавишу [**OK**]. Выбранный участник группы добавляется в группу. Можно добавлять участников, повторяя шаги с 5-1 по 5-3.

### 6 **Удаление участников.**

- 1 Выберите участника, которого нужно удалить.
- 2 [**Меню**] > клавиша [▲] [▼] > [**Удалить**] > клавиша [**OK**] > [**Да**] Выбранный участник группы удален из группы.
- 7 **Подтверждение зарегистрированного участника.**

После регистрации всех участников нажмите клавишу [**Назад**].

### 8 **Введите номер адреса.**

- 1 [**Номер адреса**] > [**Изменить**]
- 2 Введите номер адреса.

#### **ПРИМЕЧАНИЕ**

Можно задать любое значение от 1 до 250.

С помощью клавиш [▲] и [▼] или цифровой клавиатуры введите номер.

Номер адреса является идентификатором для адресата. Можно выбрать любой доступный номер для групп.

Если заданный номер адреса уже используется, при нажатии клавиши [**OK**] появится сообщение об ошибке; в данном случае регистрация данного номера невозможна.

### 9 **Зарегистрируйте группу.**

Нажмите клавишу [**OK**]. После завершения регистрации группы появится сообщение [**Завершено.**].

### **Редактирование и удаление записей адресной книги**

Редактируйте и удаляйте адресатов (контакты), добавленных в адресную книгу.

### 1 **Откройте экран.**

1 Клавиша [**Системное меню/Счетчик**] > клавиша [▲] [▼] > [**Правка адресата**] > клавиша [**OK**] > клавиша [▲] [▼] > [**Адр. книга**] > клавиша [**OK**]

#### 2 **Отредактируйте или удалите адресата.**

#### **Редактирование адресата**

- 1 Выберите адресата (контакты) или группу, чтобы редактировать, и нажмите клавишу [**OK**].
- 2 Выберите пункт, который нужно изменить.
- 3 Выберите [**Изменить**].

[Добавление](#page-25-2) контакта (стр. 2-11) [Добавление](#page-27-0) группы (стр. 2-13)

#### **Удаление адресата (контактов) или группы**

- 1 Выберите адресата (контакты) или группу, чтобы удалить.
- 2 [**Меню**] > клавиша [▲] [▼] > [**Удалить**] > клавиша [**OK**] > [**Да**]

### **Печать списка адресов**

Список адресатов, зарегистрированных в адресной книге, можно вывести на печать. Возможна сортировка списка адресатов по алфавиту или номеру адреса.

### 1 **Откройте экран.**

Клавиша [**Системное меню/Счетчик**] > клавиша [▲] [▼] > [**Правка адресата**] > клавиша [**OK**] > клавиша [▲] [▼] > [**Спис. печати**] > клавиша [**OK**]

## 2 **Печать**

[**Список факсов (ин.)**] или [**Список факсов (№)**] > клавиша [**OK**] > [**Да**]

Список будет напечатан.

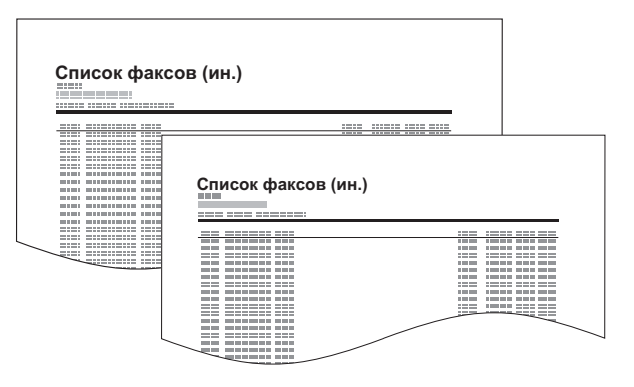

# <span id="page-31-0"></span>**Добавление адресата к клавише набора одним нажатием**

Добавьте нового адресата (контакт или группу) к клавише набора одним нажатием.

### <span id="page-31-1"></span>**Добавление адресата**

Добавьте нового адресата (контакт или группу). Можно зарегистрировать не более 22 адресатов. Зарегистрируйте адресатов факсов в окне факса.

Чтобы зарегистрировать адресата для клавиши набора одним нажатием, его сначала необходимо зарегистрировать в адресной книге. Прежде чем продолжить, зарегистрируйте одного или нескольких адресатов.

### **ПРИМЕЧАНИЕ**

Цифры от 1 до 11 представляют собой клавиши набора одним нажатием, когда индикатор [**Фиксация регистра**] выключен. Цифры от 12 до 22 представляют собой клавиши набора одним нажатием, когда индикатор [**Фиксация регистра**] включен путем нажатия клавиши [**Фиксация регистра**].

### 1 **Выберите клавишу набора одним нажатием для регистрации.**

1 Нажмите клавишу набора одним нажатием, для которой необходимо зарегистрировать адресата, и удерживайте ее нажатой (в течение не менее 2 секунд).

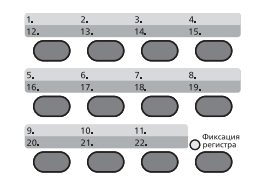

- 2 Выберите номер клавиши и нажмите клавишу [**OK**]. При выборе незарегистрированной клавиши набора одним нажатием отображается адресная книга. Перейдите к следующему шагу. При выборе зарегистрированной клавиши набора одним нажатием отображается экран редактирования клавиши. Выберите другой номер клавиши или отредактируйте или удалите клавишу набора одним нажатием. По поводу редактирования и удаления клавиш набора одним нажатием см.:
	- [Редактирование](#page-32-0) и удаление клавиши набора одним нажатием (стр. 2-18)

### 2 **Выберите адресатов.**

1 Выберите из адресной книги адресата (контакт или группу), которого необходимо зарегистрировать для клавиши набора одним нажатием, и нажмите клавишу [**OK**]. Отображаются номер факса и адрес выбранного адресата.

### **ПРИМЕЧАНИЕ**

Выберите [**Меню**], а затем [**Найти(Имя)**], чтобы осуществить поиск по имени.

2 Нажмите клавишу [**OK**]. После завершения регистрации клавиши набора одним нажатием появится сообщение [**Зарегистрировано.**].

#### <span id="page-32-0"></span>**Редактирование и удаление клавиши набора одним нажатием**

Редактирование и удаление адресатов, связанных с клавишей набора одним нажатием.

#### 1 **Выберите клавишу набора одним нажатием для редактирования или удаления.**

1 Нажмите клавишу набора одним нажатием для редактирования или удаления (в течение не менее 2 секунд).

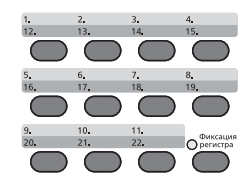

2 Выберите номер клавиши и нажмите клавишу [**OK**]. При выборе зарегистрированной клавиши набора одним нажатием отображается экран редактирования клавиши. Перейдите к следующему шагу. При выборе незарегистрированной клавиши набора одним нажатием отображается адресная книга. Клавишу набора одним нажатием можно зарегистрировать, выбрав адресата из адресной книги.

По поводу регистрации клавиши набора одним нажатием см.:

[Добавление](#page-31-1) адресата (стр. 2-17)

### 2 **Отредактируйте или удалите адресата.**

#### **При проверке зарегистрированного адресата**

- 1 Клавиша [▲] [▼] > [**Сведения**] > клавиша [**OK**] Отображается имя адресата.
- 2 Нажмите клавишу [**OK**].

#### **При замене одного адресата другим**

- 1 [**Изменить**] > клавиша [**OK**]
- 2 Выберите нового адресата.

#### **ПРИМЕЧАНИЕ**

При проверке информации об адресате нажмите клавишу [**Меню**], выберите [**Сведения**] и затем нажмите [**OK**].

- 3 Нажмите клавишу [**OK**]. Отображаются номер факса и адрес выбранного адресата.
- 4 Нажмите клавишу [**OK**]. После изменения адресата появится сообщение [**Зарегистрировано.**].

#### **При удалении сведений регистрации**

#### [**Удалить**] > клавиша [**OK**] > [**Да**] После отмены регистрации клавиши набора одним нажатием появится сообщение [**Завершено.**].

# <span id="page-33-1"></span><span id="page-33-0"></span>Отправка факсов 3

#### В этой главе рассматриваются следующие темы.

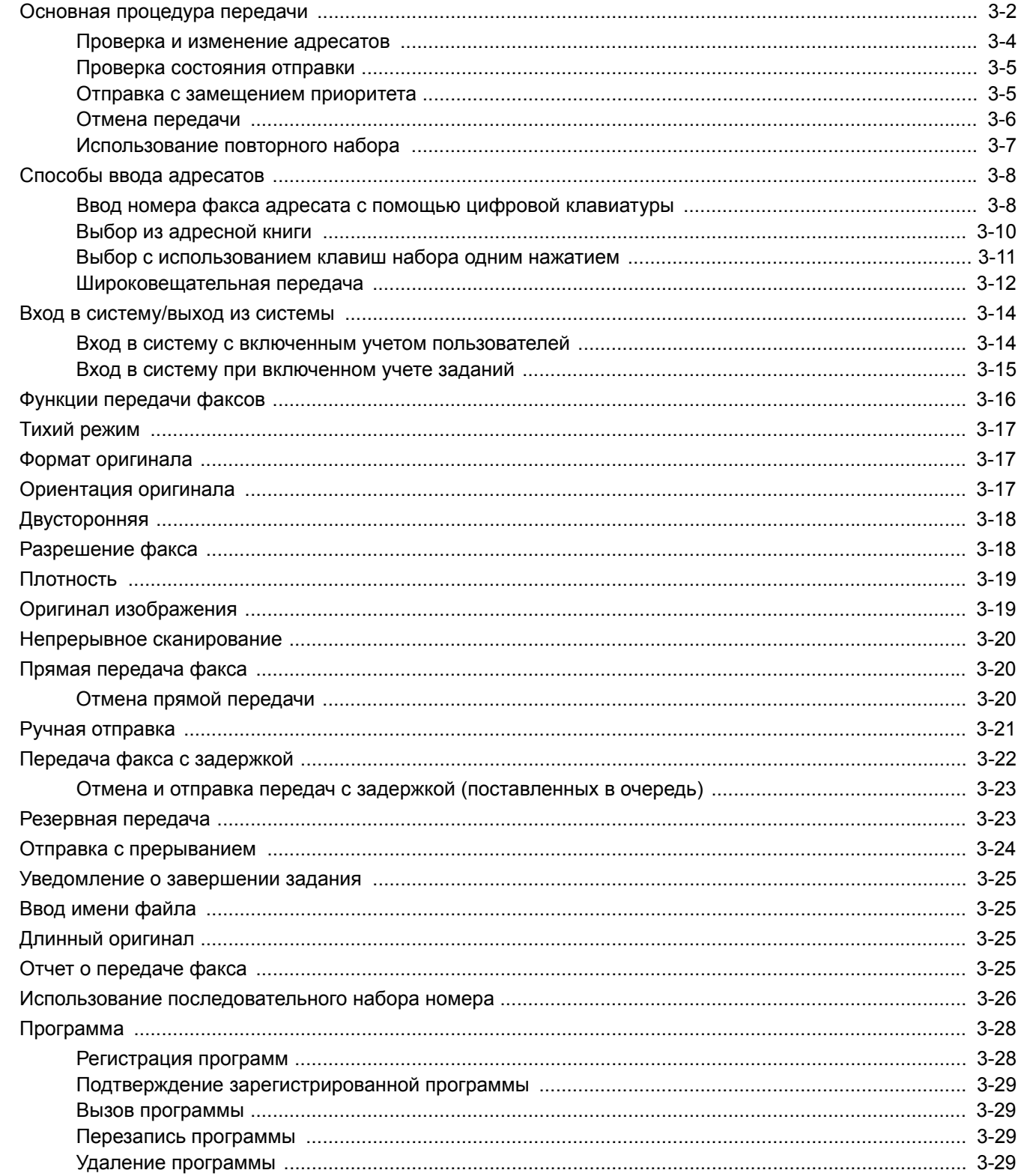

# <span id="page-34-0"></span>**Основная процедура передачи**

Основная процедура использования факсимильной системы разъяснена ниже.

### 1 **Нажмите клавишу [ФАКС].**

Появится начальный экран для отправки факса.

#### 2 **Положите оригиналы.**

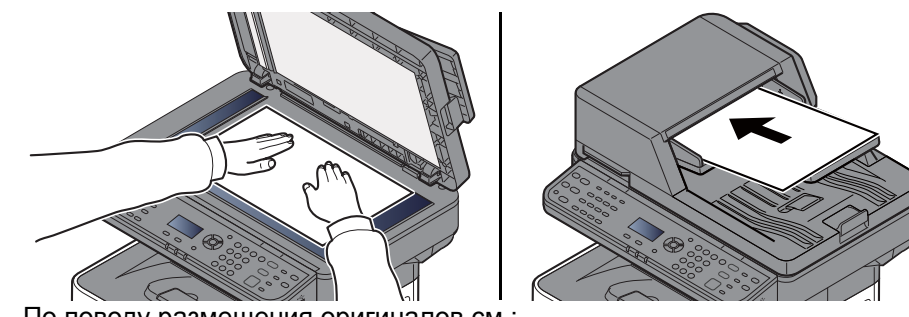

По поводу размещения оригиналов см.:

*Руководство по эксплуатации* аппарата

### 3 **Выберите способ передачи.**

Существует два метода передачи: передача в память и прямая передача.

**Передача в память:** перед началом связи оригинал сканируется в память. Передача в память задана по умолчанию.

**Прямая передача:** перед сканированием оригинала выполняется набор адресата и начинается установление связи.

Прямая [передача](#page-52-1) факса (стр. 3-20)

### 4 **Задайте адресата.**

С помощью цифровой клавиатуры введите номер принимающего аппарата.

По поводу порядка выбора адресата из адресной книги см.:

Выбор из [адресной](#page-42-0) книги (стр. 3-10)

По поводу порядка выбора адресата с использованием клавиш набора одним нажатием см.:

Выбор с [использованием](#page-43-0) клавиш набора одним нажатием (стр. 3-11)

### **ПРИМЕЧАНИЕ**

Номер принимающего аппарата может содержать не более 64 цифр.

При нажатии клавиши [**Повтор вызова/Пауза**] во время набора номера вставляется пауза продолжительностью около трех секунд. Например, при наборе номера принимающего аппарата на внешней линии можно использовать данный метод, чтобы вставить паузу до возобновления набора конкретного номера.

Если для параметра "Зап. адрес.(факс)" установлено [**Запретить**], непосредственный ввод номера факса невозможен. Выберите адресата из адресной книги или с помощью клавиши набора одним нажатием.

 $\rightarrow$  Зап. [адрес](#page-154-0).(факс) (стр. 8-9)

# 5 **Выбор функций.**

Нажмите клавишу [**Меню функций**] и задайте функции передачи, которые можно использовать.

Функции [передачи](#page-48-0) факсов (стр. 3-16)

#### Начало отправки. 6

Нажмите клавишу [Старт].

После завершения сканирования начинается передача.

#### При размещении оригиналов в автоподатчике оригиналов

После того как оригиналы, размещенные в автоподатчике оригиналов, будут отсканированы и сохранены в памяти, выполняется набор номера принимающей системы.

#### При размещении оригиналов на стекле экспонирования

После того как оригиналы, размещенные на стеклянной поверхности, будут отсканированы и сохранены в памяти, выполняется набор номера принимающей системы.

### **Q ПРИМЕЧАНИЕ**

Если задано непрерывное сканирование, можно продолжать сканирование следующего оригинала после того, как оригинал на стекле сохранен в памяти. Каждый раз когда сканируется одна страница, пользователь предпринимает действия для обеспечения непрерывного сканирования, и после того, как все оригиналы сохранены в памяти, набирается номер принимающей системы.

• Непрерывное сканирование (стр. 3-20)
### <span id="page-36-0"></span>**Проверка и изменение адресатов**

Проверьте и измените выбранного адресата.

1 **Клавиша [ФАКС] > клавиша [Подтвердить/Добавить адресат]**

### 2 **Проверьте адресата.**

- 1 Выберите адресата, которого нужно проверить, и нажмите клавишу [**OK**].
- 2 Клавиша [▲] [▼] > [**Изменить**] > клавиша [**OK**] Отображается информация об адресате.

### **ПРИМЕЧАНИЕ**

При проверке информации об адресате нажмите [**Сведения**].

3 После завершения проверки адресата нажмите клавишу [**OK**].

### 3 **Измените номер факса.**

- 1 Выберите адресата, для которого следует изменить номер факса, и нажмите [**OK**].
- 2 Клавиша [▲] [▼] > [**Изменить**] > клавиша [**OK**]
- 3 Повторно введите номер факса с помощью цифровой клавиатуры.

### **<u> ПРИМЕЧАНИЕ</u>**

По поводу редактирования адресата, зарегистрированного в адресной книге или клавише набора одним нажатием, см.:

- [Редактирование](#page-29-0) и удаление записей адресной книги (стр. 2-15) [Редактирование](#page-32-0) и удаление клавиши набора одним нажатием (стр. 2-18)
- 4 Нажмите клавишу [**OK**].

### 4 **Добавьте адресата (при вводе номера факса с помощью цифровой клавиатуры).**

- 1 Выберите [**Добавить**].
- 2 С помощью цифровой клавиатуры введите номер принимающего аппарата.

#### **ПРИМЕЧАНИЕ**

По поводу порядка ввода номера факса с помощью цифровой клавиатуры см.:

- Ввод номера факса адресата с помощью цифровой [клавиатуры](#page-40-0) (стр. 3-8)
- 3 Нажмите клавишу [**OK**].

### 5 **Удалите адресата.**

- 1 Выберите адресата, которого нужно удалить, и нажмите клавишу [**OK**].
- 2 [**Удалить**] > клавиша [**OK**] > [**Да**] После удаления адресата появится сообщение [**Завершено.**].
- 6 **Выйдите из операции.**

Выберите [**Выход**].

### **Проверка состояния отправки**

- 1 **Нажмите клавишу [Состояние/Отм. задач].**
- 2 **Откройте экран состояния задания отправки.**

Клавиша [▲] [▼] > [**Отпр.сост.задан.**] > клавиша [**OK**] Отобразите экран состояния задания отправки.

### 3 **Проверьте подробные сведения о задании передачи.**

- 1 Выберите задание, которое нужно проверить.
- 2 Клавиша [**Меню**] > клавиша [▲] [▼] > [**Сведения**] > клавиша [**OK**]
- 3 Проверьте сведения о задании.
- 4 После завершения проверки задания нажмите клавишу [**OK**].

### **Отправка с замещением приоритета**

Задание факса, ожидающее отправки, можно отправить путем изменения приоритета.

- 1 **Нажмите клавишу [Состояние/Отм. задач].**
- 2 **Выберите задание, подлежащее отправке путем изменения приоритета.**
	- 1 [**Отпр.сост.задан.**] > клавиша [**OK**] Отобразите экран состояния задания отправки.
	- 2 Выберите задание факса, которое необходимо отправить путем замещения приоритета.
	- 3 [**Меню**] > клавиша [▲] [▼] > [**Отмена приоритетов.**] > клавиша [**OK**] > [**Да**] Выбранное задание на передачу факса отправляется путем замещения приоритета, а другие задания на передачу факса смещаются вниз в очереди передачи.

#### **<u><b>ПРИМЕЧАНИЕ**</u>

Если в данный момент выполняется задание факса, задание с измененным приоритетом будет отправлено после завершения выполнения текущего задания.

### **Если в данный момент выполняется задание широковещательной передачи...**

Если в данный момент выполняется задание отправки факса нескольким адресатам (широковещательная передача), задание с измененным приоритетом будет отправлено после завершения передачи факса текущему адресату. После завершения выполнения задания с измененным приоритетом будет возобновлена передача факсов оставшимся адресатам.

Однако если задание с измененным приоритетом представляет собой широковещательную передачу, оно начнется только после завершения текущего задания широковещательной передачи.

### **Отмена передачи**

Способ отмены связи для данного аппарата варьируется в зависимости от способа передачи (передача в память или прямая передача), а также формы связи. Здесь объясняется способ отмены для разных случаев.

### **Отмена передачи в память (во время сканирования оригиналов)**

### 1 **Нажмите клавишу [Стоп].**

При передаче в память во время сканирования оригиналов нажмите клавишу [**Стоп**] для отмены.

Сканирование оригиналов прекратится, и оригиналы выйдут из аппарата. Если оригиналы остаются в автоподатчике оригиналов, заберите их из выходного лотка оригиналов.

### **Отмена передачи в память (во время установления связи)**

### **ПРИМЕЧАНИЕ**

Даже если передача отменена, остается возможность того, что ранее отсканированные страницы были отправлены принимающей стороне. Попросите принимающую сторону проверить, были ли случайно отправлены страницы.

### 1 **Нажмите клавишу [Стоп].**

### 2 **Отобразите экран отмены списка заданий отправки.**

[**Отмена отправки**] > клавиша [**OK**] Отобразите экран отмены списка заданий отправки.

### 3 **Отмените передачу.**

- 1 Выберите задание, которое нужно отменить.
- 2 [**Меню**] > клавиша [▲] [▼] > [**Отмена задания**] > клавиша [**OK**] > [**Да**] Выбранное задание удалено.

### **Отмена передачи (во время передачи данных)**

Выполните следующие действия, чтобы прервать соединение и остановить передачу/прием.

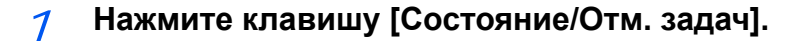

### 2 **Отключитесь от линии связи.**

- 1 [**ФАКС**] > клавиша [**OK**]
- 2 Проверка состояния связи.

#### 3 Выберите [**Откл.лин**].

При отключении от линии связи процесс передачи будет прерван.

#### **ПРИМЕЧАНИЕ**

Для отмены прямой передачи, отсроченной передачи или передачи по опросу обратитесь к разделу соответствующей функции.

Об отмене прямой передачи см.:

Отмена прямой [передачи](#page-52-0) (стр. 3-20)

По поводу отмены передачи с задержкой или отправки факса путем немедленной передачи см.:

Отмена и отправка передач с задержкой ([поставленных](#page-55-0) в очередь) (стр. 3-23)

Об отмене передачи с опросом см.:

 $\rightarrow$  Связь с [опросом](#page-84-0) (стр. 5-16)

### **Использование повторного набора**

Повторный набор представляет собой функцию, позволяющую еще раз набрать последний введенный номер. Используйте данную функцию, если принимающая система не отвечает при попытке отправить факс. Если необходимо отправить факс той же принимающей системе, нажмите клавишу [**Повтор вызова/Пауза**], и аппарат начнет вызов последнего набранного номера из списка адресатов.

### 1 **Клавиша [ФАКС] > клавиша [Повтор вызова/Пауза]**

Выполняется вызов ранее набранного номера адресата.

### 2 **Нажмите клавишу [Старт].**

Начнется передача.

### **<u>©</u> ПРИМЕЧАНИЕ**

Информация о повторном наборе номера удаляется в следующих случаях.

- При выключении питания
- При отправке следующего факса (записывается новая информация о повторном наборе номера)
- При выходе из системы

# **Способы ввода адресатов**

## <span id="page-40-0"></span>**Ввод номера факса адресата с помощью цифровой клавиатуры**

Процедура ввода номера факса адресата с помощью цифровой клавиатуры описана ниже.

### **<u><b>C**</u> ПРИМЕЧАНИЕ

Если для параметра *Ввод нового располож-ия (ФАКС)* установлено [**Запретить**], непосредственный ввод номера факса невозможен.

Выберите адресата из адресной книги или клавиши набора одним нажатием.

 $\rightarrow$  Зап. [адрес](#page-154-0).(факс) (стр. 8-9)

### 1 **Нажмите клавишу [ФАКС].**

### 2 **Введите номер факса принимающего аппарата.**

### **<u> ПРИМЕЧАНИЕ</u>**

Можно ввести до 64 цифр.

Ввод номера с цифровой клавиатуры.

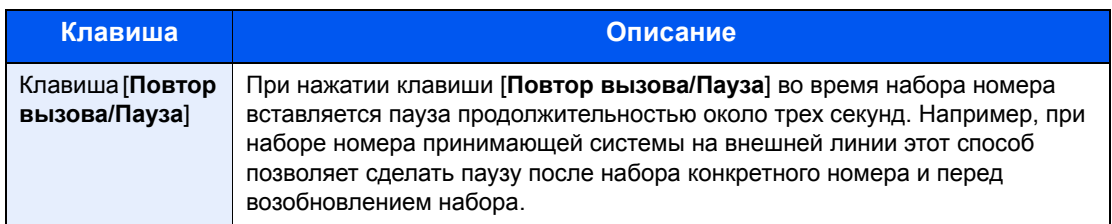

### 3 **Выберите настройки передачи.**

Можно задать такие настройки: связь с использованием субадреса, передача с шифрованием, начальная скорость передачи и ЕСМ.

- 1 Выберите [**Сведения**].
- 2 Выберите пункт, для которого нужно изменить настройки, затем нажмите [**Изменить**] и [**Изменить**].

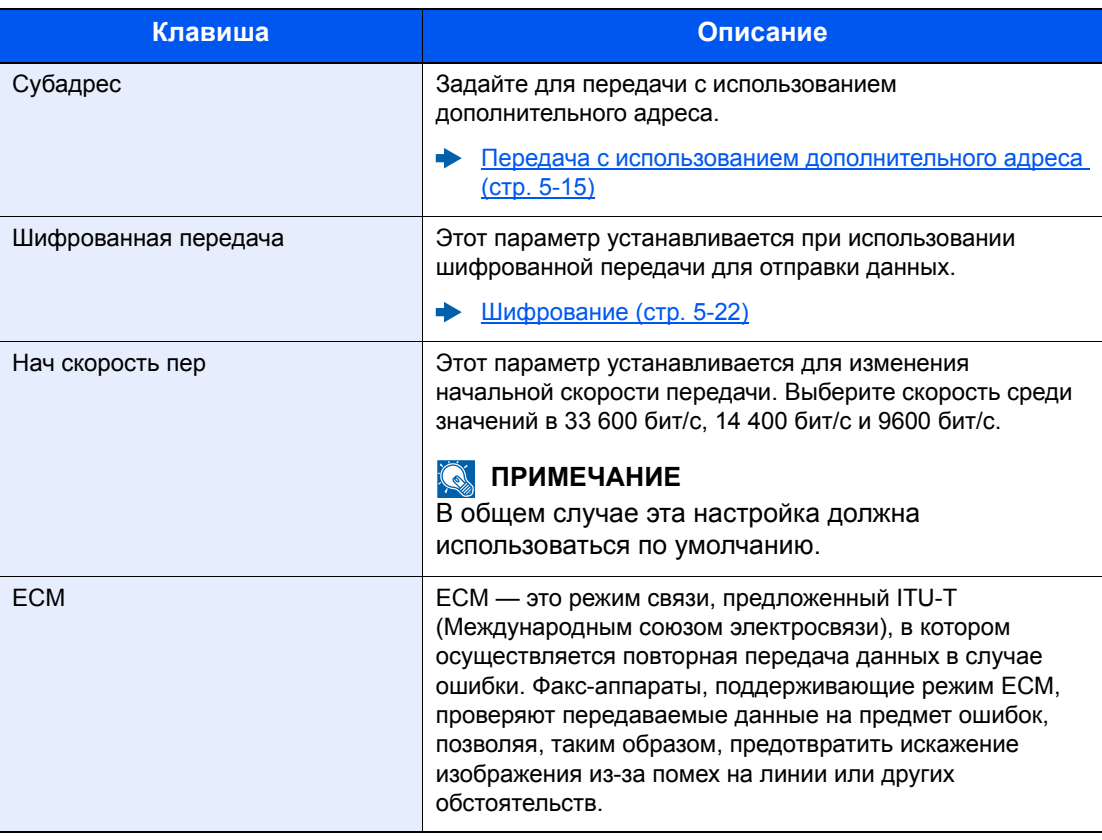

3 Нажмите клавишу [**OK**].

### 4 **Нажмите клавишу [OK].**

Процедура ввода адресата завершена.

### **<u> ПРИМЕЧАНИЕ</u>**

При выборе *Вкл.* в разделе *Пров.нов.адресат* появится экран подтверждения введенного номера факса. Повторно введите номер факса и нажмите [**OK**].

*Руководство по эксплуатации* для данного аппарата

Чтобы отправить факс нескольким адресатам, введите следующий номер факса и нажмите клавишу [**OK**]. Можно одновременно отправить факс не более чем 100 адресатам.

# <span id="page-42-0"></span>**Выбор из адресной книги**

Выберите адресата, зарегистрированного в адресной книге.

### **ПРИМЕЧАНИЕ**

Подробнее о регистрации адресатов в адресной книге см.:

[Регистрация](#page-25-0) адресатов в адресной книге (стр. 2-11)

### 1 **Клавиша [ФАКС] > клавиша [Адресная книга]**

### 2 **Выберите адресата.**

### **<u><b>ПРИМЕЧАНИЕ**</u>

При проверке информации об адресате нажмите клавишу [**Меню**], выберите [**Сведения**] и затем нажмите [**OK**].

#### **Поиск адресата**

Поиск адресата можно выполнить по имени.

- 1 [**Меню**] > [**Найти(Имя)**] > клавиша [**OK**]
- 2 С помощью цифровой клавиатуры введите символы для поиска.

### **<u> ПРИМЕЧАНИЕ</u>**

Подробнее о вводе символов см.:

- Способ ввода [символов](#page-179-0) (стр. 10-2)
- 3 Нажмите клавишу [**OK**]. Отображается искомый адресат.

### 3 **Нажмите клавишу [OK].**

Для отправки факса нескольким адресатам повторяйте шаги 2—3. Можно одновременно отправить факс не более чем 100 адресатам.

### **<u>©</u> ПРИМЕЧАНИЕ**

По поводу проверки или изменения выбранного адресата см.:

Проверка и [изменение](#page-36-0) адресатов (стр. 3-4)

## <span id="page-43-0"></span>**Выбор с использованием клавиш набора одним нажатием**

Выберите адресата с помощью клавиши набора одним нажатием.

### **ПРИМЕЧАНИЕ**

Для получения дополнительной информации о добавлении клавиш набора одним нажатием см.:

[Добавление](#page-31-0) адресата к клавише набора одним нажатием (стр. 2-17)

### 1 **Нажмите клавишу [ФАКС].**

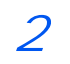

### 2 **Нажмите клавишу набора одним нажатием, на которой зарегистрирован адресат.**

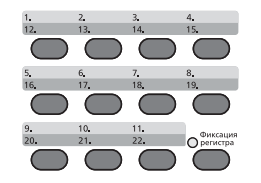

При выборе клавиш набора одним нажатием с номерами 12—22 такую клавишу следует нажимать после включения индикатора [**Фиксация регистра**] нажатием клавиши [**Фиксация регистра**].

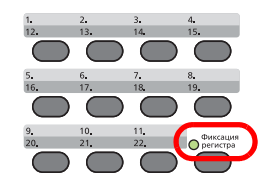

### **Широковещательная передача**

Данная функция позволяет осуществлять рассылку одного и того же оригинала нескольким адресатам за одну операцию. Аппарат временно сохраняет (записывает) в памяти оригиналы, подлежащие отправке, и затем автоматически повторяет набор номера и передачу заданному адресату.

### **ПРИМЕЧАНИЕ**

При использовании группы в качестве адресата можно за одну операцию передать оригиналы нескольким адресатам (не более 100).

Эту функцию можно использовать вместе со связью с использованием дополнительного адреса и передачей с задержкой.

В случае выбора прямой передачи она будет заменена передачей в память в момент передачи.

### 1 **Нажмите клавишу [ФАКС].**

### 2 **Задайте адресата.**

### **Введите номер факса**

#### **<u>©</u> ПРИМЕЧАНИЕ**

Если для параметра *Зап. адрес.(факс)* установлено [**Запретить**], непосредственный ввод номера факса невозможен. Выберите адресата из адресной книги или клавиши набора одним нажатием.

- $\rightarrow$   $\frac{3a\pi}{2}$ . [адрес](#page-154-0). (факс) (стр. 8-9)
- 1 Введите номер факса принимающего аппарата.

### **ПРИМЕЧАНИЕ**

Можно ввести до 64 цифр.

Ввод номера с цифровой клавиатуры.

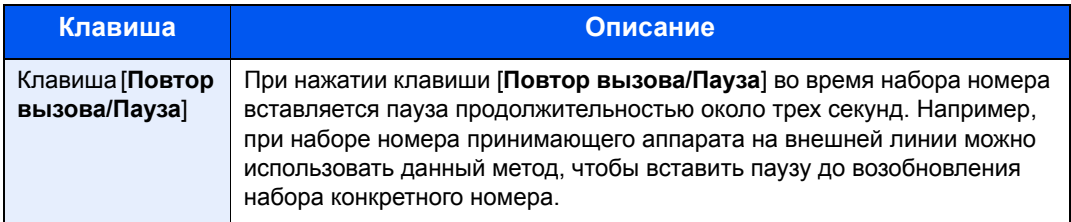

2 Нажмите клавишу [**OK**].

Можно ввести другой номер факса.

### **<u>C</u>** ПРИМЕЧАНИЕ

При выборе *Вкл.* в разделе *Пров.нов.адресат* появится экран подтверждения введенного номера факса. Повторно введите тот же номер факса и нажмите [**OK**].

*Руководство по эксплуатации* аппарата

### **Выберите адресата из адресной книги**

- 1 Нажмите клавишу [**Адресная книга**].
- 2 Выберите адресата.
- 3 Нажмите клавишу [**OK**]. Для добавления адресатов повторяйте шаги 2—3.

### **ПРИМЕЧАНИЕ**

- Для получения подробной информации об адресной книге см.:
- Выбор из [адресной](#page-42-0) книги (стр. 3-10)

#### **Выберите адресата с помощью клавиши набора одним нажатием**

Выберите все клавиши набора одним нажатием, в которых зарегистрированы необходимые адресаты.

### **<u>©</u> ПРИМЕЧАНИЕ**

Для получения подробной информации о клавише набора одним нажатием см.:

Выбор с [использованием](#page-43-0) клавиш набора одним нажатием (стр. 3-11)

3 **После выбора всех адресатов нажмите клавишу [Старт].**

# **Вход в систему/выход из системы**

### **Вход в систему с включенным учетом пользователей**

Если включен учет пользователей, для использования аппарата необходимо ввести идентификатор пользователя и пароль.

### **Вход**

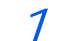

### 1 Введите имя пользователя для входа.

1 Если во время выполнения операций отображается данный экран, нажмите клавишу [**OK**], когда выбран столбец для ввода имени пользователя для входа.

### **ПРИМЕЧАНИЕ**

- Если выбрать в качестве метода аутентификации пользователя параметр [**Сетевая аутент.**], отобразится [**Меню**]. Нажмите [**Меню**] и выберите [**Тип входа**]; после этого можно выбрать назначение аутентификации — [**Лок. аутентиф.**] или [**Сетевая аутент.**].
- Нажмите [**Меню**] и выберите [**Домен**]; после этого можно выбрать один из зарегистрированных доменов.
- 2 Введите с помощью цифровых клавиш имя пользователя для входа и нажмите клавишу [**OK**].

### **<u>Q</u>** ПРИМЕЧАНИЕ

Если для параметра "Операция входа" установить [**Выбер. символ**], появится экран для ввода информации путем выбора из символов на дисплее сообщений.

- *Руководство по эксплуатации* для данного аппарата
- Способ ввода [символов](#page-179-0) (стр. 10-2)

### 2 Введите пароль при входе.

- 1 Выберите пароль при входе и нажмите клавишу [**OK**].
- 2 Введите пароль при входе и нажмите клавишу [**OK**].
	- Способ ввода [символов](#page-179-0) (стр. 10-2)

### 3 Выберите [Вход].

### **Выход**

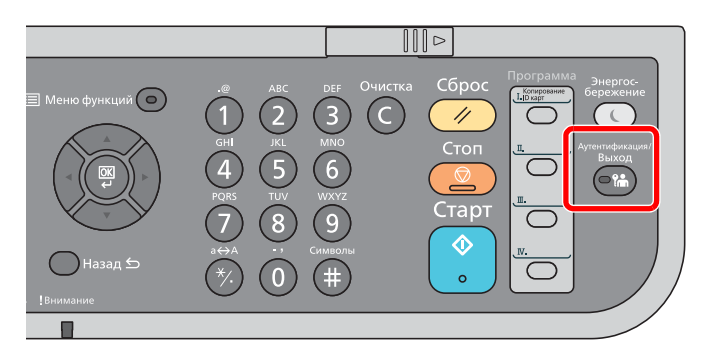

Для окончания сеанса работы на аппарате нажмите клавишу [**Аутентификация/ Выход**], чтобы отобразить экран ввода имени пользователя для входа/пароля.

### **Вход в систему при включенном учете заданий**

Если включен учет заданий, при использовании аппарата следует ввести идентификатор учетной записи.

### **Вход в систему**

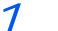

### 1 **Введите идентификатор учетной записи.**

Если этот экран отображается во время операций, введите идентификатор учетной записи.

### **ПРИМЕЧАНИЕ**

Если был введен неправильный символ, нажмите клавишу [**Очистка**] и еще раз введите идентификатор учетной записи.

Если введенный идентификатор учетной записи не совпадает с зарегистрированным, раздастся звуковой предупреждающий сигнал и вход не будет выполнен. Введите правильный идентификатор учетной записи.

Нажав [**Счетчик**], можно просмотреть количество напечатанных и отсканированных страниц.

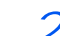

### 2 **Выполните вход.**

Нажмите клавишу [**OK**].

### **Выход из системы**

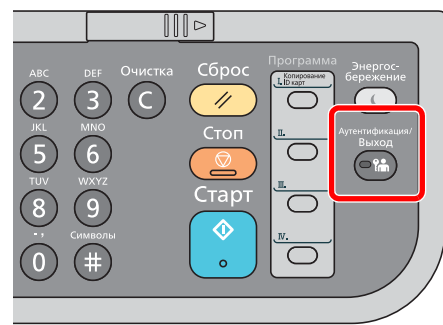

Для окончания сеанса работы на аппарате нажмите клавишу [**Аутентификация/ Выход**], чтобы отобразить экран ввода имени пользователя для входа/пароля.

# <span id="page-48-0"></span>**Функции передачи факсов**

Для настройки параметров функций нажмите клавишу [**Меню функций**].

Метод [работы](#page-19-0) (стр. 2-5) a.

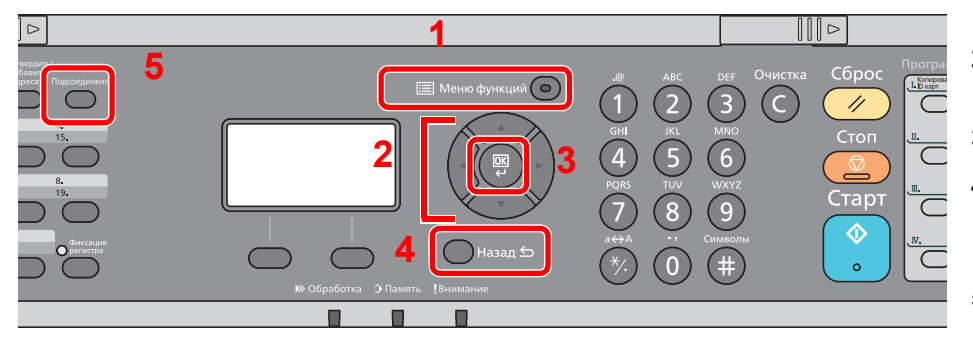

- 1 Отображение меню функций.
- 2 Выбирает отображаемый пункт или изменяет числовое значение.
- 3 Подтверждает выбранный параметр.
- 4 Отменяет текущую настройку параметра меню для возврата в меню на один уровень выше.
- 5 Переключение состояния трубки (трубка положена/поднята) при отправке факса вручную.

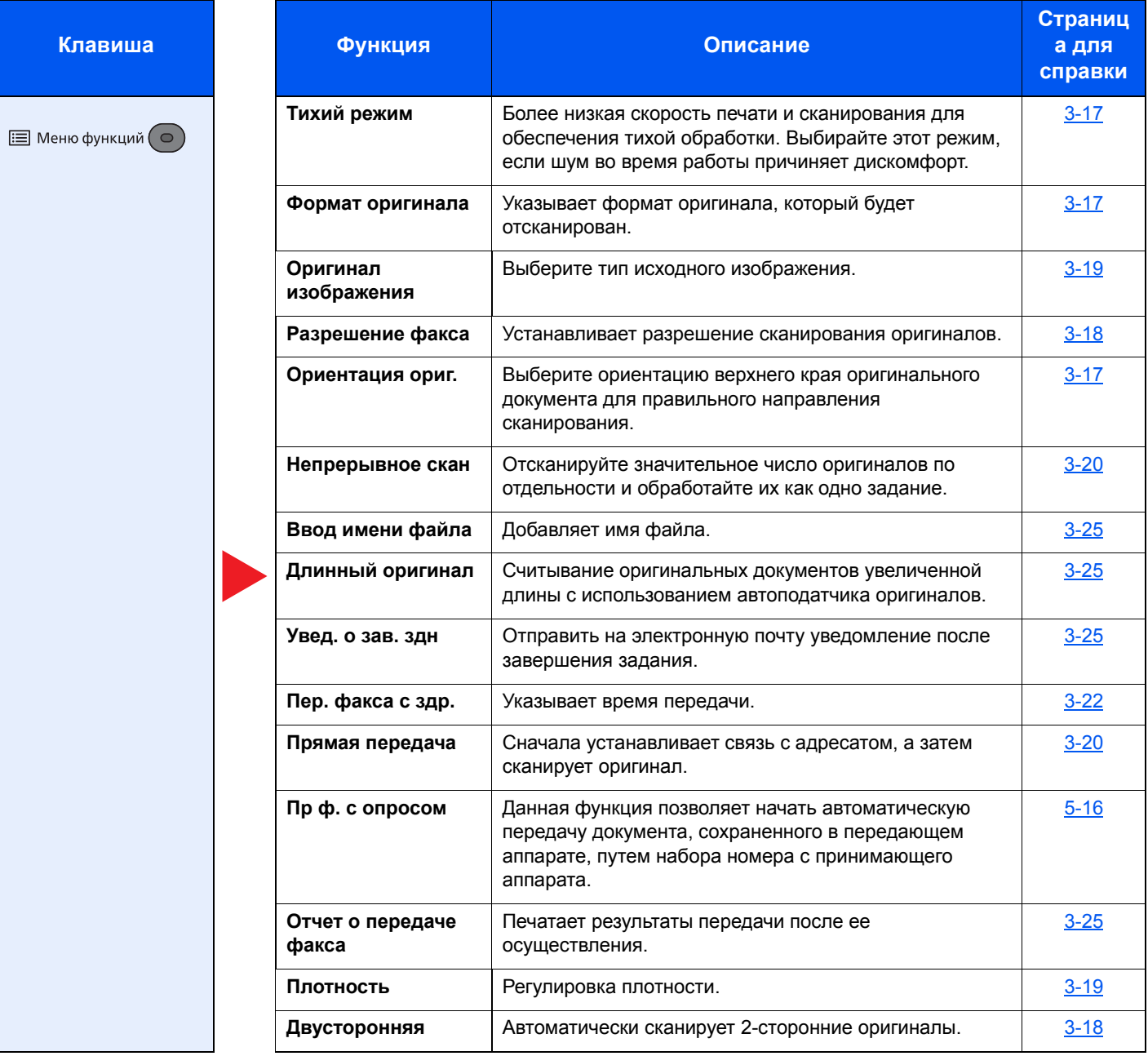

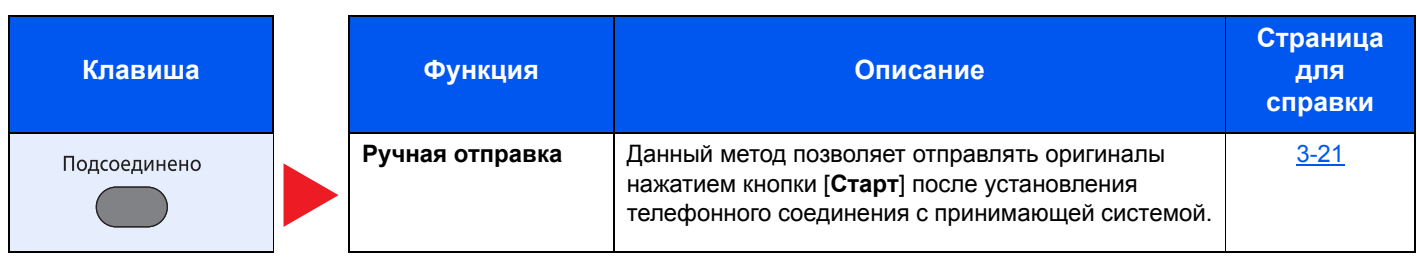

#### **ПРИМЕЧАНИЕ Q**

По поводу процедуры передачи факсов см.:

Основная [процедура](#page-34-0) передачи (стр. 3-2)

# <span id="page-49-0"></span>**Тихий режим**

Снижение скорости печати и сканирования для обеспечения бесшумной работы. Выбирайте этот режим, если шум во время работы причиняет дискомфорт.

*Руководство по эксплуатации* аппарата

# <span id="page-49-1"></span>**Формат оригинала**

Указывает формат оригинала, который будет отсканирован.

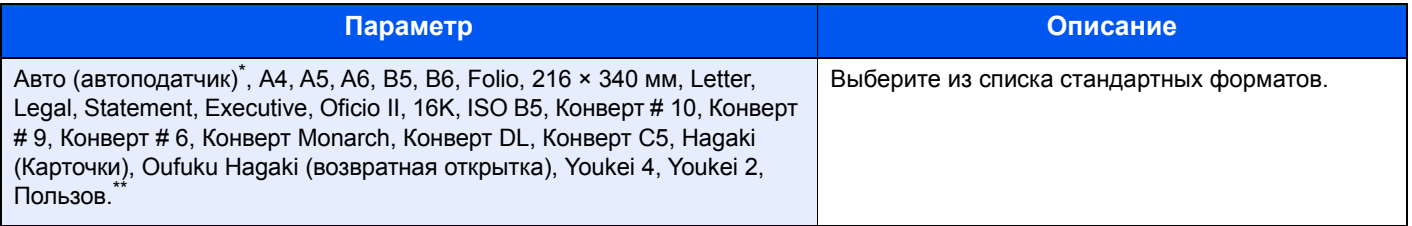

\* Данную функцию невозможно использовать, когда для параметра [**Откл.**] установлено значение [**Автоопределение**].

- Указания по поводу того, как задать пользовательский формат оригинала, см. в разделе:
	- *Руководство по эксплуатации* для данного аппарата

### **ПРИМЕЧАНИЕ**

Обязательно указывайте формат оригинала при использовании оригиналов пользовательского формата.

# <span id="page-49-2"></span>**Ориентация оригинала**

Для сканирования оригинала с правильной ориентацией укажите, какая сторона оригинала является верхней. Чтобы задать двусторонний оригинал, необходимо задать ориентацию размещенного оригинала.

# <span id="page-50-1"></span>**Двусторонняя**

Выберите тип и ориентацию сшивания, исходя из оригинала.

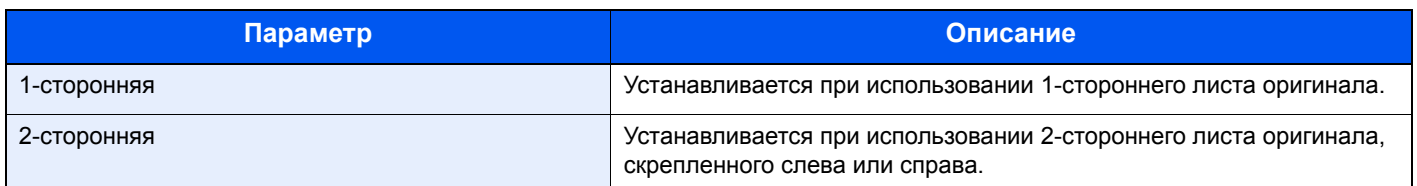

# <span id="page-50-0"></span>**Разрешение факса**

Выбор четкости изображения при отправке факса. Чем больше число, тем выше разрешение изображения. Однако более высокое разрешение также увеличивает размер файлов и время передачи.

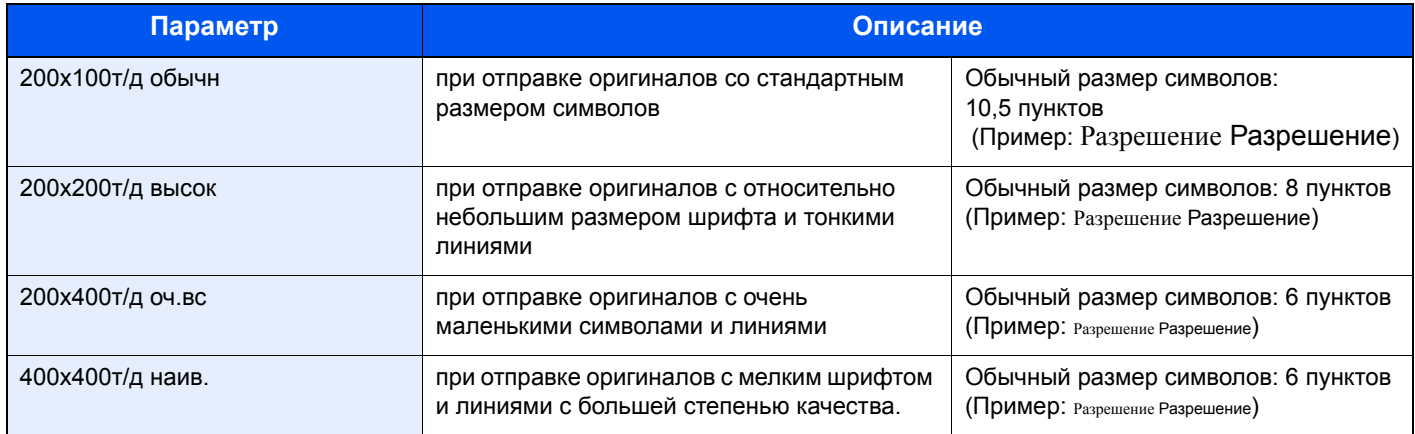

### **<u>©</u>** ПРИМЕЧАНИЕ

По умолчанию задано [**200x100т/д обычн**]. Более высокое разрешение придает изображению четкость, но увеличивает время передачи.

# <span id="page-51-1"></span>**Плотность**

Регулирование плотности.

### **<u><b>ПРИМЕЧАНИЕ**</u>

Если необходимо повысить плотность оригинала с низкой плотностью, следует отрегулировать ее на Темнее. Если необходимо уменьшить плотность оригинала с высокой плотностью, следует отрегулировать ее на Ярче.

# <span id="page-51-0"></span>**Оригинал изображения**

Выбор типа изображения оригинала для получения лучших результатов.

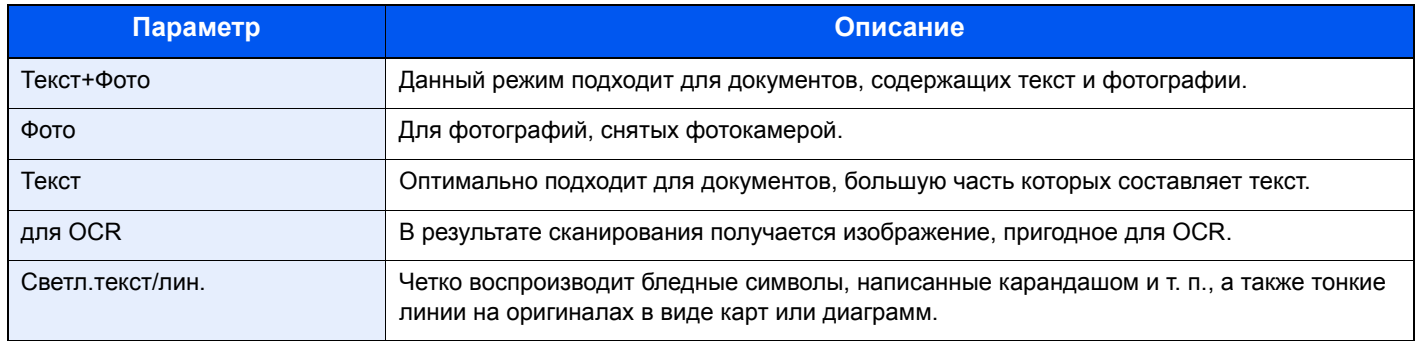

# <span id="page-52-1"></span>**Непрерывное сканирование**

Отсканируйте значительное число оригиналов отдельными партиями и обработайте их как одно задание. Оригиналы будут непрерывно сканироваться, пока не будет выбрано [**Зав.скан**].

# <span id="page-52-2"></span>**Прямая передача факса**

Все оригиналы сканируются в память аппарата, после чего выполняются набор номера и отправка. Сканирование оригинала начинается после установления связи с принимающей системой, что позволяет проверять, каждая ли страница факса успешно отправлена.

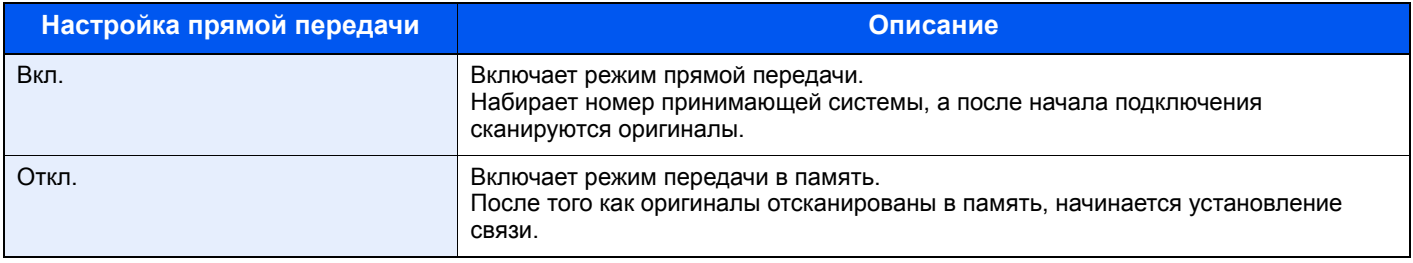

### **ПРИМЕЧАНИЕ**

При прямой передаче можно задать только одного адресата для одной передачи.

По поводу процедуры передачи факсов см.:

Основная [процедура](#page-34-0) передачи (стр. 3-2)

Перед сканированием оригинала выполняется набор адресата и начинается установление связи.

# <span id="page-52-0"></span>**Отмена прямой передачи**

Чтобы отменить передачу данных во время прямой передачи, нажмите клавишу [**Стоп**] на панели управления. Отсканированные оригиналы извлекаются, и снова отображается экран отправки по умолчанию. Если в автоподатчике оригиналов остались оригиналы, выньте их.

### **ПРИМЕЧАНИЕ**

В некоторых случаях передача может продолжаться, даже если нажата клавиша [**Стоп**].

# <span id="page-53-0"></span>**Ручная отправка**

Данный метод позволяет отправлять оригиналы нажатием клавиши [**Старт**] после установления телефонного соединения с принимающей системой.

### **<u><b>ПРИМЕЧАНИЕ**</u>

Благодаря подключению к данному аппарату обычного телефонного аппарата можно отправлять факсимильные сообщения после разговора с человеком, который их принимает.

1 **Нажмите клавишу [ФАКС].**

2 **Поместите оригиналы.**

3 **Нажмите клавишу [Подсоединено].**

### 4 **Наберите номер адресата.**

Используйте цифровую клавиатуру, чтобы ввести номер принимающей системы.

### 5 **Нажмите клавишу [Старт].**

Если слышны звуки факса, телефонная линия подключена к принимающей системе. Нажмите клавишу [**Старт**]. Передача началась.

# <span id="page-54-0"></span>**Передача факса с задержкой**

Установка времени передачи. Передачу с задержкой можно использовать вместе с функцией передачи рассылки и пр.

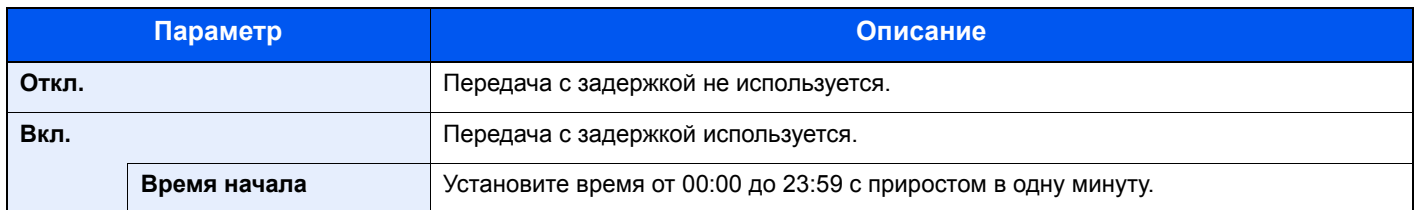

### **ВАЖНО**

**Если на дисплее сообщений текущее время отображается неправильно, отправка оригиналов точно в заданное время будет невозможна. В этом случае отрегулируйте время.**

[Установка](#page-20-0) даты и времени (стр. 2-6)

#### **ПРИМЕЧАНИЕ**  $\widehat{\mathbb{Q}}$

Выбрать прямую передачу невозможно.

Для передачи с задержкой можно задать до 30 адресатов.

При выборе двух или более передач с задержкой в одно время установление связи будет осуществляться в соответствии с порядком, в котором передачи были заданы. Однако, если передачи с задержкой установлены в обратном порядке, отправка оригиналов тому же адресату будет иметь приоритет по отношению к отправке оригиналов другим адресатам.

Передачу с задержкой можно отменить в любое время до заданного времени передачи. Кроме того, можно отправить передачу с задержкой раньше заданного времени.

Отмена и отправка передач с задержкой ([поставленных](#page-55-0) в очередь) (стр. 3-23)

#### **Функция пакетной передачи**

Если для оригиналов факсов, подлежащих отправке одному адресату, установлено одинаковое время начала передачи с задержкой, можно отправить до 10 групп оригиналов с помощью пакетной передачи. Эта функция позволяет предотвратить многократную передачу данных одному адресату и снизить расходы на связь.

### **ПРИМЕЧАНИЕ**

В случае прямой передачи отправка оригиналов с помощью пакетной передачи невозможна.

Если в случае широковещательной передачи установлено одинаковое время начала передачи для двух и более групп оригиналов, и каждая группа содержит один и тот же номер факса принимающей системы, отправка оригиналов с помощью пакетной передачи невозможна.

Если при наступлении времени начала передачи имеются оригиналы, ожидающие повторного набора номера той же принимающей системы, они также будут отправлены путем пакетной передачи.

Если включен учет заданий, путем пакетной передачи будут отправлены только оригиналы с одинаковым идентификатором учетной записи, заданные с помощью передачи с задержкой.

## <span id="page-55-0"></span>**Отмена и отправка передач с задержкой (поставленных в очередь)**

Используйте описанную ниже процедуру, чтобы отменить передачи с задержкой, поставленные в очередь, или отправить их немедленно, а не по истечении заданного времени ожидания.

### 1 **Откройте экран.**

Клавиша [**Состояние/Отм. Задач**] > клавиша [▲] [▼] > [**Плановое задание**] > клавиша [**OK**] Отобразится экран плановых заданий.

2 **Отмена задания и немедленная передача.**

### **Отмена задания**

Выберите задание, которое нужно отменить, и нажмите [**Отмена**] > [**Да**]. Выбранное задание удалено.

### **Немедленная передача**

Выберите задание, которое нужно отправить путем немедленной передачи, и нажмите [**Меню**] > клавиша [▲] [▼] > [**Начать сейчас**] > клавиша [**OK**] > [**Да**]. Начнется передача.

# **Резервная передача**

Во время обмена данными можно сканировать оригиналы и планировать следующую передачу. После завершения первой передачи аппарат автоматически начинает запланированную следующую передачу. При использовании резервной передачи не требуется ждать завершения продолжительного обмена данными при широковещательной передаче.

### **<u>М</u> ПРИМЕЧАНИЕ**

Можно запланировать до 35 передач, вместе с передачей с задержкой и отправкой с прерыванием. Можно использовать функцию широковещательной передачи.

- 1 **Нажмите клавишу [ФАКС].**
- 2 **Положите оригиналы.**
- 3 **Выберите адресата и задайте требуемые функции передачи.**

### 4 **Нажмите клавишу [Старт].**

Начнется сканирование оригиналов и будет запланирована следующая передача.

### **<u><b>ПРИМЕЧАНИЕ**</u>

Если для параметра *Пров. до перед.* задано значение *Вкл.*, при нажатии клавиши [**Старт**] откроется экран подтверждения адресатов.

Экран [подтверждения](#page-145-0) адресатов (стр. 7-12)

5 **После завершения обмена данными начнется запланированная передача.**

# **Отправка с прерыванием**

Во время обмена данными, при сканировании оригиналов с выбором прямой передачи, можно использовать отправку с прерыванием. Даже в случае продолжительного обмена данными при широковещательной передаче или запланированной следующей передаче аппарат в первую очередь отправит оригиналы, для которых установлена функция отправки с прерыванием.

### **ПРИМЕЧАНИЕ**

Если общее количество резервных передач и передач с задержкой уже достигло 35, использовать отправку с прерыванием нельзя.

### 1 **Нажмите клавишу [ФАКС].**

2 **Загрузите оригиналы, подлежащие отправке с прерыванием.**

3 **Клавиша [Меню функций] > клавиша [▲] [▼] > [Прям. пер. факса] > клавиша [OK] > клавиша [▲] [▼] > [Вкл.] > клавиша [OK].**

По поводу операции прямой передачи см.:

Прямая [передача](#page-52-2) факса (стр. 3-20)

### 4 **Задайте адресата и нажмите клавишу [Старт].**

Оригиналы будут поставлены в очередь, и передача начнется, когда это будет возможно.

### **<u>©</u> ПРИМЕЧАНИЕ**

Если для параметра *Пров. до перед.* задано значение *Вкл.*, при нажатии клавиши [**Старт**] откроется экран подтверждения адресатов.

Экран [подтверждения](#page-145-0) адресатов (стр. 7-12)

Чтобы отменить передачу данных во время ожидания отправки с прерыванием, нажмите клавишу [**Стоп**] на панели управления.

Отмена прямой [передачи](#page-52-0) (стр. 3-20)

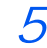

5 **После завершения отправки с прерыванием будут автоматически возобновлены отмененные обмен данными и резервная передача.**

# <span id="page-57-1"></span>**Уведомление о завершении задания**

Уведомление о завершении задания по электронной почте.

- *Руководство по эксплуатации* **аппарата**
- К уведомлению, отправляемому по электронной почте, можно прикрепить изображение.
- [Уведомление](#page-149-0) о завершении задания (стр. 8-4)

# <span id="page-57-0"></span>**Ввод имени файла**

Добавление имени файла. Также можно задать дополнительную информацию, например номер задания, дату и время.

*Руководство по эксплуатации* аппарата

# <span id="page-57-3"></span>**Длинный оригинал**

Считывание оригинальных документов увеличенной длины с использованием автоподатчика оригиналов.

(**Значение**: [**Откл.**] / [**Вкл.**])

### **<u>©</u> ПРИМЕЧАНИЕ**

Невозможно отсканировать только одну сторону длинного оригинала.

Можно сканировать оригиналы длиной до 915 мм.

# <span id="page-57-2"></span>**Отчет о передаче факса**

Правильность передачи факса можно проверить, напечатав отчет после завершения передачи.

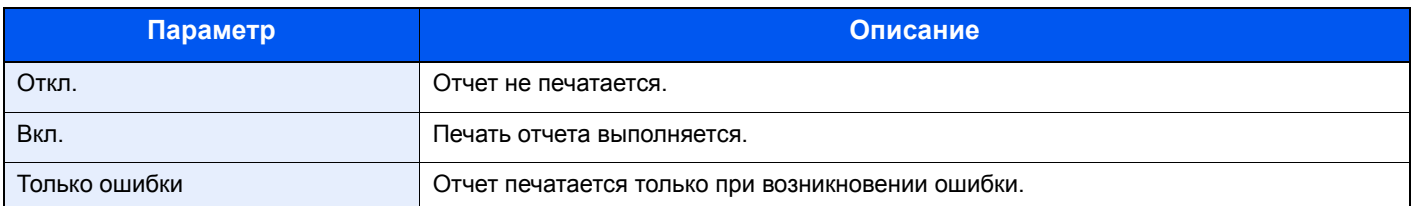

### **ПРИМЕЧАНИЕ**

Данный параметр отображается, если для Отчетов о результатах передачи факса задано [**Ук. для каж. зад.**].

Отчеты о [результатах](#page-137-0) отправки (стр. 7-4)

# **Использование последовательного набора номера**

Последовательный набор номера — это функция, которая позволяет выполнять набор номеров, связав номера факсов принимающих систем с последовательным номером, созданным с помощью номера, общего для нескольких адресатов.

Привязав несколько телефонных номеров из нескольких телефонных компаний к последовательному номеру, можно позже выбрать тот, отправка факса на который стоит меньше всего, чтобы отправить факс удаленному или зарубежному адресату.

### **ПРИМЕЧАНИЕ**

Удобно зарегистрировать последовательные номера, которые часто используются, в адресной книге или на клавише набора одним нажатием.

Для регистрации в адресной книге см.:

[Добавление](#page-25-1) адресата (адресная книга) (стр. 2-11)

Для регистрации в клавише набора одним нажатием см.:

[Добавление](#page-31-0) адресата к клавише набора одним нажатием (стр. 2-17)

### 1 **Нажмите клавишу [ФАКС].**

### 2 **Выберите номер последовательного набора.**

Введите номер факса, который следует добавить к последовательному номеру. Выберите адрес, по которому последовательный номер зарегистрирован в адресной книге, на клавише набора одним нажатием или введите его с цифровой клавиатуры.

### 3 **Выберите [Цепь].**

### 4 **Введите номер факса, который следует добавить к последовательному номеру.**

При вводе номера факса с цифровой клавиатуры завершите ввод номера факса.

При вводе номера факса из адресной книги выберите номер факса, нажав клавишу [**Адресная книга**].

При выборе номера факса с помощью клавиш набора одним нажатием нажмите клавишу с зарегистрированным номером.

По поводу порядка выбора адресата из адресной книги см.:

Выбор из [адресной](#page-42-0) книги (стр. 3-10)

По поводу порядка выбора адресата с использованием клавиш набора одним нажатием см.:

Выбор с [использованием](#page-43-0) клавиш набора одним нажатием (стр. 3-11)

### 5 **Нажмите клавишу [OK].**

Для выбора следующего номера факса повторите процедуру, начиная с шага 2.

### 6 **Нажмите клавишу [Старт].**

Начнется передача.

### **<u>©</u> ПРИМЕЧАНИЕ**

При выборе *Вкл.* в разделе *Пров.нов.адресат* появится экран подтверждения для введенного номера факса. Повторно введите номер факса и нажмите [**OK**].

*Руководство по эксплуатации* для данного аппарата

# Программа

Регистрация наборов часто используемых функций в виде единой программы позволяет выбирать эти функции простым нажатием одной из клавиш от [**Программа I**] до [**Программа IV**].

Надпись [**Копирование ID карт**] нанесена на клавишу [**Программа I**]. Данная функция позволяет копировать лицевую и оборотную строну удостоверений или иного документа размером менее формата Statement или А5 на одной странице. Хотя функции удаляются путем перезаписи клавиши [**Программа I**], можно зарегистрировать такие же настройки с помощью клавиши [**Меню функций**].

- Выбор бумаги: Кассета 1
- Масштаб: Авто
- Совместить: 2 в 1
- Формат оригинала: Statement (модели с единицами измерения в дюймах)/A5 (Модели с метрическими единицами измерения)
- Непрерывное сканирование: Вкл.

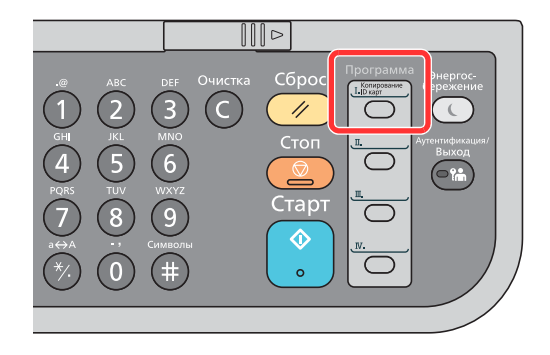

#### **A ПРИМЕЧАНИЕ**

В программе возможно зарегистрировать функцию копирования, функцию отправки и функцию факса.

Если включено управление регистрацией пользователей, регистрация функций возможна только после входа в систему с правами администратора.

### Регистрация программ

Используйте описанную ниже процедуру для регистрации программы.

### 1 Настройка параметров функций.

Настройте параметры функций, которые нужно зарегистрировать в качестве программы.

По поводу параметров функций см.:

Функции [передачи](#page-48-0) факсов (стр. 3-16)

### **ПРИМЕЧАНИЕ**

В случае функции отправки и функции факса в программе также регистрируется адресат.

### 2 Зарегистрируйте программу.

**Нажмите одну из клавиш от [Программа I] до [Программа IV], в которой нужно зарегистрировать параметры, и удерживайте ее (не менее 2 секунд).**

Текущие настройки зарегистрированы в выбранную программную клавишу.

## Подтверждение зарегистрированной программы

Настройки зарегистрированной программы можно подтвердить, вызвав программу.

 $\rightarrow$  Вызов [программы](#page-61-0) (стр. 3-29)

### <span id="page-61-0"></span>Вызов программы

Нажмите одну из клавиш от [**Программа I**] до [**Программа IV**], в которой зарегистрированы настройки, которые нужно вызвать. Текущие настройки различных функций заменены зарегистрированными настройками.

Разместите оригиналы и нажмите клавишу [**Старт**].

### Перезапись программы

Вы можете изменить программу. Для редактирования программы выполните описанную ниже процедуру.

### Настройка параметров функций.

Установите функцию для изменения.

По поводу параметров функций см.:

Функции [передачи](#page-48-0) факсов (стр. 3-16)

### **ПРИМЕЧАНИЕ**

В случае функции отправки и функции факса в программе также регистрируется адресат.

### $2$  Перезапишите программу.

- 1 Чтобы внести изменения, нажмите одну из клавиш от [**Программа I**] до [**Программа IV**] и удерживайте ее (не менее 2 секунд).
- 2 [**Перезаписать**] > клавиша [**OK**] > [**Да**] Измененная программа будет зарегистрирована.

### Удаление программы

Вы можете удалить программу.

### 1 Откройте экран.

Нажмите одну из клавиш от [**Программа I**] до [**Программа IV**] для удаления и удерживайте ее (не менее 2 секунд).

### 2 Удалите программу.

[**Удалить**] > клавиша [**OK**] > [**Да**]

# Прием факсов 4

### В этой главе рассматриваются следующие темы.

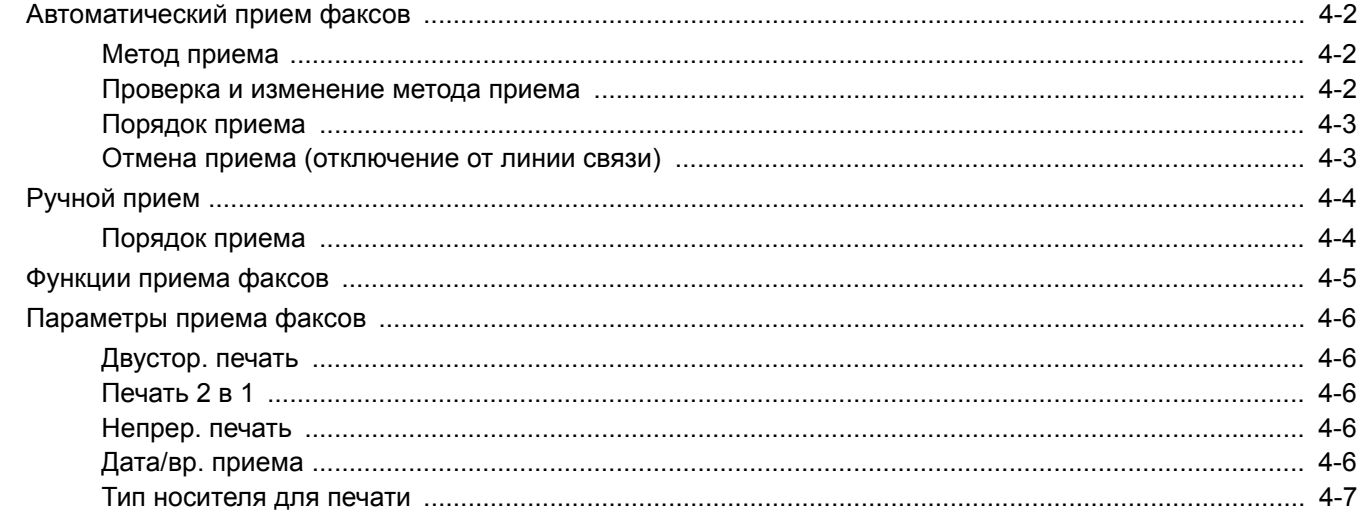

# <span id="page-63-0"></span>**Автоматический прием факсов**

Если данный аппарат используется только как средство факсимильной связи без приема телефонных звонков, настройте его только на прием факсов. При приеме факсов выполнение специальных операций не требуется.

## <span id="page-63-1"></span>**Метод приема**

Ниже описаны режимы приема факсов с помощью данного аппарата.

- Автоматический (обычный).
- Автоматический (факс/телефон) (см. [5-26](#page-94-0)).
- Автоматический (автоответчик) (см. [5-28](#page-96-0)).
- Ручной (см. [4-4\)](#page-65-0).

### <span id="page-63-2"></span>**Проверка и изменение метода приема**

### 1 **Откройте экран.**

Клавиша [**Системное меню/Счетчик**] > клавиша [▲] [▼] > [**ФАКС**] > клавиша [**OK**] > клавиша [▲] [▼] > [**Прием**] > клавиша [**OK**] > клавиша [▲] [▼] > [**Режим приема**] > клавиша [**OK**]

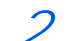

### 2 **Выберите метод приема.**

- 1 Выберите способ приема. Для автоматического приема факсов выберите [**Авто(Обычный)**].
- 2 Нажмите клавишу [**OK**].

### <span id="page-64-0"></span>**Порядок приема**

### 1 **Начало приема**

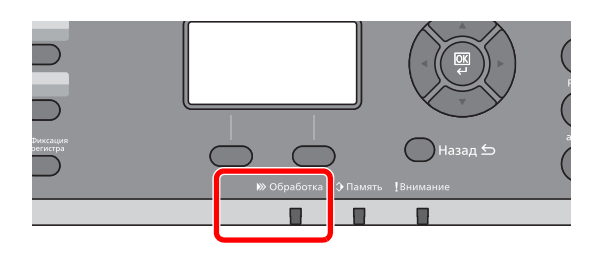

При поступлении факсимильного сообщения мигает индикатор [**Обработка**], и прием начинается автоматически.

### **ПРИМЕЧАНИЕ**

Когда телефон (обычной коммерческой модели) подключен к аппарату, прием начинается после звонка телефона.

Количество звонков телефона можно изменить.

 $\rightarrow$  [ФАКС](#page-151-0) (стр. 8-6)

#### **Прием в память**

Если аппарат не может напечатать факсимильное сообщение из-за того, что бумага закончилась или замялась, аппарат временно сохраняет отправленные оригиналы в память изображений. Когда возможность печати восстановлена, начинается печать.

Количество страниц, которое можно сохранить в памяти, зависит от параметров страницы. В общем, в памяти можно сохранить примерно 256 страниц формата А4 с обычным разрешением.

Во время приема в память задания печати, связанные с приемом факсов, отображаются в разделе Задания печати экрана Состояние. Для печати полученных оригиналов загрузите в аппарат бумагу или устраните ее замятие.

По поводу экрана состояния см.:

*Руководство по эксплуатации* аппарата

#### 2 **Печать принятых сообщений**

Полученные факсы выводятся на печать во внутренний лоток отпечатанной стороной вниз.

### <span id="page-64-1"></span>**Отмена приема (отключение от линии связи)**

Чтобы отменить прием факса, отключившись от телефонной линии во время обмена данными, выполните следующие действия.

### 1 **Отобразите экран.**

Нажмите клавишу [**Состояние/Отм. Задач**].

### 2 **Отключитесь от линии связи.**

- 1 Клавиша [▲] [▼] > [**ФАКС**] > клавиша [**OK**]
- 2 Проверка состояния связи.
- 3 Выберите [**Откл.лин.**]. При отключении от линии связи процесс приема будет прерван.

# <span id="page-65-0"></span>**Ручной прием**

Данный метод позволяет принимать факсы нажатием кнопки [**Подсоединено**] после установления телефонного соединения с передающим аппаратом.

### **ПРИМЕЧАНИЕ**

Для ручного приема факсимильных сообщений необходимо выбрать ручной метод приема факсов. По поводу перехода в ручной режим см.:

### $\rightarrow$  [Прием](#page-152-0) (стр. 8-7)

Благодаря подключению к данному аппарату обычного телефонного аппарата можно получать факсимильные сообщения после разговора с человеком, который их отправляет.

[Ручной](#page-99-0) прием (стр. 5-31) Функция удаленного [переключения](#page-100-0) (стр. 5-32)

### <span id="page-65-1"></span>**Порядок приема**

### 1 **Поступает входящий телефонный вызов.**

Подключенный к аппарату телефонный аппарат звонит при наличии входящего вызова.

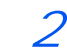

### 2 **Снимите трубку.**

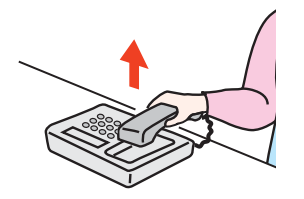

Снимите трубку телефона.

### 3 **Проверьте наличие телефонного соединения с передающим факсимильным аппаратом.**

Если адресатом является аппарат факсимильной связи, будут слышны негромкие звуковые сигналы. Если абонент ответил на вызов, с ним можно поговорить.

### 4 **Клавиша [ФАКС] > клавиша [Подсоединено]**

### 5 **Выберите [РучПрием].**

Начинается прием сообщения.

### **<u>©</u>** ПРИМЕЧАНИЕ

При использовании телефонного аппарата, способного передавать тональные сигналы, его можно использовать для приема оригиналов с помощью функции удаленного переключения.

Функция удаленного [переключения](#page-100-0) (стр. 5-32)

### 6 **Положите трубку.**

После начала приема положите трубку на место.

# <span id="page-66-0"></span>**Функции приема факсов**

Можно задать метод приема и печати факсов.

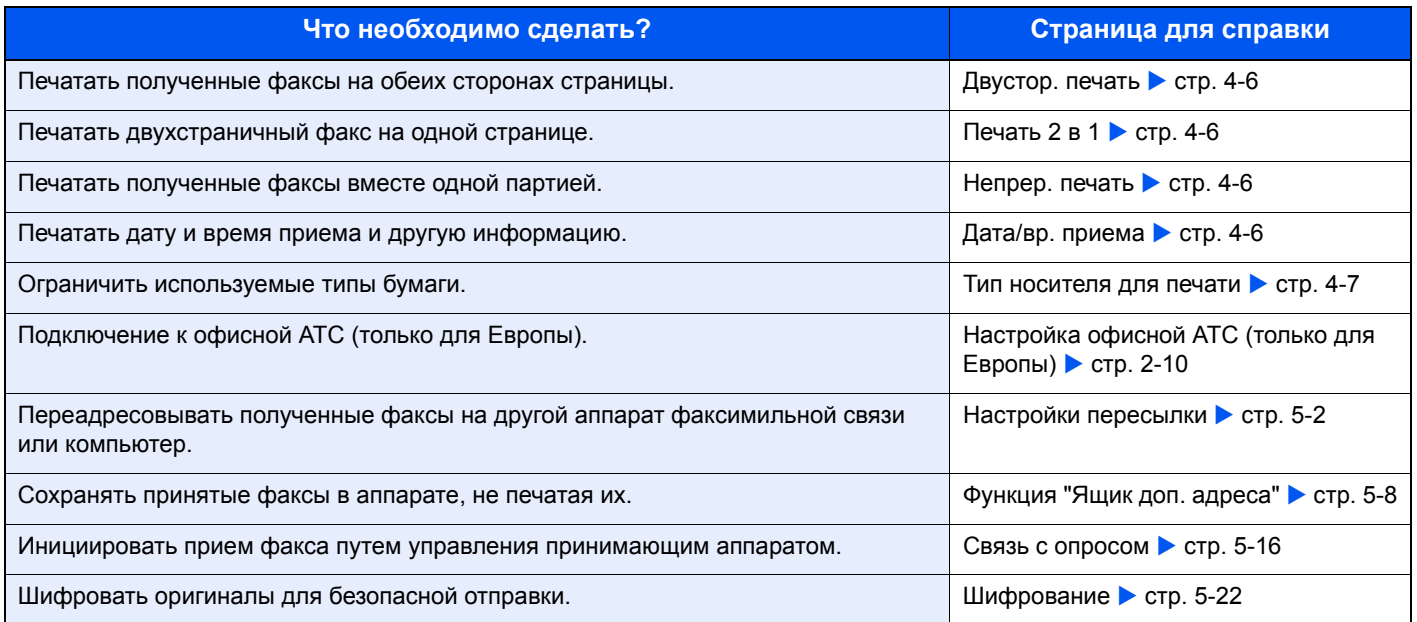

# <span id="page-67-0"></span>**Параметры приема факсов**

# <span id="page-67-1"></span>**Двустор. печать**

При приеме нескольких страниц с данными одной и той же ширины их можно распечатать на обеих сторонах бумаги, имеющей ту же ширину, что и данные.

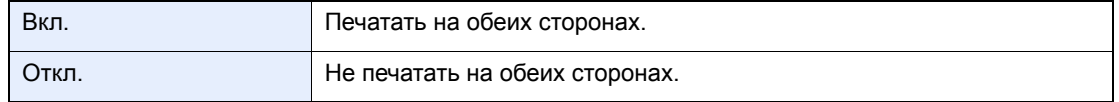

Для получения дополнительной информации о конфигурировании настроек см.:

[Параметры](#page-147-0) факса по умолчанию (стр. 8-2)

# <span id="page-67-2"></span>**Печать 2 в 1**

При приеме факса оригинала, состоящего из нескольких страниц формата Statement или A5, данная функция позволяет распечатывать по 2 страницы оригинала на одном листе формата Letter или A4. Если одновременно заданы функции приема 2 в 1 и двусторонней печати, функция приема 2 в 1 будет отключена.

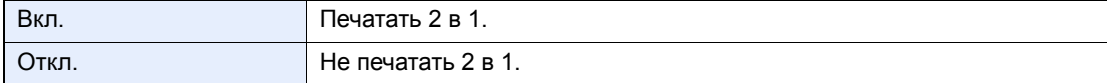

Для получения дополнительной информации о конфигурировании настроек см.:

[Параметры](#page-147-0) факса по умолчанию (стр. 8-2)

## <span id="page-67-3"></span>**Непрер. печать**

При приеме факса, состоящего из нескольких страниц, факс распечатывается одной партией после завершения приема всех страниц.

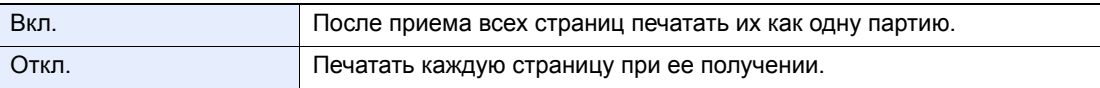

Для получения дополнительной информации о конфигурировании настроек см.:

[Параметры](#page-147-0) факса по умолчанию (стр. 8-2)

### <span id="page-67-4"></span>**Дата/вр. приема**

Функция Дата/время приема добавляет при распечатке сообщения дату/время приема, информацию об отправителе и количество страниц вверху каждой страницы. Это полезно для подтверждения времени получения, когда факсы приходят из разных часовых поясов.

### **ПРИМЕЧАНИЕ**

Если полученные данные печатаются на нескольких страницах, дата/время приема печатается только на первой странице. На последующих страницах дата и время приема не печатаются. При переадресации полученных данных факсимильной связи после их извлечения из памяти, к переадресуемым данным дата/время приема не добавляется.

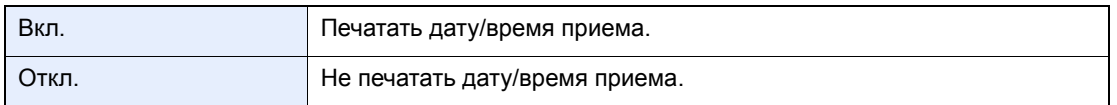

Для получения дополнительной информации о конфигурировании настроек см.:

 $\rightarrow$  [Параметры](#page-147-0) факса по умолчанию (стр. 8-2)

### <span id="page-68-0"></span>**Тип носителя для печати**

Указывает тип бумаги, используемый для распечатки принятого факса.

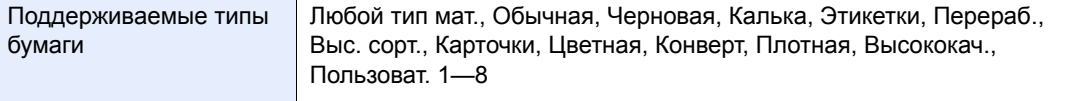

Для получения дополнительной информации о конфигурировании настроек см.:

[Параметры](#page-147-0) факса по умолчанию (стр. 8-2)

#### **Установка кассеты для печати полученных факсов**

После указания типа носителя распечатывать полученные факсы можно на бумаге из соответствующей кассеты.

### 1 **Откройте экран.**

- 1 Клавиша [**Системное меню/Счетчик**] > клавиша [▲] [▼] > [**Общие параметры**] > клавиша [**OK**] > Клавиша [▲] [▼] > [**Ориг./Пар. бум.**] > клавиша [**OK**]
- 2 Выберите кассету ([**Настр. кассеты 1 (до 4)**] или [**Настр. ун. лотка**]), которую нужно использовать при приеме факсов.
- 3 Нажмите клавишу [**OK**].

### 2 **Выбор формата бумаги.**

- 1 [**Формат кассеты 1 (до 5)**] или [**Разм. унив. лотка**] > клавиша [**OK**]
- 2 Выберите формат бумаги.
- 3 Нажмите клавишу [**OK**].

### **ВАЖНО**

**Выберите формат бумаги, соответствующий кассете, которая будет использоваться для приема факсов.**

**Для моделей с измерениями в дюймах: Letter, Legal, Statement**

**Для моделей с метрической системой единиц: A4, B5, A5, Folio**

**Если на кассете есть диск формата бумаги, установите его в положение "Other".**

По поводу задания размера бумаги см.

*Руководство по эксплуатации* аппарата

### 3 **Выбор типа бумаги.**

- 1 [**Тип кассеты 1 (до 5)**] или [**Тип унив. лотка**] > клавиша [**OK**]
- 2 Выберите тип бумаги, которую нужно использовать при приеме факсов.
- 3 Нажмите клавишу [**OK**].

### 4 **Установка типа бумаги.**

Настройте параметры бумаги для приема факсов. При выборе типа бумаги выбирайте тот же тип бумаги, который был указан на шаге 3.

Для получения дополнительной информации о конфигурировании настроек см.:

[Параметры](#page-147-0) факса по умолчанию (стр. 8-2)

5

# **Использование** полезных функций факса

В этой главе рассматриваются следующие темы.

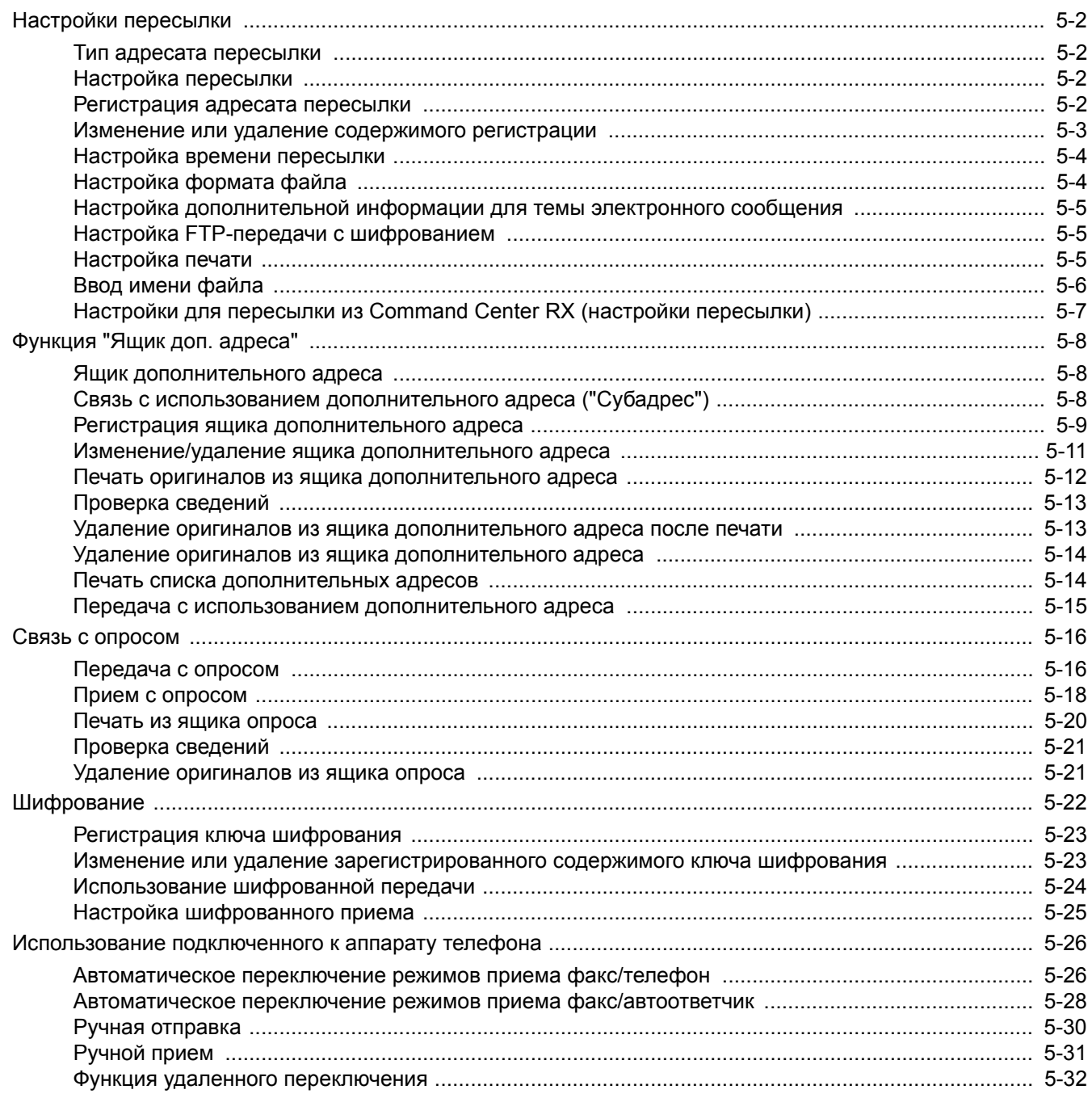

# <span id="page-70-1"></span><span id="page-70-0"></span>**Настройки пересылки**

После получения факса полученное изображение можно переслать на другие факсимильные аппараты или компьютеры или вывести его на печать.

### <span id="page-70-2"></span>**Тип адресата пересылки**

Можно задать только одного адресата пересылки. Если для пересылки установлено [**Вкл.**], все принятые документы будут пересылаться указанному адресату.

Документ можно переслать на другие факсимильные аппараты, передать на электронную почту или в папку (SMB или FTP).

### <span id="page-70-3"></span>**Настройка пересылки**

Используйте описанную ниже процедуру для настройки пересылки.

### 1 **Откройте экран.**

Клавиша [**Системное меню/Счетчик**] > клавиша [▲] [▼] > [**ФАКС**] > клавиша [**OK**] > клавиша [▲] [▼] > [**Прием**] > клавиша [**OK**] > клавиша [▲] [▼] > [**Настр. пересылки**] > клавиша [**OK**] > клавиша [▲] [▼] > [**Пересылка**] > клавиша [**OK**]

### 2 **Настройте функцию.**

Для настройки пересылки нажмите клавишу [▲] [▼] > [**Вкл.**] > клавиша [**OK**].

#### **ПРИМЕЧАНИЕ**

Если пересылка не используется, выберите [**Откл.**].

### <span id="page-70-4"></span>**Регистрация адресата пересылки**

Используйте описанную ниже процедуру для регистрации адреса пересылки.

### 1 **Откройте экран.**

Клавиша [**Системное меню/Счетчик**] > клавиша [▲] [▼] > [**ФАКС**] > клавиша [**OK**] > клавиша [▲] [▼] > [**Прием**] > клавиша [**OK**] > клавиша [▲] [▼] > [**Настр. пересылки**] > клавиша [**OK**] > клавиша [▲] [▼] > [**Адресат пересыл.**] > клавиша [**OK**]

### 2 **Регистрация адресата пересылки**

#### **Выбор адресата пересылки из адресной книги**

- 1 Клавиша [▲] [▼] > [**Сохранить**] > клавиша [**OK**] > клавиша [▲] [▼] > [**Адр. книга**] > клавиша [**OK**]
- 2 Выберите адресата.

#### **<u> ПРИМЕЧАНИЕ</u>**

Для выбора адресата нажмите [**Меню**] > [**Найти(Имя)**] > клавиша [**OK**]. Отображается экран поиска.

Для проверки информации об адресате выберите нужного адресата, нажмите [**Меню**] > [**Сведения**] > клавиша [**OK**]. Отображается подробная информация.

3 Нажмите клавишу [**OK**].

#### **Непосредственный ввод адресата пересылки**

- 1 Клавиша [▲] [▼] > [**Сохранить**] > клавиша [**OK**] > клавиша [▲] [▼] > [**Поле адреса**] > клавиша [**OK**]
- 2 [**ФАКС**], [**E-mail**], [**Папка(SMB)**] или [**Папка(FTP)**] > клавиша [**OK**]
- 3 Введите адрес, который необходимо зарегистрировать в качестве адресата пересылки.
- 4 Нажмите клавишу [**OK**].

### <span id="page-71-0"></span>**Изменение или удаление содержимого регистрации**

Используйте описанную ниже процедуру для изменения или удаления содержимого регистрации.

### 1 **Откройте экран.**

- 1 Клавиша [**Системное меню/Счетчик**] > клавиша [▲] [▼] > [**ФАКС**] > клавиша [**OK**] > клавиша [▲] [▼] > [**Прием**] > клавиша [**OK**] > клавиша [▲] [▼] > [**Настр. пересылки**] > клавиша [**OK**] > клавиша [▲] [▼] > [**Адресат пересыл.**] > клавиша [**OK**] > клавиша [▲] [▼] > [**Подтв-е**] > клавиша [**OK**]
- 2 Выберите адресата, который нужно изменить.
- 3 Нажмите клавишу [**OK**].

### 2 **Отредактируйте или удалите адресата.**

#### **Редактирование адресата**

- 1 Клавиша [▲] [▼] > [**Сведения/правка**] > клавиша [**OK**]
- 2 Повторите ввод информации адресата пересылки.
- 3 Нажмите клавишу [**OK**].

### **Удаление**

Клавиша [▲] [▼] > [**Удалить**] > клавиша [**OK**] > [**Да**]
### **Настройка времени пересылки**

Зарегистрируйте время начала и завершения периода, в течение которого включена функция пересылки.

### 1 **Откройте экран.**

Клавиша [**Системное меню/Счетчик**] > клавиша [▲] [▼] > [**ФАКС**] > клавиша [**OK**] > клавиша [▲] [▼] > [**Прием**] > клавиша [**OK**] > клавиша [▲] [▼] > [**Настр. пересылки**] > клавиша [**OK**] > клавиша [▲] [▼] > [**Время пересылки**] > клавиша [**OK**]

### 2 **Настройте функцию.**

1 Выберите [**весь день**] или [**установл. время**].

Чтобы пересылка выполнялась в течение всего дня, выберите [**весь день**] и нажмите клавишу [**OK**].

Чтобы задать время начала и завершения периода пересылки, выберите пункт [**установл. время**] > клавиша [**OK**], а затем задайте время начала и завершения этого периода.

#### **Параметры времени начала и завершения периода пересылки**

1 Установите время начала в часах и минутах.

### **<u>Q</u>** ПРИМЕЧАНИЕ

Используйте клавиши [**▲**] и [**▼**] для ввода чисел.

Используйте клавиши [◄] и [►] для изменения выделенной позиции ввода.

- 2 Нажмите клавишу [**OK**].
- 3 Установите время завершения в часах и минутах.

### **<u>Q</u>** ПРИМЕЧАНИЕ

Используйте клавиши [**▲**] и [**▼**] для ввода чисел.

Используйте клавиши [◄] и [►] для изменения выделенной позиции ввода.

4 Нажмите клавишу [**OK**].

### **Настройка формата файла**

В случае отправки файла в виде приложения к электронному письму или передачи его в папку (SMB или FTP) выберите формат файла PDF, TIFF, XPS или OpenXPS.

### 1 **Откройте экран.**

Клавиша [**Системное меню/Счетчик**] > клавиша [▲] [▼] > [**ФАКС**] > клавиша [**OK**] > клавиша [▲] [▼] > [**Прием**] > клавиша [**OK**] > клавиша [▲] [▼] > [**Настр. пересылки**] > клавиша [**OK**] > клавиша [▲] [▼] > [**Формат файла**] > клавиша [**OK**]

### 2 **Настройте функцию.**

[**PDF**], [**TIFF**], [**XPS**] или [**OpenXPS**] > клавиша [**OK**]

### **ПРИМЕЧАНИЕ**

Если выбран формат файла [**PDF**], доступны функции шифрования PDF.

*Руководство по эксплуатации* аппарата

### **Настройка дополнительной информации для темы электронного сообщения**

Укажите, будет ли добавляться информация к теме электронного письма. При добавлении информации можно выбрать либо имя, либо номер факса отправителя.

### 1 **Откройте экран.**

Клавиша [**Системное меню/Счетчик**] > клавиша [▲] [▼] > [**ФАКС**] > клавиша [**OK**] > клавиша [▲] [▼] > [**Прием**] > клавиша [**OK**] > клавиша [▲] [▼] > [**Настр. пересылки**] > клавиша [**OK**] > клавиша [▲] [▼] > [**Доп. инф. о теме**] > клавиша [**OK**]

### 2 **Настройте функцию.**

[**Имя отправителя**], [**Факс/доб. отпр.**] или [**Откл.**] > клавиша [**OK**]

### **Настройка FTP-передачи с шифрованием**

Укажите, будет ли использоваться шифрование FTP при передаче данных.

### **ПРИМЕЧАНИЕ**

Чтобы использовать шифрование FTP, установите для параметра *SSL* значение [**Вкл.**] в настройках безопасного протокола.

*Руководство по эксплуатации* **аппарата** 

### 1 **Откройте экран.**

Клавиша [**Системное меню/Счетчик**] > клавиша [▲] [▼] > [**ФАКС**] > клавиша [**OK**] > клавиша [▲] [▼] > [**Прием**] > клавиша [**OK**] > клавиша [▲] [▼] > [**Настр. пересылки**] > клавиша [**OK**] > клавиша [▲] [▼] > [**FTP-перед с шифр**] > клавиша [**OK**]

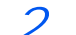

#### 2 **Настройте функцию.**

[**Вкл.**] или [**Откл.**] > клавиша [**OK**]

### **Настройка печати**

Можно указать, должен ли аппарат выводить на печать полученные оригиналы при их пересылке.

#### 1 **Откройте экран.**

Клавиша [**Системное меню/Счетчик**] > клавиша [▲] [▼] > [**ФАКС**] > клавиша [**OK**] > клавиша [▲] [▼] > [**Прием**] > клавиша [**OK**] > клавиша [▲] [▼] > [**Настр. пересылки**] > клавиша [**OK**] > клавиша [▲] [▼] > [**Печать**] > клавиша [**OK**]

### 2 **Настройте функцию.**

[**Вкл.**] (печатать) или [**Откл.**] (не печатать) > клавиша [**OK**]

## **Ввод имени файла**

Можно задать имя файла, который создается при пересылке. Можно добавить такие данные, как дата/время и номер задания или номер факса.

### 1 **Откройте экран.**

Клавиша [**Системное меню/Счетчик**] > клавиша [▲] [▼] > [**ФАКС**] > клавиша [**OK**] > клавиша [▲] [▼] > [**Прием**] > клавиша [**OK**] > клавиша [▲] [▼] > [**Настр. пересылки**] > клавиша [**OK**] > клавиша [▲] [▼] > [**Ввод имени файла**] > клавиша [**OK**]

### 2 **Настройте функцию.**

1 Введите имя файла.

### **ПРИМЕЧАНИЕ**

Для получения подробной информации о вводе символов см.:

Способ ввода [символов](#page-179-0) (стр. 10-2)

Обратите внимание, что если не будет добавлена дополнительная информация, файлы будут иметь одинаковые имена. Поэтому при пересылке принятых оригиналов путем передачи в папку (SMB) или передачи в папку (FTP) новые файлы будут заменять старые.

- 2 Нажмите клавишу [**OK**].
- 3 Задайте дополнительную информацию.

Если вы не хотите добавлять информацию к имени документа, выберите [**Дата**] и установите [**Откл.**] или [**Вкл.**] для добавления информации об имени отправителя.

Чтобы добавить информацию о документе, выберите [**Дата и время**], [**№ задан.**], [**Ном.**  здн.+дата] или [Дата + ном. здн.], а затем задайте [Нет], [Доп. инф.+отпр.] или [Отпр.+доп. **инф.**], чтобы добавить информацию об имени отправителя.

Пример имени файла

Пример: doc00352720140826181723.pdf doc (имя файла) + 6-значный номер задания + год/месяц/день/час/минута/секунда + формат файла (по умолчанию — .pdf)

4 Нажмите клавишу [**OK**].

## **Настройки для пересылки из Command Center RX (настройки пересылки)**

Программу Command Center RX на компьютере, подключенном к сети, можно использовать, чтобы задать настройки пересылки на данном аппарате.

Для получения информации о настройках сети см.:

*Руководство по эксплуатации* аппарата

### **Доступ к Command Center RX**

### 1 **Дисплей Command Center RX.**

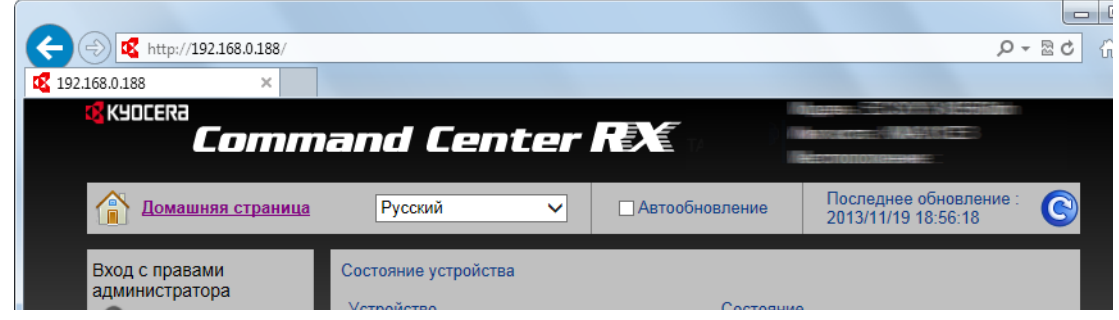

1 Откройте веб-браузер.

2 В поле "Адрес" или "Местоположение" введите IP-адрес аппарата, например 192.168.48.21/. На веб-странице отображается основная информация об аппарате и Command

Center RX, а также текущее состояние аппарата.

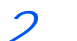

### 2 **Выберите настройки в Command Center RX.**

Выберите категорию на панели навигации в левой части окна и задайте значения для конкретных категорий.

Если включены полномочия администратора в Command Center RX, для доступа к соответствующим экранам необходимо ввести правильные имя пользователя и пароль.

*Command Center RX User Guide*

# <span id="page-76-0"></span>**Функция "Ящик доп. адреса"**

### **Ящик дополнительного адреса**

Ящик дополнительного адреса представляет собой ящик для хранения принятых оригиналов на аппарате, для которого установлена система факса. С помощью функции приема на дополнительный адрес можно сохранять принятые оригиналы в персональном ящике дополнительного адреса.

Порядок использования ящика дополнительного адреса описан в следующем разделе.

- Регистрация ящика [дополнительного](#page-77-0) адреса стр. 5-9
- Изменение/удаление ящика [дополнительного](#page-79-0) адреса стр. 5-11

Порядок обращения с принятым факсом, сохраненным в ящике дополнительного адреса, описан в следующем разделе.

- Печать оригиналов из ящика [дополнительного](#page-80-0) адреса стр. 5-12
- [Проверка](#page-81-0) сведений стр. 5-13
- Удаление оригиналов из ящика [дополнительного](#page-81-1) адреса после печати ► стр. 5-13
- Удаление оригиналов из ящика [дополнительного](#page-82-0) адреса ▶ стр. 5-14
- Печать списка [дополнительных](#page-82-1) адресов стр. 5-14

Порядок передачи в ящик дополнительного адреса описан в следующем разделе.

Передача с использованием [дополнительного](#page-83-0) адреса • стр. 5-15

### <span id="page-76-1"></span>**Связь с использованием дополнительного адреса ("Субадрес")**

Связь с использованием дополнительного адреса представляет собой вид связи, при котором отправка и прием данных осуществляются с добавлением дополнительных адресов и паролей в соответствии с требованиями ITU-T (International Telecommunication Union — Международный союз электросвязи). Благодаря дополнительным адресам можно использовать с аппаратами сторонних производителей режимы связи, которые раньше были возможны только для связи между нашими фирменными аппаратами. К ним относятся конфиденциальная передача (отправка оригиналов в ящик доставки оригиналов, установленный в принимающей системе) и связь с опросом (прием документов от аппарата-источника, который управляется с принимающего аппарата). Благодаря связи с использованием дополнительного адреса на данном аппарате также можно использовать такие расширенные функции связи, как сохранение принятых оригиналов в ящиках дополнительных адресов.

### **ПРИМЕЧАНИЕ**

Для проведения передачи с использованием дополнительного адреса необходимо, чтобы система другого абонента также имела функции связи с использованием дополнительного адреса такого же типа.

Связь с помощью дополнительного адреса можно использовать вместе с различными видами функциональной связи.

Если зарегистрировать дополнительный адрес и пароль дополнительного адреса в адресной книге и клавише набора одним нажатием, можно не вводить их перед началом передачи. Для получения подробной информации см. описание процедур для каждого метода связи и регистрации.

### **Субадрес**

Для данного аппарата дополнительный адрес включает собственно дополнительный адрес и пароль дополнительного адреса.

### **Субадрес**

Введите дополнительный адрес длиной до 20 знаков, используя цифры от 0 до 9, пробел, специальные символы # и \*. Во время приема факсов аппаратом дополнительный адрес используется, чтобы задать ящик дополнительного адреса.

#### **Пароль дополнительного адреса**

Введите пароль дополнительного адреса длиной до 20 знаков, используя цифры от 0 до 9, буквы, пробел, специальные символы # и \*. Во время приема оригиналов аппаратом пароль дополнительного адреса не используется.

По поводу порядка настройки дополнительного адреса см.:

Передача с использованием [дополнительного](#page-83-0) адреса (стр. 5-15)

### <span id="page-77-0"></span>**Регистрация ящика дополнительного адреса**

Можно зарегистрировать не более 20 ящиков дополнительных адресов.

### **ПРИМЕЧАНИЕ**

Если включено управление регистрацией пользователей, адресатов в адресной книге можно будет регистрировать, только осуществив вход с правами администратора.

### 1 **Отобразите экран.**

Клавиша [**Системное меню/Счетчик**] > клавиша [▲] [▼] > [**Ящик докум.**] > клавиша [**OK**] > клавиша [▲] [▼] > [**Ящик доп. адреса**] > клавиша [**OK**] > клавиша [▲] [▼] > [**Сведения/Правка**] > клавиша [**OK**]

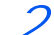

#### 2 **Создание ящика дополнительного адреса.**

- 1 [**Меню**] > клавиша [▲] [▼] > [**Доб.ящик**] > клавиша [**OK**]
- 2 Введите дополнительный адрес с помощью цифровой клавиатуры.

#### **ПРИМЕЧАНИЕ**

Вы можете использовать до 20 символов, включая цифры от 0 до 9, пробел, а также символы # и \* для ввода дополнительного адреса.

- 3 Нажмите клавишу [**OK**].
- 4 Введите имя ящика с помощью цифровой клавиатуры.

#### **ПРИМЕЧАНИЕ**

Можно ввести до 32 символов.

Подробнее о вводе символов см.:

- Способ ввода [символов](#page-179-0) (стр. 10-2)
- 5 Нажмите клавишу [**OK**].
- 6 Введите номер ящика.

### **ПРИМЕЧАНИЕ**

Можно задать любое значение от 01 до 20. С помощью клавиш [▲] и [▼] или цифровой клавиатуры введите номер.

- 7 Нажмите клавишу [**OK**].
- 8 Для завершения регистрации ящика выберите [**Выход**] > клавиша [**OK**]. Для регистрации дополнительной информации о ящике выберите [**Сведения**] > клавиша [**OK**]. Перейдите к следующему шагу.

### 3 **Введите информацию ящика.**

Расположенная ниже таблица перечисляет элементы, которые можно задать. Введите информацию для каждого пункта и нажмите клавишу [**OK**].

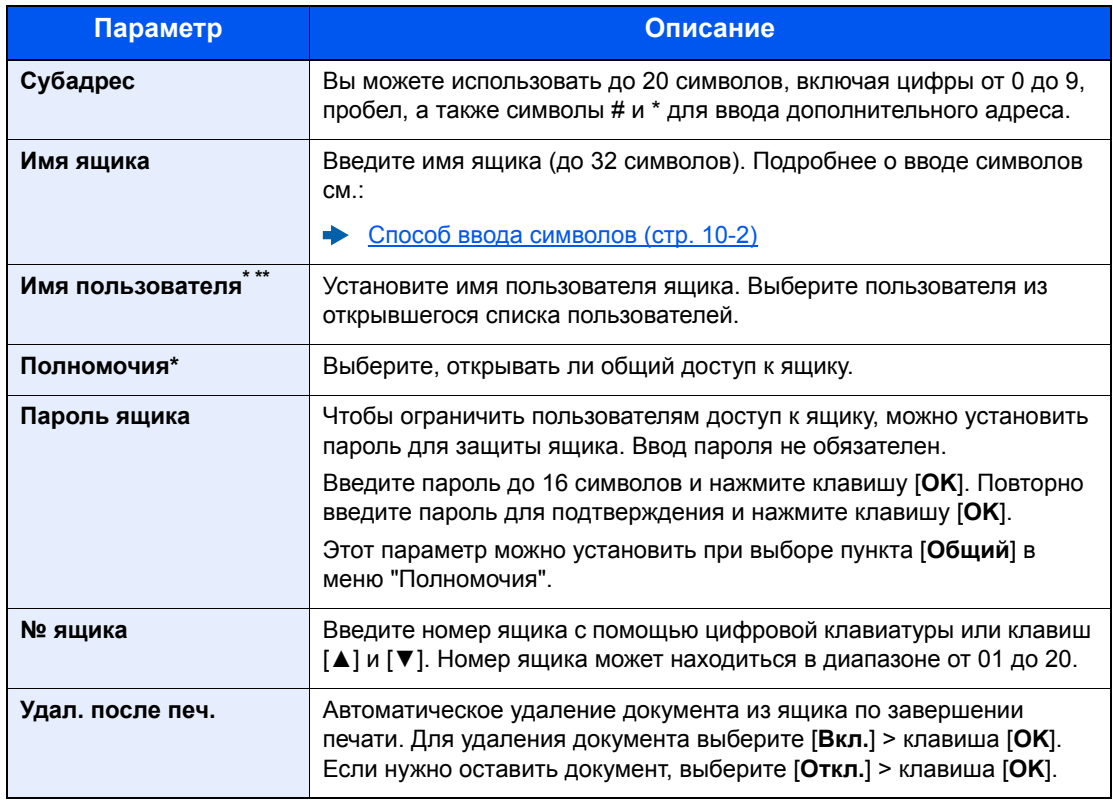

\* Отображается, если включено управление входом пользователей в систему.<br>\*\* Отображается при входе в систему с полномониями алминистратора

Отображается при входе в систему с полномочиями администратора.

### <span id="page-79-0"></span>**Изменение/удаление ящика дополнительного адреса**

### 1 **Отобразите экран.**

Клавиша [**Системное меню/Счетчик**] > клавиша [▲] [▼] > [**Ящик докум.**] > клавиша [**OK**] > клавиша [▲] [▼] > [**Ящик доп. адреса**] > клавиша [**OK**] > клавиша [▲] [▼] > [**Сведения/Правка**] > клавиша [**OK**]

### 2 **Отобразите экран.**

### **Изменение**

- 1 Выберите ящик, который нужно удалить.
- 2 Нажмите клавишу [**OK**].

### **<u>©</u> ПРИМЕЧАНИЕ**

- Войдя в систему как пользователь, вы можете изменить только ящик, владелец которого установлен для этого пользователя.
- Если войти в систему как администратор, можно изменять любые ящики.
- Если ящик дополнительного адреса защищен паролем, введите правильный пароль.
- 3 Измените информацию о ящике.
	- Регистрация ящика [дополнительного](#page-77-0) адреса (стр. 5-9)

### **Удаление**

Выберите ящик, который нужно удалить > [**Меню**] > клавиша [▲] [▼] > [**Удалить**] > клавиша [**OK**] > [**Да**]

### <span id="page-80-0"></span>**Печать оригиналов из ящика дополнительного адреса**

Чтобы напечатать оригиналы, отправленные в ящик дополнительного адреса, выполните следующие действия.

### 1 **Отобразите экран.**

Клавиша [**Ящик документов/USB**] > клавиша [▲] [▼] > [**Ящик доп. адреса**] > клавиша [**OK**]

### 2 **Выбор оригиналов.**

- 1 Выберите ящик, содержащий документ, который нужно распечатать.
- 2 Нажмите клавишу [**OK**].

### **<u> ПРИМЕЧАНИЕ</u>**

Если ящик дополнительного адреса защищен паролем, введите правильный пароль.

- 3 Выберите документ, который нужно напечатать.
- 4 Нажмите [**Выбрать**].

Справа от имени выбранного файла появится галочка. Чтобы отменить выбор, выберите отмеченный файл и снова нажмите [**Выбрать**].

### **<u> ПРИМЕЧАНИЕ</u>**

При нажатии [**Меню**] можно выполнить следующие операции.

- [**Выбрать все**]: выбрать все файлы.
- [**Очистить все**]: отменить выбор всех файлов.
- [**Сведения/правка**]: можно проверить информацию файла.
- 5 Нажмите клавишу [**OK**].

### 3 **Печать**

- 1 [**Печать**] > клавиша [**OK**]
- 2 Используйте цифровую клавиатуру для изменения количества страниц, которые нужно напечатать. Для изменения настроек печати нажмите клавишу [**Меню функций**], затем измените настройки и нажмите клавишу [**OK**].

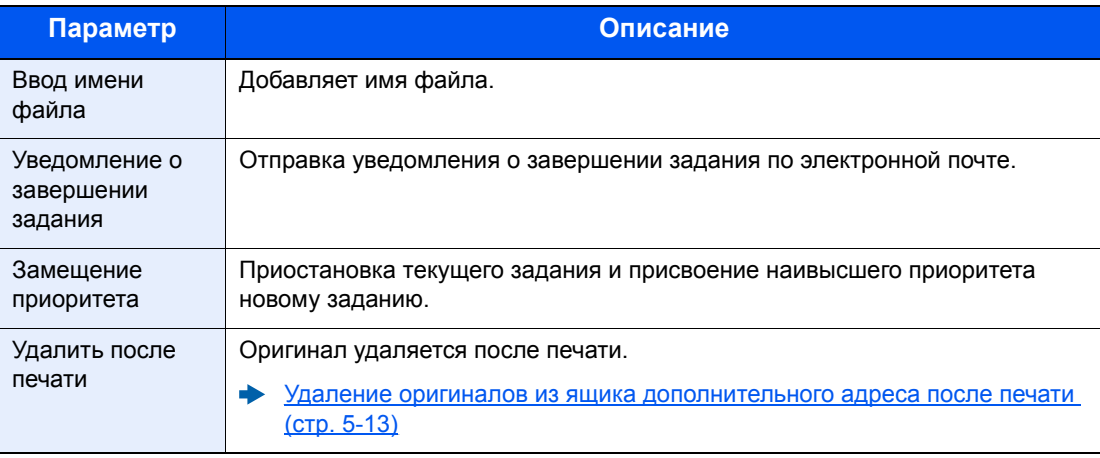

3 Нажмите клавишу [**Старт**]. Начнется печать.

### <span id="page-81-0"></span>**Проверка сведений**

С помощью описанной ниже процедуры можно проверить сведения о документах, направленных в ящик дополнительного адреса.

### 1 **Отобразите экран.**

Клавиша [**Ящик документов/USB**] > клавиша [▲] [▼] > [**Ящик доп. адреса**] > клавиша [**OK**]

### 2 **Выбор оригиналов.**

- 1 Выберите ящик, содержащий документ, который нужно проверить.
- 2 Нажмите клавишу [**OK**].

#### **ПРИМЕЧАНИЕ**

Если ящик дополнительного адреса защищен паролем, введите правильный пароль.

- 3 Выберите документ, который нужно проверить.
- 4 Клавиша [**Меню**] > клавиша [▲] [▼] > [**Сведения/правка**] > клавиша [**OK**]. Отображаются сведения о выбранном документе.

### <span id="page-81-1"></span>**Удаление оригиналов из ящика дополнительного адреса после печати**

Для автоматического удаления оригиналов, напечатанных из ящика дополнительного адреса, выполните следующие действия.

### 1 **Отобразите экран.**

Клавиша [**Ящик документов/USB**] > клавиша [▲] [▼] > [**Ящик доп. адреса**] > клавиша [**OK**]

### 2 **Выбор оригиналов.**

- 1 Выберите ящик, содержащий документ, который нужно распечатать.
- 2 Нажмите клавишу [**OK**].

#### **ПРИМЕЧАНИЕ**

Если ящик дополнительного адреса защищен паролем, введите правильный пароль.

- 3 Выберите документ, который нужно напечатать.
- 4 Нажмите [**Выбрать**].

Справа от имени выбранного файла появится галочка. Чтобы отменить выбор, выберите отмеченный файл и снова нажмите [**Выбрать**].

5 Нажмите клавишу [**OK**].

### 3 **Настройте функцию.**

[**Печать**] > клавиша [**OK**] > клавиша [**Меню функций**] > клавиша [▲] [▼] > [**Удал. после печ.**] > клавиша [**OK**] > [**Вкл.**] > клавиша [**OK**]

### 4 **Выполните печать.**

Нажмите клавишу [**Старт**]. Оригинал будет удален после печати.

### <span id="page-82-0"></span>**Удаление оригиналов из ящика дополнительного адреса**

Для удаления оригинала, пересланного в ящик дополнительного адреса, выполните следующие действия.

### 1 **Отобразите экран.**

Клавиша [**Ящик документов/USB**] > клавиша [▲] [▼] > [**Ящик доп. адреса**] > клавиша [**OK**]

### 2 **Выбор оригиналов.**

- 1 Выберите ящик, содержащий документ, который нужно удалить.
- 2 Нажмите клавишу [**OK**].

### **<u>©</u> ПРИМЕЧАНИЕ**

Если ящик дополнительного адреса защищен паролем, введите правильный пароль.

3 Выберите документ, который нужно удалить.

#### 4 Нажмите [**Выбрать**]. Справа от имени выбранного файла появится галочка. Чтобы отменить выбор, выберите отмеченный файл и снова нажмите [**Выбрать**].

5 Нажмите клавишу [**OK**].

### 3 **Удаление**

[**Удалить**] > клавиша [**OK**] > [**Да**]

### <span id="page-82-1"></span>**Печать списка дополнительных адресов**

Можно напечатать список ящиков дополнительных адресов с данными о номерах и именах зарегистрированных ящиков дополнительных адресов. Если в ящиках дополнительных адресов имеются оригиналы, будет показано количество страниц.

#### **ПРИМЕЧАНИЕ**  $\Omega$

Список можно напечатать, если вход пользователя в систему разрешен и на аппарате выполнен вход в систему с полномочиями администратора.

### 1 **Откройте экран.**

[**Системное меню/Счетчик**] > клавиша [▲] [▼] > [**Ящик докум.**] > клавиша [**OK**] > клавиша [▲] [▼] > [**Ящик доп. адреса**] > клавиша [**OK**]

### 2 **Печать**

Клавиша [▲] [▼] > [**Список доп. адр.**] > клавиша [**OK**] > [**Да**] Выполняется печать списка.

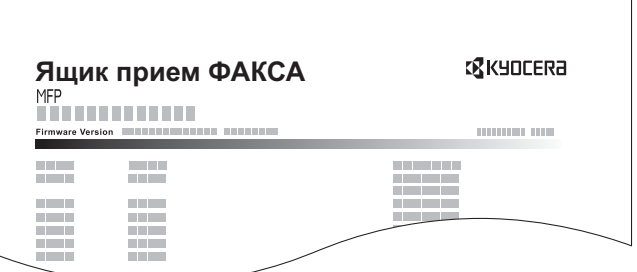

### <span id="page-83-0"></span>**Передача с использованием дополнительного адреса**

Чтобы указать ящик дополнительного адреса при отправке, выполните следующие действия.

### **ПРИМЕЧАНИЕ**

Для использования передачи с помощью дополнительного адреса заранее проверьте, заданы ли дополнительный адрес и пароль в принимающей системе.

При передаче с помощью дополнительного адреса нельзя использовать шифрованную передачу.

По поводу порядка настройки при приеме аппаратом оригиналов см.:

#### [Функция](#page-76-0) "Ящик доп. адреса" (стр. 5-8)

### 1 **Нажмите клавишу [ФАКС].**

### 2 **Положите оригиналы.**

### 3 **Задайте адресата.**

С помощью цифровой клавиатуры введите номер принимающего аппарата.

### **ПРИМЕЧАНИЕ**

Если дополнительный адрес был зарегистрирован для адресата в адресной книге, вы можете использовать этого адресата. Если адресат с зарегистрированным дополнительным адресом из адресной книги используется для кнопки набора одним касанием, можно также использовать и кнопку набора одним касанием.

### 4 **Настройте функцию.**

- 1 [**Сведения**] > [**Субадрес**] > [**Изменить**]
- 2 Введите дополнительный адрес с помощью цифровой клавиатуры.

#### **ПРИМЕЧАНИЕ**

Вы можете использовать до 20 символов, включая цифры от 0 до 9, пробел, а также символы # и \* для ввода дополнительного адреса.

- 3 Нажмите клавишу [**OK**].
- 4 Введите пароль дополнительного адреса с помощью цифровой клавиатуры.

#### **<u><b>ПРИМЕЧАНИЕ**</u>

Вы можете использовать до 20 символов, включая цифры от 0 до 9, пробел, а также символы # и \* для ввода пароля дополнительного адреса.

5 Клавиша [**OK**] > клавиша [**OK**]

### 5 **Начало отправки.**

Проверьте адресата и нажмите клавишу [**Старт**].

### **ПРИМЕЧАНИЕ**

При выборе *Вкл.* в разделе *Пров. до перед.* появится экран подтверждения введенного номера факса.

Экран [подтверждения](#page-145-0) адресатов (стр. 7-12)

## **Связь с опросом**

Связь с опросом представляет собой режим связи, при котором передачей оригиналов с передающего аппарата управляет принимающий аппарат. Это позволяет адаптировать прием оригиналов к условиям работы принимающего аппарата. Данный аппарат поддерживает как передачу с опросом, так и прием.

### **ВАЖНО**

**Поскольку при связи с опросом принимающий аппарат набирает номер передающего аппарата, расходы за вызов, как правило, несет получатель.**

### **Передача с опросом**

Оригиналы, подлежащие использованию при передаче с опросом, следует хранить в ящике опроса. При получении запроса на опрос от адресата сохраненные оригиналы будут отправлены автоматически.

После того как оригиналы, подлежащие передаче с опросом, будут отправлены адресату, они будут автоматически удалены. Однако при установке параметра "Удаление перед. файла" [**Откл.**] оригиналы будут храниться в ящике опроса до удаления пользователем.

Передачу с опросом можно многократно использовать для одних и тех же оригиналов.

Удаление [оригиналов](#page-84-1) после передачи с опросом (стр. 5-16)

### **ПРИМЕЧАНИЕ**

Для передачи с опросом можно хранить не более 10 оригиналов.

До поступления запроса на опрос от адресата оригиналы можно добавлять или заменять.

Настройка [перезаписи](#page-84-0) (стр. 5-16)

### <span id="page-84-1"></span>**Удаление оригиналов после передачи с опросом**

Оригиналы, предназначенные для передачи с опросом, автоматически удаляются после отправки адресату. Чтобы разрешить передачу одного и того же оригинала нескольким адресатам, для этого параметра нужно установить значение [**Откл.**].

### 1 **Откройте экран.**

Клавиша [**Системное меню/Счетчик**] > клавиша [▲] [▼] > [**Ящик докум.**] > клавиша [**OK**] > клавиша [▲] [▼] > [**Ящик опроса**] > клавиша [**OK**]

### 2 **Настройте функцию.**

Клавиша [▲] [▼] > [**Удал. пер. файла**] > клавиша [**OK**] > [**Вкл.**] или [**Откл.**] > клавиша [**OK**]

### <span id="page-84-0"></span>**Настройка перезаписи**

Чтобы разрешить перезапись, установите для этого параметра [**Разрешено**].

Чтобы заменить существующий документ в случае добавления нового файла с таким же именем, выполните следующие действия.

Если для данного параметра установлено [**Запрещено**], существующий документ не будет заменен, если указать такое же имя файла.

### 1 **Откройте экран.**

Клавиша [**Системное меню/Счетчик**] > клавиша [▲] [▼] > [**Ящик докум.**] > клавиша [**OK**] > клавиша [▲] [▼] > [**Ящик опроса**] > клавиша [**OK**]

$$
\overline{\mathbf{z}}
$$

### 2 **Настройте функцию.**

Клавиша [▲] [▼] > [**Настр. перезап.**] > клавиша [**OK**] > [**Разрешено**] или [**Запрещено**] > [**OK**]

### **Использование передачи с опросом**

### 1 **Нажмите клавишу [Ящик документов/USB].**

2 **Положите оригиналы.**

### 3 **Откройте экран.**

Клавиша [▲] [▼] > [**Ящик опроса**] > клавиша [**OK**] > [**Сохранить файл**] > клавиша [**OK**]

### 4 **Выберите функции.**

- 1 Нажмите клавишу [**Меню функций**].
- 2 Можно настроить следующие функции. После завершения настройки нажмите клавишу [**OK**].

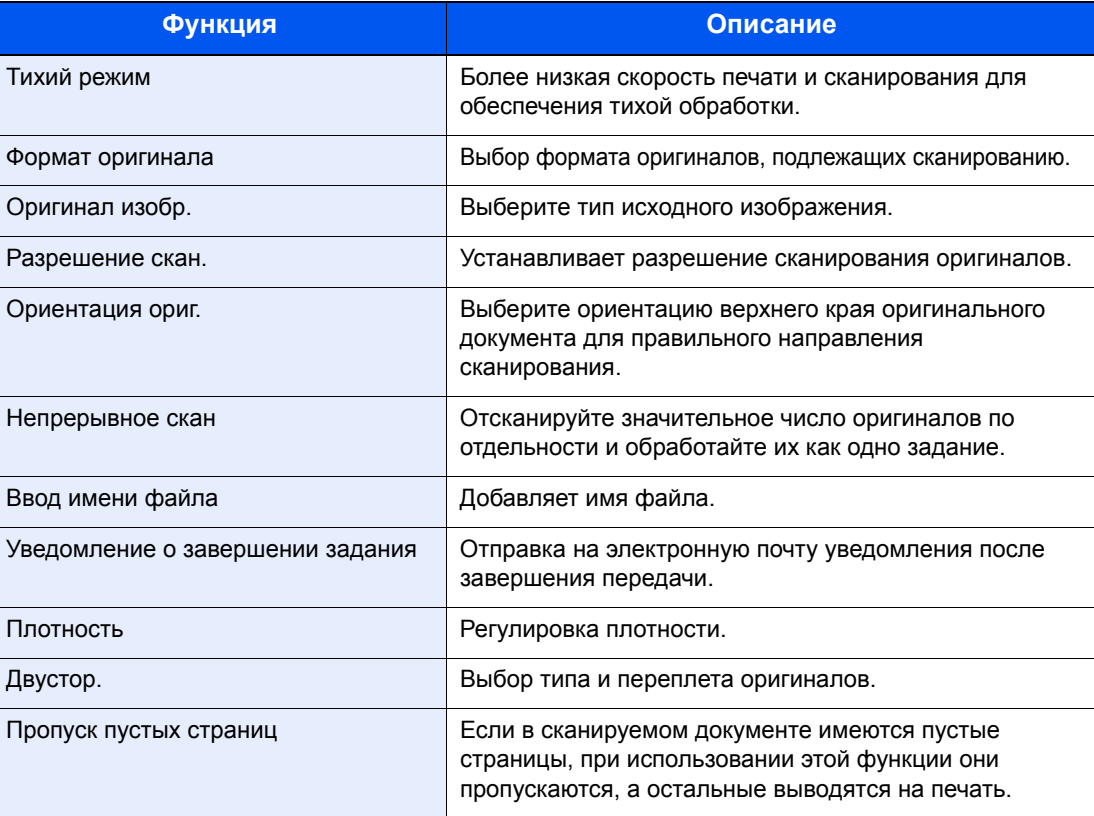

По поводу каждой функции см.:

[Отправка](#page-33-0) факсов (стр. 3-1)

*Руководство по эксплуатации* аппарата

### 5 **Начните сохранение.**

Нажмите клавишу [**Старт**]. Оригиналы сканируются и сохраняются в ящике опроса.

### **Отмена передачи с опросом**

Чтобы отменить передачу с опросом, удалите оригинал, подлежащий передаче с опросом, который сохранен в ящике опроса. Для получения информации о процедуре удаления сохраненного оригинала см.:

Удаление [оригиналов](#page-89-0) из ящика опроса (стр. 5-21)

### <span id="page-86-0"></span>**Прием с опросом**

Данная функция автоматически запускает передачу оригиналов, сохраненных на передающем аппарате, при наборе его номера принимающим аппаратом.

#### **ПРИМЕЧАНИЕ**  $\widehat{\mathbb{Q}}$

Для приема с опросом нельзя задать несколько контактов. Если указан адресат, для которого зарегистрирована шифрованная связь, она будет отключена для приема с опросом.

Для использования приема с опросом необходимо в первую очередь убедиться, что передающий аппарат настроен на передачу с опросом.

При одновременном использовании дополнительных адресов возможны режимы связи, описанные ниже.

### **Прием информационного табло с дополнительным адресом**

Если аппарат получателя имеет функцию информационного табло с дополнительным адресом, можно использовать дополнительные адреса для обмена данными с этим аппаратом, даже если он изготовлен сторонним производителем. (На данном аппарате — дополнительный адрес и пароль дополнительного адреса.)

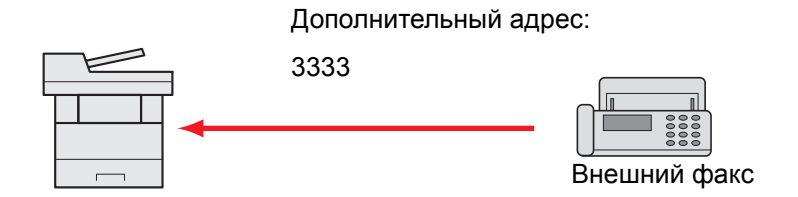

### **ВАЖНО**

**Аппарат получателя должен также иметь функцию информационного табло с дополнительным адресом. Некоторые факсимильные аппараты не могут сохранять оригиналы, а другие не поддерживают передачу с опросом. Заблаговременно проверьте наличие необходимых функций у передающего и принимающего аппаратов.**

**Узнайте у получателя дополнительный адрес и пароль, зарегистрированные на его аппарате.**

### **<u>©</u> ПРИМЕЧАНИЕ**

Для получения дополнительной информации о дополнительных адресах см.:

Связь с использованием [дополнительного](#page-76-1) адреса ("Субадрес") (стр. 5-8)

Для получения информации о процедуре приема файлов с помощью информационного табло с дополнительным адресом см.:

Использование приема с опросом с [дополнительными](#page-87-0) адресами (стр. 5-19)

### **Использование приема с опросом**

### **<u><b>ПРИМЕЧАНИЕ**</u>

Если другой абонент использует дополнительные адреса, см. раздел "Использование приема с опросом с дополнительными адресами" ниже.

### 1 **Нажмите клавишу [ФАКС].**

### 2 **Включите прием с опросом.**

Клавиша [**Меню функций**] > клавиша [▲] [▼] > [**Пр ф. с опросом**] > клавиша [**OK**] > клавиша [▲] [▼] > [**Вкл.**] > клавиша [**OK**]

### 3 **Задайте адресата.**

Способы ввода [адресатов](#page-40-0) (стр. 3-8)

### 4 **Нажмите клавишу [Старт].**

Начнутся операции приема.

#### **<u><b>ПРИМЕЧАНИЕ**</u>

При выборе *Вкл.* в разделе *Пров. до перед.* появится экран подтверждения введенного номера факса.

Экран [подтверждения](#page-145-0) адресатов (стр. 7-12)

#### <span id="page-87-0"></span>**Использование приема с опросом с дополнительными адресами**

Для приема с опросом введите дополнительный адрес (на данном аппарате — дополнительный адрес и пароль дополнительного адреса), заданный на передающем аппарате. Этот режим связи возможен и при использовании другим абонентом аппарата стороннего производителя, при условии что он оснащен функцией связи с использованием дополнительного адреса такого же типа.

#### **ВАЖНО**

**Заблаговременно проверьте дополнительный адрес, заданный отправителем.**

1 **Нажмите клавишу [ФАКС].**

### 2 **Включите прием с опросом.**

По поводу включения приема с опросом см.:

 $\rightarrow$  Прием с [опросом](#page-86-0) (стр. 5-18)

### 3 **Выберите адресата и введите дополнительный адрес.**

По поводу порядка настройки дополнительного адреса см.:

Передача с использованием [дополнительного](#page-83-0) адреса (стр. 5-15)

По поводу процедуры выбора адресата см.:

Способы ввода [адресатов](#page-40-0) (стр. 3-8)

### **<u> ПРИМЕЧАНИЕ</u>**

Можно выбирать адресатов с помощью комбинации ввода с цифровой клавиатуры, выбора клавишей набора одним нажатием и выбора из адресной книги, содержащей зарегистрированные дополнительные адреса.

### 4 **Нажмите клавишу [Старт].**

Начнутся операции приема.

### **ПРИМЕЧАНИЕ**

При выборе *Вкл.* в разделе *Пров. до перед.* появится экран подтверждения введенного номера факса.

Экран [подтверждения](#page-145-0) адресатов (стр. 7-12)

### **Печать из ящика опроса**

Эта процедура используется для печати оригинала, сохраненного в ящике опроса.

### 1 **Отобразите экран.**

Клавиша [**Ящик документов/USB**] > клавиша [▲] [▼] > [**Ящик опроса**] > клавиша [**OK**]

### 2 **Выберите оригинал.**

- 1 Выберите документ, который нужно напечатать.
- 2 Нажмите [**Выбрать**]. Справа от имени выбранного файла появится галочка. Чтобы отменить выбор, выберите отмеченный файл и снова нажмите [**Выбрать**].
- 3 Нажмите клавишу [**OK**].

### 3 **Печать**

- 1 [**Печать**] > клавиша [**OK**]
- 2 Используйте цифровую клавиатуру для изменения количества страниц, которые нужно напечатать. Для изменения настроек печати нажмите клавишу [**Меню функций**], затем измените настройки и нажмите клавишу [**OK**].

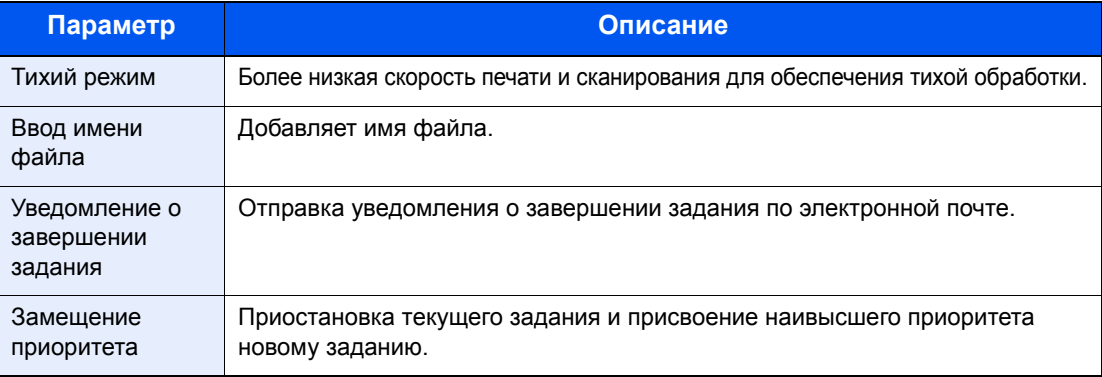

По поводу каждой функции см.:

- *Руководство по эксплуатации* аппарата
- 3 Нажмите клавишу [**Старт**]. Начнется печать.

### **Проверка сведений**

Эта процедура используется для проверки сведений об оригинале, сохраненном в ящике опроса.

### 1 **Отобразите экран.**

Клавиша [**Ящик документов/USB**] > клавиша [▲] [▼] > [**Ящик опроса**] > клавиша [**OK**]

### 2 **Выберите оригинал.**

- 1 Выберите документ, который нужно проверить.
- 2 [**Меню**] > [**Сведения/правка**] > клавиша [**OK**] Отображаются сведения о выбранном документе.

### <span id="page-89-0"></span>**Удаление оригиналов из ящика опроса**

Эта процедура используется для удаления оригинала, сохраненного в ящике опроса.

### **<u> ПРИМЕЧАНИЕ</u>**

Если для параметра "Удаление перед. файла" установлено [**Вкл.**], оригиналы будут автоматически удалены после завершения передачи с опросом.

Удаление [оригиналов](#page-84-1) после передачи с опросом (стр. 5-16)

### 1 **Отобразите экран.**

Клавиша [**Ящик документов/USB**] > клавиша [▲] [▼] > [**Ящик опроса**] > клавиша [**OK**]

### 2 **Выбор оригиналов.**

1 Выберите документ, который нужно удалить.

#### 2 Нажмите [**Выбрать**].

Справа от имени выбранного файла появится галочка. Чтобы отменить выбор, выберите отмеченный файл и снова нажмите [**Выбрать**].

3 Нажмите клавишу [**OK**].

### 3 **Удаление**

[**Удалить**] > клавиша [**OK**] > [**Да**]

## **Шифрование**

Этот метод позволяет осуществлять передачу оригиналов, зашифрованных передающей системой. Такой подход предотвращает доступ третьих лиц к фактическому содержанию оригиналов даже при попытке просмотра ими оригиналов с помощью каких-либо средств в процессе передачи данных. После приема оригиналов принимающая система восстанавливает их исходный вид (дешифрует) и выполняет печать. Это чрезвычайно эффективный метод связи, позволяющий передавать конфиденциальные документы, которые не должны быть открыты третьими лицами.

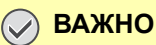

**Для использования шифрованной связи необходимо, чтобы другой абонент имел в распоряжении факсимильный аппарат системы нашего производства, оснащенный такими же функциями шифрования.**

При шифрованной связи для шифрования и расшифрования оригиналов необходимо, чтобы передающая и принимающая системы использовали одинаковый 16-значный ключ шифрования. Если передающая и принимающая системы используют различные ключи шифрования, выполнить шифрование будет невозможно. Таким образом, передающая и принимающая системы должны иметь одинаковый ключ шифрования и зарегистрированный заранее двухзначный номер ключа.

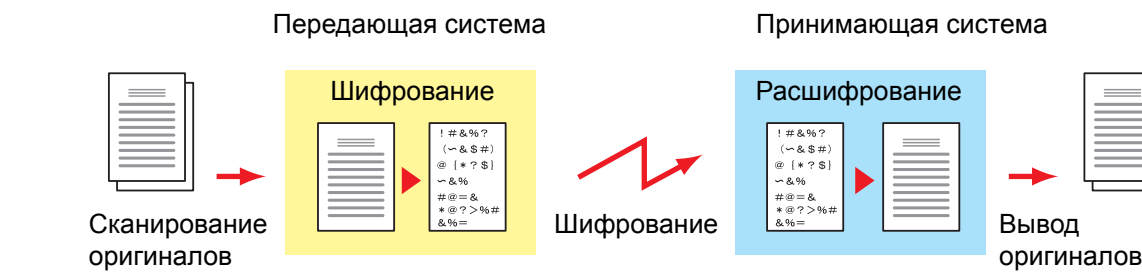

#### **Описание настроек на передающей и принимающей системах**

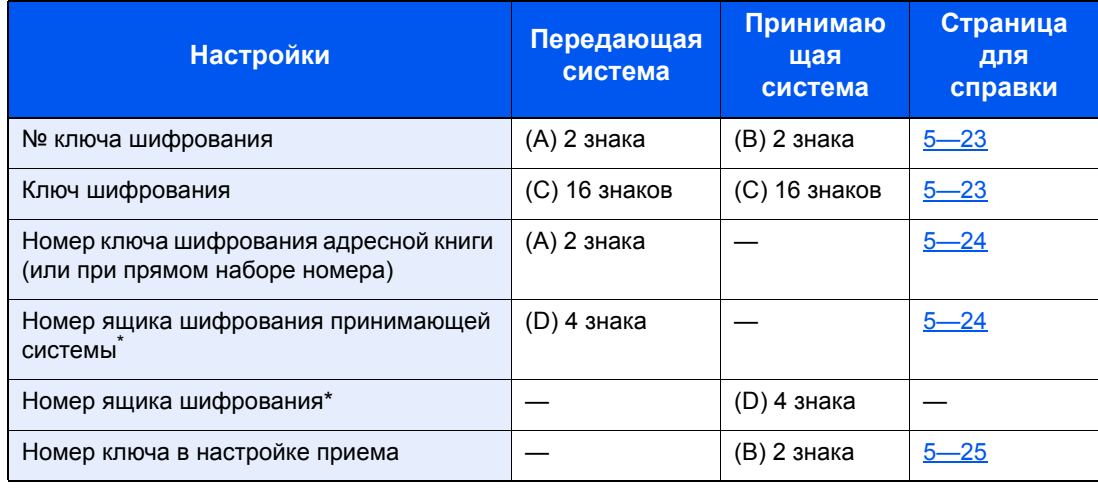

<span id="page-90-0"></span>Во время приема оригиналов аппаратом номер ящика шифрования не используется.

### **ПРИМЕЧАНИЕ**

Задавайте одинаковые символы для номеров, обозначенных одинаковыми буквами в скобках.

Например, для ключа шифрования (C) необходимо использовать одинаковые символы на передающей и принимающей системах.

### <span id="page-91-0"></span>**Регистрация ключа шифрования**

Ключ шифрования требуется при регистрации адресной книги, используемой для шифрованной связи (другой абонент непосредственно вводится с цифровой клавиатуры) в передающей системе и при настройке шифрования в принимающей системе.

Для создания 16-значного ключа шифрования используются цифры от 0 до 9 и/или латинские буквы от A до F, расположенные в произвольном порядке. Созданный ключ шифрования зарегистрирован с 2-значным номером ключа (от 01 до 20).

### **<u>C</u>** ПРИМЕЧАНИЕ

Можно зарегистрировать не более 20 ключей шифрования.

### 1 **Откройте экран.**

Клавиша [**Системное меню/Счетчик**] > клавиша [▲] [▼] > [**ФАКС**] > клавиша [**OK**] > клавиша [▲] [▼] > [**Общ. пар. пер/пр**] > клавиша [**OK**] > [**Ключ шифрования**] > клавиша [**OK**]

### 2 **Настройте функцию.**

- 1 Выберите ключ шифрования, который еще не зарегистрирован.
- 2 Нажмите клавишу [**OK**].
- 3 Введите 16-значный ключ шифрования с помощью цифровой клавиатуры.

#### **<u>М</u>** ПРИМЕЧАНИЕ

Для регистрации ключа шифрования используйте цифры (от 0 до 9) и латинские буквы (от A до F).

- 4 Нажмите клавишу [**OK**].
- 5 Для регистрации ключей шифрования повторите шаги с 2-1 по 2-4.

### **Изменение или удаление зарегистрированного содержимого ключа шифрования**

### 1 **Откройте экран.**

Клавиша [**Системное меню/Счетчик**] > клавиша [▲] [▼] > [**ФАКС**] > клавиша [**OK**] > клавиша [▲] [▼] > [**Общ. пар. пер/пр**] > клавиша [**OK**] > [**Ключ шифрования**] > клавиша [**OK**]

### 2 **Измените/Удалите**

#### **Изменение**

- 1 Выберите ключ шифрования, который нужно изменить.
- 2 Нажмите клавишу [**OK**].
- 3 Введите новый ключ шифрования с помощью цифровой клавиатуры.
- 4 Клавиша [**OK**] > [**Да**]

### **Удаление**

- 1 Выберите ключ шифрования, который нужно удалить.
- 2 [**Меню**] > клавиша [▲] [▼] > [**Удалить**] > клавиша [**OK**] > [**Да**]

### <span id="page-92-0"></span>**Использование шифрованной передачи**

При отправке оригиналов путем шифрованной передачи используйте адресную книгу, зарегистрированную для шифрования или задайте шифрованную передачу при наборе номера непосредственно с цифровой клавиатуры.

### **<u><b>ПРИМЕЧАНИЕ**</u>

Шифрованную передачу также можно использовать при широковещательной передаче. С помощью шифрованной связи нельзя выполнять передачу с использованием дополнительного адреса.

### 1 **Заблаговременно зарегистрируйте ключ шифрования.**

Зарегистрируйте ключ шифрования, на котором вы с получателем остановились.

По поводу процедуры регистрации ключа шифрования см.:

Регистрация ключа [шифрования](#page-91-0) (стр. 5-23)

2 **Нажмите клавишу [ФАКС].**

3 **Положите оригиналы.**

### 4 **Задайте адресата.**

С помощью цифровой клавиатуры введите номер принимающего аппарата.

### **<u>©</u> ПРИМЕЧАНИЕ**

Если шифрованная передача была установлена для адресата в адресной книге или на кнопке набора одним касанием, можно использовать этого адресата.

### 5 **Включите функцию шифрованной передачи.**

- 1 [**Сведения**] > [**Пер. с шифров.**] > [**Изменить**] > клавиша [▲] [▼] > [**Вкл.**] > клавиша [**OK**]
- 2 Выберите номер ключа шифрования, который использовался для регистрации ключа шифрования, согласованного вами с получателем.

По поводу процедуры регистрации ключа шифрования см.:

- Регистрация ключа [шифрования](#page-91-0) (стр. 5-23)
- 3 Нажмите клавишу [**OK**].
- 4 Выберите, использовать ли модуль шифрования.

Чтобы использовать модуль шифрования: [**Вкл.**] > клавиша [**OK**].

Выберите ключ шифрования, используя нижеописанную процедуру.

Чтобы не использовать модуль шифрования: [**Откл.**] > клавиша [**OK**].

Перейдите к шагу 7.

### 6 **Выберите ящик шифрования.**

Если вам нужно выбрать модуль шифрования, установите его.

- 1 Введите номер модуля (от 0000 до 9999) с помощью цифровой клавиатуры.
- 2 Нажмите клавишу [**OK**].

### 7 **Завершите настройки шифрованной передачи.**

Нажмите клавишу [**OK**].

### 8 **Начало передачи**

Нажмите клавишу [**Старт**]. Начнется передача.

### **ПРИМЕЧАНИЕ**

Если для параметра *Пров. до перед.* задано значение *Вкл.*, при нажатии клавиши [**Старт**] откроется экран подтверждения адресатов.

Экран [подтверждения](#page-145-0) адресатов (стр. 7-12)

### <span id="page-93-0"></span>**Настройка шифрованного приема**

Для проведения шифрованной связи при работе с принимающей системой выполните описанные ниже действия.

### 1 **Заблаговременно зарегистрируйте ключ шифрования.**

Зарегистрируйте ключ шифрования, на котором вы с отправителем остановились.

По поводу процедуры регистрации ключа шифрования см.:

Регистрация ключа [шифрования](#page-91-0) (стр. 5-23)

### 2 **Откройте экран.**

Клавиша [**Системное меню/Счетчик**] > клавиша [▲] [▼] > [**ФАКС**] > клавиша [**OK**] > клавиша [▲] [▼] > [**Прием**] > клавиша [**OK**] > клавиша [▲] [▼] > [**Шифров. - прием**] > клавиша [**OK**]

### 3 **Включите шифрованный прием.**

- 1 [**Вкл.**] > клавиша [**OK**]
- 2 Выберите номер ключа шифрования, который использовался для регистрации ключа шифрования, согласованного с отправителем.
- 3 Нажмите клавишу [**OK**]. Аппарат принимает зашифрованные с помощью конкретного ключа шифрования оригиналы от отправителя.

## **Использование подключенного к аппарату телефона**

К данному аппарату можно подключить телефон (продается отдельно), что позволит использовать различные функции.

### **Автоматическое переключение режимов приема факс/телефон**

Эта функция удобна при одновременном использовании телефона и факса на одной телефонной линии. При отправке факсимильных сообщений аппарат принимает их в автоматическом режиме. В случае входящего вызова с телефона на аппарате раздается сигнал вызова, указывая на необходимость снять трубку.

### **ВАЖНО**

**Для использования функции автоматического переключения режимов приема факс/телефон необходимо подключить к аппарату телефонный аппарат (имеющийся в продаже).**

**После выполнения телефонным аппаратом указанного количества звонков другой абонент несет расходы на телефонную связь, даже если принимающая система не ответила на вызов.**

#### **Порядок приема**

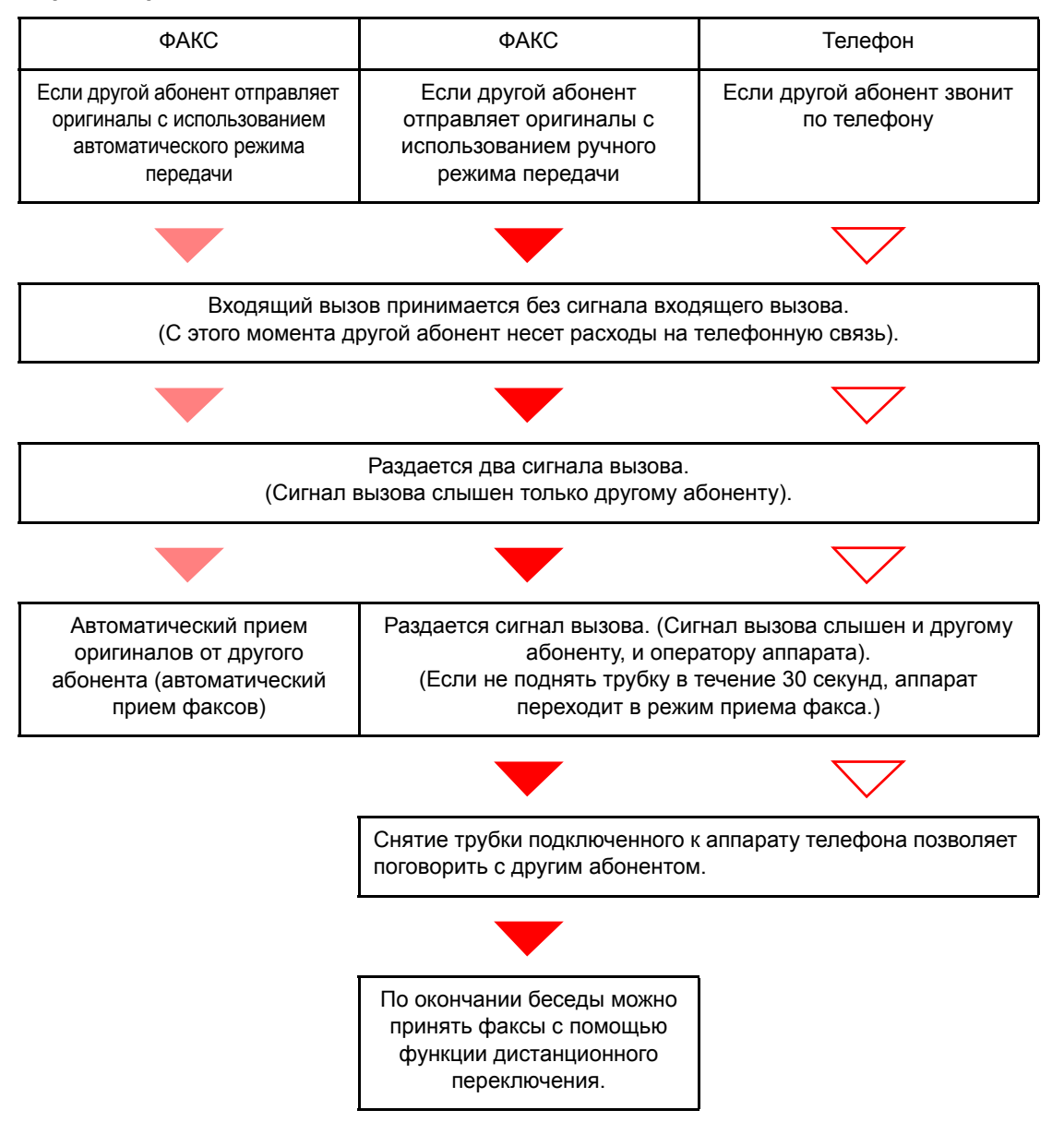

#### **<u>ПРИМЕЧАНИЕ</u>**

В конце беседы можно также принять факсы с помощью функции дистанционного переключения.

Функция удаленного [переключения](#page-100-0) (стр. 5-32)

#### **Подготовка:**

выберите [**Авто (ФАКС/ТЕЛ.)**].

- $\rightarrow$   $\Phi$ AKC (стр. 8-6)
- 1 **Поступает входящий телефонный вызов.**

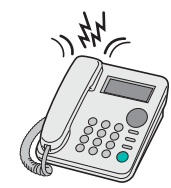

На подключенном телефонном аппарате раздается сигнал вызова. Обратите внимание на то, что если для количества звонков задано значение [**0**] (ноль) (в функции автоматического переключения ФАКС/ТЕЛ.), подключенный телефонный аппарат не звонит.

**<u>• ПРИМЕЧАНИЕ</u>** Количество звонков телефона можно изменить.

 $\rightarrow$  [Звонки](#page-153-0)(факс/тел) (стр. 8-8)

### 2 **Ответьте на вызов.**

**Если вызов поступает с телефона**

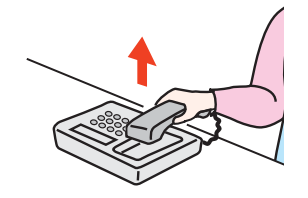

1 На аппарате раздается сигнал вызова, указывая на необходимость снять трубку. Снимите трубку телефона в течение 30 секунд.

### **ПРИМЕЧАНИЕ**

Если не снять трубку телефона в течение 30 секунд, аппарат переходит в режим приема факса.

2 Поговорите с другим абонентом.

### **ПРИМЕЧАНИЕ**

В конце беседы можно также принять факсы с помощью функции дистанционного переключения.

Функция удаленного [переключения](#page-100-0) (стр. 5-32)

#### **Если вызов поступает с факса**

Аппарат начнет прием оригиналов факсимильного сообщения.

### **Автоматическое переключение режимов приема факс/автоответчик**

Эта функция удобна при одновременном использовании автоответчика и факсимильного аппарата. При отправке факсимильных сообщений аппарат принимает их автоматически, а если поступает вызов с телефона, срабатывает подключенный к аппарату автоответчик. Таким образом, другой абонент может оставить сообщение, если пользователя нет на месте.

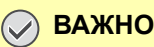

**При применении функции автоматического переключения режимов приема факс/автоответчик следует помнить о том, что если тишина длится не менее 30 секунд до истечения одной минуты после получения аппаратом вызова от вызывающего абонента, включается функция аппарата по обнаружению тишины, и аппарат переключается на прием факсов.**

### **ПРИМЕЧАНИЕ**

Для использования функции автоматического переключения режимов приема факс/ автоответчик необходимо подключить к аппарату телефонный аппарат (имеющийся в продаже), оснащенный автоответчиком.

Для получения подробной информации, например, о порядке ответа на сообщения, см. руководство по эксплуатации соответствующего автоответчика.

Необходимо установить число звонков аппарата, так чтобы оно было больше, чем число звонков автоответчика.

Звонки [\(TAD\) \(](#page-153-1)стр. 8-8)

#### **Порядок приема**

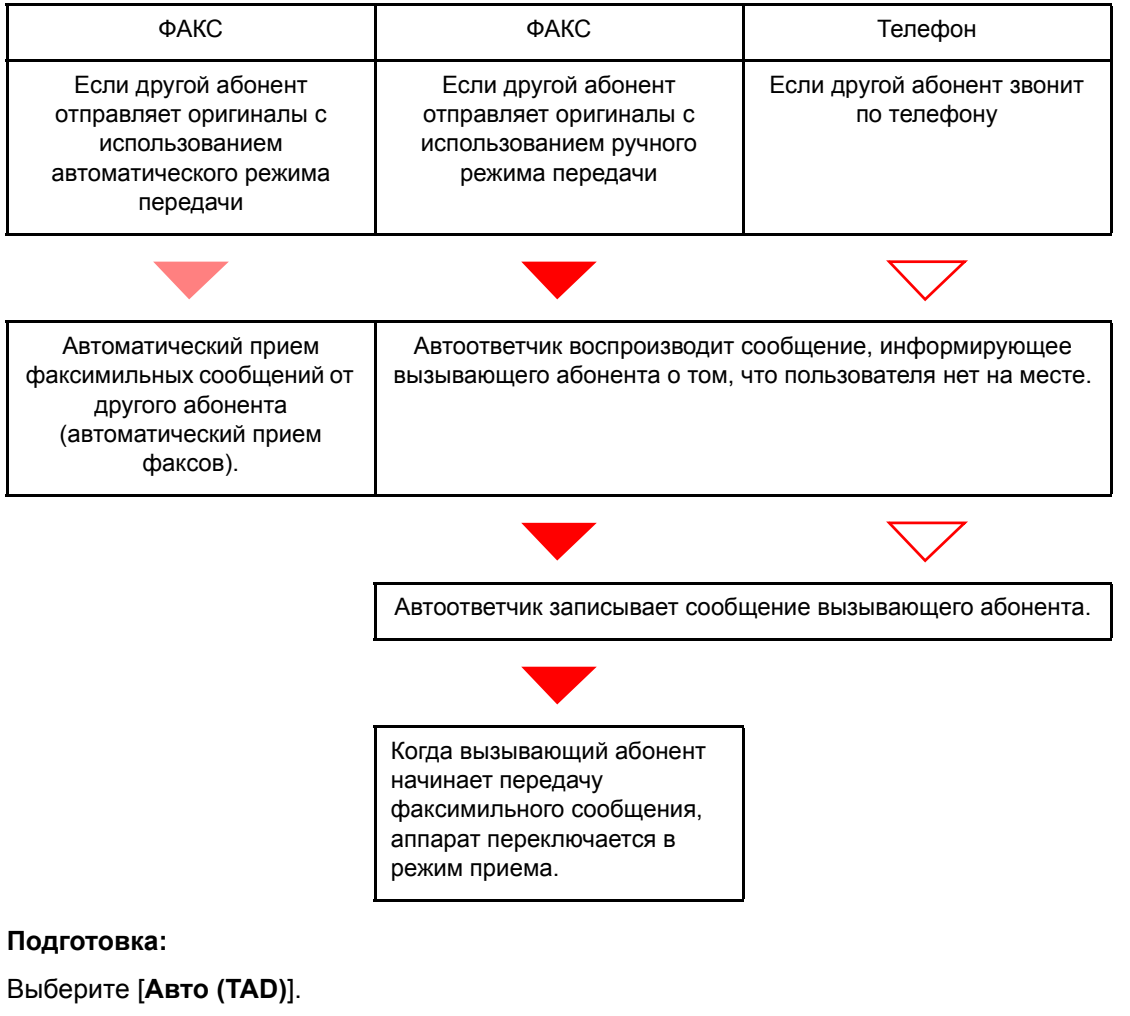

 $\blacktriangleright$   $\blacktriangle$   $\blacktriangle$   $\black$ 

1 **Поступает входящий телефонный вызов.**

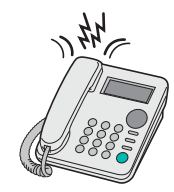

Сигнал вызова телефона раздается заданное количество раз.

### **Q** ПРИМЕЧАНИЕ

Если снять трубку, пока телефонный аппарат звонит, факсимильный аппарат переходит в состояние ручного приема.

[Ручной](#page-99-0) прием (стр. 5-31)

### 2 **Автоответчик отвечает на входящий вызов.**

#### **Если вызов поступает с телефона, а пользователя нет на месте**

Автоответчик воспроизводит приветственное сообщение и начинает запись сообщения другого абонента.

### **<u>©</u> ПРИМЕЧАНИЕ**

Если во время записи тишина длится не менее 30 секунд, аппарат переключается в режим приема факсов.

#### **Если вызов поступает с факса**

Аппарат начнет прием оригиналов факсимильного сообщения.

### **Ручная отправка**

Если необходимо поговорить с оператором принимающей системы или если принимающей системе необходимо переключиться в режим факса, используйте данный метод для отправки факсов.

- 1 **Положите оригиналы.**
- 2 **Наберите номер адресата.**

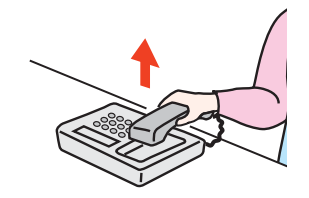

Поднимите трубку и наберите номер принимающей системы.

### 3 **Проверьте наличие телефонного соединения с принимающим факсимильным аппаратом.**

Если адресатом является аппарат факсимильной связи, будет слышен протяжный высокий звуковой сигнал. Если абонент ответил на вызов, с ним можно поговорить.

### 4 **Клавиша [ФАКС] > клавиша [Подсоединено]**

### 5 **Нажмите клавишу [Старт].**

Начнется передача.

### 6 **Положите трубку.**

После начала отправки положите трубку на место.

## <span id="page-99-0"></span>**Ручной прием**

Прием возможен после подтверждения соединения телефонной линии с передающей стороной.

### **<u><b>ПРИМЕЧАНИЕ**</u>

Автоматический прием факсов заранее настроен на режим приема данного аппарата. Для ручного приема факсимильных сообщений необходимо выбрать ручной режим приема факсов. По поводу перехода в ручной режим см.:

Режим [приема](#page-153-2) (стр. 8-8)

### 1 **Поступает входящий телефонный вызов.**

Подключенный к аппарату телефонный аппарат звонит при наличии входящего вызова.

### 2 **Снимите трубку.**

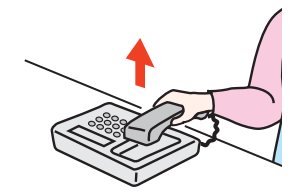

Снимите трубку телефона.

### 3 **Проверьте наличие телефонного соединения с передающим факсимильным аппаратом.**

Если адресатом является аппарат факсимильной связи, будут слышны негромкие звуковые сигналы. Если на вызов ответят, можно разговаривать.

### 4 **Клавиша [ФАКС] > клавиша [Подсоединено]**

### 5 **Выберите [РучПрием].**

Начинается прием сообщения.

### **<u><b>ПРИМЕЧАНИЕ**</u>

При использовании телефонного аппарата, способного передавать тональные сигналы, его можно использовать для приема оригиналов с помощью функции удаленного переключения.

Функция удаленного [переключения](#page-100-0) (стр. 5-32)

### 6 **Положите трубку.**

После начала приема положите трубку на место.

### <span id="page-100-0"></span>**Функция удаленного переключения**

Прием факса можно начать с помощью действий, выполняемых с подключенного телефонного аппарата. Данная функция полезна, когда этот факсимильный аппарат и обычный телефонный аппарат используются совместно, однако расположены на удалении друг от друга.

### **<u> ПРИМЕЧАНИЕ</u>**

Для использования функции удаленного переключения необходимо подключить к аппарату телефонный аппарат (имеющийся в продаже), способный передавать тональные сигналы. Однако даже при наличии такой возможности успешное использование этой функции зависит от типа телефонного аппарата. Для получения дальнейшей информации обратитесь к представителю нашей компании или в магазин, в котором был приобретен данный аппарат.

Номер для удаленного переключения установлен на 55 заводом-изготовителем.

Пользователь может изменить номер для удаленного переключения.

 $\rightarrow$  Удал. прогр. [набор](#page-153-3) (стр. 8-8)

#### **Использование номера для удаленного переключения**

Чтобы начать прием факсов, управляя с подключенного телефонного аппарата, выполните следующие действия.

### 1 **На подключенном телефонном аппарате раздается сигнал вызова.**

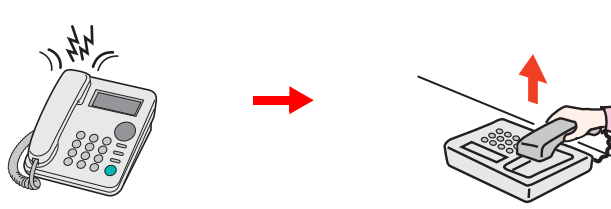

Снимите трубку телефона.

**ПРИМЕЧАНИЕ** Количество звонков телефона можно изменить.

 $\rightarrow$  [ФАКС](#page-151-0) (стр. 8-6)

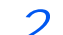

### 2 **Введите номер для удаленного переключения (2 цифры).**

Если в трубке слышен сигнал факса, введите номер для удаленного переключения из двух цифр с помощью кнопок вызова на телефонном аппарате. Телефонное соединение переключается на аппарат, после чего начинается прием.

# Отправка факсов с 6 **TIK**

В этой главе рассматриваются следующие темы.

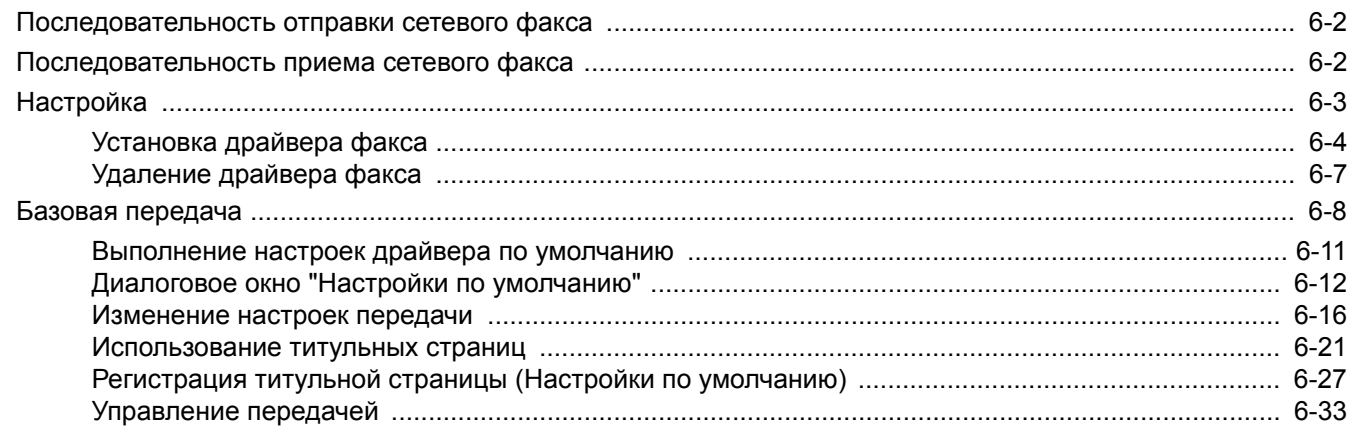

Функция сетевого факса позволяет использовать ПК, подключенный к аппарату по сети, для отправки и приема факсов. Ее основными функциональными возможностями являются следующие.

- Подготовленный на ПК документ можно отправить и принять по факсу, не выводя его на печать.
- Для указания требуемого адресата можно использовать адресную книгу (сохраненную в памяти аппарата или на ПК).
- Возможность добавления обложки.
- Передача и печать могут выполняться одновременно.
- Отправка отчета о результатах передачи на электронную почту.
- Доступна передача с использованием дополнительного адреса.
- Процедура отправки по факсу так же проста, как и процедура вывода на печать.

## <span id="page-102-0"></span>**Последовательность отправки сетевого факса**

Отправка сетевого факса выполняется в следующей последовательности.

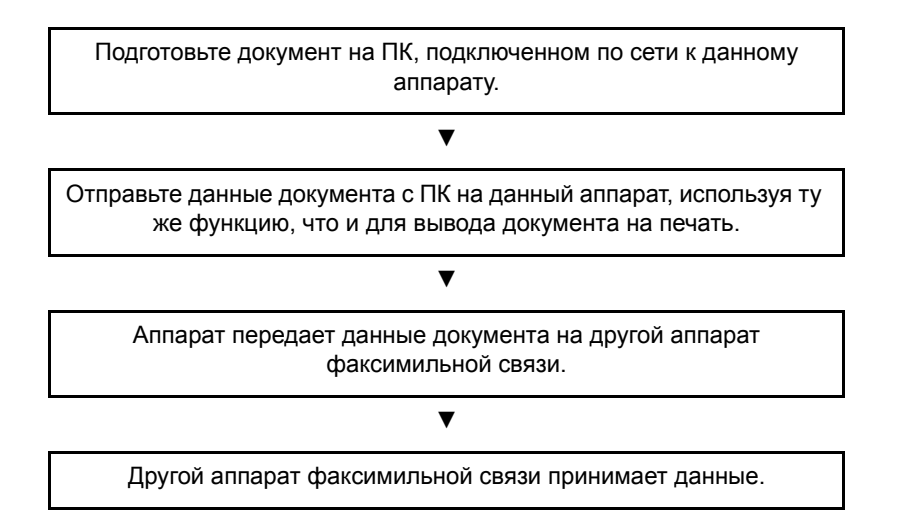

## <span id="page-102-1"></span>**Последовательность приема сетевого факса**

Прием сетевого факса выполняется в следующей последовательности.

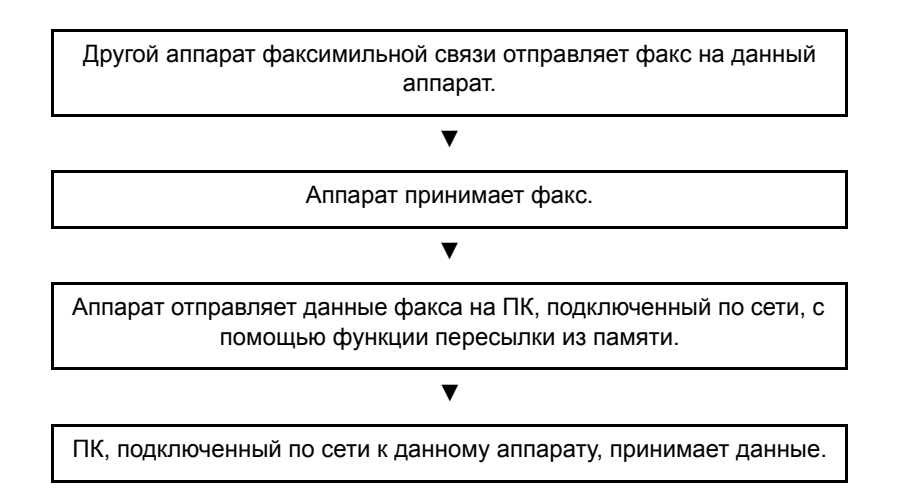

### **Q** ПРИМЕЧАНИЕ

Функция пересылки из памяти позволяет осуществлять не только прием с помощью ПК, подключенного по сети, но также и пересылку принятого факса на электронную почту или на другой аппарат факсимильной связи.

# <span id="page-103-0"></span>**Настройка**

Перед началом использования сетевого факса необходимо выполнить следующие подготовительные действия.

### **Подключение к ПК**

Подключите аппарат и ПК к сети с помощью сетевого кабеля.

*Руководство по эксплуатации* аппарата

### **Регистрация аппарата**

Используя функцию передачи в память, выберите ПК получателя или формат файла.

### **<u> ПРИМЕЧАНИЕ</u>**

Используйте функцию передачи в память для пересылки принятого факса на ПК или на электронную почту в виде вложения.

Настройки [пересылки](#page-70-0) (стр. 5-2)

## <span id="page-104-0"></span>**Установка драйвера факса**

Ниже описана процедура установки драйвера факса. (Снимки экранов сделаны в ОС Windows 8.1.)

### 1 **Вставьте** диск Product Library**.**

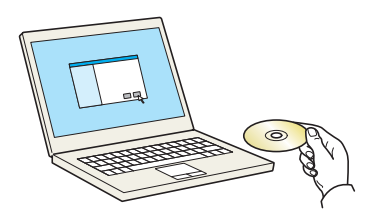

### **<u> ПРИМЕЧАНИЕ</u>**

Для установки на компьютере с ОС Windows у пользователя должны быть полномочия администратора.

Откроется диалоговое окно "Мастер нового оборудования". Нажмите [**Отмена**].

Если откроется экран автозапуска, нажмите [**Запуск setup.exe**].

Если появится окно управления учетными записями, нажмите [**Да**].

### 2 **Откройте экран.**

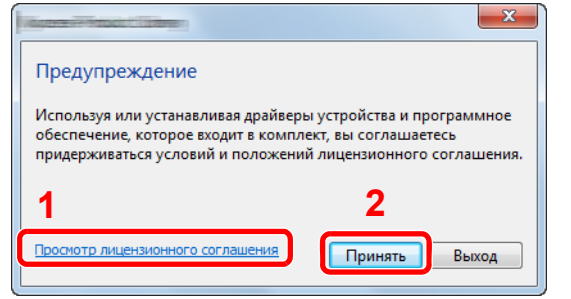

- 1 Щелкните [**Просмотр лицензионного соглашения**] и прочтите лицензионное соглашение.
- 2 Нажмите [**Принять**].

### 3 **Выберите [Пользовательская установка].**

### 4 **Установите программное обеспечение.**

1 Выберите устройство для установки.

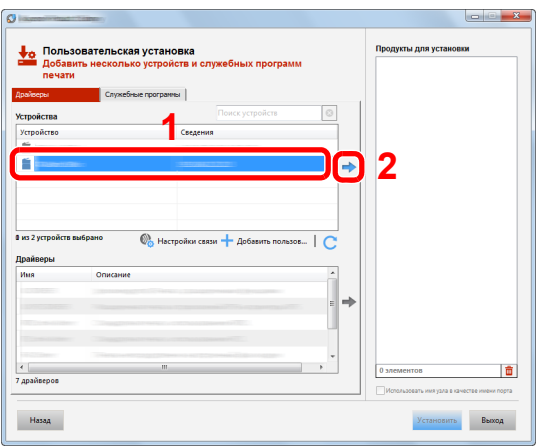

### **<u> ПРИМЕЧАНИЕ</u>**

- Невозможно обнаружить выключенный аппарат. Если компьютеру не удается обнаружить аппарат, убедитесь, что он включен и подключен к компьютеру через сеть, а затем щелкните С (Обновить).
- В случае отсутствия нужного устройства выберите [**Добавить пользовательское устройство**], чтобы выбрать его напрямую.

### 2 Выберите [**Драйвер ФАКСА**].

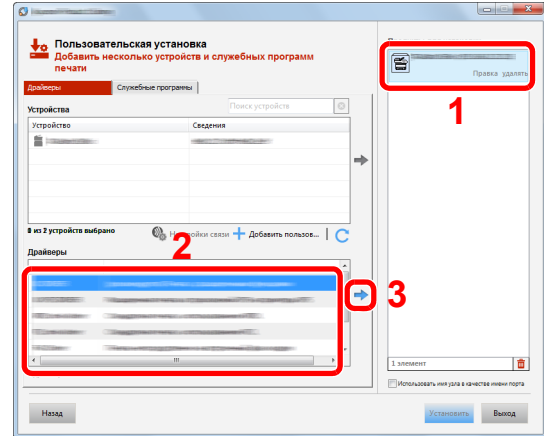

### 3 Нажмите [**Установить**].

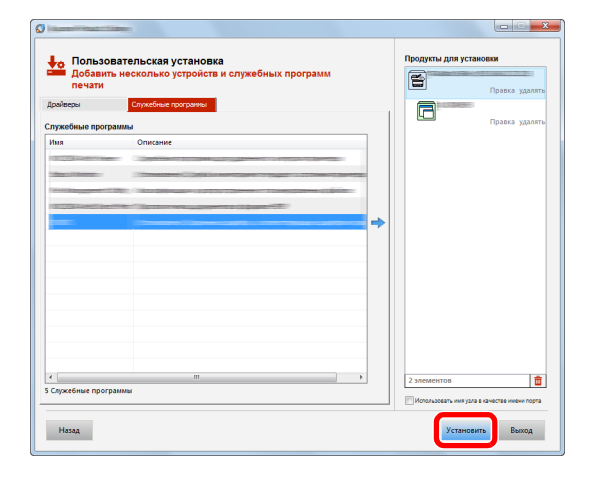

### 5 **Завершение установки.**

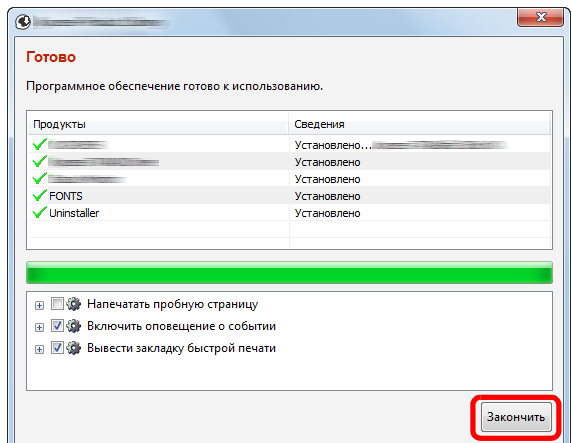

Если появится сообщение о необходимости перезапуска системы, перезапустите компьютер, следуя указаниям на экране. Данное действие завершает процедуру установки драйвера факса.

## <span id="page-107-0"></span>**Удаление драйвера факса**

#### $\mathbb{Q}$ **ПРИМЕЧАНИЕ**

Удаление программного обеспечения в Windows должно выполняться пользователем, вошедшим с полномочиями администратора.

### 1 **Откройте экран.**

Нажмите чудо-кнопку [**Поиск**] и введите в поле поиска "Удалить Kyocera Product Library". Выберите [**Удалить Kyocera Product Library**] в списке результатов поиска.

### **ПРИМЕЧАНИЕ**

В Windows 7 нажмите кнопку [**Пуск**] и затем выберите [**Все программы**], [**Kyocera**] и [**Удалить Kyocera Product Library**] для отображения мастера удаления.

### 2 **Удаление программного обеспечения.**

Отметьте флажком программное обеспечение, подлежащее удалению, и нажмите кнопку [**Удалить**].

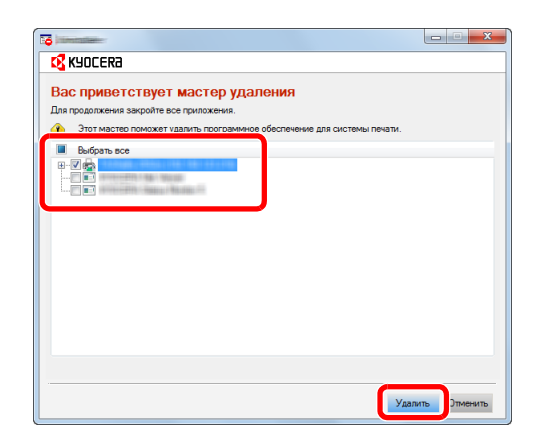

### 3 **Завершение удаления.**

Если появится сообщение о необходимости перезапуска системы, перезапустите компьютер, следуя указаниям на экране. Данное действие завершает процедуру удаления программного обеспечения.

### **<u>©</u> ПРИМЕЧАНИЕ**

Программное обеспечение также можно удалить с помощью Product Library.

На экране Product Library выберите "Удалить" и следуйте указаниям по удалению программного обеспечения, приведенным на экране.
# <span id="page-108-0"></span>**Базовая передача**

В настоящем разделе описана основная процедура отправки факсов с помощью функции сетевого факса. В качестве примера отправляется документ Adobe Acrobat.

#### 1 **Создайте документ для отправки.**

- 1 Для создания документа, который потребуется отправить по факсу, используйте соответствующее приложение, установленное на компьютере.
- 2 Задайте размер и ориентацию оригинала.
- 3 В меню Файл выберите пункт [**Печать**]. В используемом приложении отобразится диалоговое окно печати.

#### 2 **Выберите настройки в диалоговом окне печати.**

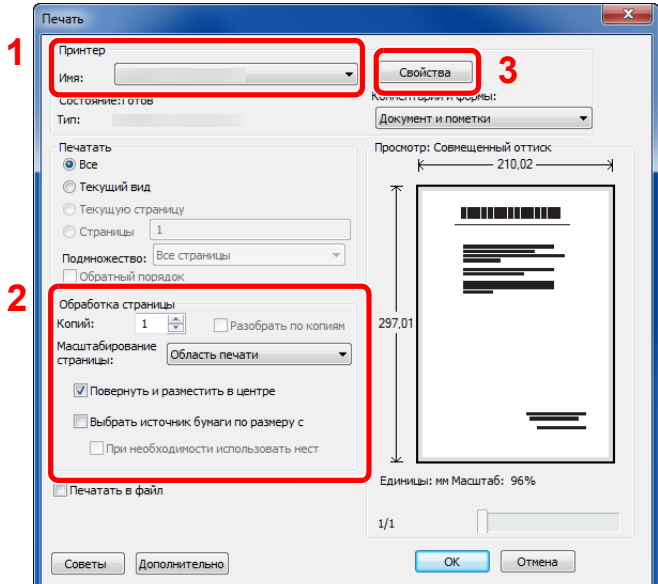

- 1 В списке имен принтеров выберите наименование изделия, относящееся к аппарату (XXX XXX NW-FAX).
- 2 Задайте диапазон печати и прочие настройки.

#### **<u>©</u> ПРИМЕЧАНИЕ**

Удостоверьтесь в том, что количество копий равно 1. Следующий экран показан в качестве примера.

Фактический экран зависит от используемого приложения.

3 Чтобы открыть диалоговое окно Свойства, нажмите кнопку [**Свойства**].

#### 3 **Выберите настройки на вкладке "Настройки факса".**

1 На вкладке Настройки факса выберите такие настройки факса, как размер оригинала, и нажмите [**OK**].

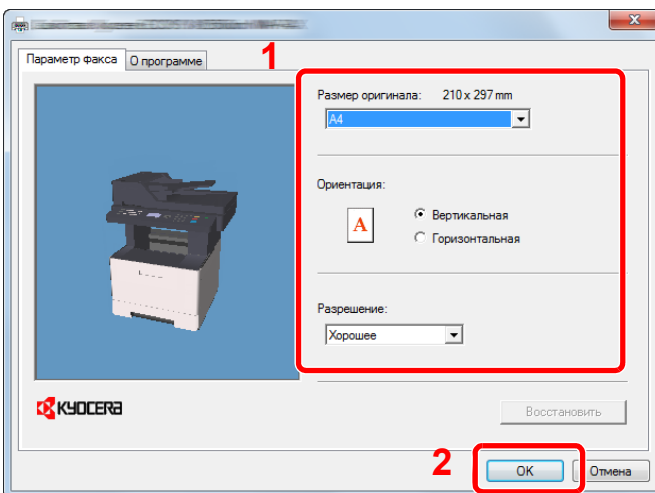

Для получения подробной информации о настройках, доступных на данной вкладке, см.:

- [Выполнение](#page-111-0) настроек драйвера по умолчанию (стр. 6-11)
- 2 Будет выполнен возврат в диалоговое окно "Печать приложения". Нажмите [**OK**]. Отображается диалоговое окно Настройки передачи.

#### 4 **Выберите настройки в диалоговом окне настроек передачи.**

В диалоговом окне настроек передачи можно задать такие настройки, как время передачи или дополнительный адрес.

Для получения подробной информации о настройках см.:

[Изменение](#page-116-0) настроек передачи (стр. 6-16)

#### 5 **Укажите титульную страницу.**

Для добавления титульной страницы выберите настройки на вкладке [**Титульная страница**].

Для получения подробной информации о настройках см.:

[Использование](#page-121-0) титульных страниц (стр. 6-21)

#### 6 **Укажите адресата.**

- 1 С клавиатуры введите номер факса адресата на вкладке [**Параметры адреса**].
	- Максимальное количество введенных символов: 64 символа
	- Символы, которые можно вводить: цифры от 0 до 9, #, \*, -, пробел (пробел и дефис "-" НЕЛЬЗЯ вводить в качестве первого символа)
- 2 Нажмите [**Добавить в список назначений**]. Информация об адресате отобразится в списке назначений. Повторите эту операцию, чтобы отправить сообщение нескольким адресатам.
- 3 Для использования адресной книги нажмите [**Выбрать в адресной книге**] и выберите нужного адресата.

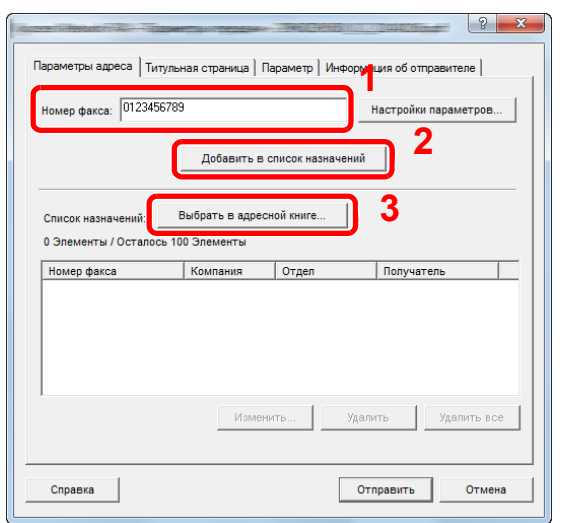

7 **Нажмите [Отправить]. Начнется передача.**

# <span id="page-111-0"></span>**Выполнение настроек драйвера по умолчанию**

На вкладке Настройки ФАКСА экрана настроек печати можно задать размер оригинала и другие параметры передачи.

#### 1 **Откройте экран.**

- 1 Нажмите кнопку "Пуск", выберите пункт [**Панель управления**], [**Оборудование и звук**] и [**Устройства и принтеры**].
- 2 Правой кнопкой мыши выберите наименование изделия для используемого аппарата и выберите [**Настройка печати**] из раскрывающегося списка. Отображается экран "Предпочтения печати".

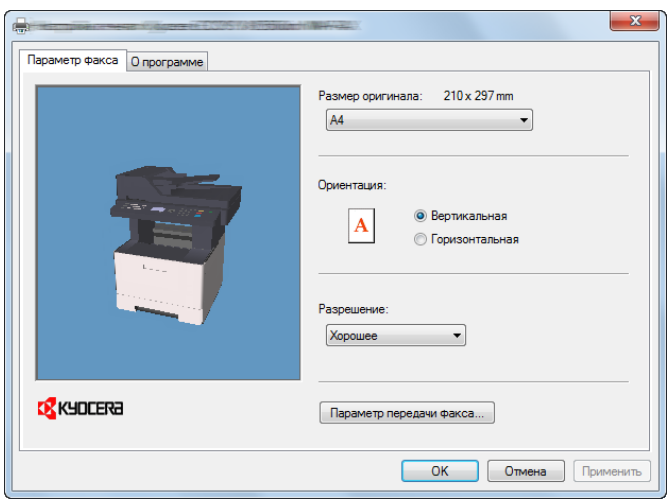

#### 2 **Выберите параметры.**

Можно выбрать следующие параметры.

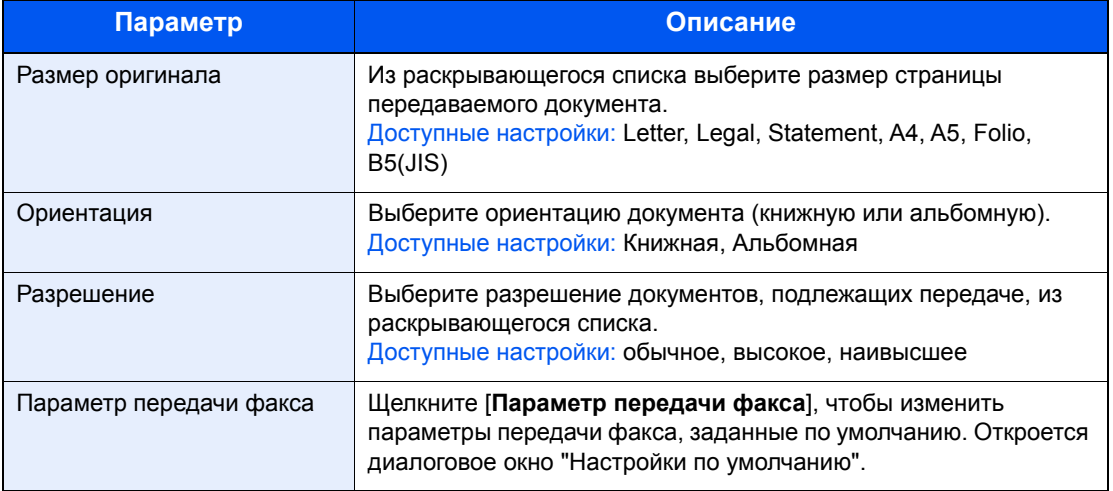

# <span id="page-112-1"></span>**Диалоговое окно "Настройки по умолчанию"**

Задав в данном диалоговом окне наиболее часто используемые настройки передачи, можно сократить время на изменение настроек при каждой передаче.

Для получения доступа к экрану Настройки по умолчанию выполните следующую процедуру.

#### 1 **Откройте экран.**

1 На рабочем столе нажмите чудо-кнопку [**Параметры**], [**Панель управления**], а затем выберите [**Устройства и принтеры**].

#### **ПРИМЕЧАНИЕ**

Нажмите кнопку [**Пуск**] в Windows 7, затем нажмите [**Устройства и принтеры**]. В Windows 10 нажмите кнопку [**Пуск**] на панели [**Панель управления**], затем выберите [**Оборудование и звук**] и [**Устройства и принтеры**].

2 Правой кнопкой мыши выберите наименование изделия для аппарата, используемого в качестве сетевого факса, и выберите [**Настройка печати**] из раскрывающегося списка. Нажмите кнопку [**Параметр передачи факса**] в окне [**Предпочтения печати**].

#### <span id="page-112-0"></span>2 **Настройте параметры.**

(1) Вкладка "Параметры отправки"

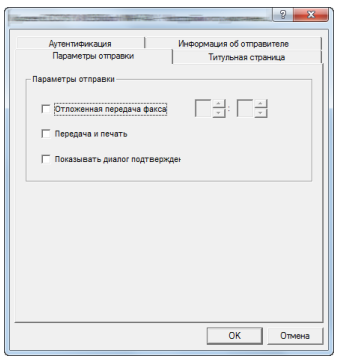

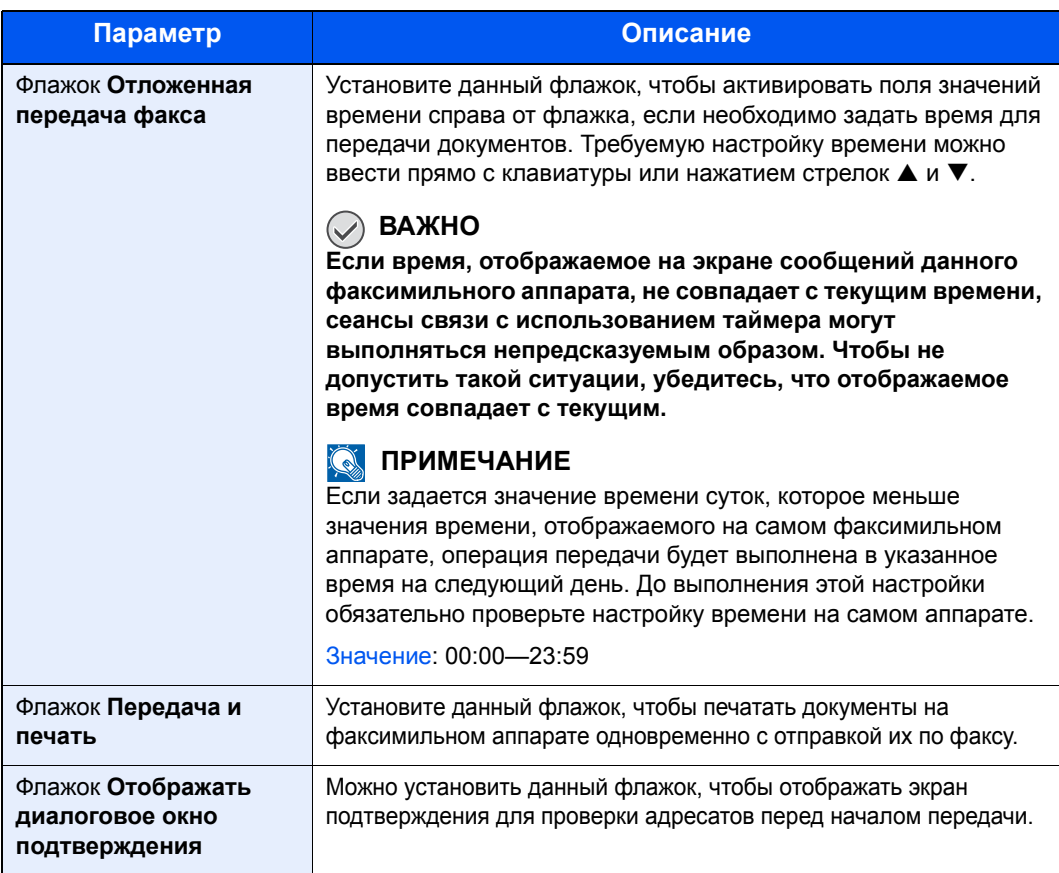

#### (2) Вкладка "Титульная страница"

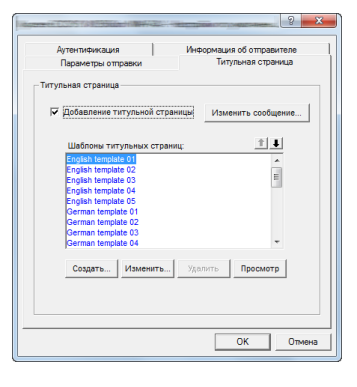

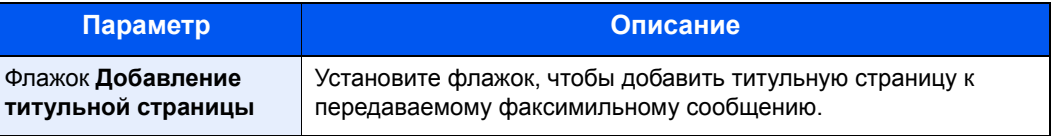

(3) Вкладка "Аутентификация"

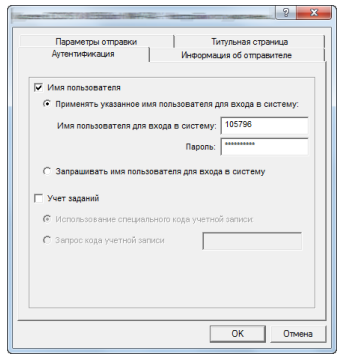

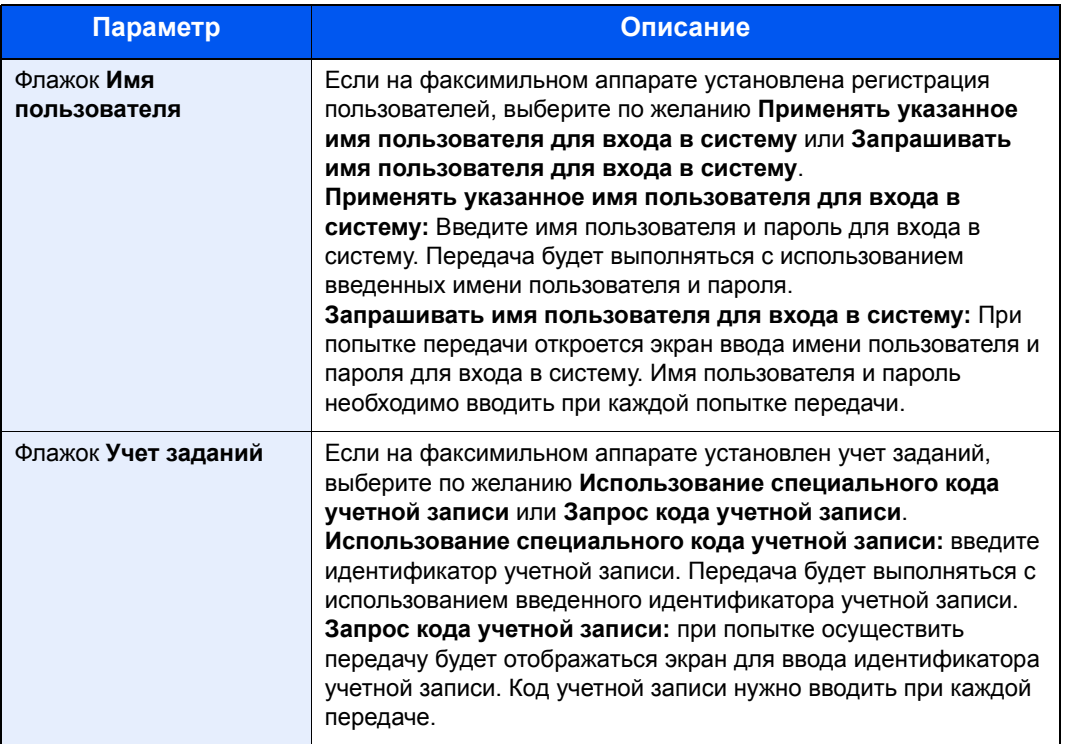

#### <span id="page-115-0"></span>(4) Вкладка "Информация об отправителе"

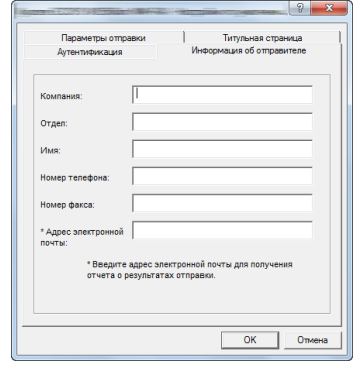

Для отправки обложки факсимильного сообщения введите информацию о своей компании в поля, описанные ниже.

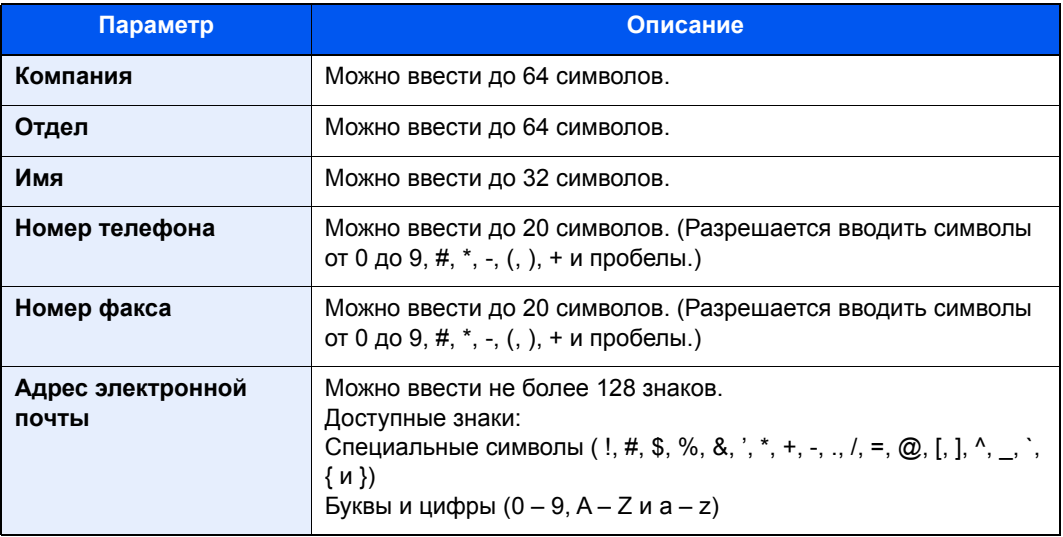

#### **<u><b>ОЗ**</u> ПРИМЕЧАНИЕ

Ввод адреса электронной почты позволяет получать отчет о результатах передачи на электронную почту. Факсимильный аппарат необходимо настроить на передачу электронной почты.

*Руководство по эксплуатации* аппарата

## <span id="page-116-1"></span><span id="page-116-0"></span>**Изменение настроек передачи**

#### **(1) Выбор адресата из адресной книги**

Существует два типа адресных книг, из которых можно выбрать абонента для передачи факса. Это адресная книга факсимильного аппарата и адресная книга Windows.

#### **ПРИМЕЧАНИЕ**

Существует три типа адресных книг, из которых можно выбрать абонента для передачи факса. Это адресная книга аппарата, адресная книга Windows и адресная книга для файла данных сетевого факса (.fdt).

При использовании адресной книги аппарата абонент должен быть в ней зарегистрирован.

[Регистрация](#page-25-0) адресатов в адресной книге (стр. 2-11)

#### 1 **Нажмите кнопку [Выбрать из адресной книги].**

Откроется диалоговое окно выбора адреса.

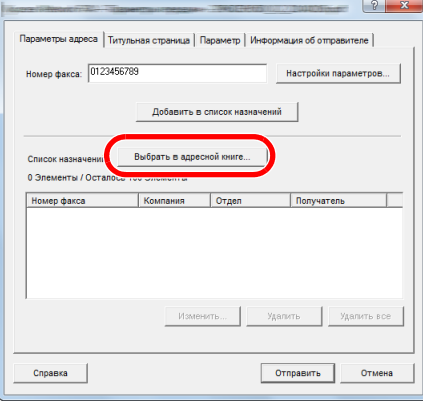

#### 2 **Выберите требуемую адресную книгу.**

Чтобы выбрать адресную книгу, зарегистрированную на данном аппарате, выберите [**Адресная книга/XXXX (название модели)**] из раскрывающегося меню.

#### **ПРИМЕЧАНИЕ**

Для использования адресной книги Windows выберите [**Адресная книга Windows**].

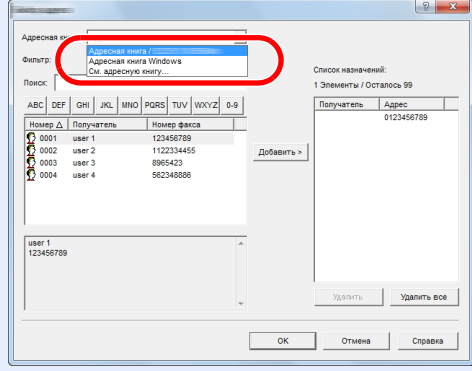

Для добавления адресной книги для файла данных сетевого факса (.fdt) выберите [**См. адресную книгу**], нажмите кнопку [**Добавить**] и затем выберите [**Файл данных адресной книги**].

#### 3 **Выберите адресата.**

Адресаты, зарегистрированные в адресной книге, показаны в списке в левой части диалогового окна. Чтобы выбрать группу адресатов, выберите [**Группа**] из раскрывающегося меню фильтра.

Выберите нужного адресата и нажмите кнопку [**Добавить>**]. Выбранный адресат будет добавлен в [**Список назначений**] (справа).

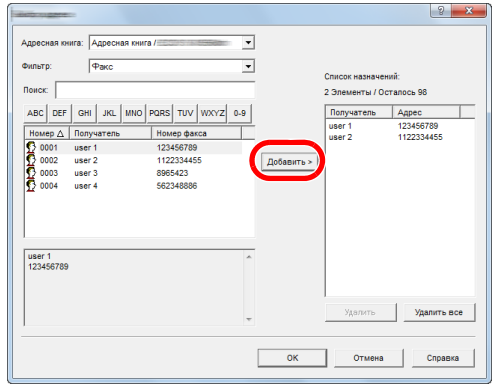

#### **<u>©</u> ПРИМЕЧАНИЕ**

- Этот список можно сортировать. Щелкните по параметру списка, по которому нужно сортировать список (Номер, Получатель, Номер факса, Адрес). Рядом с параметрами сортировки отображается стрелка  $\triangle$  или  $\nabla$ . Кроме того, соответствующих адресатов можно выбрать с помощью параметров сортировки, введя текстовую строку для поиска в поле Поиск.
- Когда будет выбран адресат, сведения о нем будут отображаться в поле в нижней части списка. Когда будет выбрана группа, сведения о ее членах будут отображаться в поле в нижней части списка. Если в группу входят члены, для которых зарегистрированы несколько номеров факсов, будет отображен экран выбора номера.

Чтобы удалить какого-либо адресата из списка адресатов, выберите его, а затем нажмите кнопку [**Удалить**]. Чтобы удалить всех адресатов из списка адресатов, нажмите кнопку [**Удалить все**].

#### 4 **Нажмите кнопку [OK].**

Снова откроется диалоговое окно [**Настройки передачи**].

#### **(2) Связь с использованием дополнительного адреса**

#### **<u> ПРИМЕЧАНИЕ</u>**

Для проведения передачи с использованием дополнительного адреса необходимо, чтобы система другого абонента также имела функции связи с использованием дополнительного адреса такого же типа.

#### 1 **Откройте диалоговое окно "Настройки параметров".**

Нажмите кнопку [**Настройки параметров**] во вкладке [**Параметры адреса**] диалогового окна [**Настройки передачи**].

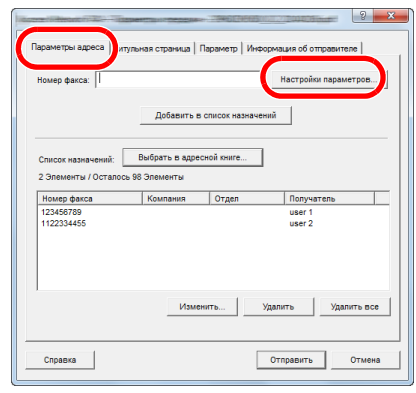

2 **Введите дополнительный адрес и пароль, зарегистрированные для факса адресата.**

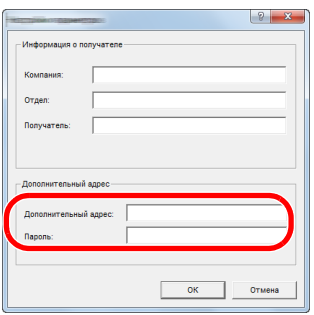

- Максимальное количество введенных знаков: 20 символов
- Знаки, которые можно вводить: цифры от 0 др 9, #, \*, -, пробел (пробел НЕЛЬЗЯ вводить в качестве первого знака)

#### 3 **Нажмите кнопку [OK].**

Снова откроется диалоговое окно [**Настройки передачи**].

#### **(3) Настройки титульной страницы**

Можно задать титульную страницу в качестве первой страницы передачи факса. Помимо стандартных шаблонов для титульных страниц, можно создавать и использовать шаблоны оригиналов.

Чтобы добавить и передать титульную страницу, отметьте флажком [**Добавление титульной страницы**] во вкладке [**Титульная страница**].

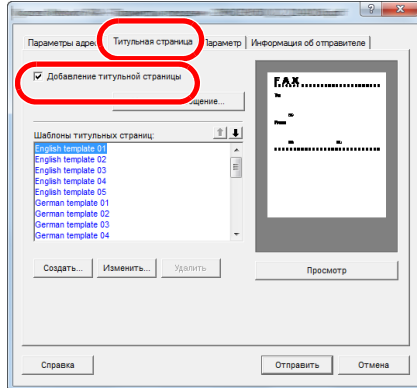

Для получения дополнительной информации об использовании титульной страницы см.:

[Использование](#page-121-0) титульных страниц (стр. 6-21)

#### **(4) Настройки параметров**

Параметры, выбранные в «(1) Вкладка "Параметры отправки"», можно изменить нажатием вкладки [**Параметры**].

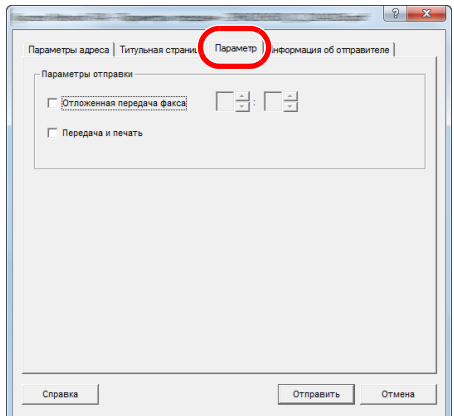

По поводу процедур настройки см.:

(1) Вкладка "[Параметры](#page-112-0) отправки" (стр. 6-12)

#### **(5) Передача данных с информацией о терминале**

Параметры, выбранные в разделе "(4) Вкладка "Информация об отправителе"", можно изменить нажатием вкладки [**Информация об отправителе**].

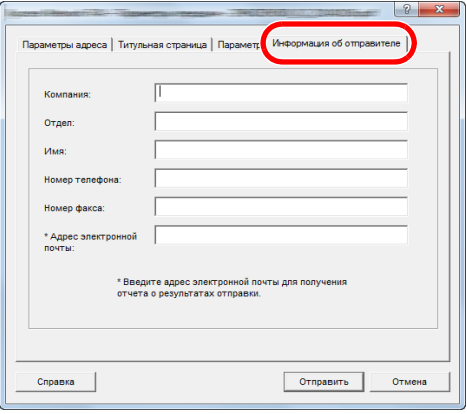

# <span id="page-121-0"></span>**Использование титульных страниц**

#### **Выбор титульной страницы (настройки передачи)**

Титульная страница добавляется к факсу и отправляется в качестве первой страницы.

#### **О титульных страницах**

Титульную страницу можно выбрать из шаблона. Титульная страница содержит информацию об адресате и отправителе, пример которой показан ниже.

#### **Пример шаблона на английском языке 01**

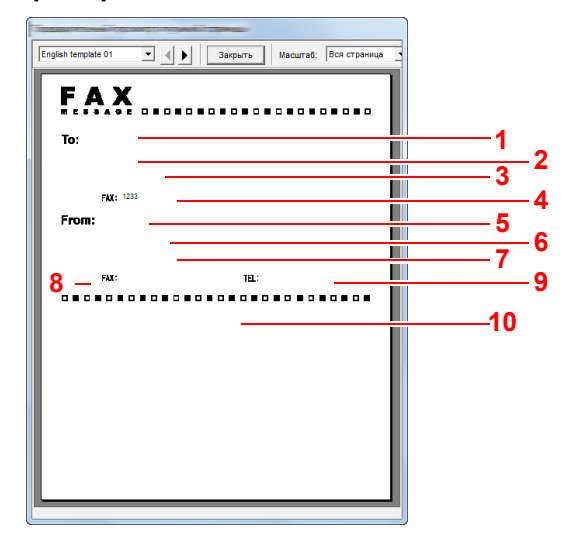

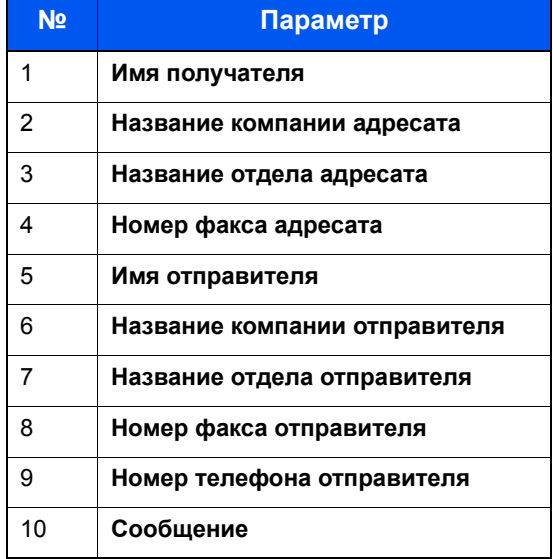

#### **Добавление и передача титульной страницы**

Порядок добавления и передачи титульной страницы описан ниже.

#### 1 **Откройте диалоговое окно "Настройки передачи".**

Выполните шаги 1—7 процедуры "Базовая передача", чтобы открыть диалоговое окно "Настройки передачи".

Базовая [передача](#page-108-0) (стр. 6-8)

При выборе адресата из адресной книги см. "(1) Выбор адресата из адресной книги". Выберите адресата и перейдите к шагу 4.

(1) Выбор адресата из [адресной](#page-116-1) книги (стр. 6-16)

#### 2 **Введите номер факса.**

Во вкладке [**Параметры адреса**] введите номер факса адресата и нажмите кнопку [**Настройки параметров**].

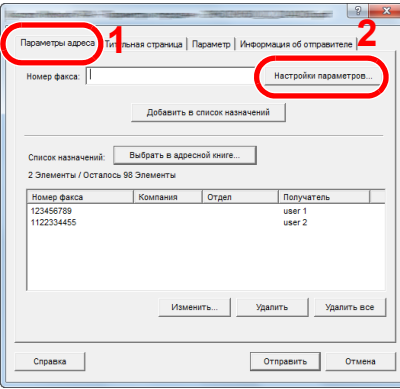

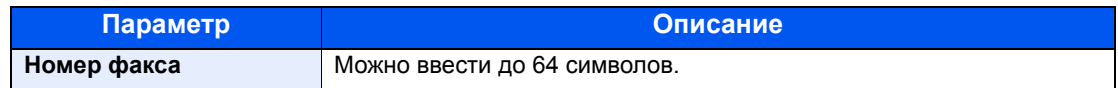

#### 3 **Введите информацию о получателе.**

После завершения нажмите кнопку [**OK**].

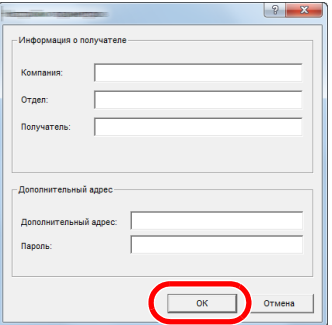

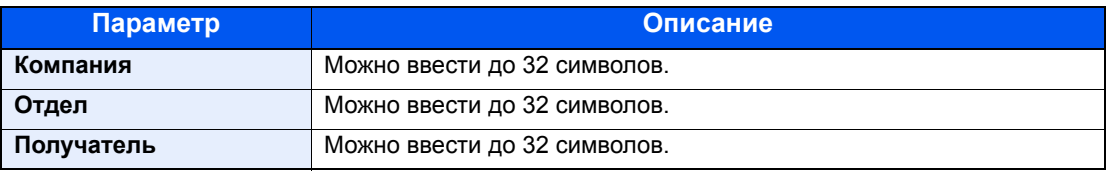

#### **<u>• ПРИМЕЧАНИЕ</u>**

Если флажок [**Добавление титульной страницы**] во вкладке [**Титульная страница**] не установлен, откроется экран подтверждения титульной страницы. Чтобы добавить титульную страницу, нажмите кнопку [**Добавление титульной страницы**].

#### 4 **Добавьте адресата в список адресатов.**

- 1 Добавьте эту информацию в [**Список назначений**], нажав кнопку [**Добавить в список назначений**].
- 2 Чтобы изменить информацию о получателе для адресата, который был добавлен в [**Список назначений**], выберите адресата, которого нужно изменить, и нажмите кнопку [**Изменить**]. Измените информацию о получателе и нажмите кнопку [**OK**].

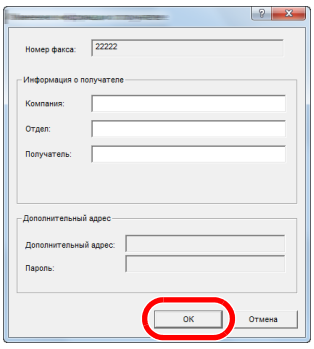

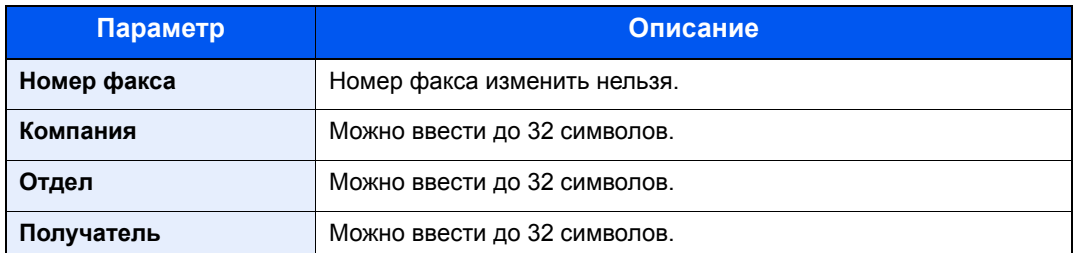

- 3 Если информация об отправителе не задана в диалоговом окне [**Настройки по умолчанию**], выберите вкладку [**Информация об отправителе**] и задайте информацию об отправителе.
	- (4) Вкладка "[Информация](#page-115-0) об отправителе" (стр. 6-15)

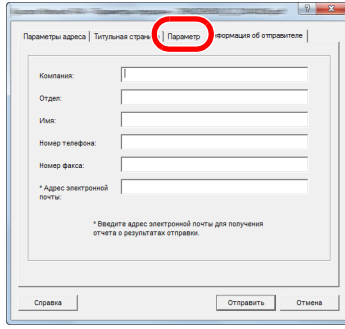

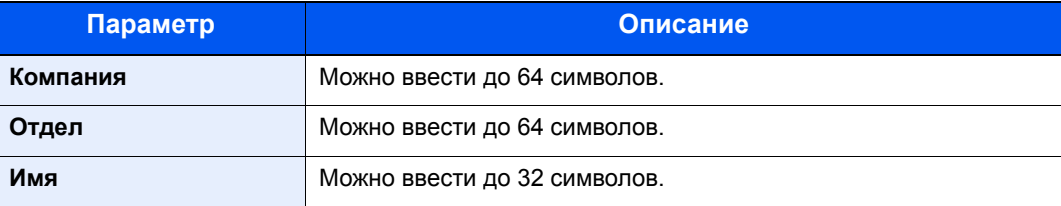

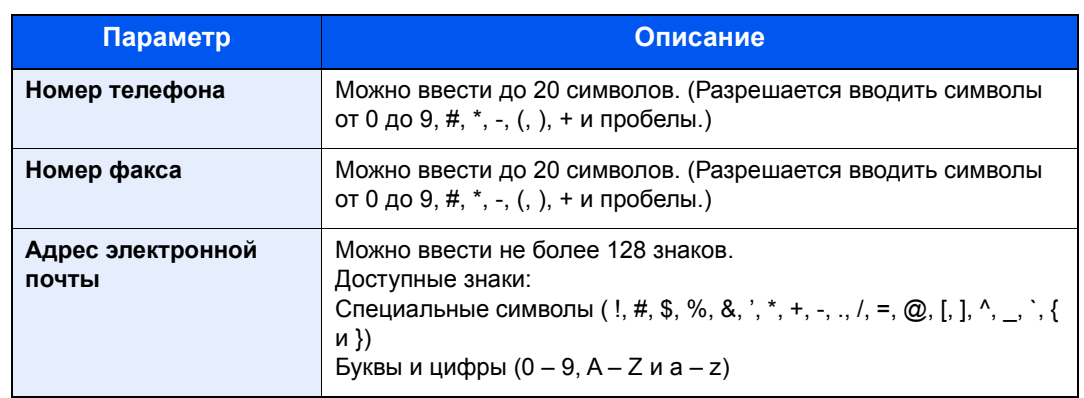

#### 5 **Добавьте титульную страницу.**

Выберите вкладку [**Титульная страница**] и установите флажок [**Добавление титульной страницы**].

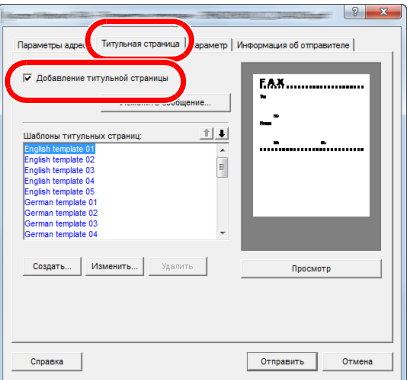

### 6 **Выберите титульную страницу, которую нужно добавить.**

Выберите шаблон титульной страницы из списка [**Шаблоны титульных страниц**].

#### **<u>S</u>** ПРИМЕЧАНИЕ

Если титульная страница зарегистрирована в настройках по умолчанию, то действия по выбору титульной страницы для каждой передачи можно опустить.

[Регистрация](#page-127-0) титульной страницы (Настройки по умолчанию) (стр. 6-27)

Можно создавать шаблоны титульных страниц оригиналов.

Создание новых шаблонов [титульных](#page-129-0) страниц (стр. 6-29)

#### 7 **Проверьте содержание титульной страницы.**

1 Нажмите кнопку [**Просмотр**]. Выбранный шаблон будет показан в окне предварительного просмотра.

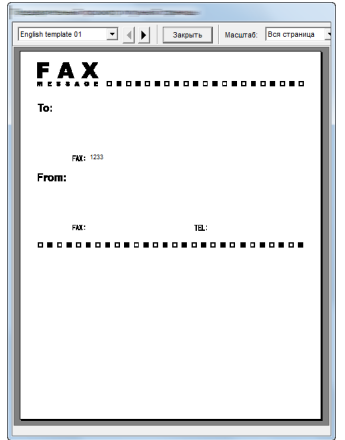

Чтобы отобразить другой шаблон, воспользуйтесь раскрывающимся меню вверху диалогового окна или нажмите кнопку [4] или [ $\blacktriangleright$ ]. С помощью раскрывающегося меню можно также изменить коэффициент масштабирования отображения шаблона в диапазоне от 25 до 250%.

#### **ВАЖНО**

**Перед началом передачи факса обязательно используйте экран "Просмотр", чтобы проверить всю отображаемую информацию, включая имя получателя и название компании. Если информация, которая вводится автоматически, содержит много знаков, текст может не поместиться полностью в соответствующем поле и может быть напечатан неправильно. Если текст отображается неправильно, следует уменьшить количество знаков в информации об отправителе или получателе или изменить используемый шаблон.**

2 Нажмите кнопку [**Закрыть**].

#### 8 **Отредактируйте сообщение.**

1 Нажмите кнопку [**Изменить сообщение**].

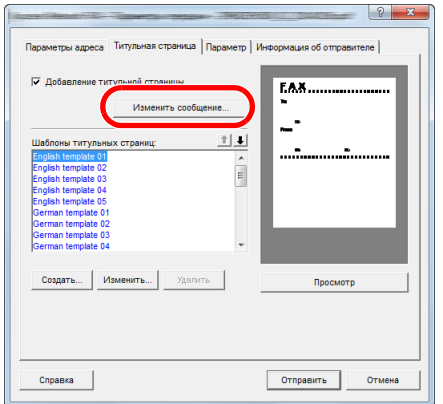

2 Введите сообщение, которое нужно добавить к титульной странице, и нажмите кнопку [**OK**].

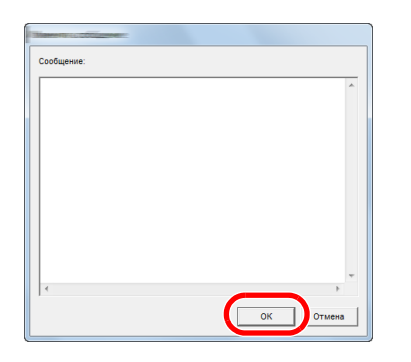

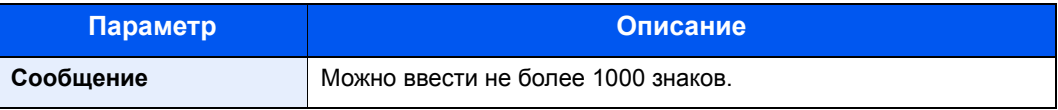

### 9 **Передайте.**

Нажмите кнопку [**Отправить**], чтобы начать передачу.

# <span id="page-127-0"></span>**Регистрация титульной страницы (Настройки по умолчанию)**

Если титульная страница зарегистрирована в настройках по умолчанию, действия по выбору титульной страницы для каждой передачи можно опустить.

#### **Выбор шаблона**

Выберите шаблон титульной страницы, который нужно зарегистрировать в настройках по умолчанию. Порядок регистрации описан ниже.

#### 1 **Откройте диалоговое окно "Настройки по умолчанию".**

Выполните действия, описанные в разделе Диалоговое окно "Настройки по умолчанию", и откройте диалоговое окно [**Настройки по умолчанию**].

[Диалоговое](#page-112-1) окно "Настройки по умолчанию" (стр. 6-12)

#### 2 **Добавьте титульную страницу.**

Выберите вкладку [**Титульная страница**] и установите флажок [**Добавление титульной страницы**].

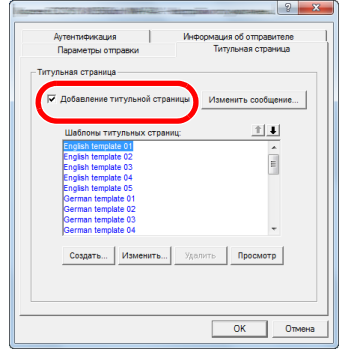

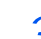

#### 3 **Выберите титульную страницу, которую нужно добавить.**

Выберите шаблон титульной страницы из списка [**Шаблоны титульных страниц**].

#### **<u>©</u>** ПРИМЕЧАНИЕ

Можно создавать шаблоны титульных страниц оригиналов.

Создание новых шаблонов [титульных](#page-129-0) страниц (стр. 6-29)

#### 4 **Проверьте содержание титульной страницы.**

1 Нажмите кнопку [**Просмотр**]. Выбранный шаблон будет показан в окне предварительного просмотра.

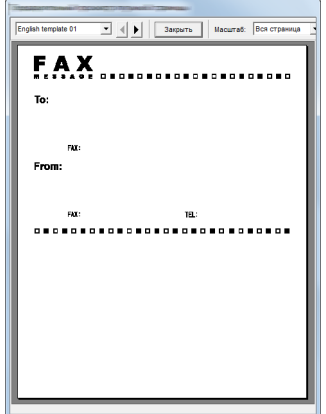

Чтобы отобразить другой шаблон, воспользуйтесь раскрывающимся меню вверху диалогового окна или нажмите кнопку [4] или [ $\blacktriangleright$ ]. С помощью раскрывающегося меню можно также изменить коэффициент масштабирования отображения шаблона в диапазоне от 25 до 250%.

2 Нажмите кнопку [**Закрыть**].

#### 5 **Отредактируйте сообщение.**

1 Нажмите кнопку [**Изменить сообщение**].

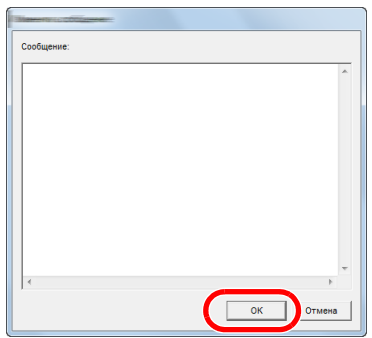

2 Введите сообщение, которое нужно добавить к титульной странице, и нажмите кнопку [**OK**].

Можно ввести не более 1000 знаков.

### 6 **Нажмите кнопку [OK].**

#### **Регистрация информации об отправителе**

Зарегистрируйте информацию об отправителе, которая войдет в титульную страницу.

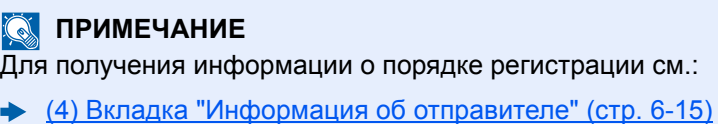

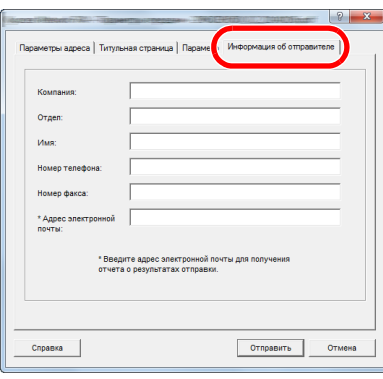

#### <span id="page-129-0"></span>**Создание новых шаблонов титульных страниц**

Для создания шаблона титульной страницы оригинала выполните следующие действия.

#### 1 **Откройте диалоговое окно "Настройки по умолчанию".**

Выполните действия, описанные в разделе Диалоговое окно "Настройки по умолчанию", и откройте диалоговое окно [**Настройки по умолчанию**].

[Диалоговое](#page-112-1) окно "Настройки по умолчанию" (стр. 6-12)

#### 2 **Отредактируйте шаблоны титульных страниц**

1 Отметьте флажком [**Добавление титульной страницы**] и нажмите кнопку [**Создать...**].

Откроется экран [**Изменить титульную страницу**].

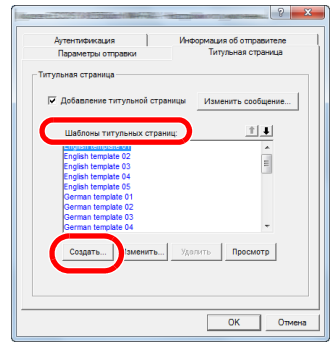

#### 2 Введите текст.

На панели меню щелкните [**Вставка**], затем [**Текстовое поле**], разместите текстовое поле и введите текст.

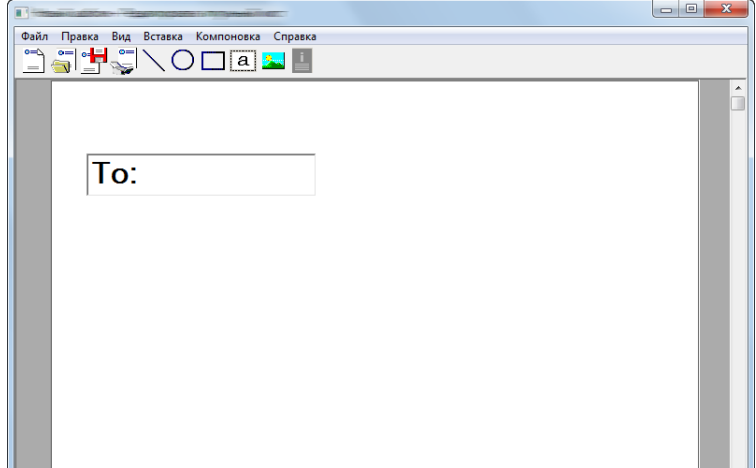

#### 3 Разместите текстовое поле.

На панели меню щелкните [**Вставка**] и выберите текстовое поле, которое нужно разместить.

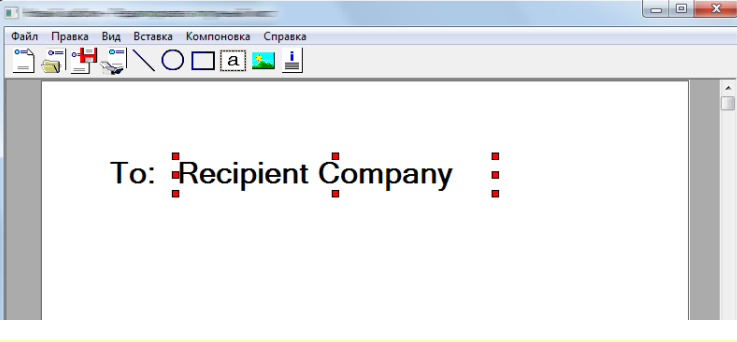

#### **ВАЖНО**

**Если введенные данные, например, имя получателя или название компании, содержат слишком много знаков, текст может не поместиться полностью в соответствующем поле, и часть его может быть обрезана. При размещении текстового поля нужно выбрать достаточную ширину поля и подходящий размер шрифта таким образом, чтобы введенные данные помещались в поле.**

#### **<u><b>ПРИМЕЧАНИЕ**</u>

При передаче факса информация, введенная в диалоговых окнах "Настройки по умолчанию" и "Настройки адресата", будет автоматически вводиться в соответствующие поля.

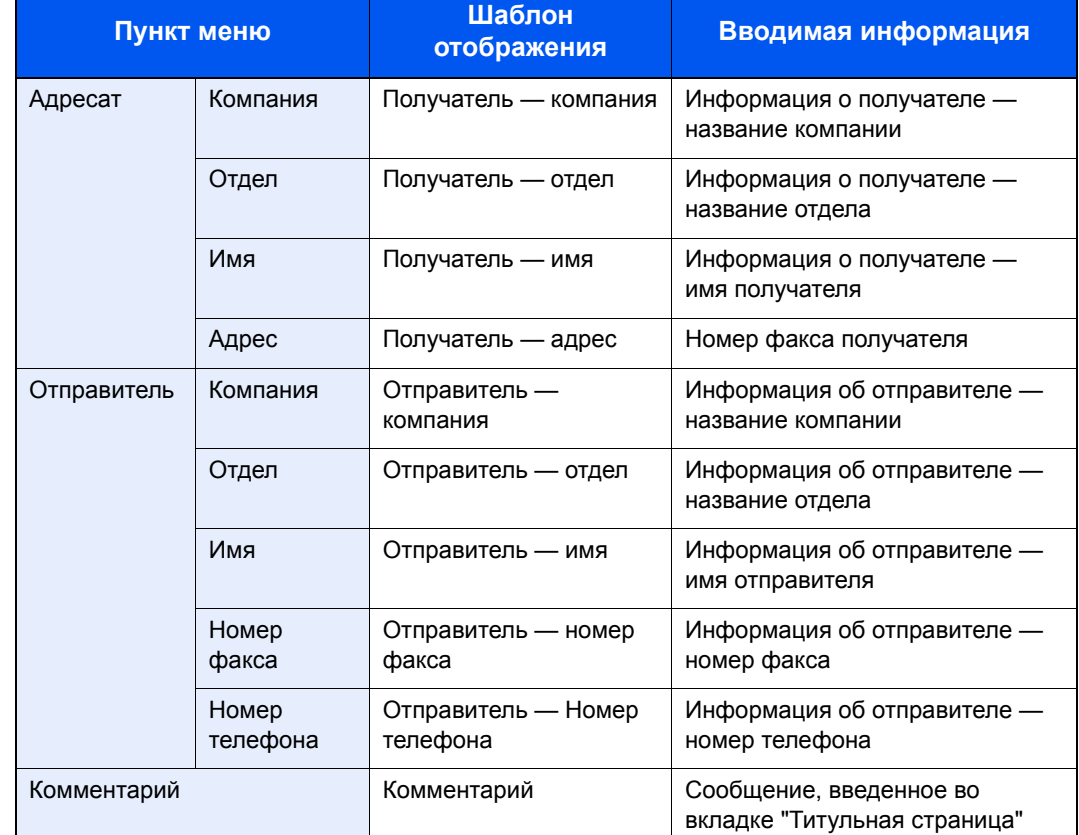

Можно использовать приведенные ниже текстовые поля. Используйте их по мере необходимости.

4 Разместите рисунки, текстовые поля и т. п. для создания титульной страницы.

#### **<u> ПРИМЕЧАНИЕ</u>**

Для получения информации о порядке работы см. "Справка".

5 На панели меню щелкните [**Файл**], затем [**Сохранить как**], введите имя файла и нажмите кнопку [**Сохранить**].

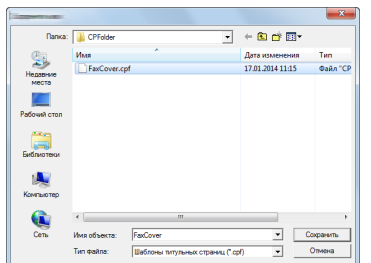

- 6 Закройте экран [**Изменить титульную страницу**].
- 7 Новый шаблон будет зарегистрирован и появится вверху списка, после чего его можно будет выбрать.

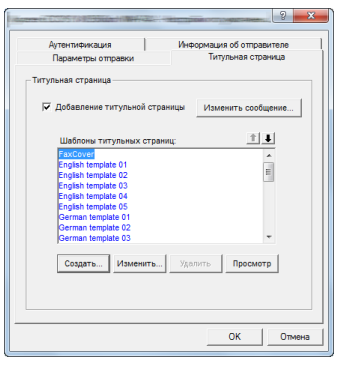

# **Управление передачей**

Выполните описанные ниже действия, если нужно использовать компьютер для проверки состояния передачи факса, обработка которой выполняется в данный момент, или для фактического прерывания данной передачи.

Как только начинается обработка передачи факса, на панели задач Windows появляется значок управления передачей.

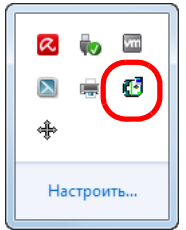

1 **Дважды щелкните этот значок, чтобы открыть окно Управление передачей, в котором будет показано состояние всех передач, обработка которых выполняется в данный момент.**

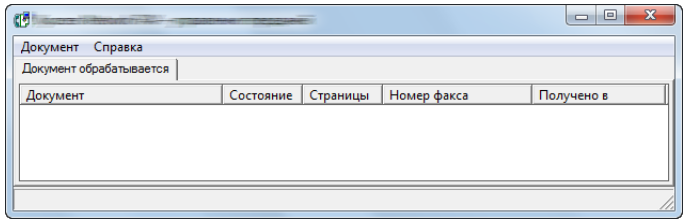

Чтобы прервать передачу, выберите ее и затем выберите [**Отмена**] в меню **Документ**.

#### **Завершение управления передачей**

Правой кнопкой мыши щелкните значок управления передачей и выберите [**Выход**].

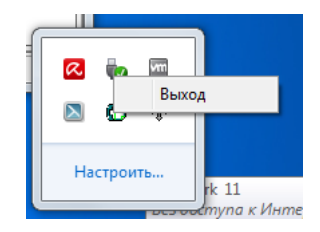

# 7 Управление заданиями

В этой главе рассматриваются следующие темы.

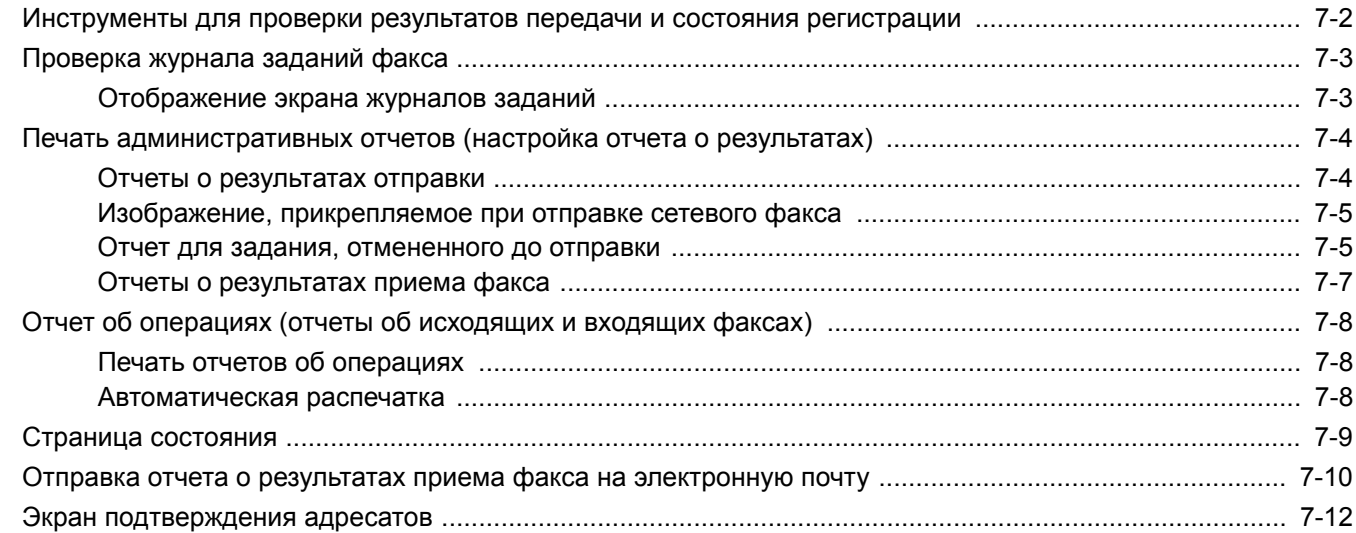

# <span id="page-135-0"></span>**Инструменты для проверки результатов передачи и состояния регистрации**

С использованием следующих инструментов проверьте результаты передачи факса и состояние регистрации.

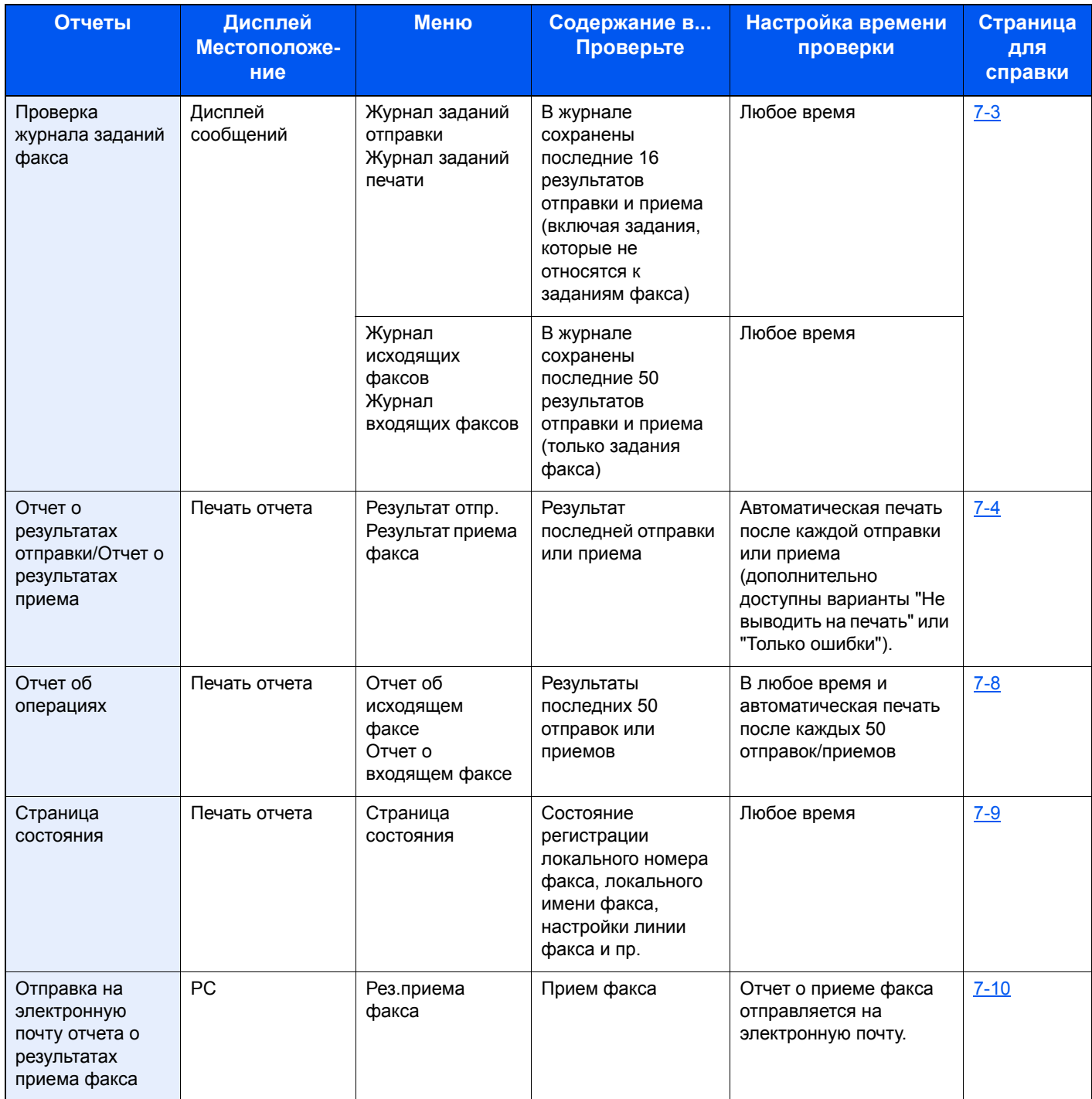

# <span id="page-136-0"></span>**Проверка журнала заданий факса**

Отображение на экране для проверки последних 50 результатов отправки и приема.

#### **ПРИМЕЧАНИЕ** Q

Даже если включен учет заданий, отображаются по 50 результатов отправки и приема, независимо от идентификатора учетной записи.

Для получения подробной информации о проверке истории заданий см.:

*Руководство по эксплуатации* аппарата

# <span id="page-136-1"></span>**Отображение экрана журналов заданий**

#### 1 **Откройте экран.**

Клавиша [**Состояние/Отм. Задач**] > клавиша [▲] [▼] > [**Журн.задан.факса**] > клавиша [**OK**] > клавиша [▲] [▼] > [**Журн. исх факсов**] или [**Журн. вх. факсов**] > клавиша [**OK**]

#### **<u> ПРИМЕЧАНИЕ</u>**

Чтобы проверить журнал сохраненных факсов, нажмите клавишу [**Сост./Отм. Задач**] > клавиша [▲] [▼] > [**Сох. журн. зад.**] > клавиша [**OK**].

#### 2 **Проверьте**

С помощью клавиш [◄] и [►] проверьте сведения о задании.

# <span id="page-137-0"></span>**Печать административных отчетов (настройка отчета о результатах)**

Чтобы проверить результаты передачи факса или состояние настройки работоспособности, можно распечатать различные отчеты администратора.

# <span id="page-137-1"></span>**Отчеты о результатах отправки**

Каждый раз при отправке факса можно распечатать отчет, чтобы проверить, успешно ли он отправлен. Кроме того, можно печатать переданное изображение в отчете о результатах отправки.

#### 1 **Откройте экран.**

Клавиша [**Системное меню/Счетчик**] > клавиша [▲] [▼] > [**Отчет**] > клавиша [**OK**] > клавиша [▲] [▼] > [**Настр. отч. рез.**] > клавиша [**OK**] > клавиша [▲] [▼] > [**Результат отпр.**] > клавиша [**OK**] > клавиша [▲] [▼] > [**ФАКС**] > клавиша [**OK**]

#### 2 **Настройте функцию.**

1 [**Откл.**] (не печатать), [**Откл.**] (печатать), [**Только ош.**] или [**Указ.кажд.задан**] > клавиша [**OK**]

В случае выбора [**Вкл.**], [**Только ош.**] или [**Указ.кажд.задан**] можно задать печать переданного изображения.

#### **ПРИМЕЧАНИЕ**

В случае выбора [**Указать для кажд. зад-я**] можно задать отчет о результатах отправки при передаче.

- Отчет о [передаче](#page-57-0) факса (стр. 3-25)
- 2 [**Откл.**] (не печатать переданное изображение), [**Частичное изобр.**] (полноразмерная печать фрагмента переданного изображения) или [**Полное изображ.**] (печатать все переданное изображение в уменьшенном размере) > клавиша [**OK**]

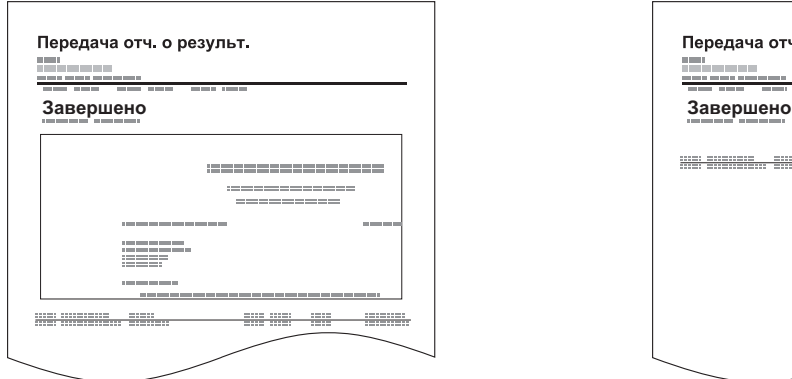

#### **С переданным изображением Без переданного изображения**

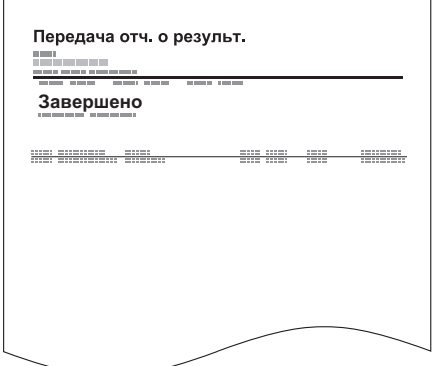

## <span id="page-138-0"></span>**Изображение, прикрепляемое при отправке сетевого факса**

Выберите, каким будет изображение, прикрепляемое к отчету о действии при использовании сетевого факса: [Текст] или [Страница обложки].

#### 1 **Откройте экран.**

Клавиша [**Системное меню/Счетчик**] > клавиша [▲] [▼] > [**Отчет**] > клавиша [**OK**] > клавиша [▲] [▼] > [**Настр. отч. рез.**] > клавиша [**OK**] > клавиша [▲] [▼] > [**Результат отпр.**] > клавиша [**OK**] > клавиша [▲] [▼] > [**Прикр. сет. факс**] > клавиша [**OK**]

#### 2 **Откройте экран.**

[**Текст**] или [**Страница обложки**] > клавиша [**OK**]

### <span id="page-138-1"></span>**Отчет для задания, отмененного до отправки**

Печать отчета о результатах отправки, если задание было отменено до отправки.

#### **<u> ПРИМЕЧАНИЕ</u>**

Данный вариант не отображается, если пункты "E-mail/Папка" и "Факс" установлены на [**Выкл.**] в отчетах о результатах отправки.

#### 1 **Откройте экран.**

Клавиша [**Системное меню/Счетчик**] > клавиша [▲] [▼] > [**Отчет**] > клавиша [**OK**] > клавиша [▲] [▼] > [**Настр. отч. рез.**] > клавиша [**OK**] > клавиша [▲] [▼] > [**Результат отпр.**] > клавиша [**OK**] > клавиша [▲] [▼] > [**Отм. перед отпр.**] > клавиша [**OK**]

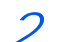

#### 2 **Настройте функцию.**

[**Вкл.**] или [**Откл.**] > клавиша [**OK**]

### **Формат получателя**

Выбор формата получателя для отчета о результатах отправки.

Имя и адресат, отображаемые в отчете о результатах отправки, выбираются из данных, сохраненных в адресной книге.

Если выбран параметр [**Адресат или имя**], отображаются данные, сохраненные в адресной книге: либо имя (имя адресата), либо номер адресата (номер факса). Если и имя, и номер адресата сохранены в адресной книге, будет показано имя в силу замещения приоритета.

Если выбран параметр [**Адресат и имя**], отображаются и имя (имя адресата), и номер адресата (номер факса).

Если адресат был введен непосредственно, отображается только адресат (номер факса).

#### **<u>• ПРИМЕЧАНИЕ</u>**

Данный пункт не отображается, если для пунктов "E-mail/Папка" и "Факс" установлено значение [**Откл.**] в отчетах о результатах отправки.

#### 1 **Откройте экран.**

Клавиша [**Системное меню/Счетчик**] > клавиша [▲] [▼] > [**Отчет**] > клавиша [**OK**] > клавиша [▲] [▼] > [**Настр. отч. рез.**] > клавиша [**OK**] > клавиша [▲] [▼] > [**Результат отпр.**] > клавиша [**OK**] > клавиша [▲] [▼] > [**Инфо адресата**] > клавиша [**OK**]

#### 2 **Настройте функцию.**

[**Адресат или имя**] или [**Адресат и имя**] > клавиша [**OK**]

# <span id="page-140-0"></span>**Отчеты о результатах приема факса**

Каждый раз при получении факса можно распечатать отчет, чтобы проверить, успешно ли он получен.

#### **ПРИМЕЧАНИЕ**

Можно также отправить уведомление о приеме факса на электронную почту вместо печати отчета о результатах приема факса.

Отправка отчета о результатах приема факса на [электронную](#page-143-0) почту (стр. 7-10)

#### 1 **Откройте экран.**

Клавиша [**Системное меню/Счетчик**] > клавиша [▲] [▼] > [**Отчет**] > клавиша [**OK**] > клавиша [▲] [▼] > [**Настр. отч. рез.**] > Клавиша [**OK**] > клавиша [▲] [▼] > [**Рез.приема факса**] > клавиша [**OK**]

#### 2 **Настройте функцию.**

[**Откл.**] (не печатать), [**Вкл.**] (печатать) или [**Ошибка/подадрес**] > клавиша [**OK**] > [**Печать отчета**] > клавиша [**OK**]

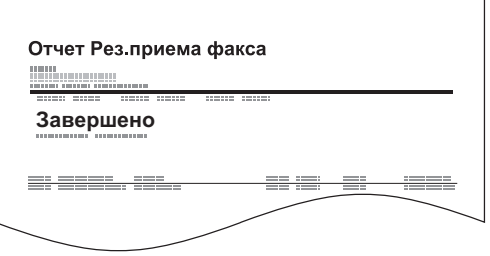

# <span id="page-141-0"></span>**Отчет об операциях (отчеты об исходящих и входящих факсах)**

Отчеты об операциях включают как отправленные, так и принятые факсы. Каждый отчет содержит журнал последних 50 отправленных или полученных данных. При выборе автоматической распечатки отчет распечатывается автоматически после каждых 50 отправленных или полученных факсов.

# <span id="page-141-1"></span>**Печать отчетов об операциях**

В качестве отчета печатаются данные о последних 50 отправленных или полученных факсах.

#### 1 **Откройте экран.**

Клавиша [**Состояние/Отм. Задач**] > клавиша [▲] [▼] > [**Журн.задан.факса**] > клавиша [**OK**]

#### 2 **Печать**

- 1 Выберите [**Отч. об исх. ф.**] для печати отчета об отправленном факсе или [**Отч. о вх. факсе**] для печати отчета о полученном факсе.
- 2 Клавиша [**OK**] > [**Да**]
- 3 Отчет распечатывается.

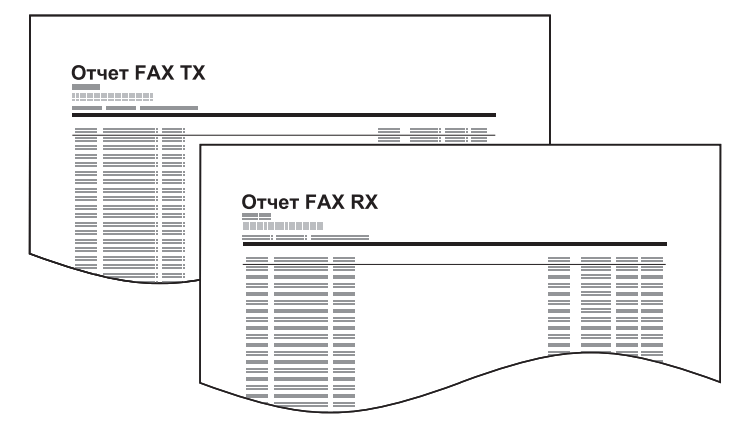

### <span id="page-141-2"></span>**Автоматическая распечатка**

Отчет распечатывается автоматически после каждых 50 отправленных или полученных факсов.

#### 1 **Откройте экран.**

Клавиша [**Системное меню/Счетчик**] > клавиша [▲] [▼] > [**Отчет**] > клавиша [**OK**] > клавиша [▲] [▼] > [**Парам. адм. отч.**] > клавиша [**OK**] > клавиша [▲] [▼] > [**Отч. об исх. ф.**] или [**Отч. о вх. ф.**] > клавиша [**OK**]

#### 2 **Настройте функцию.**

[**Откл.**] (не печатать) или [**Вкл.**] (печатать) > клавиша [**OK**]

# <span id="page-142-0"></span>**Страница состояния**

На странице состояния представлена информация о ряде пользовательских установок. Данные, относящиеся к факсу, включают локальный номер факса, локальное имя факса, настройки линии факса и пр. При необходимости их можно распечатать.

#### 1 **Откройте экран.**

Клавиша [**Системное меню/Счетчик**] > клавиша [▲] [▼] > [**Отчет**] > клавиша [**OK**] > клавиша [▲] [▼] > [**Печать отчета**] > клавиша [**OK**]

#### 2 **Печать**

Клавиша [▲] [▼] > [**Стр. состояния**] > клавиша [**OK**] > [**Да**] Страница состояния печатается.

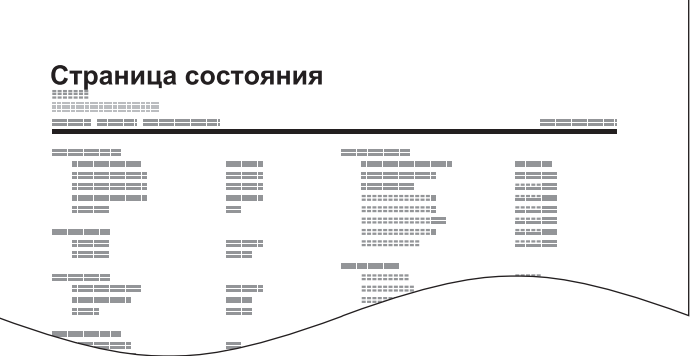

# <span id="page-143-0"></span>**Отправка отчета о результатах приема факса на электронную почту**

Можно также отправить уведомление о приеме факса на электронную почту вместо печати отчета о результатах приема факса.

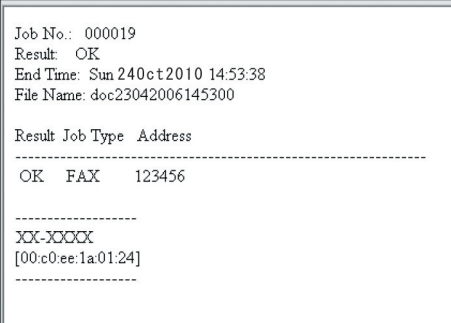

#### **<u>©</u> ПРИМЕЧАНИЕ**

Эта настройка отображается только в том случае, когда для отчета о результатах приема факса задана настройка [**Вкл.**] или [**Ошибка/Доп.адрес**].

Отчеты о [результатах](#page-140-0) приема факса (стр. 7-7)

Если установлено значение [**Ошибка/Доп.адрес**], поступает уведомление по электронной почте при возникновении ошибки или получения факса доп. адреса.

#### 1 **Откройте экран.**

Клавиша [**Системное меню/Счетчик**] > клавиша [▲] [▼] > [**Отчет**] > клавиша [**OK**] > клавиша [▲] [▼] > [**Настр. отч. рез.**] > Клавиша [**OK**] > клавиша [▲] [▼] > [**Рез.приема факса**] > клавиша [**OK**]

#### 2 **Настройте функцию.**

1 Выберите [**Вкл.**] или [**Ошибка/подадрес**].

#### **<u><b>ПРИМЕЧАНИЕ**</u>

Если выбрать [**Откл.**], уведомление о результатах передачи не будет отправляться.

2 Клавиша [**OK**] > [**E-mail**] > клавиша [**OK**].

#### **ПРИМЕЧАНИЕ**

Если выбрать [**Печать отчета**], будут печататься результаты передачи.

Отчеты о [результатах](#page-140-0) приема факса (стр. 7-7)
### 3 **Выберите адресата.**

**Выберите из адресной книги**

- 1 Клавиша [▲] [▼] > [**Адр. книга**] > клавиша [**OK**]
- 2 Выберите адресата.

#### **ПРИМЕЧАНИЕ**

По поводу выбора адресата из адресной книги см.:

- Выбор из [адресной](#page-42-0) книги (стр. 3-10)
- 3 Нажмите клавишу [**OK**].

#### **Введите адрес электронной почты**

- 1 Клавиша [▲] [▼] > [**Поле адреса**] > клавиша [**OK**]
- 2 С цифровой клавиатуры введите необходимый адрес электронной почты.

Для получения подробной информации о вводе символов см.:

- Способ ввода [символов](#page-179-0) (стр. 10-2)
- 3 Нажмите клавишу [**OK**].

## **Экран подтверждения адресатов**

Если выбрать [**Вкл.**] для параметра проверки адресата до передачи, после нажатия клавиши [**Старт**] появится экран подтверждения адресатов.

*Руководство по эксплуатации* **аппарата** 

Для подтверждения адресатов выполните следующие действия.

1 **Проверьте всех адресатов.**

Подтвердите каждого адресата.

#### **<u><b>ПРИМЕЧАНИЕ**</u>

Всегда отображайте всех адресатов и проверяйте их. Передача невозможна, если не отображены все адресаты.

#### 2 **Проверьте данные адресатов.**

Проверьте данные адресатов, выполнив следующие операции.

- 1 Выберите адресата, данные которого нужно проверить.
- 2 Клавиша [**OK**] > [**Сведения**] > клавиша [**OK**]
- 3 Отображаются данные этого адресата. После завершения проверки нажмите клавишу [**OK**].

#### 3 **Измените адресата.**

#### **Удаление адресата**

- 1 Выберите адресата, которого нужно удалить.
- 2 Клавиша [**OK**] > [**Удалить**] > клавиша [**OK**] > [**Да**] Адресат удален.

#### **Добавление адресата**

Чтобы добавить адресата, нажмите [**Отмена**] и вернитесь к экрану подтверждения.

### 4 **Выберите [Далее].**

После завершения проверки всех адресатов нажмите [**Далее**].

### 5 **Нажмите клавишу [Старт].**

Начните отправку.

## 8 Параметры факса

#### В этой главе рассматриваются следующие темы.

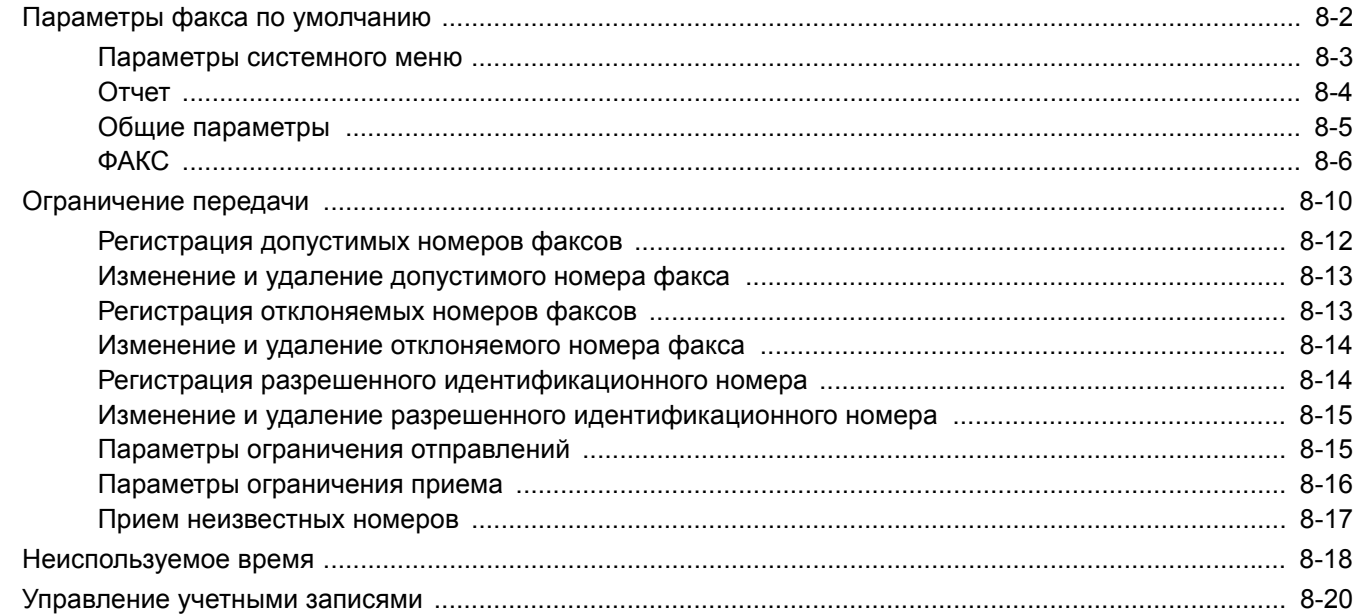

# <span id="page-147-0"></span>**Параметры факса по умолчанию**

В этом разделе содержится объяснение параметров факса, указанных в системном меню. Для отображения параметров на дисплее сообщений нажмите клавишу [**Системное меню/Счетчик**]. Затем выберите один из отображенных параметров.

Метод [работы](#page-19-0) (стр. 2-5)

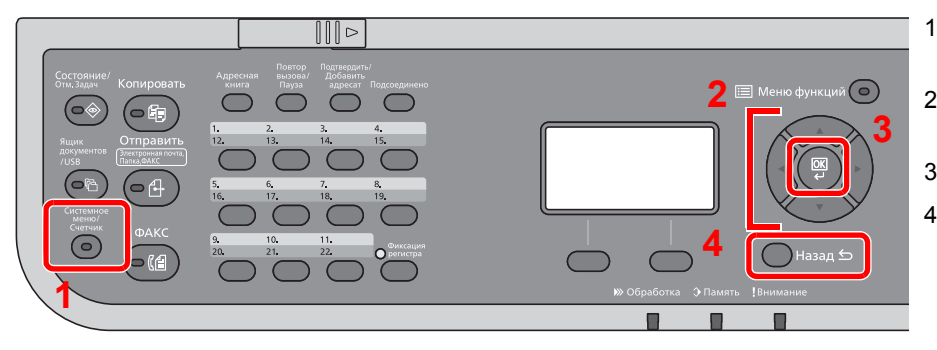

- 1 Отображение пунктов системного меню.
- 2 Выбирает отображаемый пункт или изменяет числовое значение.
- 3 Подтверждает выбранный параметр.
- 4 Отменяет текущую настройку параметра меню для возврата в меню на один уровень выше.

#### **A ПРИМЕЧАНИЕ**

Если во время выполнения операции появится экран ввода имени пользователя для входа, войдите в систему с учетом рекомендаций, приведенных в *Руководстве по эксплуатации* аппарата относительно имени пользователя и пароля администратора.

Заводские настройки по умолчанию для имени пользователя и пароля при входе приведены ниже.

**Имя пользователя при входе: 4500**

**Пароль при входе: 4500**

Если настройки функции по умолчанию были изменены, можно нажать клавишу [**Сброс**] на экране каждой функции, чтобы немедленно изменить настройки.

См. *Параметры [системного](#page-148-0) меню* на следующей странице и выполните необходимые настройки.

## <span id="page-148-0"></span>**Параметры системного меню**

Ниже приведены параметры работоспособности факса в системном меню.

#### **<u>C</u>** ПРИМЕЧАНИЕ

По поводу других параметров, помимо параметров факса, см.:

*Руководство по эксплуатации* аппарата

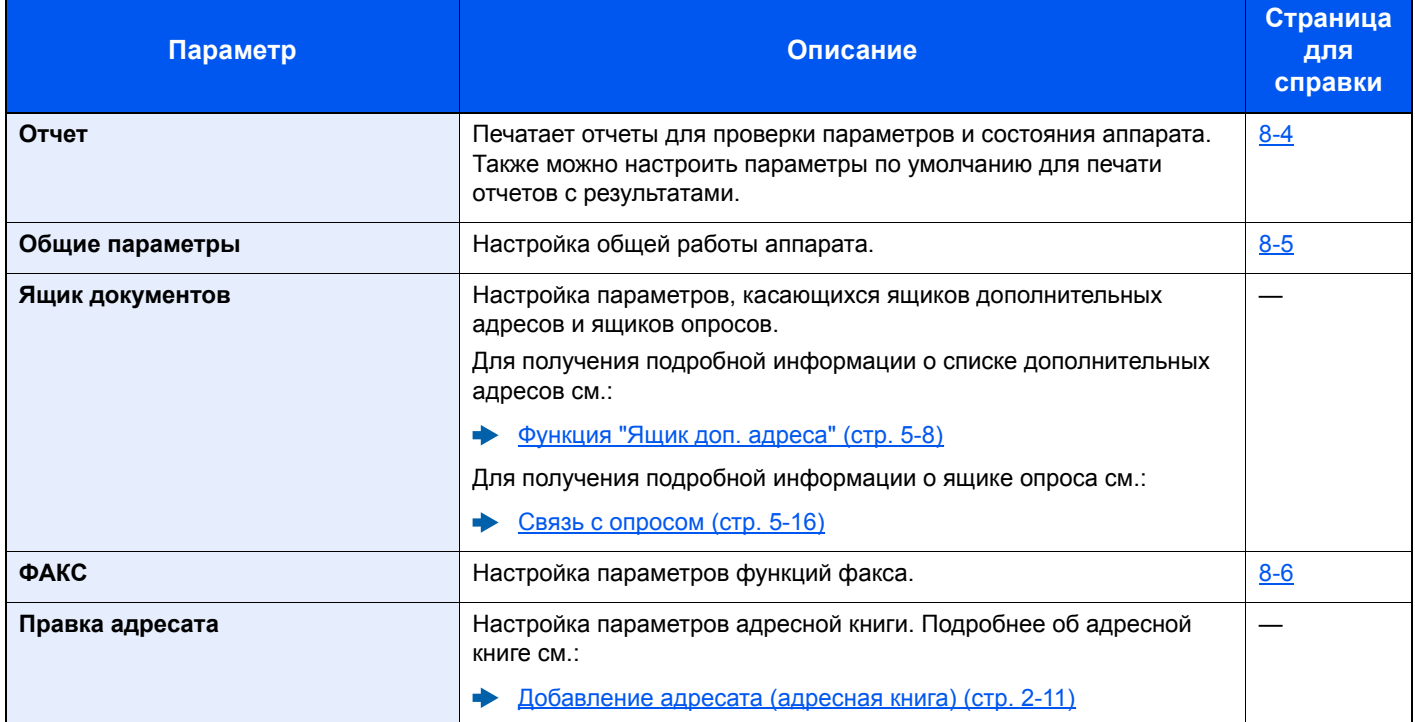

## <span id="page-149-0"></span>**Отчет**

Печатает отчеты для проверки параметров и состояния аппарата. Также можно настроить параметры по умолчанию для печати отчетов с результатами.

#### **Печать отчета**

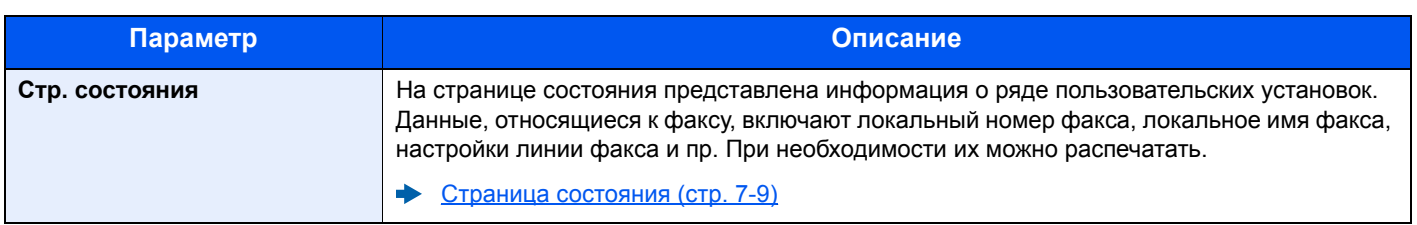

#### **Парам. адм. отч.**

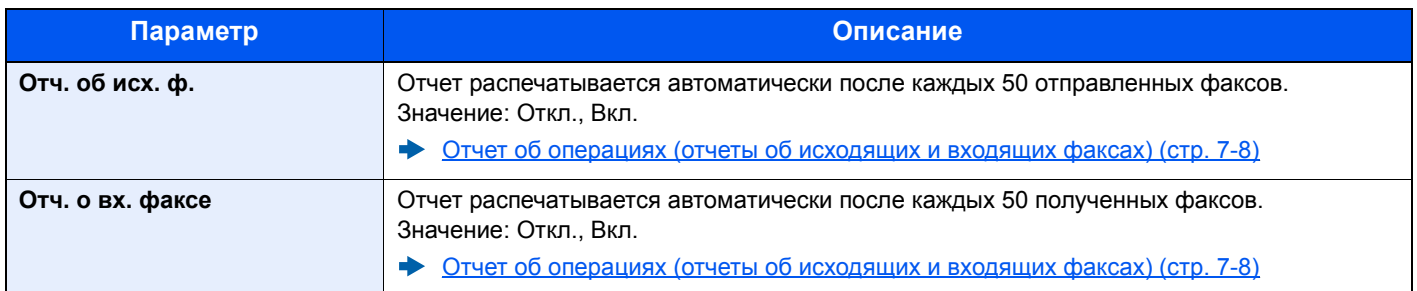

#### <span id="page-149-1"></span>**Настр. отч. рез.**

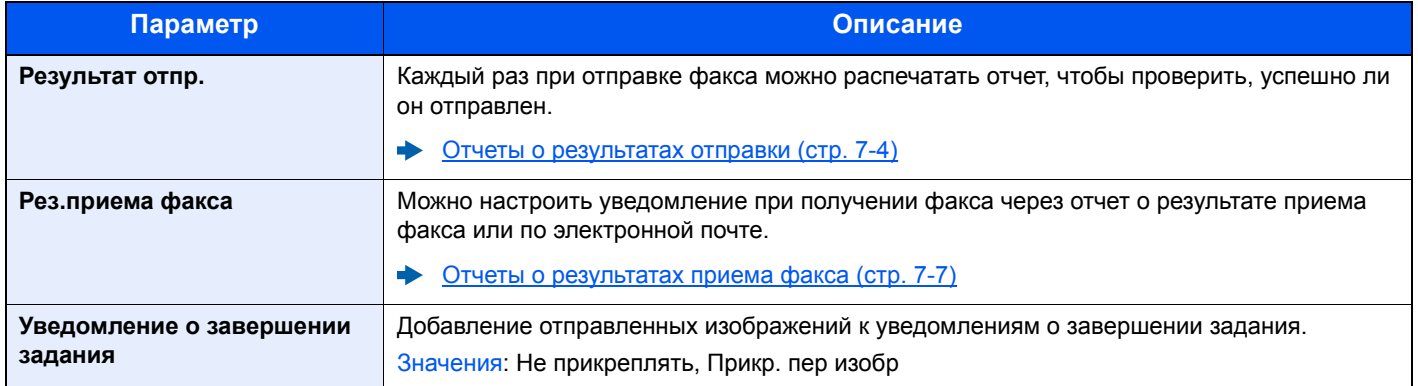

## <span id="page-150-0"></span>**Общие параметры**

Настройка общей работы аппарата.

#### **Звук**

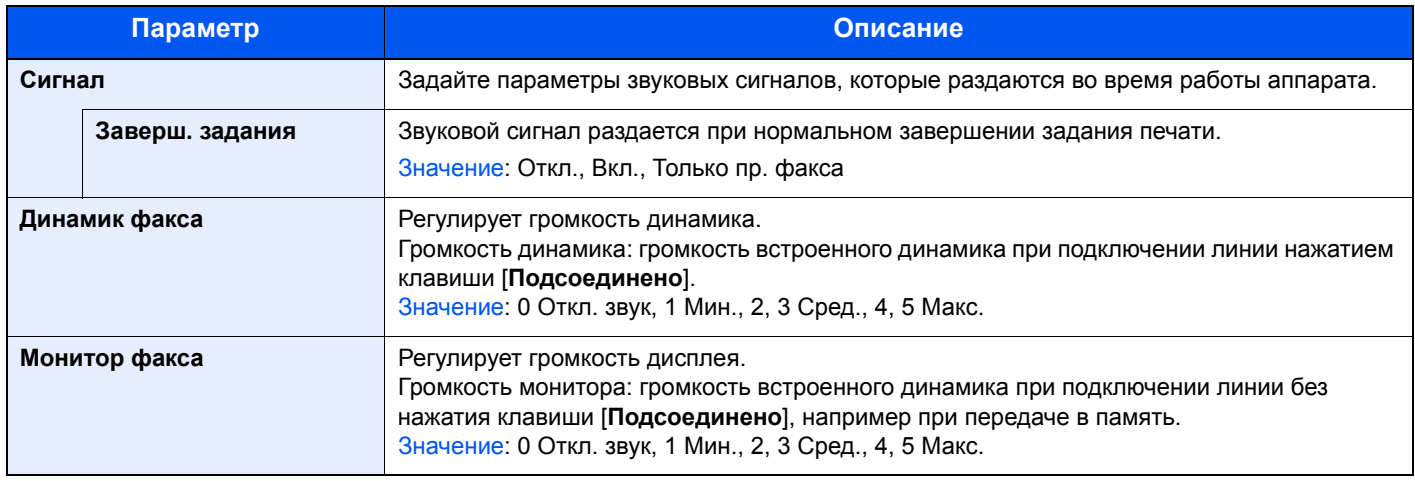

#### **Ориг./Пар. бум. (Параметры оригинала/бумаги)**

Настройка параметров оригиналов и бумаги.

*Руководство по эксплуатации* для данного аппарата

#### **Установка даты**

Задает время и дату для местности, в которой используется аппарат.

[Установка](#page-20-0) даты и времени (стр. 2-6)

#### **Настр. таймера**

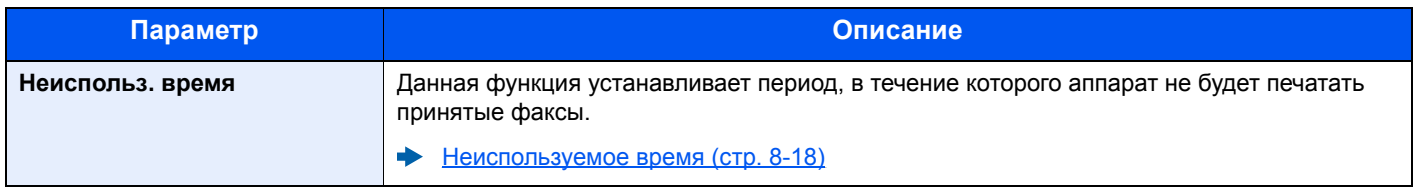

#### **Пар-ры функции по умолчанию**

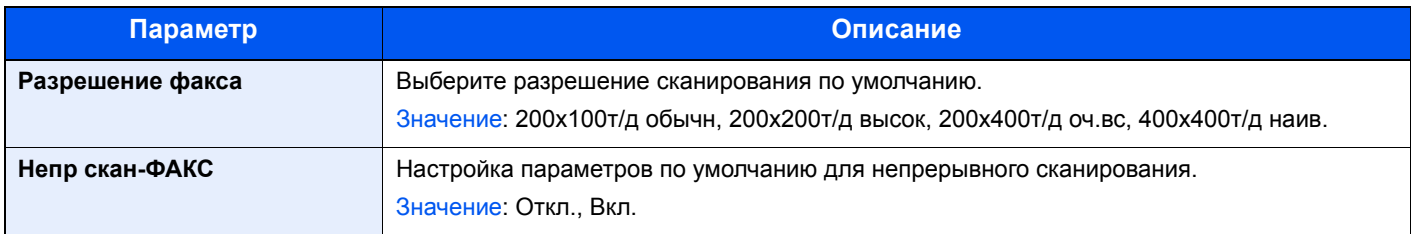

#### **Отоб. сост/журн.**

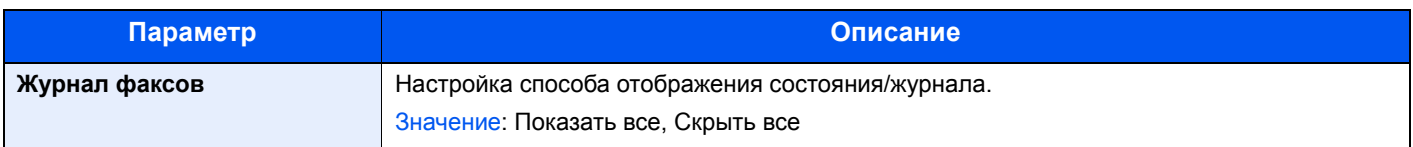

#### <span id="page-151-1"></span>**Показ.сооб.выкл.**

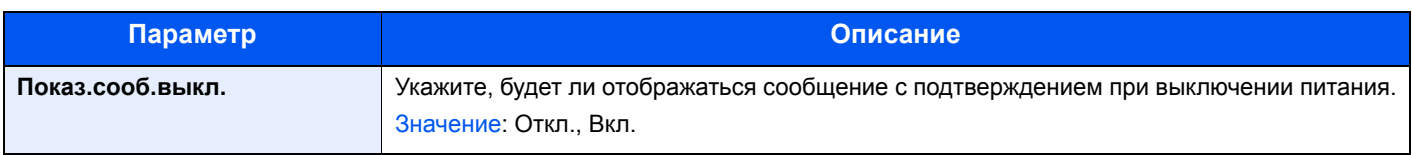

## <span id="page-151-0"></span>**ФАКС**

Можно настроить параметры функций, относящиеся к факсу.

### **Общ. пар. пер/пр**

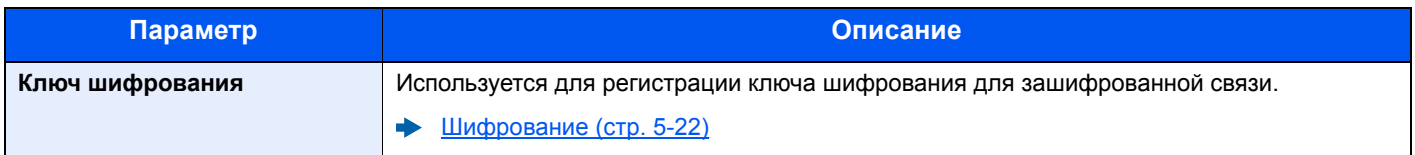

## **Передача**

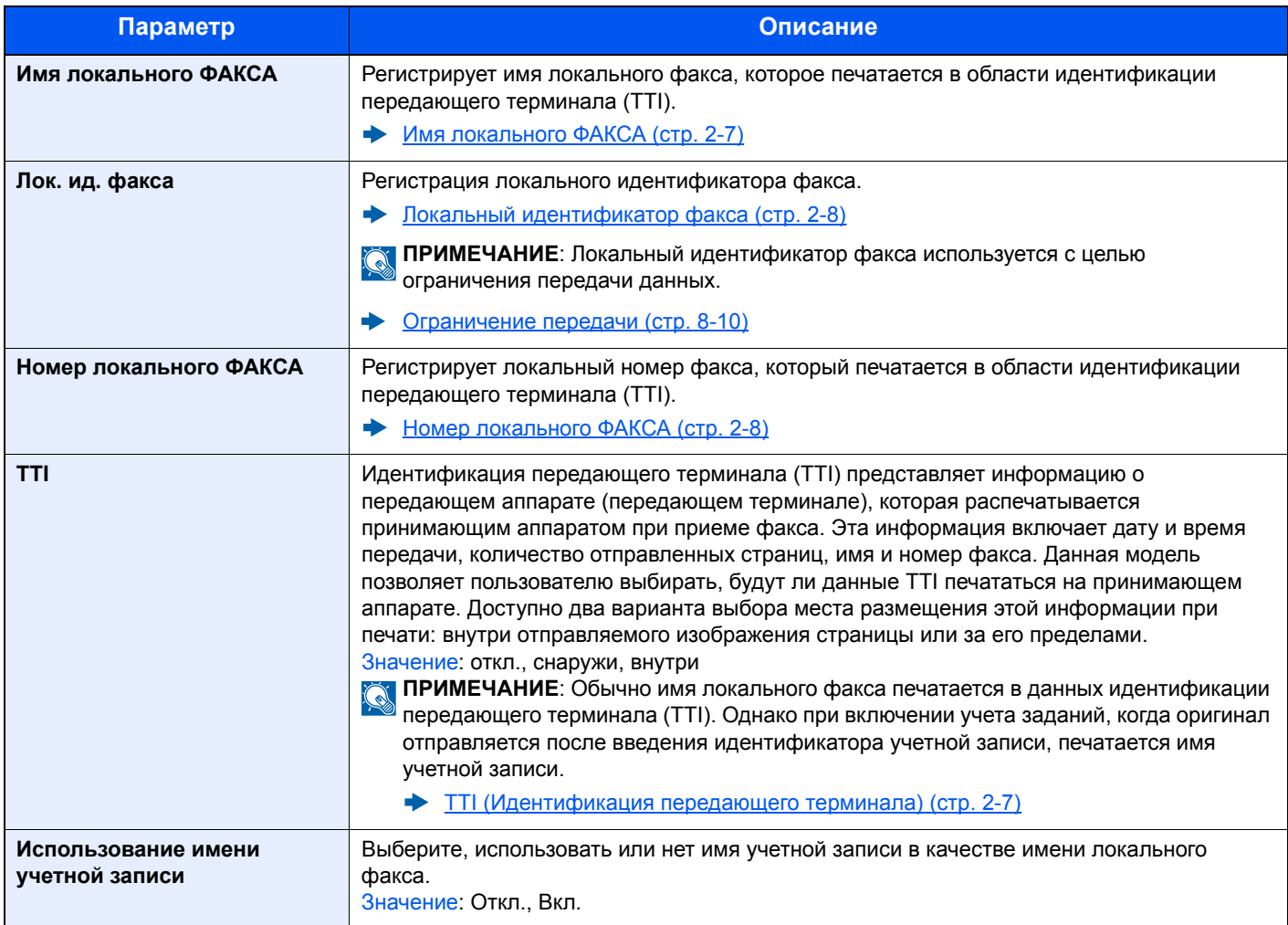

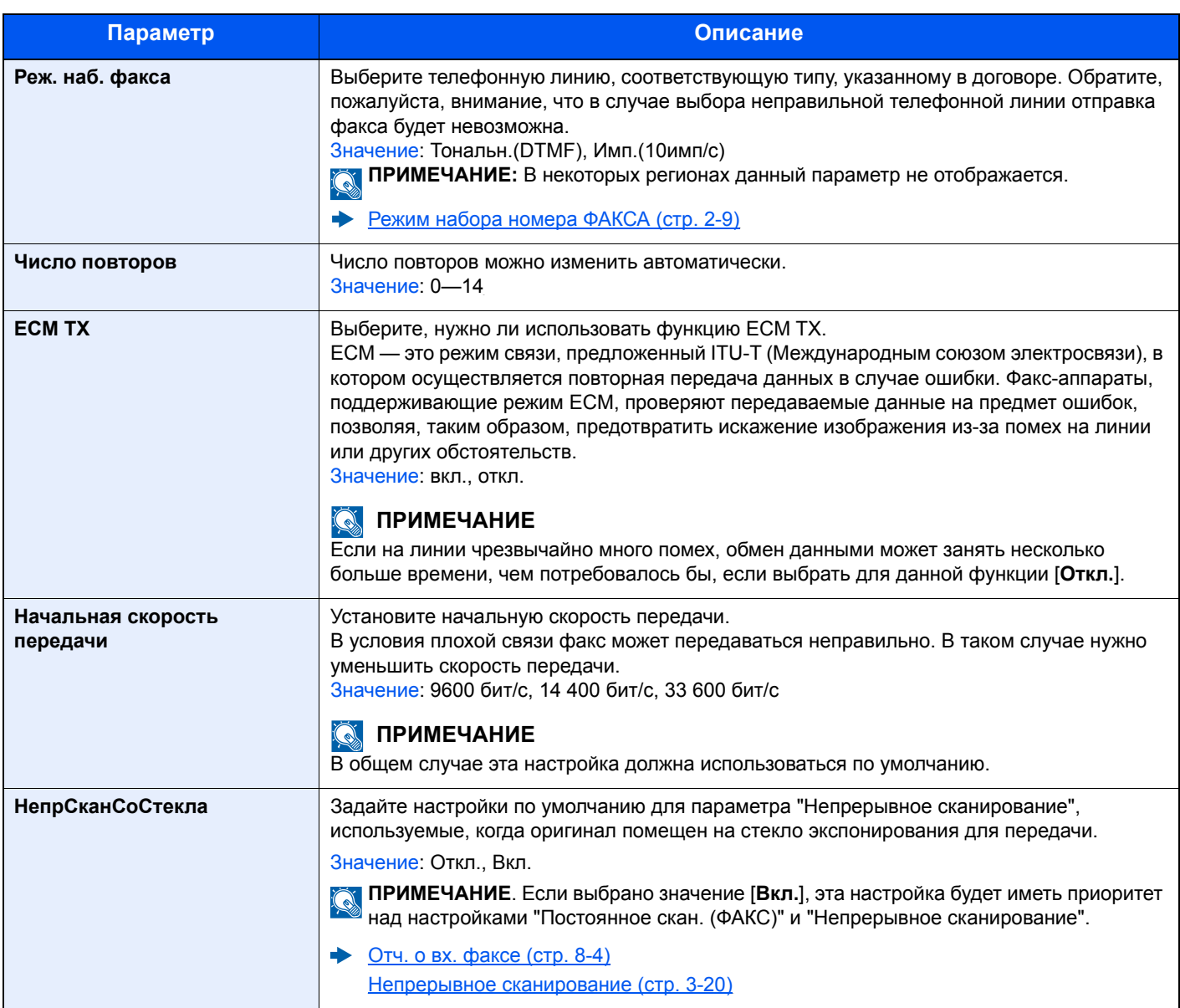

## <span id="page-152-0"></span>**Прием**

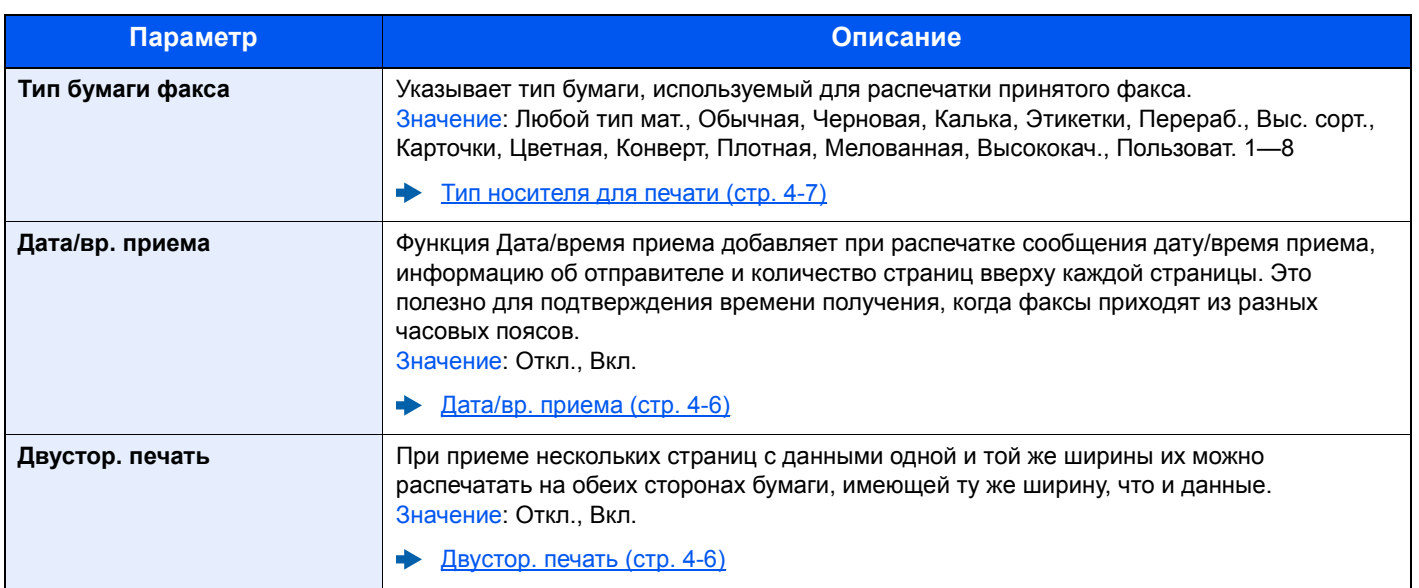

<span id="page-153-1"></span><span id="page-153-0"></span>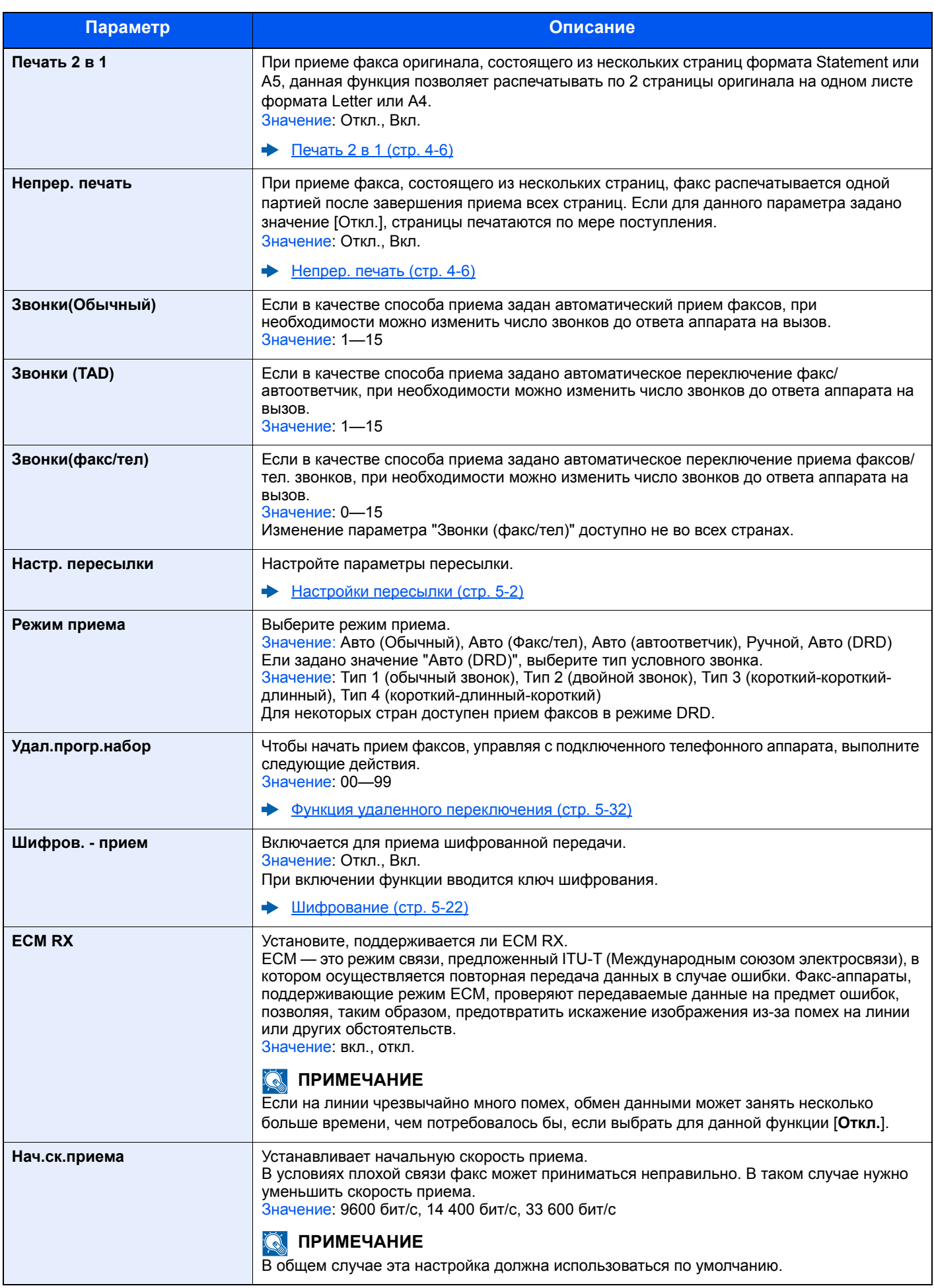

#### **Ограничение передачи/приема**

Эта функция позволяет отправлять или принимать оригиналы, только при определенных условиях связи.

[Ограничение](#page-155-0) передачи (стр. 8-10)

#### **Выб. настр ключа (Выбор настроек ключа)**

При регистрации функции для клавиши Слева или Справа можно быстро задать функции при использовании возможностей факса.

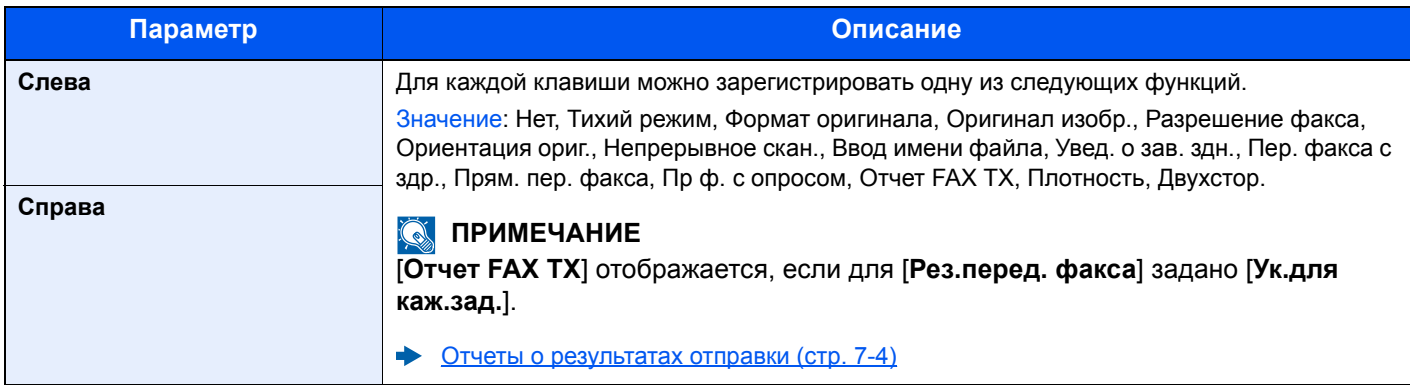

### **Зап. адрес.(факс)**

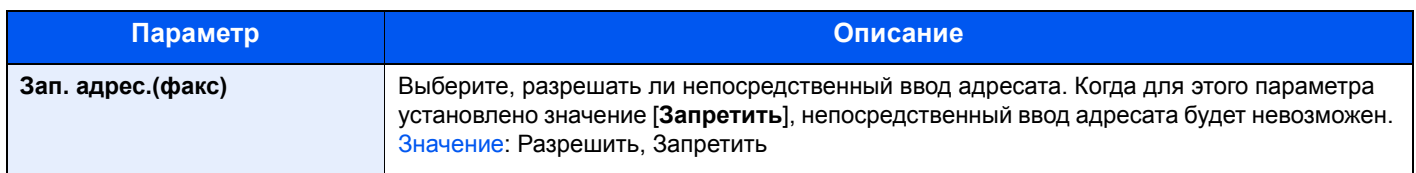

## <span id="page-155-1"></span><span id="page-155-0"></span>**Ограничение передачи**

Эта функция позволяет отправлять или принимать оригиналы, только при определенных условиях связи. С помощью данной функции можно ограничить другие стороны, с которыми возможна связь.

В частности, можно заранее зарегистрировать условия связи (разрешенный номер факса/разрешенный идентификационный номер) и установить ограничение передачи. При отправке или приеме аппаратом оригиналов нет необходимости выполнять специальную операцию для этой конкретной функции, можно управлять аппаратом в обычном режиме. Когда отправка или прием фактически начался, аппарат правильно выполняет передачу, отвечающую условиям связи, но когда передача не соответствует условиям, аппарат показывает ошибку. Этот режим также позволяет установить [**Список отклонен.**] для Ограничения приема так, чтобы прием от отправителей в списке Отклоненных номеров факсов или от отправителей, чей локальный номер факса не зарегистрирован, отклонялся. (С помощью указаний, приведенных в "Прием неизвестных номеров", можно выбрать, будет ли прием от абонента, чей локальный номер факса не зарегистрирован, разрешен или отклонен.)

#### Прием [неизвестных](#page-162-0) номеров (стр. 8-17)

#### **ПРИМЕЧАНИЕ**

Перед использованием ограничения передачи, обязательно внимательно прочтите следующие предварительные условия, требования установления связи и требования отклонения приема, а также проконсультируйтесь с другими сторонами, с которыми вы общаетесь.

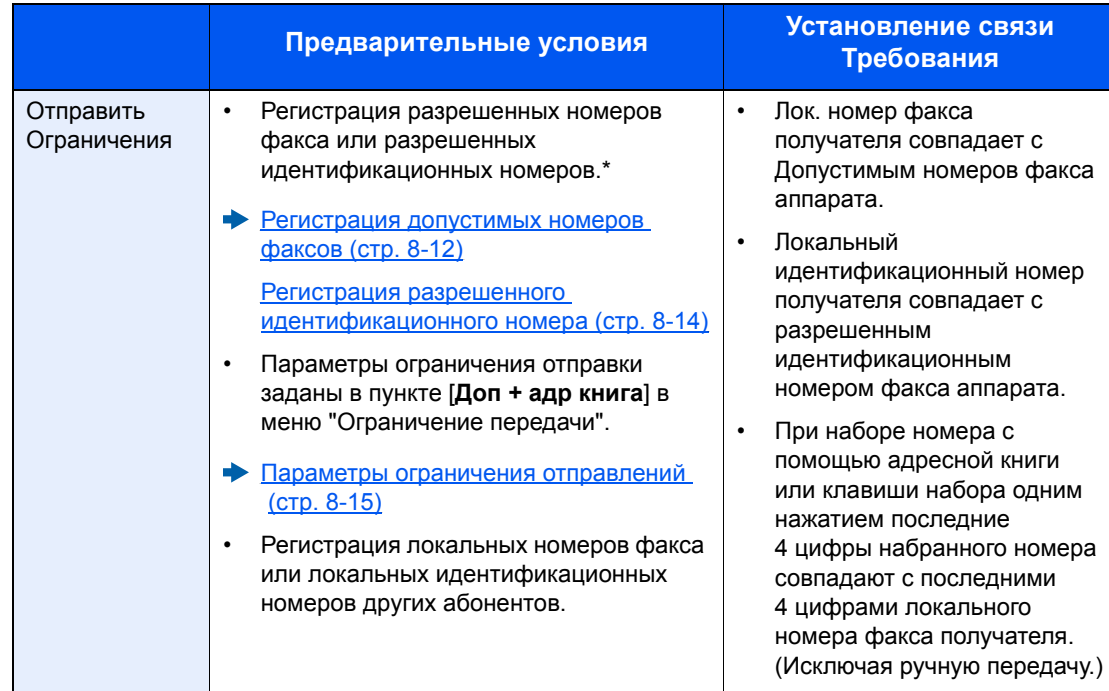

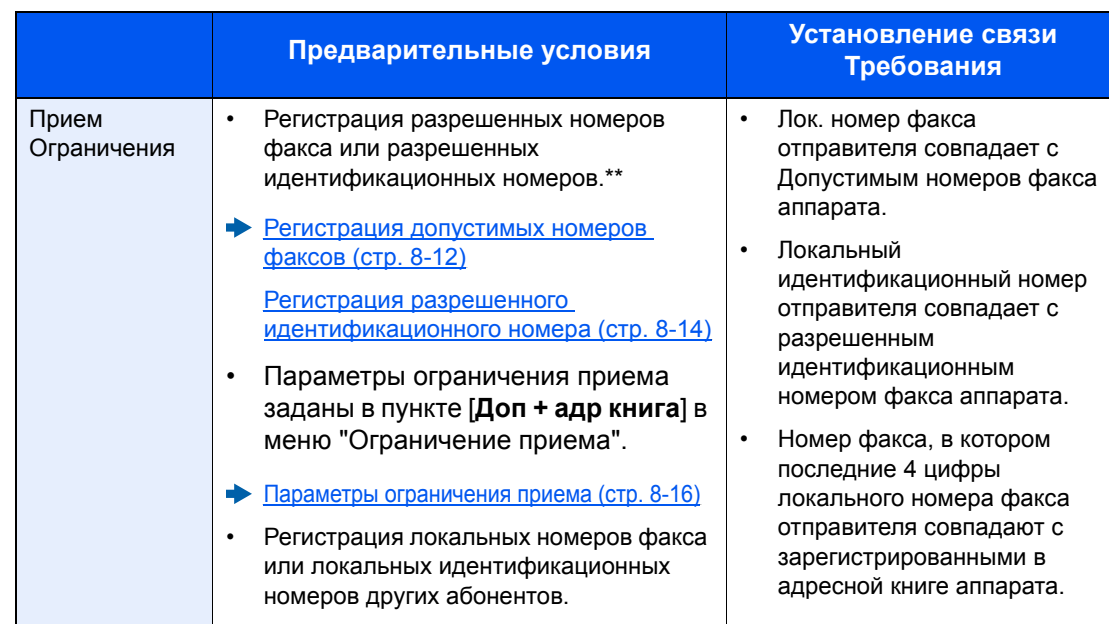

\* Если для получателя нет зарегистрированных разрешенных номеров факса или идентификационных номеров, передача отклоняться не будет.

\*\* Если для отправителя нет зарегистрированных разрешенных номеров факса или идентификационных номеров, прием отклоняться не будет.

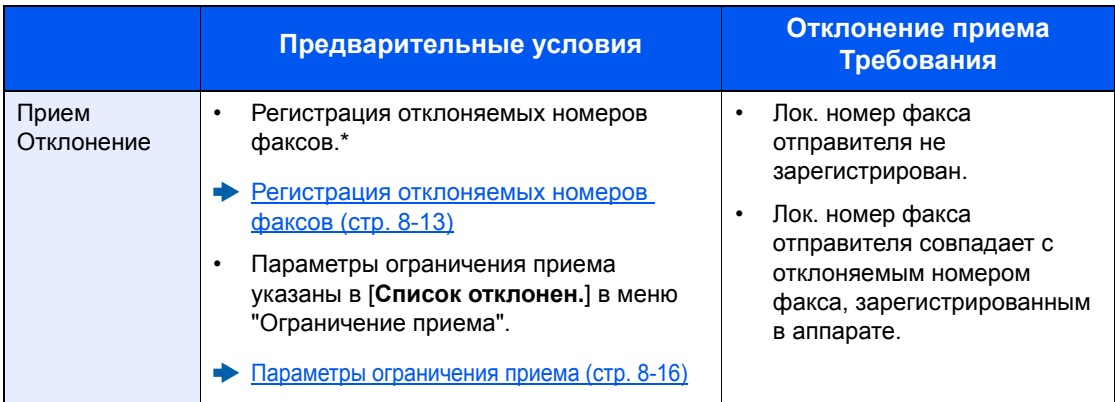

\* Если отклоняемые номера факсов не зарегистрированы, отклоняются только вызовы от отправителей, чьи локальные номера факсов (отображают записи локальной информации о факсе, не фактические номера линий) не зарегистрированы.

## <span id="page-157-0"></span>**Регистрация допустимых номеров факсов**

#### **<u>©</u> ПРИМЕЧАНИЕ**

Можно зарегистрировать до 25 допустимых номеров факсов.

### 1 **Откройте экран.**

Клавиша [**Системное меню/Счетчик**] > клавиша [▲] [▼] > [**ФАКС**] > клавиша [**OK**] > клавиша [▲] [▼] > [**Огр. пер./приема**] > клавиша [**OK**] > клавиша [▲] [▼] > [**Список разр. ном**] > клавиша [**OK**]

### 2 **Добавьте допустимый номер факса.**

- 1 [**Меню**] > клавиша [▲] [▼] > [**Доб. номер факса**] > клавиша [**OK**]
- 2 С цифровой клавиатуры введите допустимый номер факса.

**<u> ПРИМЕЧАНИЕ</u>** Можно ввести до 20 цифр.

- 3 Нажмите клавишу [**OK**].
- 3 **Для регистрации другого разрешенного номера факса повторите шаги от 2-1 до 2-3.**

## <span id="page-158-0"></span>**Изменение и удаление допустимого номера факса**

#### 1 **Откройте экран.**

Клавиша [**Системное меню/Счетчик**] > клавиша [▲] [▼] > [**ФАКС**] > клавиша [**OK**] > клавиша [▲] [▼] > [**Огр. пер./приема**] > клавиша [**OK**] > клавиша [▲] [▼] > [**Список разр. ном**] > клавиша [**OK**]

#### 2 **Измените/Удалите.**

#### **Изменение**

- 1 Выберите допустимый номер факса, который нужно изменить.
- 2 Нажмите клавишу [**OK**].
- 3 С цифровой клавиатуры повторно введите допустимый номер факса.

#### **<u><b>ПРИМЕЧАНИЕ**</u>

По поводу процедуры ввода чисел см.:

- [Регистрация](#page-157-0) допустимых номеров факсов (стр. 8-12)
- 4 Нажмите клавишу [**OK**].

#### **Удаление**

- 1 Выберите допустимый номер факса, который нужно удалить.
- 2 [**Меню**] > клавиша [▲] [▼] > [**Удалить**] > клавиша [**OK**] > [**Да**]

## <span id="page-158-1"></span>**Регистрация отклоняемых номеров факсов**

#### **<u>©</u> ПРИМЕЧАНИЕ**

Можно зарегистрировать до 25 отклоняемых номеров факсов.

#### 1 **Откройте экран.**

Клавиша [**Системное меню/Счетчик**] > клавиша [▲] [▼] > [**ФАКС**] > клавиша [**OK**] > клавиша [▲] [▼] > [**Огр. пер./приема**] > клавиша [**OK**] > клавиша [▲] [▼] > [**Спис откл. ном.**] > клавиша [**OK**]

#### 2 **Добавьте отклоняемый номер факса.**

- 1 [**Меню**] > клавиша [▲] [▼] > [**Доб. номер факса**] > клавиша [**OK**]
- 2 С цифровой клавиатуры введите Отклоняемый номер факса.

#### **<u>©</u> ПРИМЕЧАНИЕ**

Можно ввести до 20 цифр.

3 Нажмите клавишу [**OK**].

#### 3 **Для регистрации другого отклоняемого номера факса повторите шаги от 2-1 до 2-3.**

## <span id="page-159-0"></span>**Изменение и удаление отклоняемого номера факса**

#### 1 **Откройте экран.**

Клавиша [**Системное меню/Счетчик**] > клавиша [▲] [▼] > [**ФАКС**] > клавиша [**OK**] > клавиша [▲] [▼] > [**Огр. пер./приема**] > клавиша [**OK**] > клавиша [▲] [▼] > [**Спис откл. ном.**] > клавиша [**OK**]

#### 2 **Измените/Удалите.**

#### **Изменение**

- 1 Выберите отклоняемый номер факса, который нужно изменить.
- 2 Нажмите клавишу [**OK**].
- 3 С цифровой клавиатуры повторно введите Отклоняемый номер факса.

#### **<u><b>ПРИМЕЧАНИЕ**</u>

По поводу процедуры ввода номера см.:

- Регистрация [отклоняемых](#page-158-1) номеров факсов (стр. 8-13)
- 4 Нажмите клавишу [**OK**].

#### **Удаление**

- 1 Выберите отклоняемый номер факса, который нужно удалить.
- 2 [**Меню**] > клавиша [▲] [▼] > [**Удалить**] > клавиша [**OK**] > [**Да**]

## <span id="page-159-1"></span>**Регистрация разрешенного идентификационного номера**

#### **<u> ПРИМЕЧАНИЕ</u>**

Можно зарегистрировать до 10 разрешенных идентификационных номеров.

#### 1 **Откройте экран.**

Клавиша [**Системное меню/Счетчик**] > клавиша [▲] [▼] > [**ФАКС**] > клавиша [**OK**] > клавиша [▲] [▼] > [**Огр. пер./приема**] > клавиша [**OK**] > клавиша [▲] [▼] > [**Список разр. ид.**] > клавиша [**OK**]

#### 2 **Добавьте разрешенный идентификационный номер.**

- 1 [**Меню**] > клавиша [▲] [▼] > [**Доб.код факса**] > клавиша [**OK**]
- 2 С помощью цифровой клавиатуры введите разрешенный идентификационный номер (от 0000 до 9999).
- 3 Нажмите клавишу [**OK**].

#### 3 **Для регистрации другого разрешенного идентификационного номера повторите шаги от 2-1 до 2-3.**

## <span id="page-160-0"></span>**Изменение и удаление разрешенного идентификационного номера**

#### 1 **Откройте экран.**

Клавиша [**Системное меню/Счетчик**] > клавиша [▲] [▼] > [**ФАКС**] > клавиша [**OK**] > клавиша [▲] [▼] > [**Огр. пер./приема**] > клавиша [**OK**] > клавиша [▲] [▼] > [**Список разр. ид.**] > клавиша [**OK**]

### 2 **Измените/Удалите.**

#### **Изменение**

- 1 Выберите разрешенный идентификационный номер, который нужно изменить.
- 2 Нажмите клавишу [**OK**].
- 3 С помощью цифровой клавиатуры повторно введите разрешенный идентификатор.

#### **<u><b>ПРИМЕЧАНИЕ**</u>

По поводу процедуры ввода номера см.:

- Регистрация разрешенного [идентификационного](#page-159-1) номера (стр. 8-14)
- 4 Нажмите клавишу [**OK**].

#### **Удаление**

- 1 Выберите разрешенный идентификационный номер, который нужно удалить.
- 2 [**Меню**] > клавиша [▲] [▼] > [**Удалить**] > клавиша [**OK**] > [**Да**]

## <span id="page-160-1"></span>**Параметры ограничения отправлений**

Ограничение других абонентов, которым отправляются оригиналы, только зарегистрированными в списке разрешенных номеров факса и разрешенных идентификационных номеров, а также зарегистрированными в адресной книге. Чтобы изменить ограничения отправлений, выполните следующие шаги.

#### 1 **Откройте экран.**

Клавиша [**Системное меню/Счетчик**] > клавиша [▲] [▼] > [**ФАКС**] > клавиша [**OK**] > клавиша [▲] [▼] > [**Огр. пер./приема**] > клавиша [**OK**] > клавиша [▲] [▼] > [**Огранич передачи**] > клавиша [**OK**]

## 2 **Настройте функцию.**

[**Откл.**] или [**Доп + адр книга**] > клавиша [**OK**]

Чтобы ограничить других абонентов, которым отправляются оригиналы, только зарегистрированными в разрешенных номерах факса и разрешенных идентификаторах, а также зарегистрированными в адресной книге, нажмите [**Доп + адр книга**].

## <span id="page-161-0"></span>**Параметры ограничения приема**

Ограничение входящих факсов таким образом, чтобы принимать оригиналы только от отправителей, зарегистрированных в списке разрешенных номеров факса и разрешенных идентификационных номеров, а также отправителей из адресной книги. Этот режим также позволяет установить [**Список отклонен.**] для Ограничения приема так, чтобы прием от отправителей в списке Отклоненных номеров факсов или от отправителей, чей локальный номер факса не зарегистрирован, отклонялся. (С помощью указаний, приведенных в "Прием неизвестных номеров", можно выбрать, будет ли прием от абонента, чей локальный номер факса не зарегистрирован, разрешен или отклонен.)

#### Прием [неизвестных](#page-162-0) номеров (стр. 8-17)

Чтобы изменить ограничения приема, выполните следующие шаги.

### 1 **Откройте экран.**

Клавиша [**Системное меню/Счетчик**] > клавиша [▲] [▼] > [**ФАКС**] > клавиша [**OK**] > клавиша [▲] [▼] > [**Огр. пер./приема**] > клавиша [**OK**] > клавиша [▲] [▼] > [**Ограничен приема**] > клавиша [**OK**]

### 2 **Настройте функцию.**

[**Откл.**], [**Доп + адр книга**] или [**Список отклонен.**] > клавиша [**OK**]

Чтобы ограничить других абонентов, от которых принимаются оригиналы, только зарегистрированными в разрешенных номерах факса и разрешенных идентификаторах, а также зарегистрированными в адресной книге, нажмите [**Доп + адр книга**]. Чтобы блокировать входящие факсы от отправителей, зарегистрированных в списке отклоняемых номеров факса, выберите [**Список отклонения**].

## <span id="page-162-0"></span>**Прием неизвестных номеров**

Укажите, следует ли получать факс с неизвестным номером, если для ограничения приема задано [**Список отклонен.**].

Чтобы изменить ограничение приема для неизвестного номера факса, выполните следующие шаги.

#### 1 **Откройте экран.**

Клавиша [**Системное меню/Счетчик**] > клавиша [▲] [▼] > [**ФАКС**] > клавиша [**OK**] > клавиша [▲] [▼] > [**Огр. пер./приема**] > клавиша [**OK**] > клавиша [▲] [▼] > [**Прием, неизв.ном**] > клавиша [**OK**]

### 2 **Настройте функцию.**

[**Запретить**] или [**Разрешить**] > клавиша [**OK**]

Чтобы принимать факсы от неизвестных номеров, выберите [**Разрешить**].

Чтобы отклонять факсы с неизвестных номеров, выберите [**Запретить**].

## <span id="page-163-0"></span>**Неиспользуемое время**

Данная функция устанавливает период, в течение которого аппарат не будет печатать принятые факсы.

#### **ВАЖНО**

**Если задано неиспользуемое время, то в течение этого периода запрещены все операции печати, кроме печати факса, в том числе задания печати копий, задания печати и печать с модуля памяти USB.**

**Факсы и задания печати, полученные в течение периода неиспользуемого времени, печатаются после его завершения или временной отмены.**

#### **<u><b>ПРИМЕЧАНИЕ**</u>

Если во время выполнения операции появится экран ввода имени пользователя для входа, войдите в систему с учетом рекомендаций, приведенных в *Руководстве по эксплуатации* аппарата относительно имени пользователя и пароля администратора.

Заводские настройки по умолчанию для имени пользователя и пароля при входе приведены ниже.

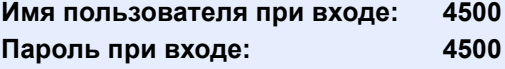

#### 1 **Откройте экран.**

Клавиша [**Системное меню/Счетчик**] > клавиша [▲] [▼] > [**Общие параметры**] > клавиша [**OK**] > клавиша [▲] [▼] > [**Настр. таймера**] > клавиша [**OK**] > клавиша [▲] [▼] > [**Неиспольз. время**] > клавиша [**OK**]

#### 2 **Настройте функцию.**

Клавиша [▲] [▼] > [**Вкл.**] > клавиша [**OK**]

#### **Установите неиспользуемое время.**

1 Установите время начала в часах и минутах.

#### **<u> ПРИМЕЧАНИЕ</u>**

Используйте клавиши [**▲**] и [**▼**] для ввода чисел.

Используйте клавиши [◄] и [►] для изменения выделенной позиции ввода.

- 2 Нажмите клавишу [**OK**].
- 3 Установите время завершения в часах и минутах.

#### **ПРИМЕЧАНИЕ**

Используйте клавиши [**▲**] и [**▼**] для ввода чисел.

Используйте клавиши [◄] и [►] для изменения выделенной позиции ввода.

Если в качестве времени начала и окончания установлено одно и то же время, использование функции на протяжении дня невозможно.

4 Нажмите клавишу [**OK**].

### **Задайте код для отмены.**

Укажите код для временной отмены параметров неиспользования в течение неиспользуемого времени.

- 1 Введите код разблокировки (от 0000 до 9999).
- 2 Выберите [**OK**].

## **<u>©</u> ПРИМЕЧАНИЕ**

Для временной работы с аппаратом, когда активно неиспользуемое время, введите код разблокировки и выберите [**Вход**].

## <span id="page-165-0"></span>**Управление учетными записями**

Управление учетными записями включает управление пользователями, которые могут работать с данным аппаратом, и учет заданий, регулирующий использование для каждой учетной записи. С помощью учета пользователей возможно управление пользователями (не более 100) с использованием идентификаторов пользователей и паролей

С помощью учета заданий можно после ввода идентификатора учетной записи узнать состояние использования факса для каждой учетной записи (не более 100), используемой для отправки оригиналов и резервирования связи. По поводу каждого метода управления см.:

*Руководство по эксплуатации* аппарата

Если включено управление пользователями или управление отделом, необходимо войти в систему.

По поводу метода входа в систему см.:

Вход в систему/выход из [системы](#page-46-0) (стр. 3-14)

#### **Описание учета пользователей**

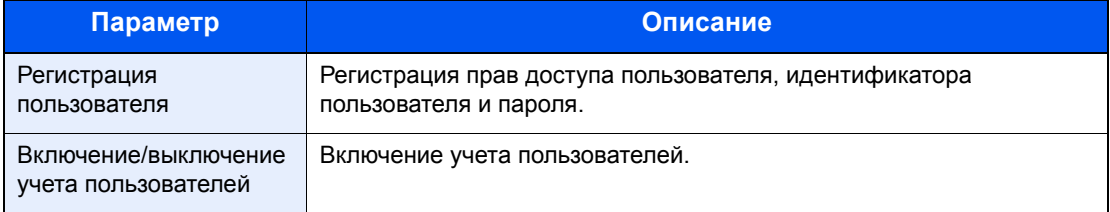

### **ПРИМЕЧАНИЕ**

*Руководство по эксплуатации* аппарата

#### **Описание учета заданий**

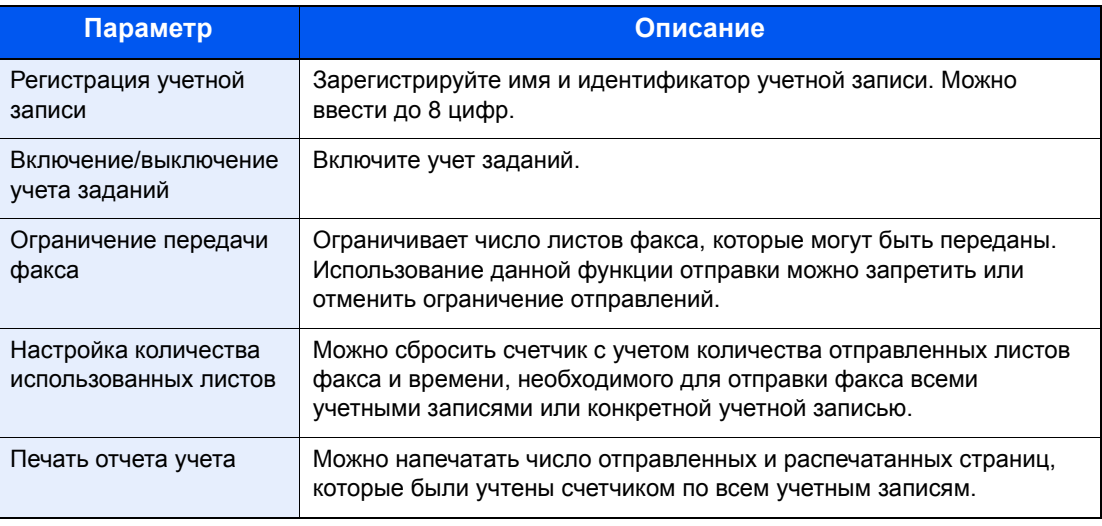

#### **<u><b>ПРИМЕЧАНИЕ**</u>

*Руководство по эксплуатации* аппарата

#### **Режимы связи с учетом заданий**

- Обычная передача
- Передача с задержкой
- Широковещательная передача
- Передача с использованием дополнительного адреса
- Шифрованная передача
- Ручная отправка при наборе номера принимающей системы с данного аппарата
- Прием с опросом
- Отправка факсов с ПК

#### **Ограничение использования функции**

При включении учета заданий для выполнения следующих операций следует ввести идентификатор учетной записи.

- Обычная передача
- Передача с задержкой
- Широковещательная передача
- Передача с использованием дополнительного адреса
- Печать данных из ящика дополнительного адреса.
- Шифрованная передача
- Ручная отправка при наборе номера принимающей системы с данного аппарата
- Прием с опросом
- Отправка факсов с ПК

Если включен учет пользователей, функция пакетной передачи поддерживается только для обмена данными, который будет выполняться для того самого идентификатора учетной записи. Обмен данными, который будет осуществляться для другого идентификатора учетной записи, не будет выполняться путем пакетной передачи.

Обычно имя локального факса печатается в данных идентификации передающего терминала (TTI). Но когда использование имени учетной записи включено, имя учетной записи можно печатать.

# **Устранение** 9 неисправностей

В этой главе рассматриваются следующие темы.

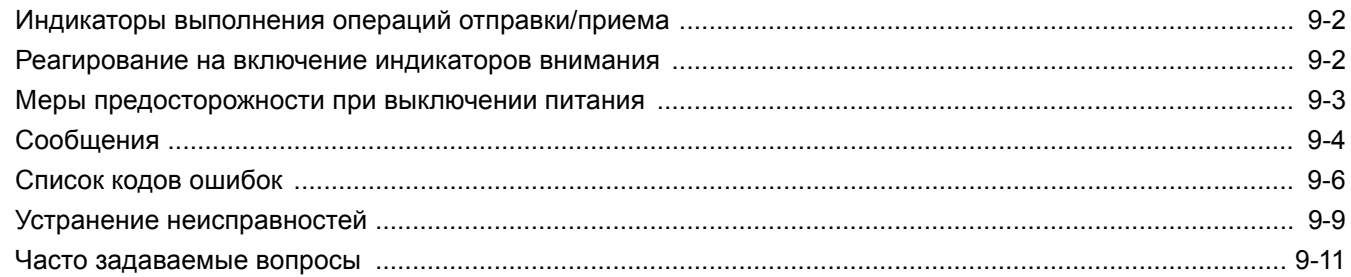

# <span id="page-168-0"></span>**Индикаторы выполнения операций отправки/ приема**

Индикаторы [**Обработка**] и [**Память**] отображают состояние передачи факса.

- Индикатор [**Обработка**] мигает во время передачи и приема факса.
- Индикатор [**Память**] мигает во время сохранения исходных данных в память аппарата для последующей передачи из памяти.
- Индикатор [**Память**] светится, когда в памяти сохранены исходные данные для отложенной передачи.

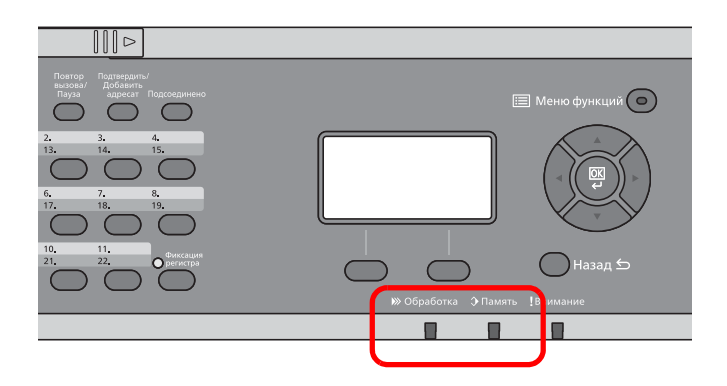

## <span id="page-168-1"></span>**Реагирование на включение индикаторов внимания**

Если мигает индикатор [**Внимание**], проверьте дисплей сообщений. Если на дисплее не отображается сообщение, проверьте следующее.

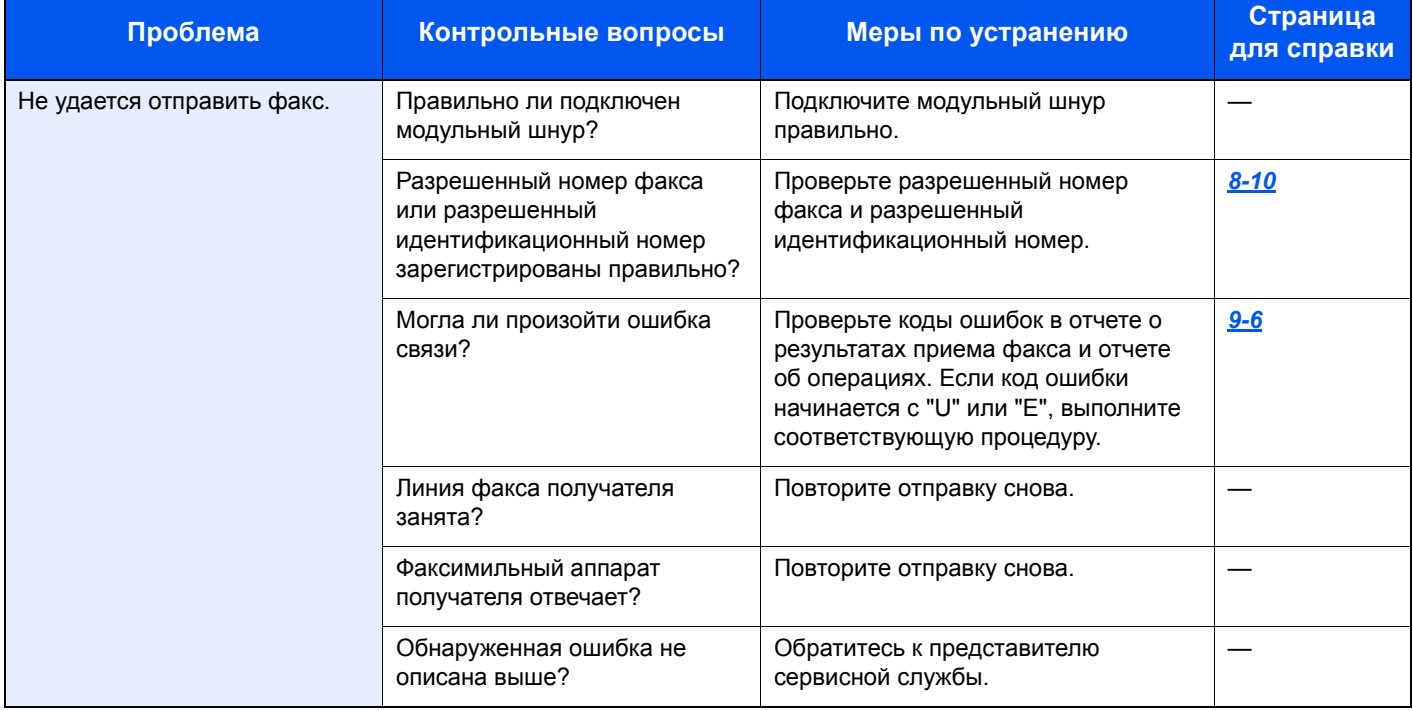

## <span id="page-169-0"></span>**Меры предосторожности при выключении питания**

Чтобы выключить питание аппарата, нажмите сетевой выключатель. При выключенном сетевом выключателе автоматический прием факсов невозможен.

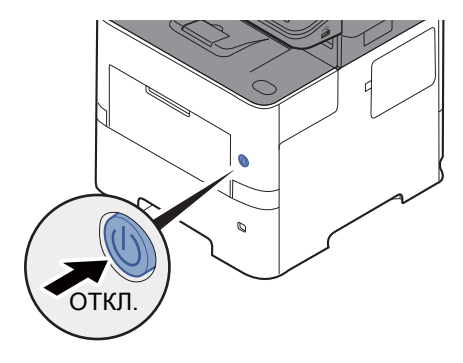

При задании параметра [**Показ.сооб.выкл.**] будет отображаться экран подтверждения завершения работы.

Выключение питания занимает приблизительно 3 минуты.

 $\rightarrow$  [Показ](#page-151-1).сооб.выкл. (стр. 8-6)

# <span id="page-170-0"></span>**Сообщения**

При возникновении ошибки на дисплее может отображаться одно из приведенных ниже сообщений. Это поможет определить и устранить проблему.

#### **ПРИМЕЧАНИЕ**

При возникновении ошибки при передаче формируется отчет о результатах отправки/приема.

Проверьте код ошибки, указанный в отчете, см.:

Список кодов [ошибок](#page-172-0) (стр. 9-6)

По поводу печати отчета о результатах отправки/приема см.:

Отчеты о [результатах](#page-137-0) отправки (стр. 7-4)

Отчеты о [результатах](#page-140-0) приема факса (стр. 7-7)

Также проверить коды ошибок можно с помощью отчета об операциях.

Отчет об операциях (отчеты об [исходящих](#page-141-0) и входящих факсах) (стр. 7-8) ∙

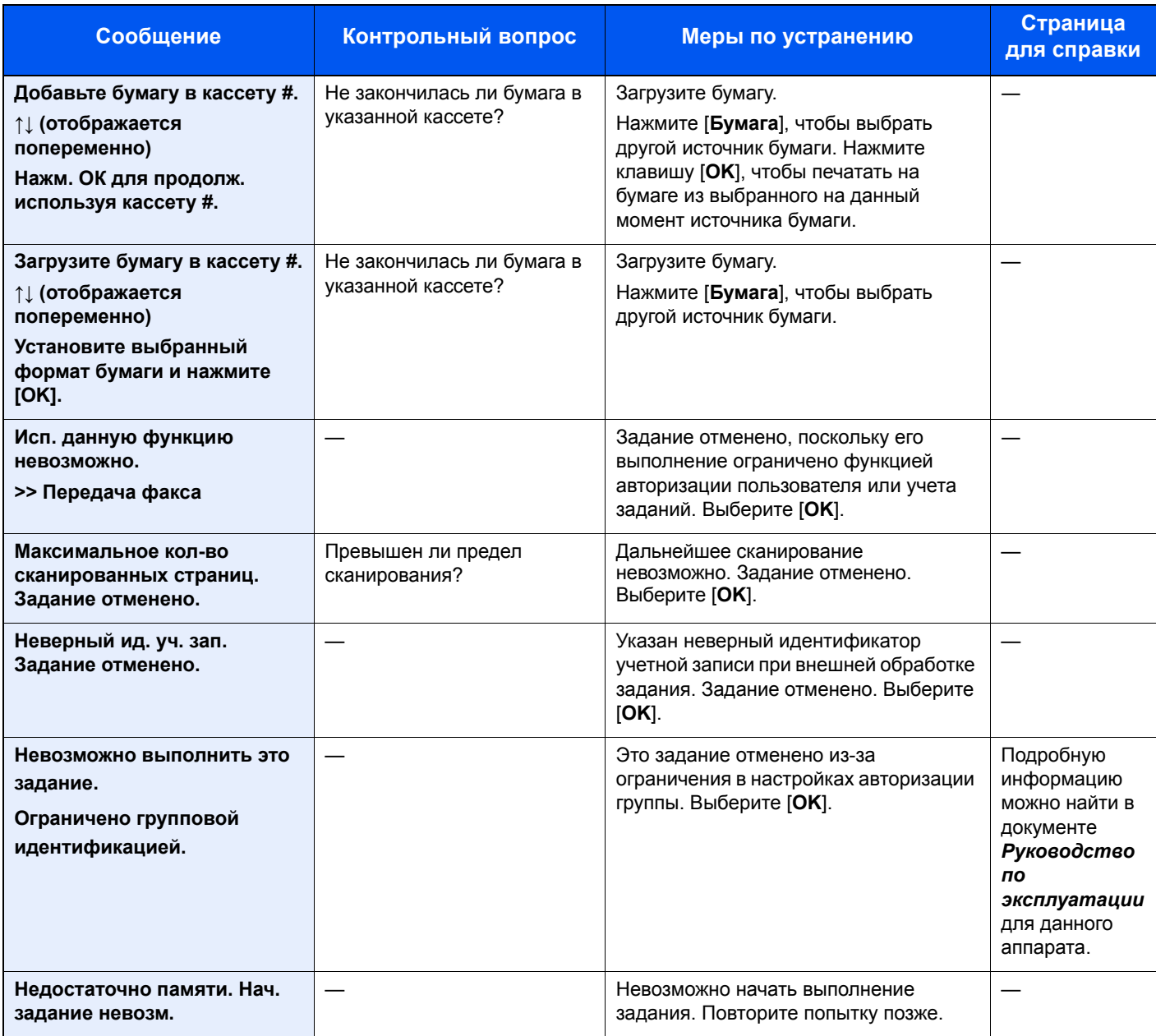

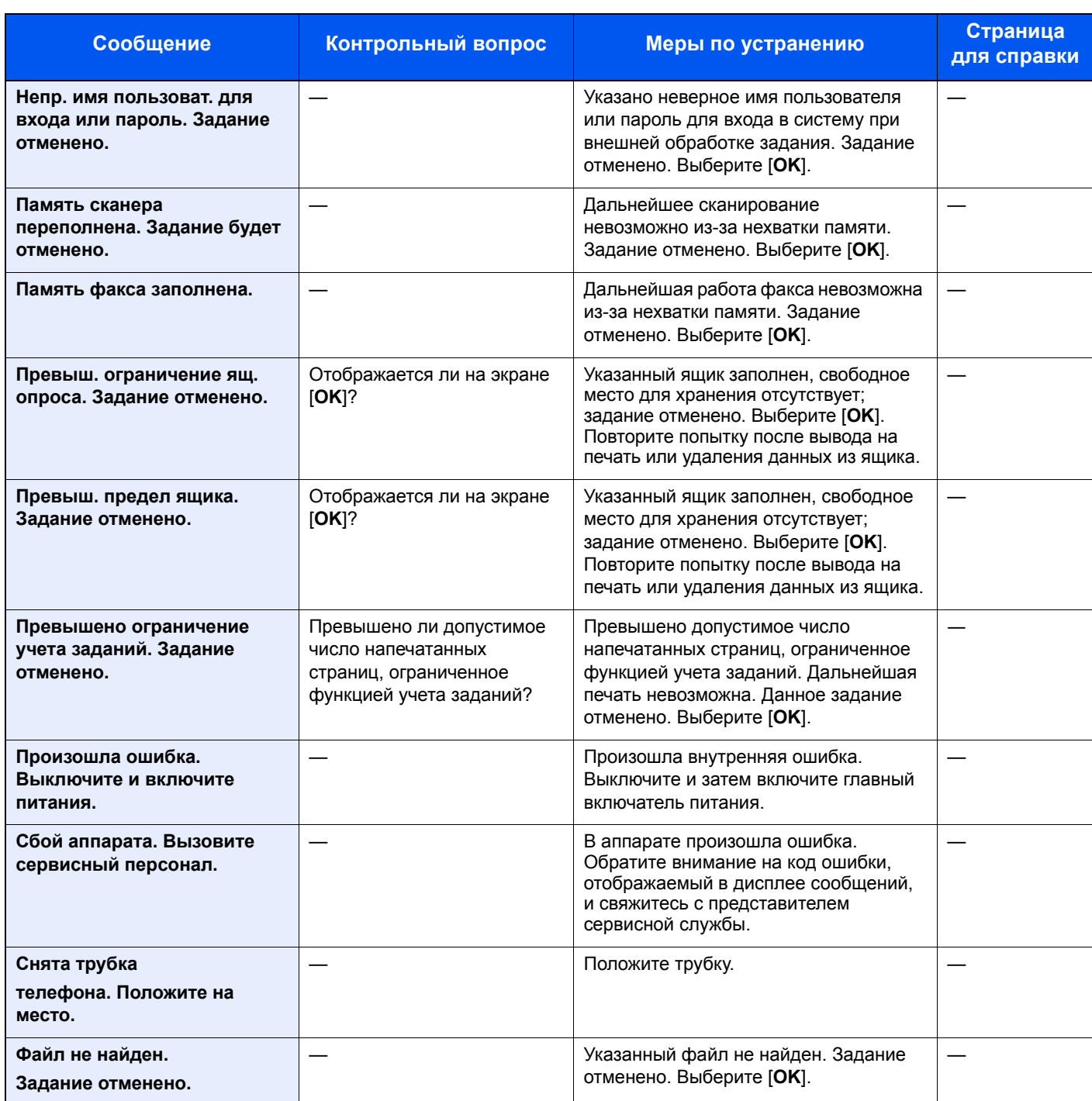

# <span id="page-172-0"></span>**Список кодов ошибок**

Если происходит ошибка передачи, в Отчете о рез. приема/передачи факса в и Отчете об операциях записывается один из следующих кодов.

#### **<u><b>Q**</u> ПРИМЕЧАНИЕ

В зависимости от параметров скорости связи в коде ошибки отобразится «U» или «E».

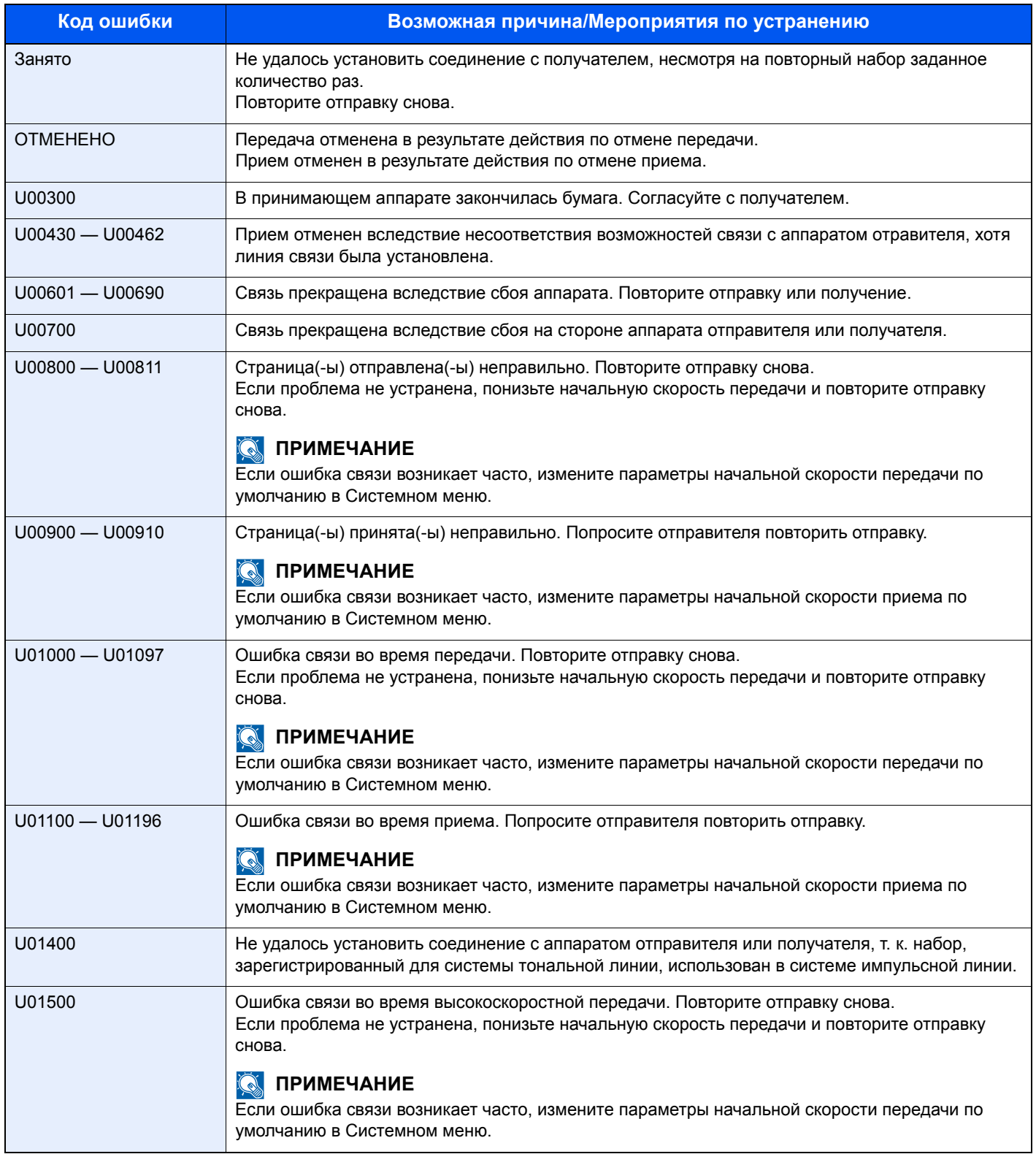

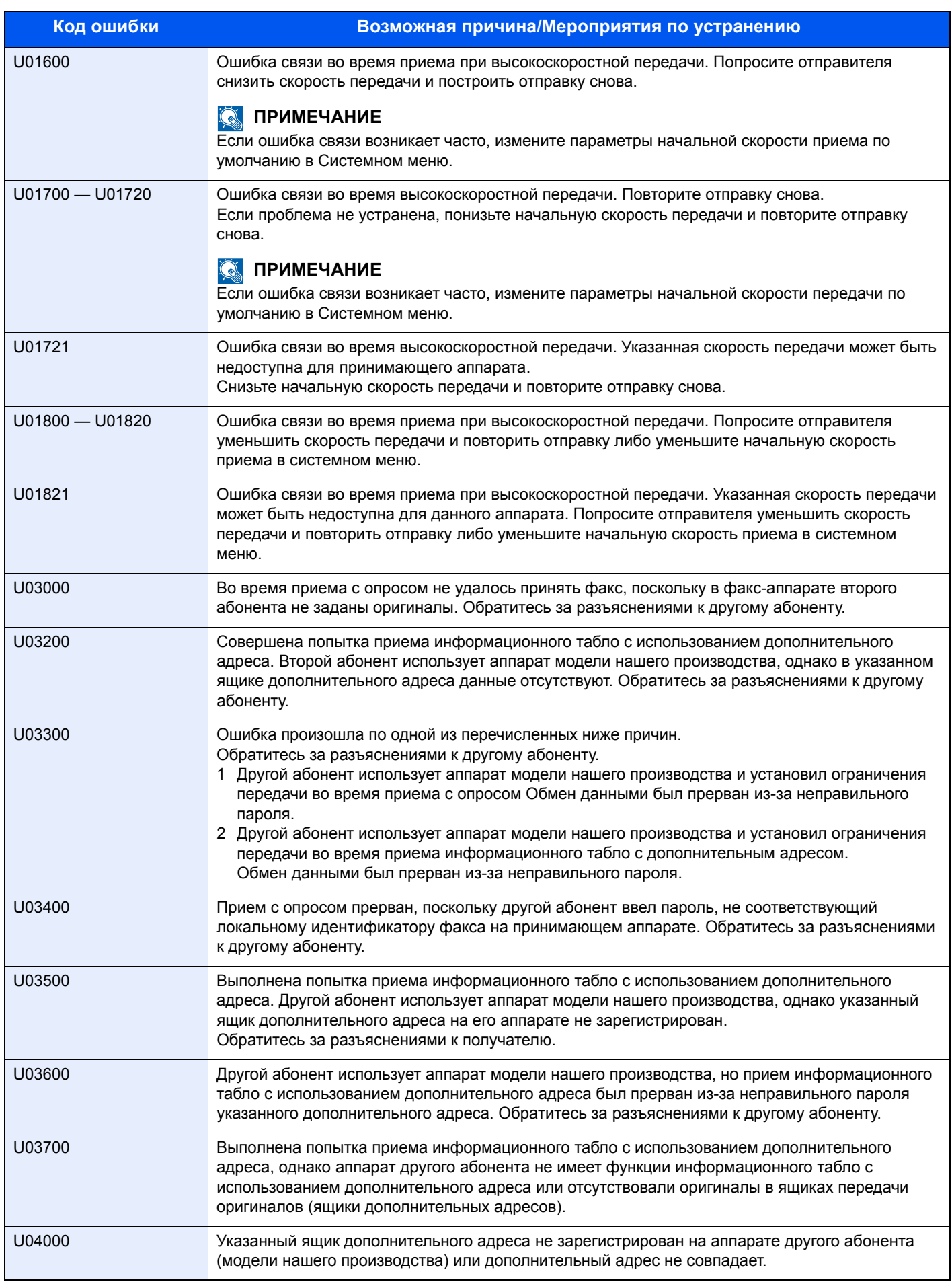

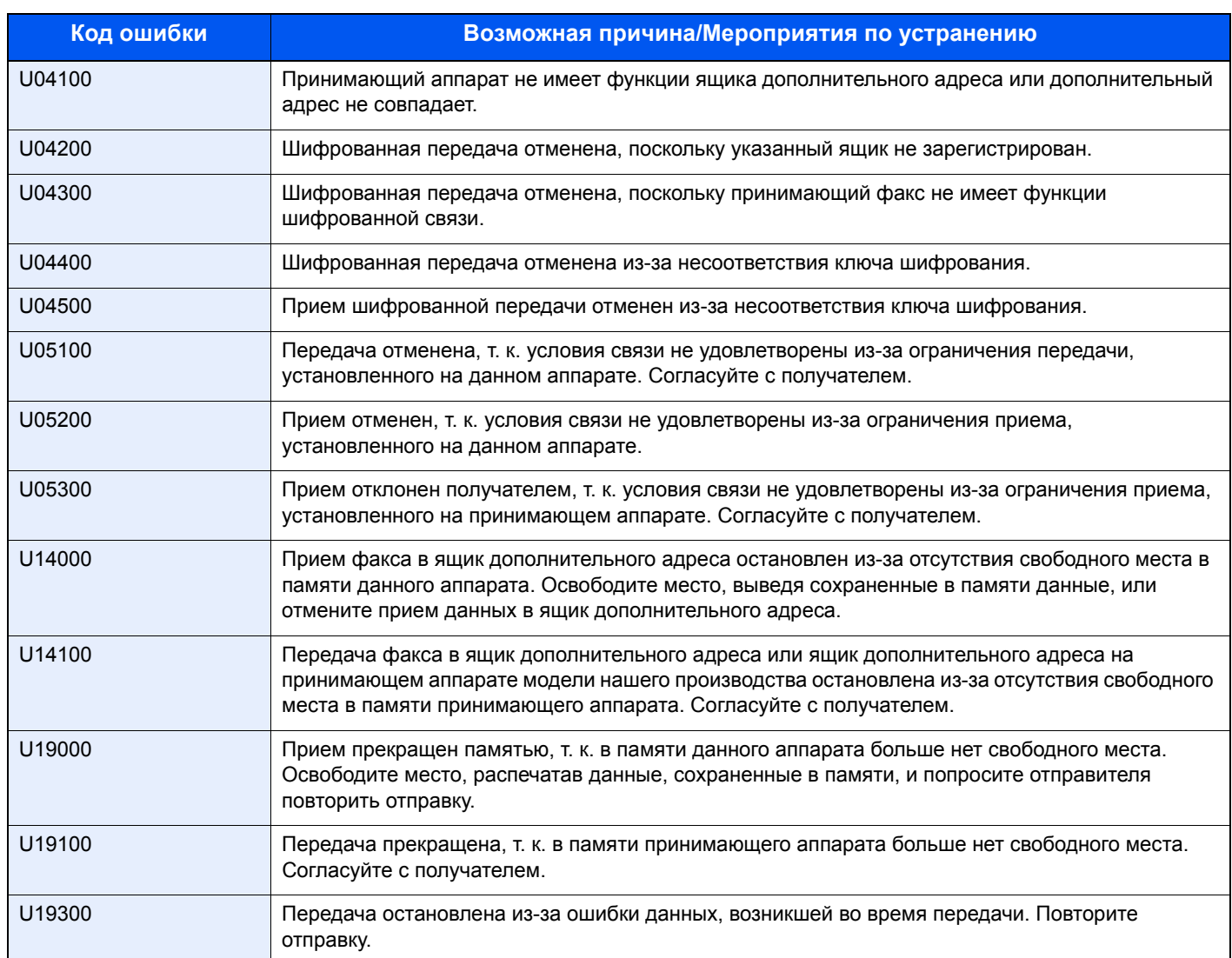

# <span id="page-175-0"></span>**Устранение неисправностей**

При возникновении проблемы в первую очередь проверьте следующие возможности. Если устранить неисправность не удается, обратитесь к представителю сервисной службы.

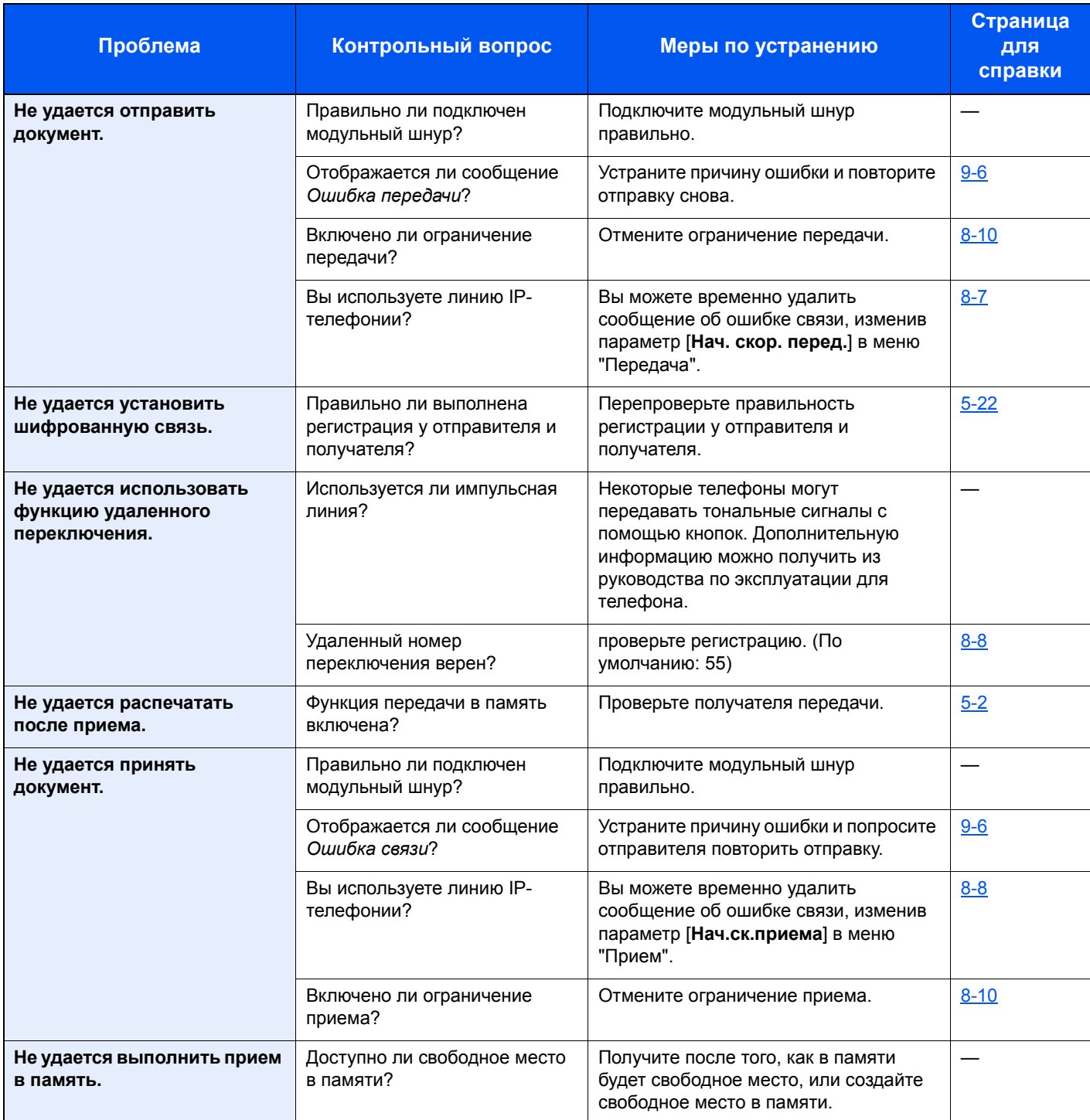

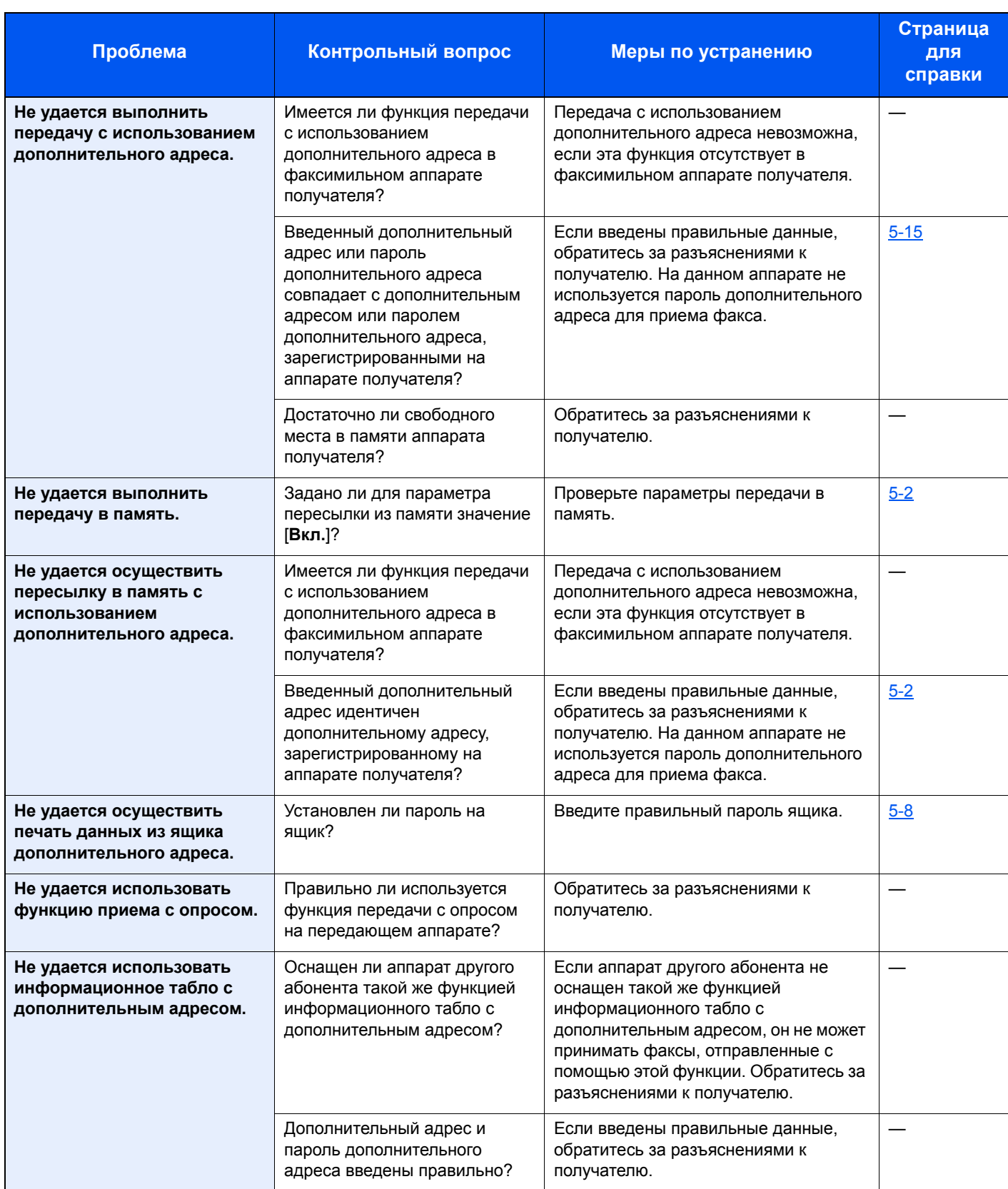

# <span id="page-177-0"></span>**Часто задаваемые вопросы**

Ниже приведен список вопросов, которые клиенты часто задают после покупки аппарата.

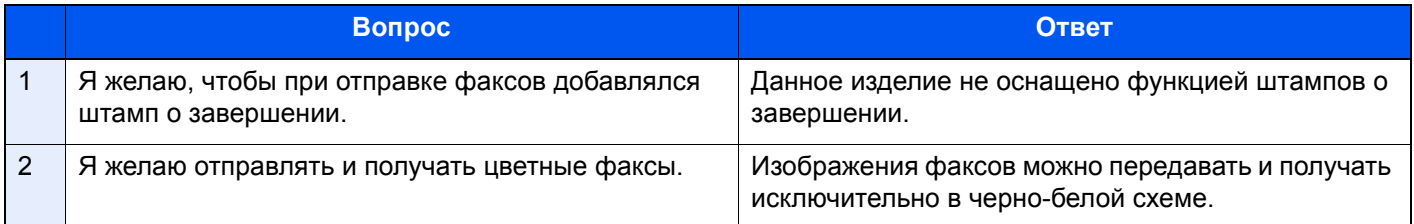

# 10 Приложение

#### В этой главе рассматриваются следующие темы.

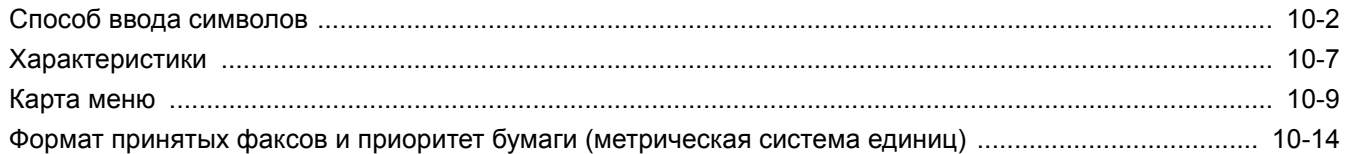

# <span id="page-179-1"></span><span id="page-179-0"></span>**Способ ввода символов**

В данном разделе объясняется, как вводить символы.

## **Использование клавиш**

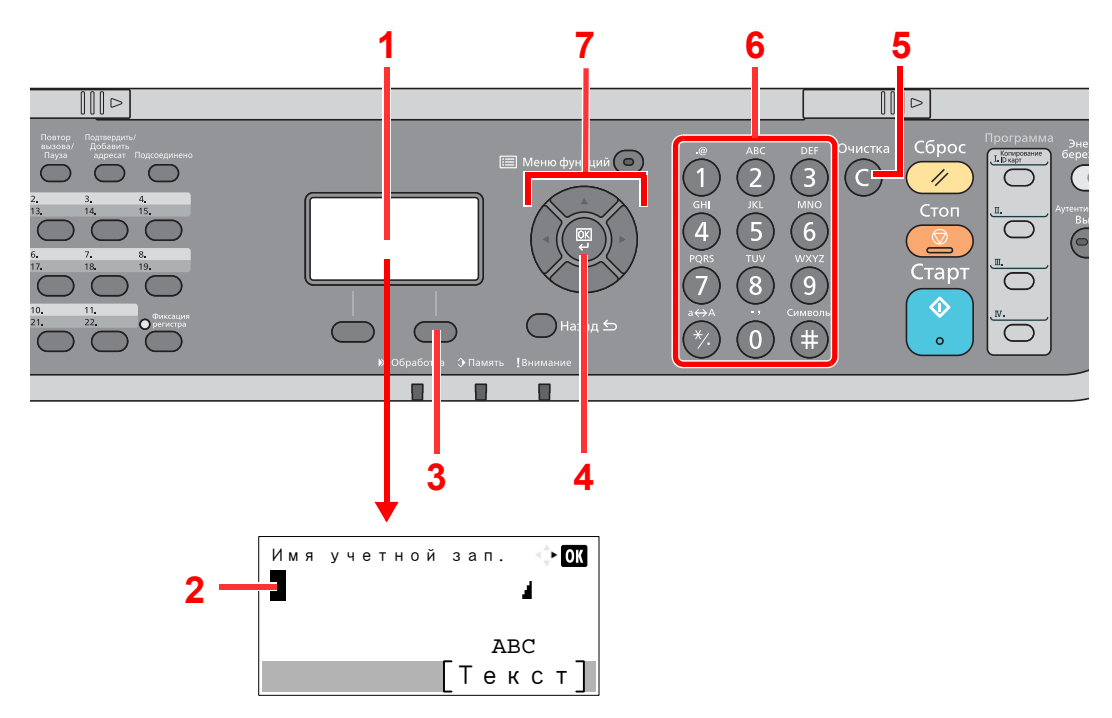

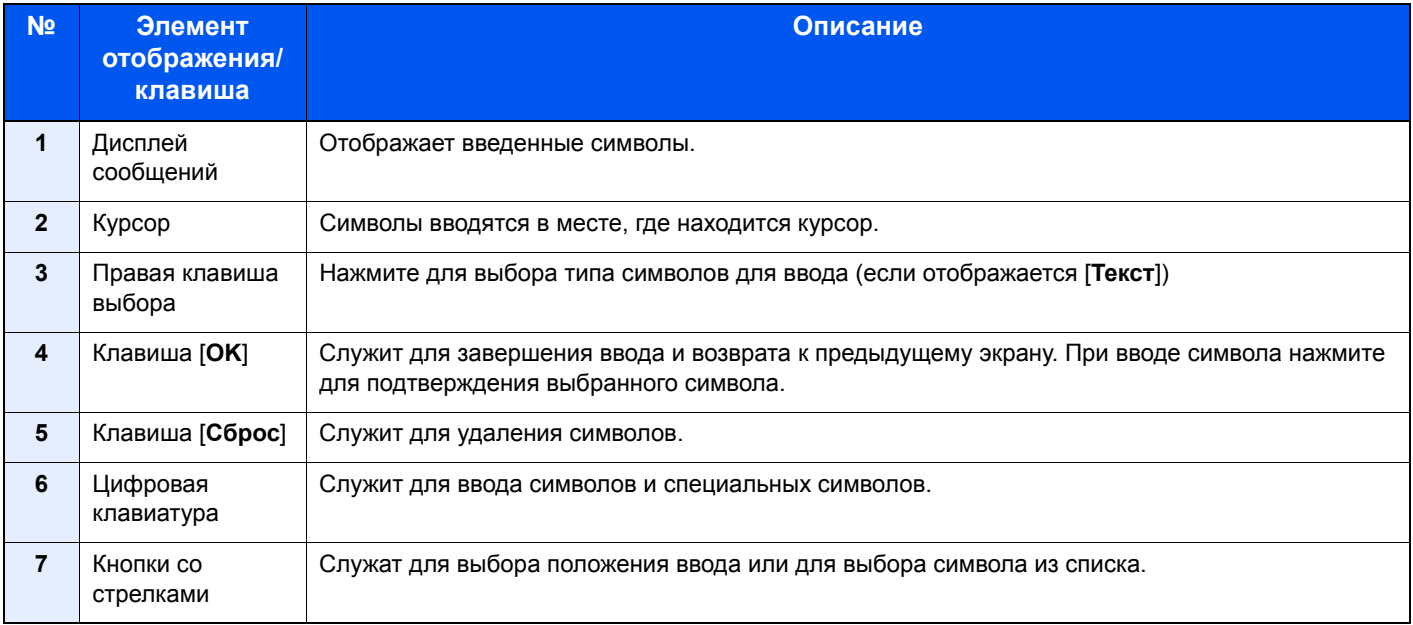
# Выбор типа символов

При вводе символов доступны следующие три типа:

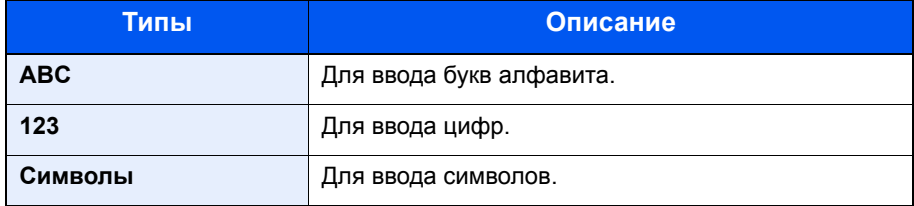

На экране ввода символов нажмите [**Текст**], чтобы выбрать тип символов для ввода.

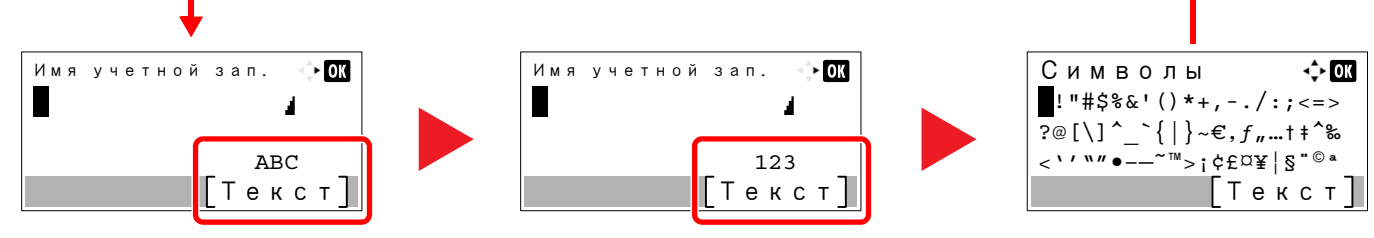

При каждом нажатии [**Текст**] тип символов меняется в следующем порядке: [ABC], [123], [Символы], [ABC] ...

# **Символы, которые можно ввести с помощью цифровой клавиатуры**

В следующей таблице перечислены символы, которые можно ввести с помощью цифровой клавиатуры.

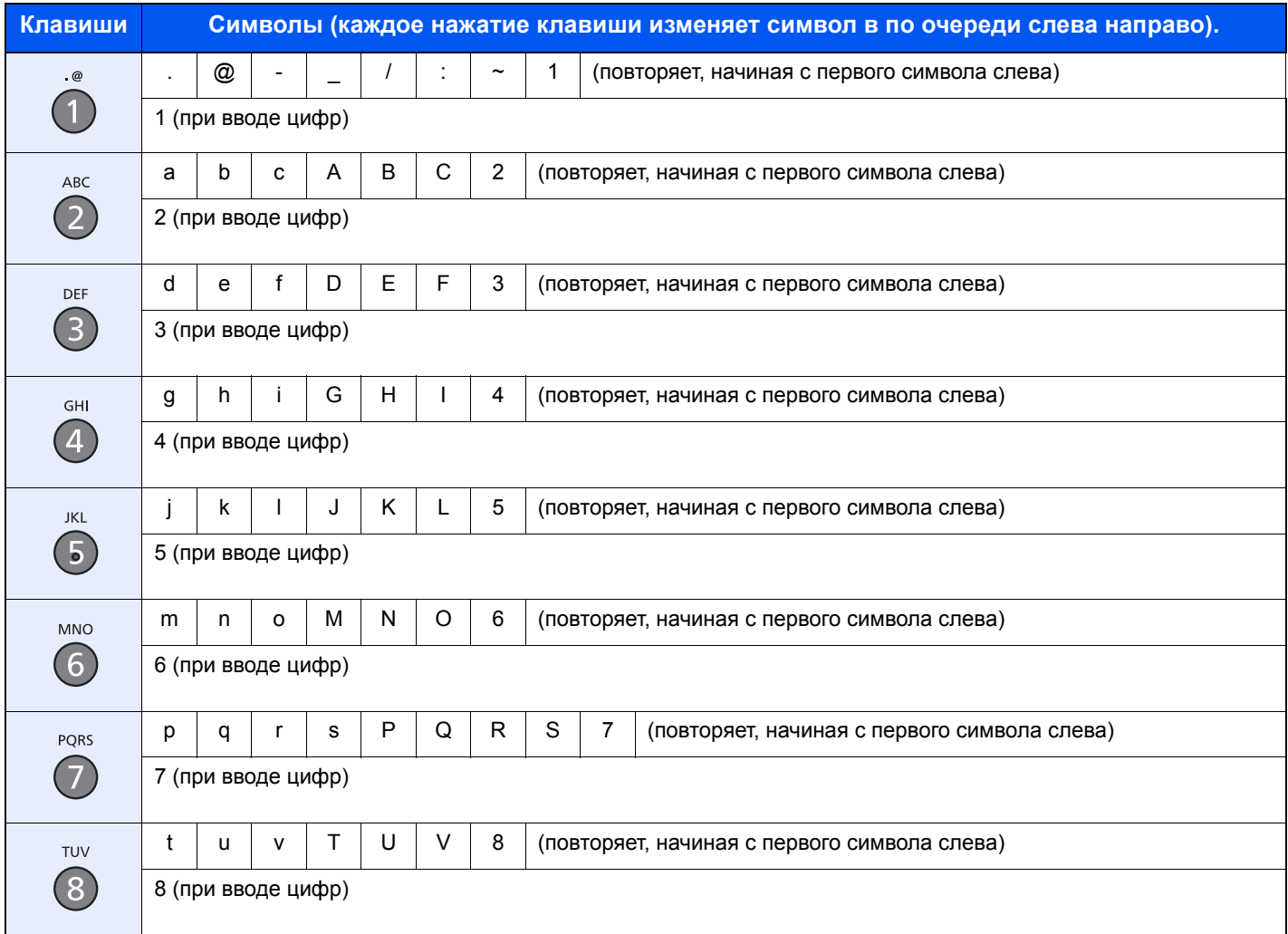

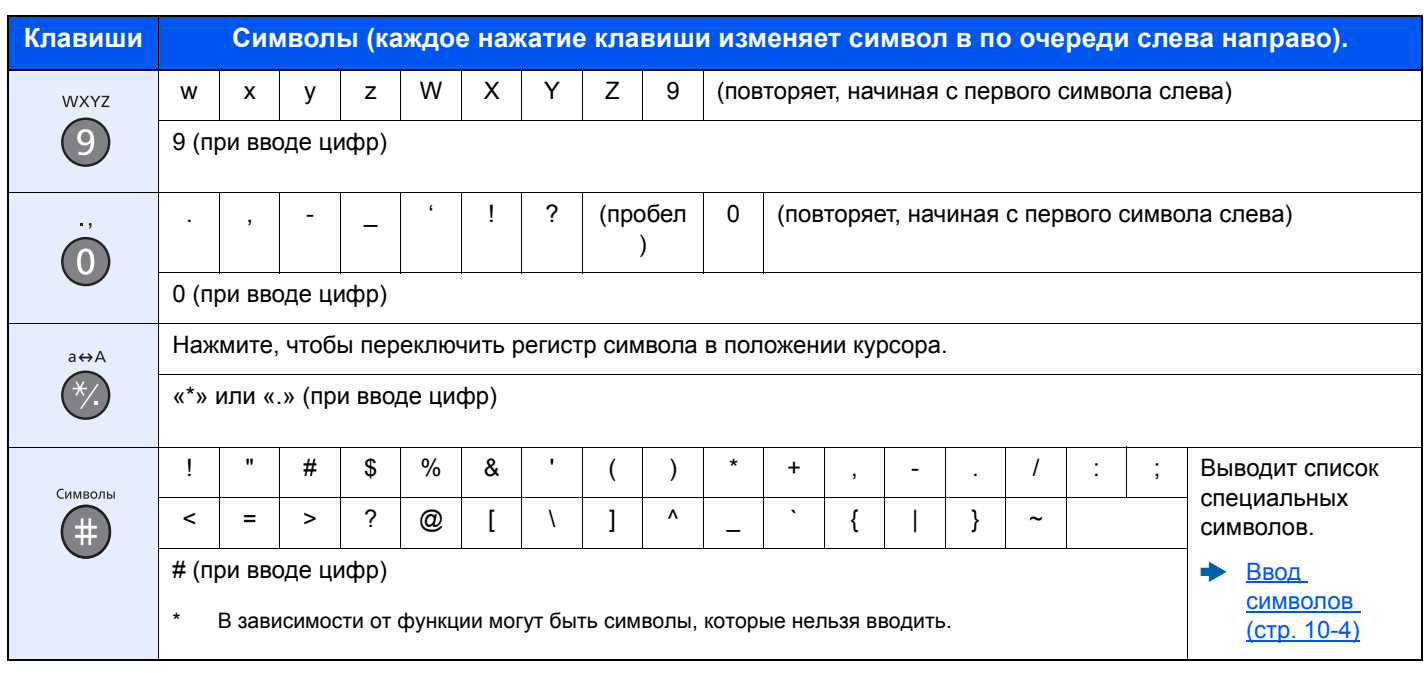

# <span id="page-181-0"></span>**Ввод символов**

Можно вводить символы.

1 Нажмите клавишу [**#**]. Выводит список специальных символов.

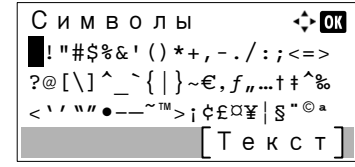

2 Чтобы переместить курсор и выбрать символ для ввода, нажимайте клавиши [**▲**], [**▼**], [**►**] и [**◄**].

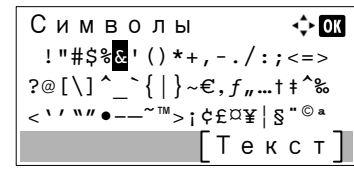

3 Нажмите клавишу [**OK**]. Добавляется выбранный символ.

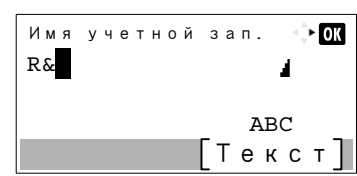

## **Ввод символов**

Чтобы ввести, например, «R&D», выполните показанные ниже шаги.

1 Трижды нажмите клавишу [**7**]. Вводится буква [r].

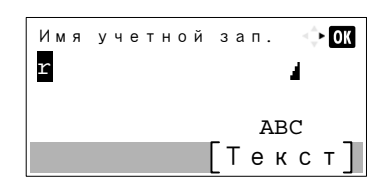

2 Нажмите клавишу [**\*/.**]. [r] изменяется на [R].

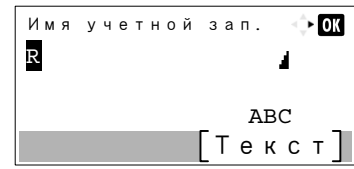

3 Нажмите клавишу [**►**]. Курсор перемещается вправо.

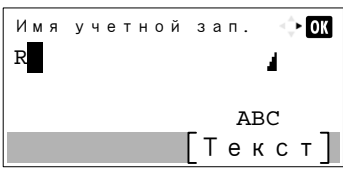

4 Нажмите клавишу [**#**]. Выводит список специальных символов.

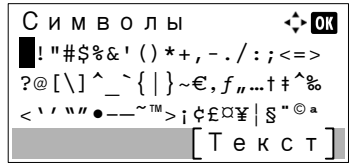

5 С помощью клавиш [**▲**] и [**▼**] переместите курсор и выберите [&].

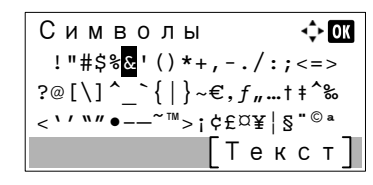

6 Нажмите клавишу [**OK**]. Вводится [&].

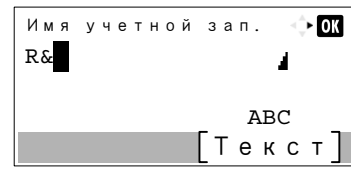

7 Нажмите клавишу [**3**] четыре раза. Вводится буква [D].

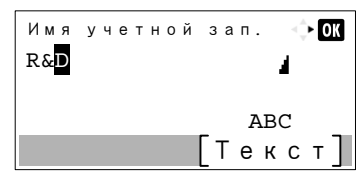

8 Нажмите клавишу [**►**].

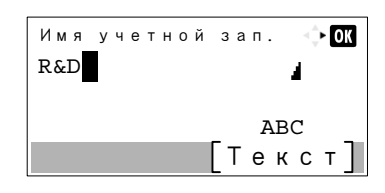

# <span id="page-184-0"></span>**Характеристики**

# **ВАЖНО**

**Технические характеристики могут быть изменены без уведомления.**

#### **Функция факса**

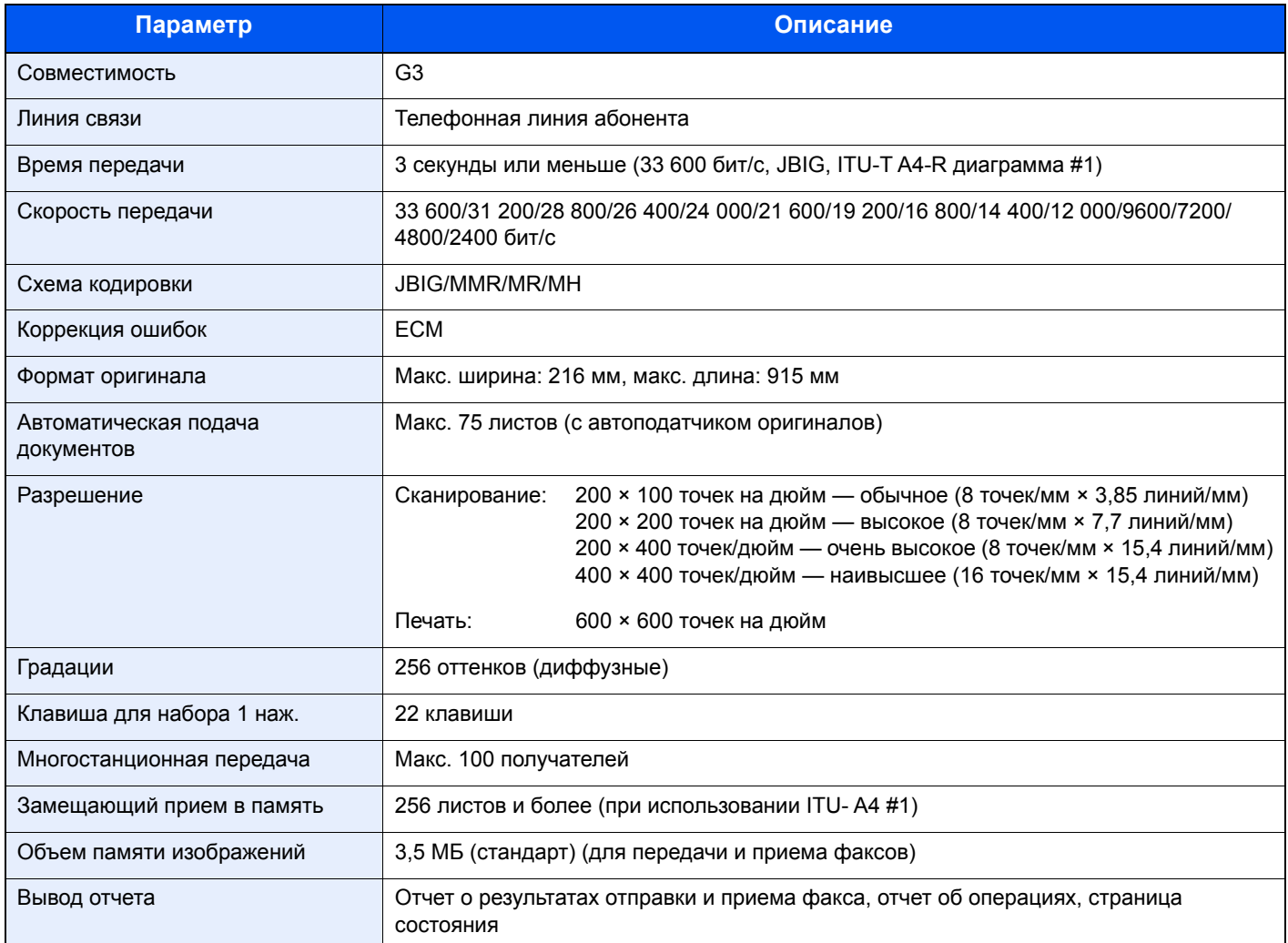

#### **Функции сетевого факса**

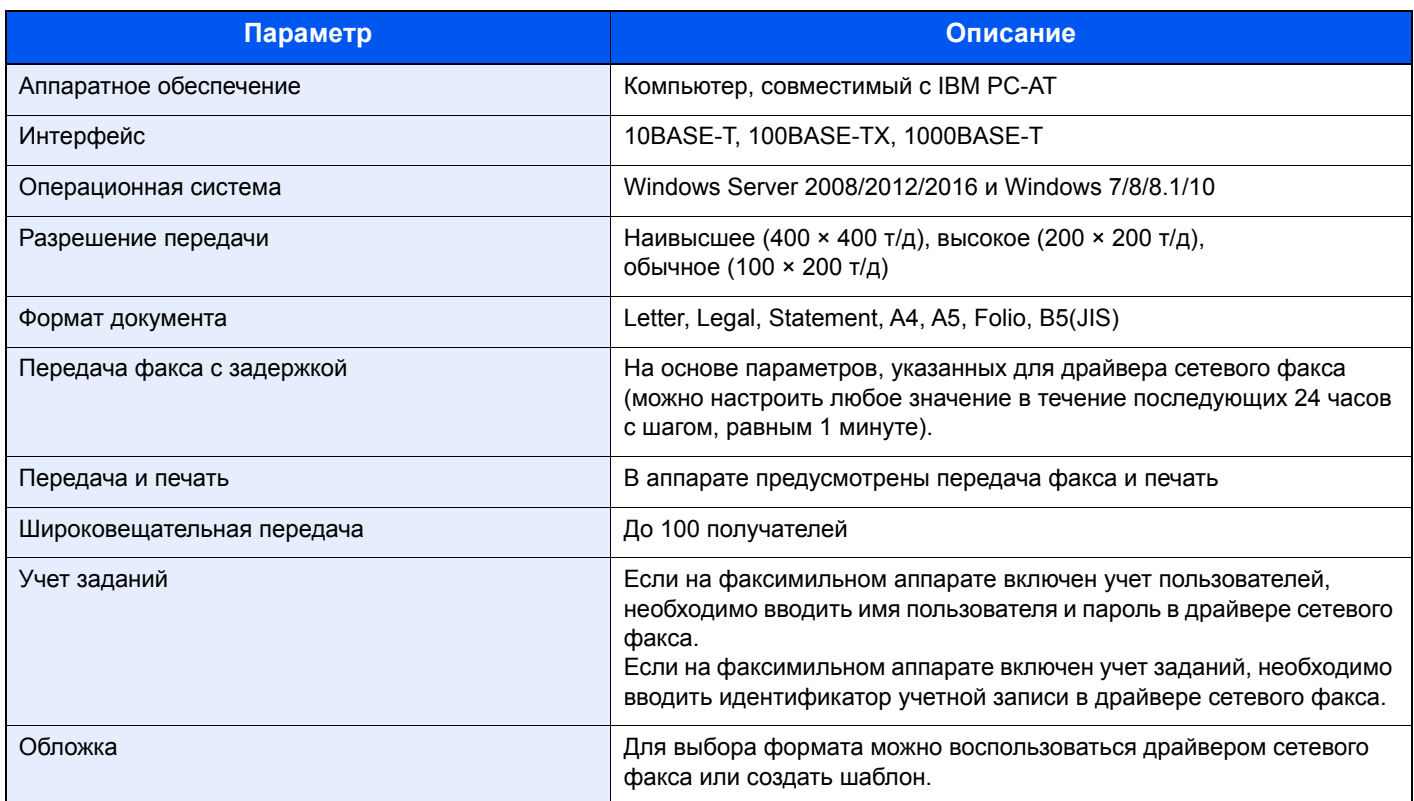

# **Карта меню**

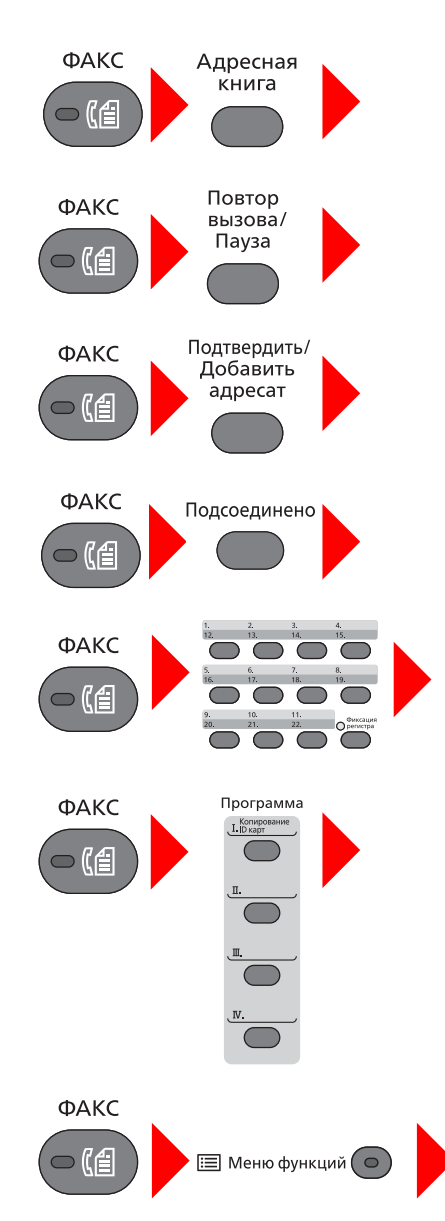

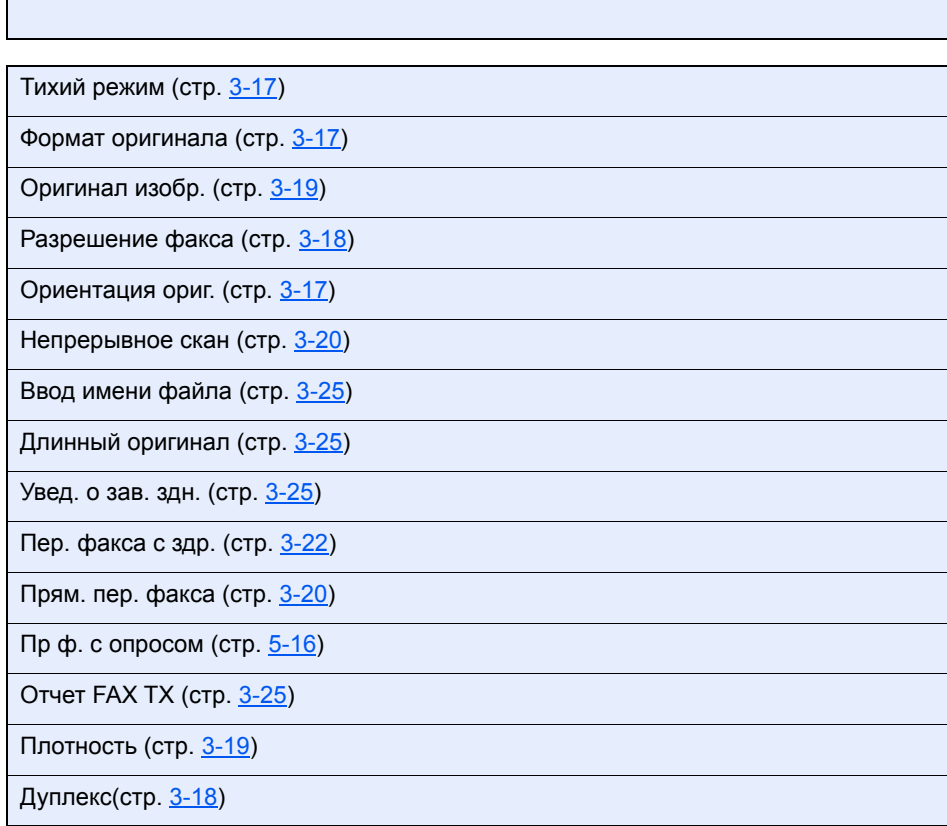

Повторный набор (стр. [3-7](#page-39-0))

<span id="page-186-0"></span>Адр. книга (стр. [3-10](#page-42-0))

Проверка и изменение адресатов (стр. [3-4](#page-36-0))

Ручная отправка (стр. [3-21](#page-53-0))

Ручной прием (стр. [4-4\)](#page-65-0)

Клавиша набора одним нажатием (стр. [3-11\)](#page-43-0)

Программа (стр. [3-28](#page-60-0))

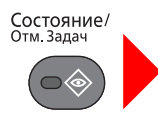

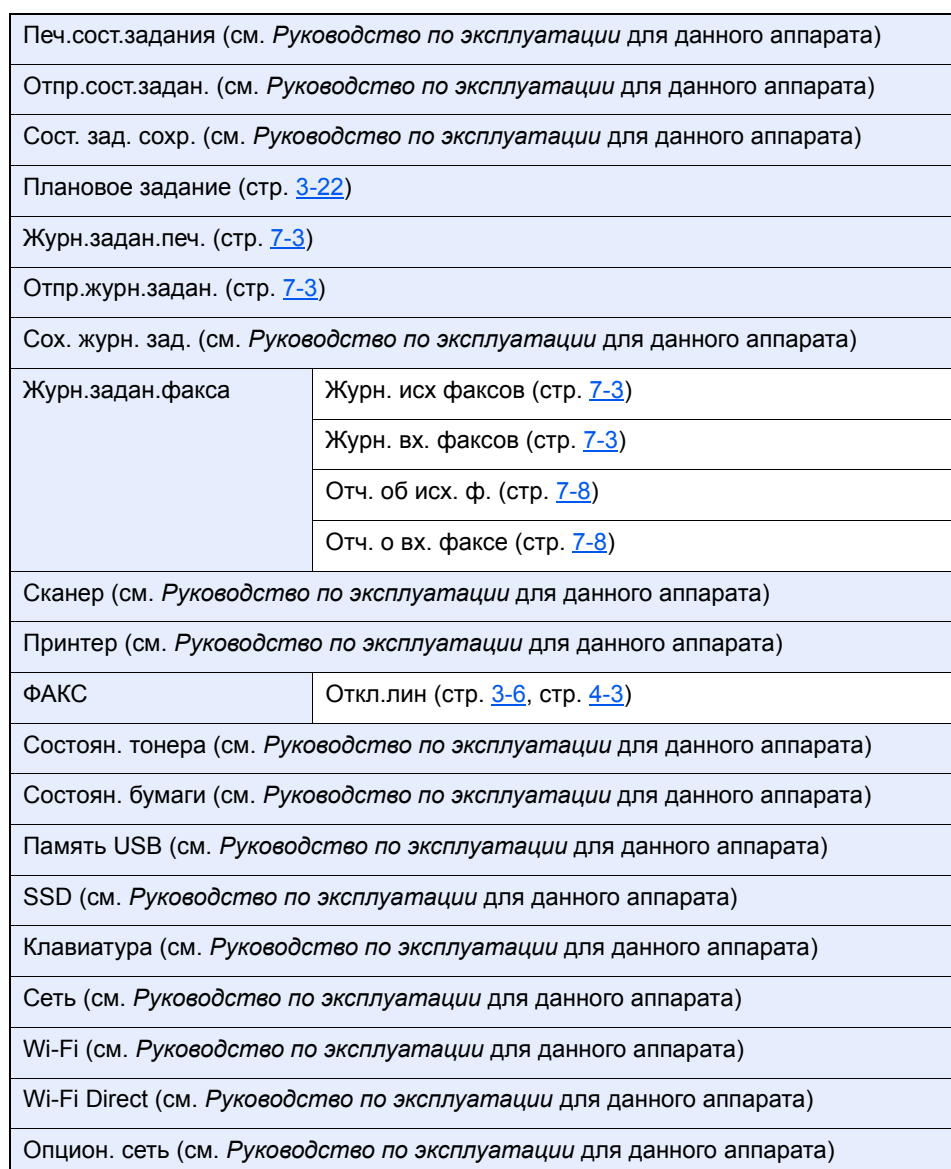

Системное<br>меню/<br>Счетчик

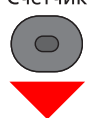

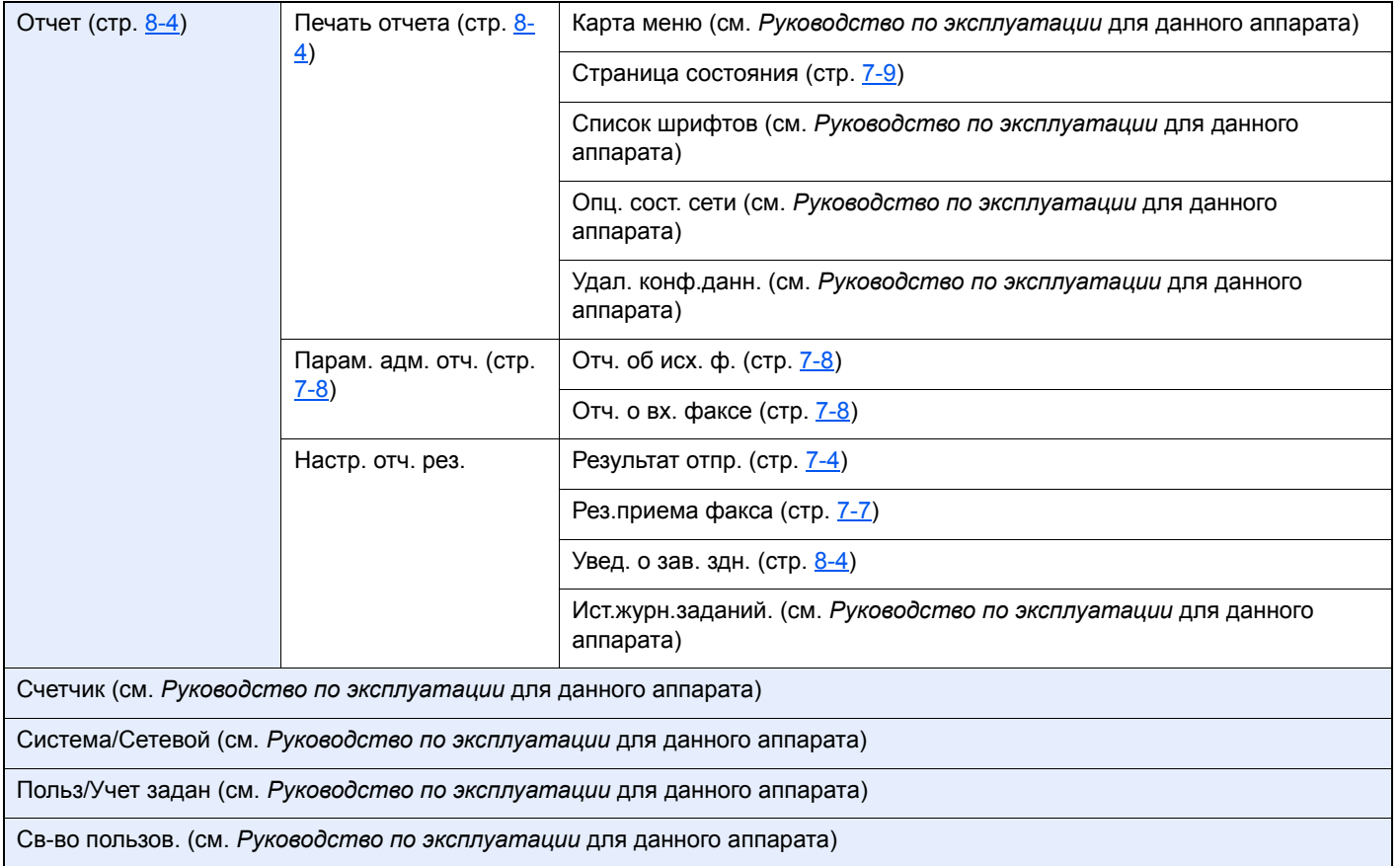

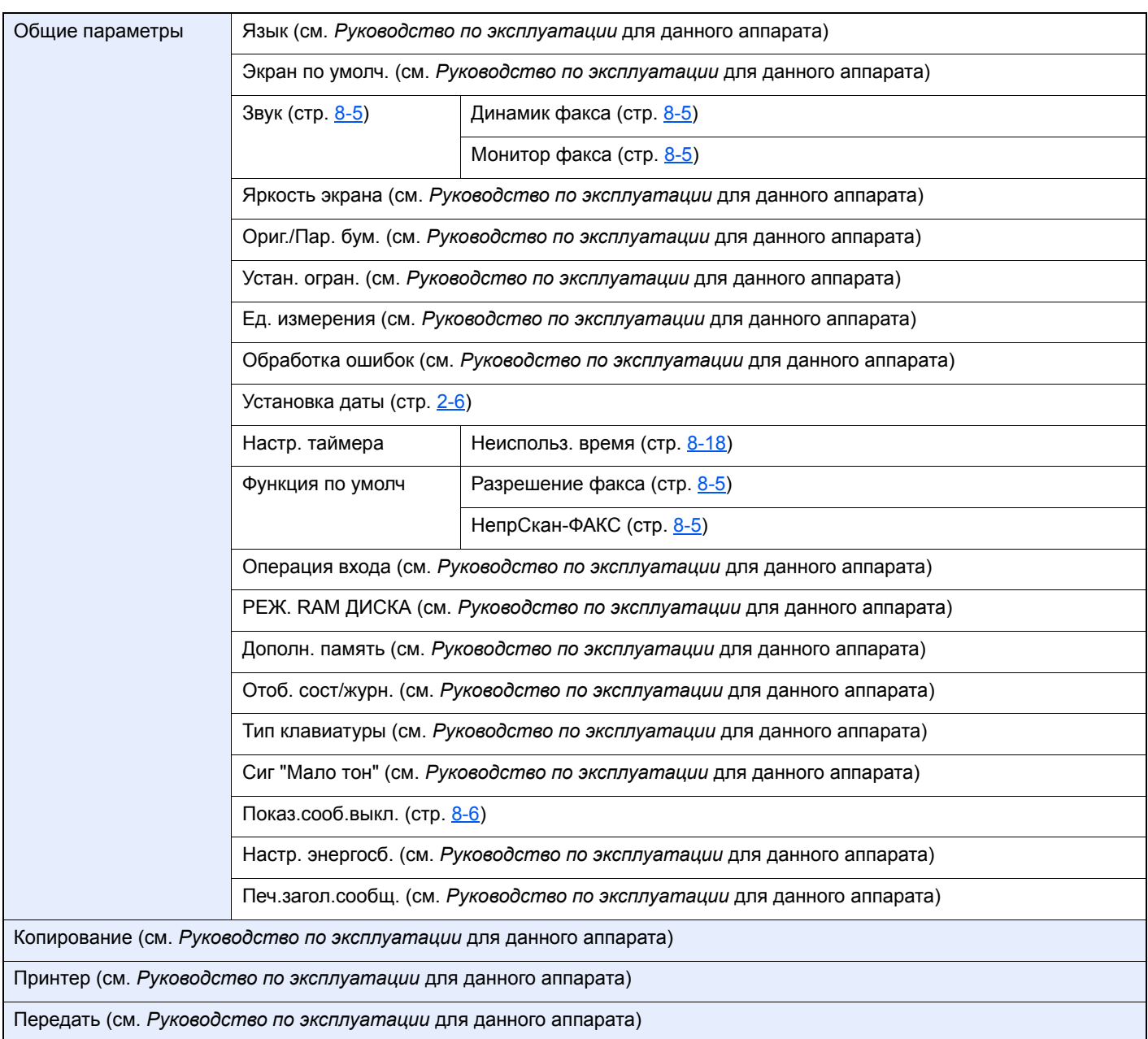

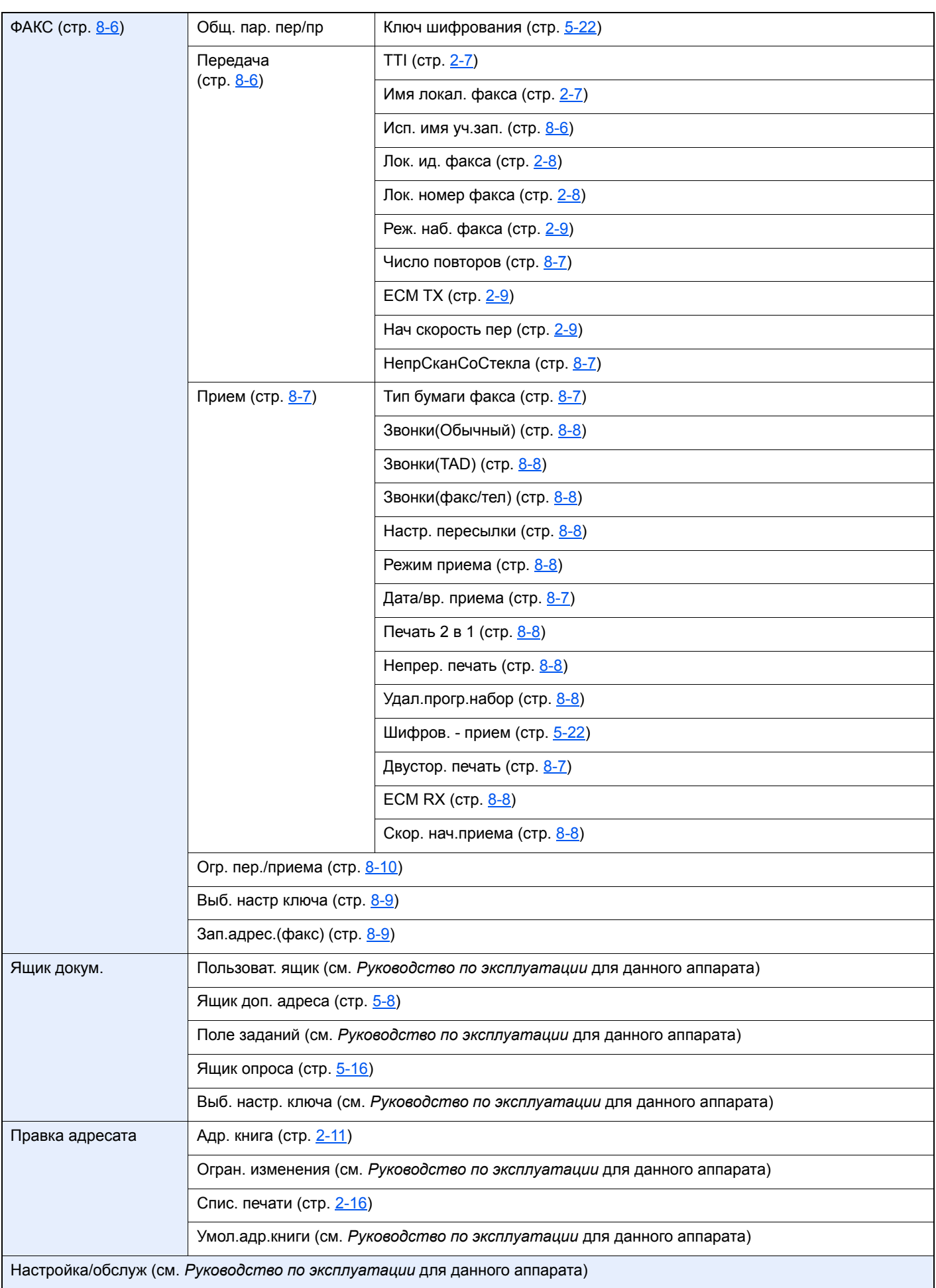

# <span id="page-191-1"></span>**Формат принятых факсов и приоритет бумаги (метрическая система единиц)**

Если в кассету не загружена бумага, соответствующая формату и ориентации принятого факса, аппарат автоматически выбирает бумагу для печати в соответствии со следующим приоритетом.

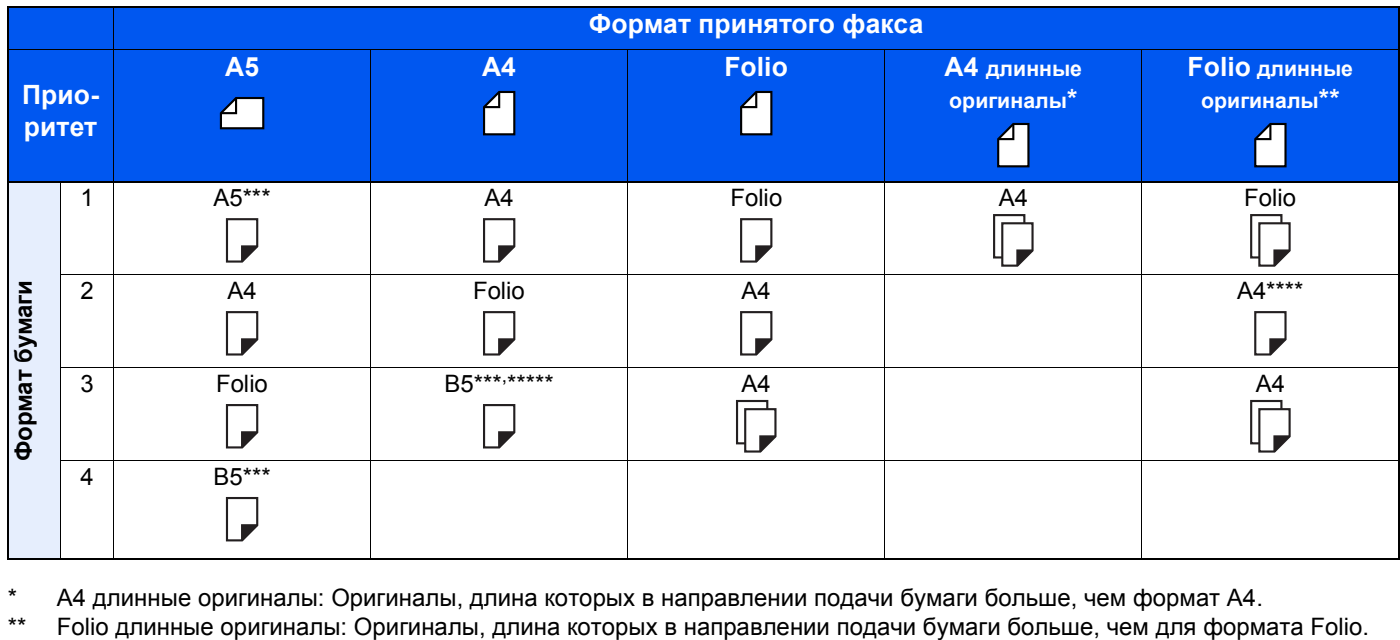

- \* A4 длинные оригиналы: Оригиналы, длина которых в направлении подачи бумаги больше, чем формат A4.
- 
- <span id="page-191-0"></span>\*\*\* Ориентация бумаги отличается от ориентации принятого документа. Изображение печатается после автоматического поворота на 90°.
- \*\*\*\* Прием и печать изображений с длиной большей, чем для формата Folio (330 мм), на бумаге формата A4 без разделения.
- \*\*\*\*\*Прием изображений с длиной меньшей, чем формат А4 (297 мм), с последующим уменьшением и печатью на бумаге формата B5 (ширина по горизонтали 182 мм).
- : указывает на печать на двух листах.

#### **<u> ПРИМЕЧАНИЕ</u>**

Если тип бумаги выбран в разделе *Тип носителя*, принятый факс печатается с использованием соответствующего источника подачи бумаги.

Тип [носителя](#page-68-0) для печати (стр. 4-7)

Если выбрано [**Любой тип мат.**], невозможно задать тип бумаги для вывода факса на печать.

# **Алфавитный указатель**

#### **А**

Автоматический прием факсов [4-2](#page-63-0), [8-8](#page-153-10) Автоматическое переключение режимов приема факс/автоответчик [5-28](#page-96-0) Автоматическое переключение режимов приема факс/телефон [5-26](#page-94-0) Автоподатчик оригиналов [2-3](#page-17-0) Администрирование учетных записей Вход [3-14](#page-46-0) Выход [3-15](#page-47-0) Адресная книга [2-11](#page-25-1), [3-10](#page-42-1) Выбор адресата [3-10](#page-42-1) Добавление группы [2-13](#page-27-0) Добавление контакта [2-11](#page-25-2) Изменение/удаление [2-15](#page-29-0) Печать списка адресов [2-16](#page-30-1) Поиск [3-10](#page-42-2) Аппарат (названия компонентов) [2-2](#page-16-0)

## **В**

Ввод имени файла [3-25](#page-57-4) Время [2-6](#page-20-1) Вход [3-14](#page-46-0) Выбор идентификации передающего терминала (TTI — Transmit Terminal Identification) [8-6](#page-151-4) Выход [3-15](#page-47-0)

## **Д**

Дата [2-6](#page-20-2) Дата/время приема [4-6](#page-67-0) Двустор. печать [4-6](#page-67-1), [8-7](#page-152-6) Двусторонняя [3-18](#page-50-2) Длинный оригинал [3-25](#page-57-5) Допустимый номер факса Изменение/удаление [8-13](#page-158-0) Регистрация [8-12](#page-157-0) Драйвер ФАКСА Базовая передача [6-8](#page-108-0) Настройка [6-3](#page-103-0) Драйвер факса Последовательность отправки [6-2](#page-102-0) Последовательность приема [6-2](#page-102-1) Установка драйвера факса [6-4](#page-104-0)

#### **Ж**

Журнал заданий факса [7-3](#page-136-1) Экран журнала заданий [7-3](#page-136-2)

### **З**

Звонки Автоответчик [8-8](#page-153-1) Обычный [8-8](#page-153-11) факс/тел [8-8](#page-153-12) Звук

Динамик факса [8-5](#page-150-5) Заверш. задания [8-5](#page-150-6) Монитор факса [8-5](#page-150-7)

#### **И**

Имя локального ФАКСА [8-6](#page-151-5) Индикаторы [9-2](#page-168-0) Использование имени учетной записи [8-6](#page-151-3)

### **К**

Карта меню [10-9](#page-186-0) Клавиша для набора 1наж. [2-17](#page-31-0) Клавиша набора одним нажатием Выбор адресата [3-11](#page-43-1) Добавление адресата [2-17](#page-31-1) Изменение/Удаление [2-18](#page-32-0)

### **Л**

Лок. ид. факса [8-6](#page-151-6)

#### **М**

Меры предосторожности при выключении питания [9-3](#page-169-0)

#### **Н**

Названия компонентов и функций [2-2](#page-16-1) Настройка офисной АТС [2-10](#page-24-0) Настройка пересылки Command Center RX [5-7](#page-75-0) Настройки пересылки [5-2](#page-70-0) Тип адресата пересылки [5-2](#page-70-1) Нач.ск.приема [8-8](#page-153-13) Начальная скорость передачи [8-7](#page-152-7) Не удается выполнить передачу с использованием дополнительного адреса [9-10](#page-176-0) Не удается отправить документ [9-9](#page-175-0) Не удается принять документ [9-9](#page-175-1) Не удается распечатать [9-9](#page-175-2) Неиспользуемое время [8-18](#page-163-1) Непрер. печать [4-6](#page-67-2), [8-8](#page-153-14) Непрерывное сканирование [3-20](#page-52-2) Номер локального ФАКСА [8-6](#page-151-7)

## **О**

Ограничение передачи [8-10](#page-155-1) Допустимый номер факса [8-12](#page-157-0) Отклоняемый номер факса [8-13](#page-158-1) Параметры ограничения отправлений [8-15](#page-160-0) Параметры ограничения приема [8-16](#page-161-0) Предварительные условия [8-10](#page-155-2) Прием неизвестных номеров [8-17](#page-162-0) Разрешенный идентификационный номер [8-14](#page-159-0) Требования отклонения приема [8-11](#page-156-0) Требования установления связи [8-10](#page-155-3) Оригинал изображения [3-19](#page-51-2) Ориентация оригинала [3-17](#page-49-3) Отклоняемый номер факса Изменение/удаление [8-14](#page-159-1)

Регистрация [8-13](#page-158-1) Отмена Отмена передачи (отключение от линии связи) [3-6](#page-38-1) Отмена передачи в память [3-6](#page-38-2) Отмена передачи с задержкой [3-23](#page-55-0) Отмена передачи с опросом [5-17](#page-85-0) Отмена прямой передачи [3-20](#page-52-3) Отправка с замещением приоритета [3-5](#page-37-0) Отправка с прерыванием [3-24](#page-56-0) Отчет Отчет для задания, отмененного до отправки [7-5](#page-138-0) Отчет об операциях [7-8](#page-141-2) Отчеты о результатах отправки [7-4](#page-137-1) Отчеты о результатах приема факса [7-7](#page-140-1) Печать списка дополнительных адресов [5-14](#page-82-0) Список ящиков дополнительных адресов [5-14](#page-82-1) Формат получателя [7-10](#page-143-0) Отчет о передаче факса [3-25](#page-57-6)

#### **П**

Панель управления [2-4](#page-18-0) Параметры факса по умолчанию [8-2](#page-147-0) Передача в память [3-2](#page-34-0) Отмена [3-6](#page-38-2) Передача с задержкой Немедленная передача [3-23](#page-55-0) Передача факса с задержкой [3-22](#page-54-1) Немедленная передача [3-23](#page-55-0) Печать 2 в 1 [4-6](#page-67-3) Плотность [3-19](#page-51-3) Повторный набор [3-7](#page-39-1) Изменение числа повторов [8-7](#page-152-8) Последовательный набор номера [3-26](#page-58-0) Прием в память [4-3](#page-64-1) Прием информационного табло с дополнительным адресом [5-18](#page-86-0) Проверка результатов передачи и состояния регистрации [7-2](#page-135-0) Программа Вызов [3-29](#page-61-0) Перезапись [3-29](#page-61-1) Подтверждение [3-29](#page-61-2) Регистрация [3-28](#page-60-1) Удаление [3-29](#page-61-3) Прямая передача Отмена [3-20](#page-52-3) Прямая передача факса [3-20](#page-52-4) Отмена [3-20](#page-52-3)

#### **Р**

Разрешение передачи факсов [3-18](#page-50-3) Разрешенный идентификационный номер Изменение/удаление [8-15](#page-160-1) Регистрация [8-14](#page-159-0) Режим приема [4-2](#page-63-1) Резервная передача [3-23](#page-55-1) Ручная отправка [3-21](#page-53-1), [5-30](#page-98-0) Ручной прием [4-4](#page-65-1), [5-31](#page-99-0)

#### **С**

Связь с использованием дополнительного адреса Пароль дополнительного адреса [5-9](#page-77-0) Передача с использованием дополнительного адреса [5-15](#page-83-0) Субадрес [5-8](#page-76-1) Связь с использованием дополнительного адреса ("Субадрес") [5-8](#page-76-2) Связь с опросом [5-16](#page-84-1) Передача с опросом [5-16](#page-84-2) Печать из ящика опроса [5-20](#page-88-0) Прием информационного табло с дополнительным адресом [5-18](#page-86-0) Прием с опросом [5-18](#page-86-1) Проверка [5-21](#page-89-0) Удаление оригиналов из ящика опроса [5-21](#page-89-1) Сетевой факс Базовая передача [6-8](#page-108-0) Настройка [6-3](#page-103-1) Последовательность отправки [6-2](#page-102-2) Последовательность приема [6-2](#page-102-3) Установка драйвера факса [6-4](#page-104-1) Сообщения [9-4](#page-170-0) Состояние отправки [3-5](#page-37-1) Список кодов ошибок [9-6](#page-172-0) Способ ввода символов [10-2](#page-179-0)

## **Т**

Телефонная линия [8-7](#page-152-9) Тип бумаги факса [4-7](#page-68-0) Тип носителя для печати [4-7](#page-68-1) Тихий режим [3-17](#page-49-4)

## **У**

Уведомление по электронной почте Отправка отчета о результатах приема факса [7-10](#page-143-0) Уведомление о завершении задания [3-25](#page-57-7) Управление учетными записями [8-20](#page-165-0) Условные обозначения в данном руководстве [vi](#page-6-0) Устранение неисправностей [9-9](#page-175-3) Учет заданий [8-20](#page-165-1) Вход в систему [3-15](#page-47-1) Предел [8-21](#page-166-0) Форма связи с учетом заданий [8-21](#page-166-1) Учет заданий:Содержание [8-20](#page-165-1) Учет пользователей [8-20](#page-165-2) Вход в систему [3-14](#page-46-1) Содержание [8-20](#page-165-2)

### **Ф**

Формат оригинала [3-17](#page-49-5) Формат принятых факсов и приоритет бумаги [10-14](#page-191-1) Функция "Ящик доп. адреса" [5-8](#page-76-3) Функция пакетной передачи [3-22](#page-54-2) Функция удаленного переключения [5-32](#page-100-0), [8-8](#page-153-15) Порядок использования [5-32](#page-100-1) Порядок регистрации [8-8](#page-153-15)

Функция ящика дополнительного адреса Изменение [5-11](#page-79-0) Печать оригиналов из ящика дополнительного адреса [5-12](#page-80-0) Проверка [5-13](#page-81-0) Регистрация [5-9](#page-77-1) Список дополнительных адресов [5-14](#page-82-1) Удаление [5-11](#page-79-1) Удаление оригиналов из ящика дополнительного адреса [5-14](#page-82-2) Удаление оригиналов из ящика дополнительного адреса после печати [5-13](#page-81-1)

#### **Х**

Характеристики [10-7](#page-184-0)

#### **Ш**

Широковещательная передача [3-12](#page-44-0) Шифрованная связь [5-22](#page-90-1) № ключа шифрования [5-22](#page-90-2) Изменение или удаление зарегистрированного содержимого ключа шифрования [5-23](#page-91-0) Использование шифрованной передачи [5-24](#page-92-0) Ключ шифрования [5-23](#page-91-1) Настройка шифрованного приема [5-25](#page-93-0) Номер ящика шифрования [5-22](#page-90-3) Регистрация ключа шифрования [5-23](#page-91-1) Шифрованный прием [8-8](#page-153-16)

## **Э**

Экран подтверждения адресатов [7-12](#page-145-0)

#### **E**

ECM RX [8-8](#page-153-17) ECM TX [8-7](#page-152-10)

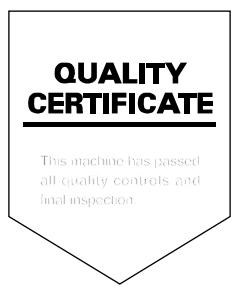

2TGKDRU500 2018.03<br>2TGKDRU500 KYOCERA Document Solutions Inc. – 2-28, 1-Chome – Tamatsukuri – Chuo-Ku Osaka 540-8585 – Japan – www.kyoceradocumentsolutions.com

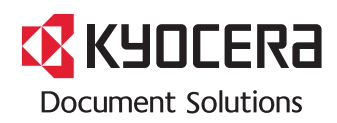